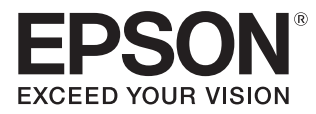

# Przewodnik użytkownika

# **EH-TW7100 EH-TW7000**

**Home Projector** 

# <span id="page-1-0"></span>Korzystanie z przewodników

Przewodniki dołączone do projektora są zorganizowane w sposób opisany poniżej.

## Instrukcje dotyczące bezpieczeństwa/Podręcznik wsparcia i serwisu

Zawiera informacje dotyczące bezpiecznego korzystania z projektora, a także przewodnik wsparcia i serwisu, listy kontrolne pomagające rozwiązywać problemy itp. Przed rozpoczęciem korzystania z projektora należy się zapoznać z tym przewodnikiem.

### Przewodnik użytkownika (ten przewodnik)

Zawiera informacje dotyczące przeprowadzania konfiguracji i wykonywania podstawowych czynności przed rozpoczęciem korzystania z projektora, a także informacje dotyczące korzystania z menu konfiguracji oraz rozwiązywania problemów i przeprowadzania okresowej konserwacji.

#### Przewodnik szybkiego startu

Zawiera informacje dotyczące czynności związanych z konfiguracją projektora. Z tym przewodnikiem należy się zapoznać w pierwszej kolejności.

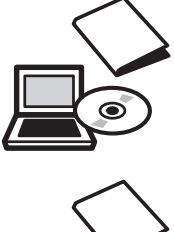

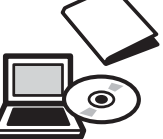

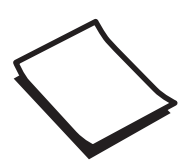

# <span id="page-2-0"></span>Oznaczenia użyte w tym podręczniku

### Symbole ostrzegawcze

W dokumentacji i na projektorze zastosowane zostały symbole graficzne wskazujące bezpieczne użytkowanie urządzenia.

Są one opisane poniżej. Należy zapoznać się z tymi symbolami ostrzegawczymi i przestrzegać instrukcji w celu uniknięcia uszkodzenia ciała lub mienia.

## Ostrzeżenie

Ten symbol oznacza informacje, których zignorowanie może być przyczyną obrażeń ciała lub nawet śmierci w wyniku niewłaściwej obsługi projektora.

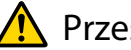

## **A** Przestroga

Ten symbol oznacza informacje, których zignorowanie może być przyczyną obrażeń ciała lub zniszczenia mienia w wyniku niewłaściwej obsługi projektora.

## Symbole informacyjne

## Uwaga

Oznacza czynności, które mogą doprowadzić do uszkodzenia bądź awarii produktu.

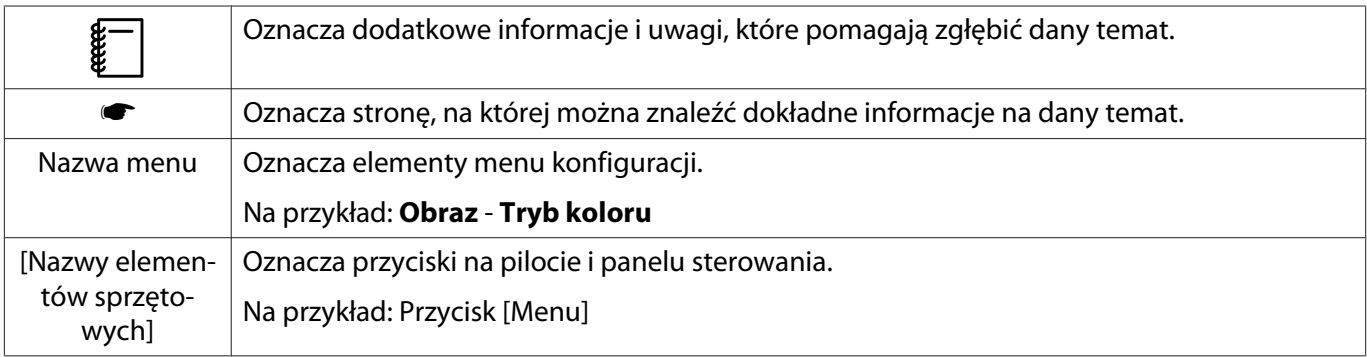

## Określenia "produkt" oraz "projektor"

Określenia "produkt" oraz "projektor" dotyczą zarówno samego projektora, jak i dołączonych do niego elementów oraz zakupionych oddzielnie akcesoriów opcjonalnych.

## **Układ przewodnika i użyte w nim oznaczenia**

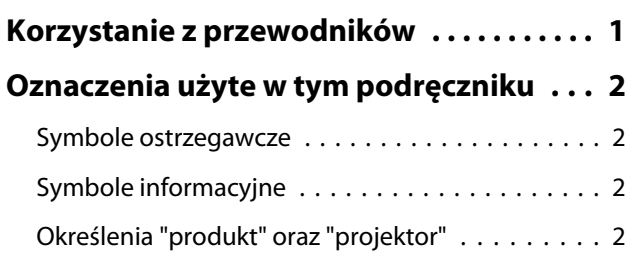

# **Wprowadzenie**

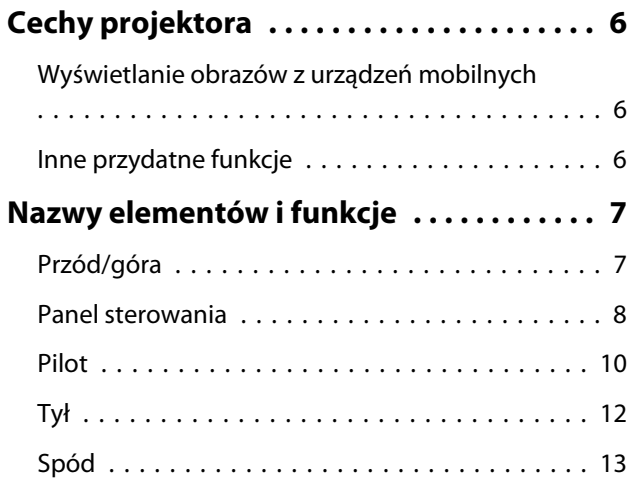

## **Przygotowanie**

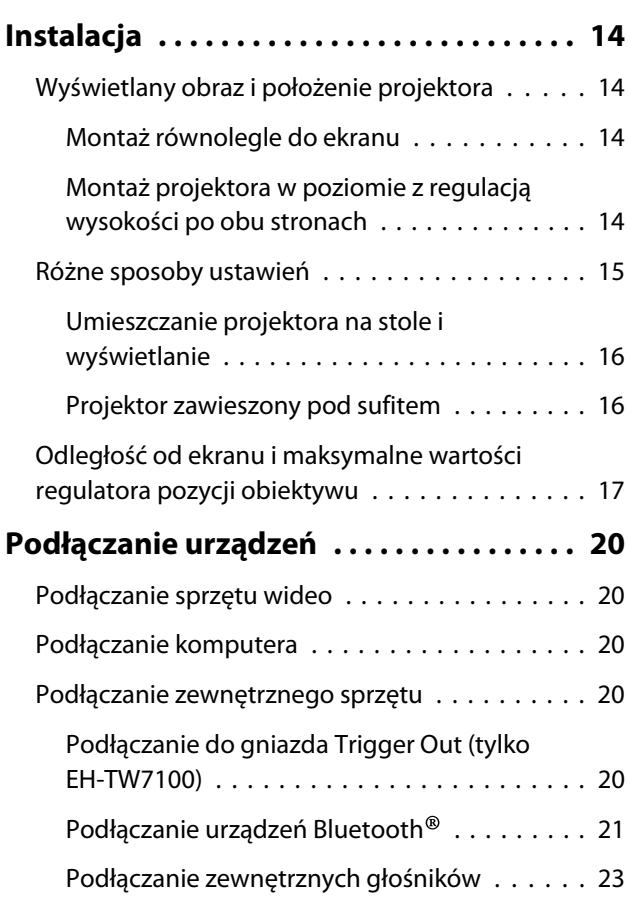

[Podłączanie Karta sieciowa bezprzewodowa](#page-23-0)

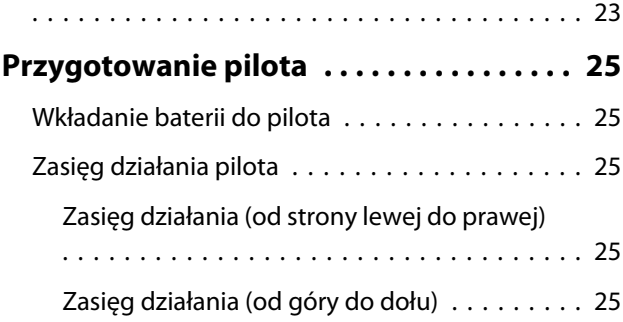

## **Podstawowe czynności**

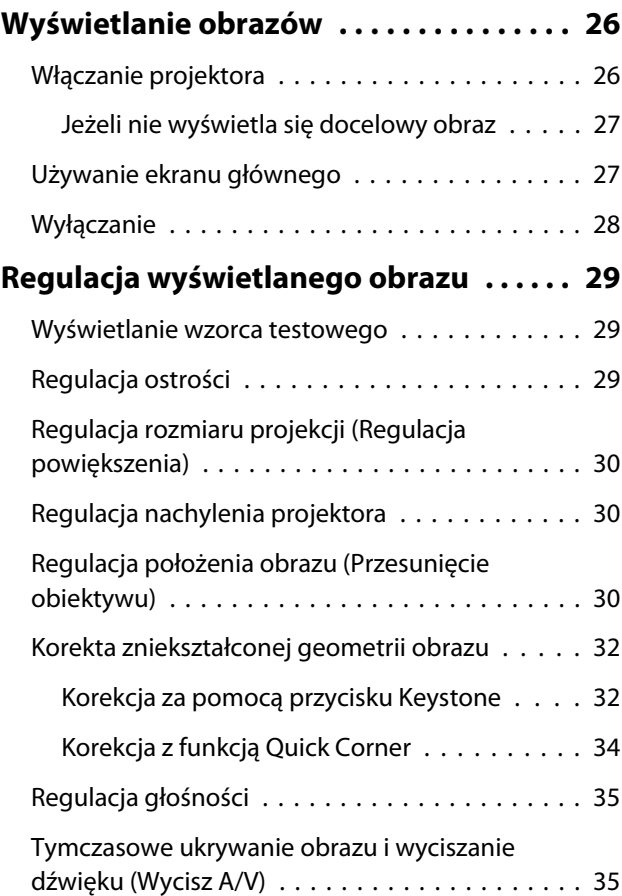

# **Regulacja obrazu**

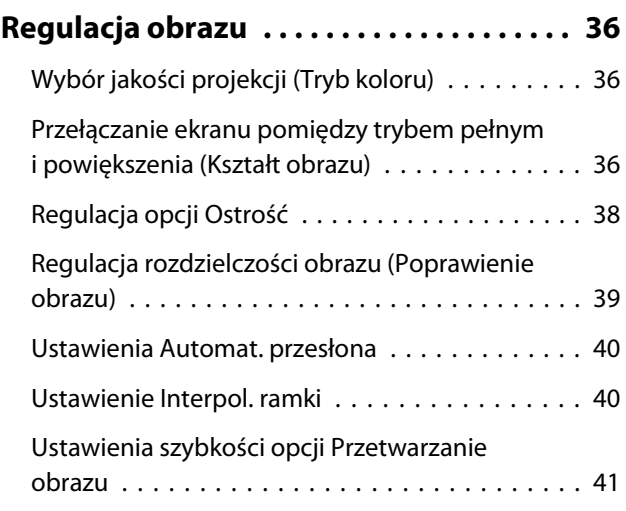

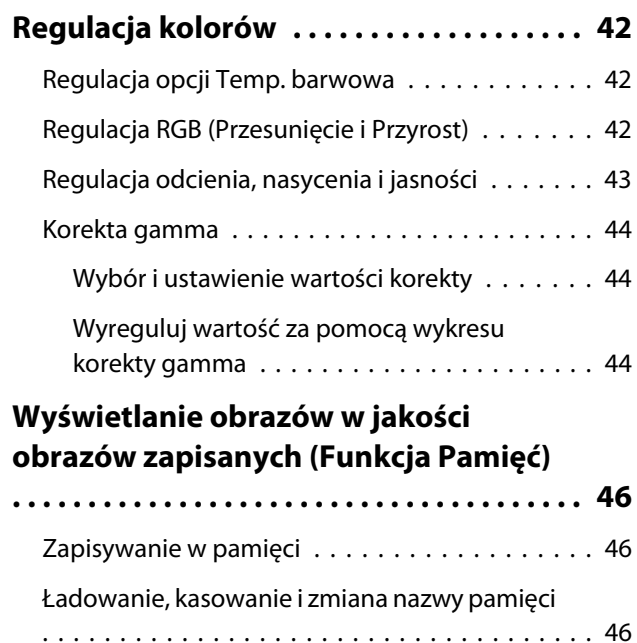

# **Przydatne funkcje**

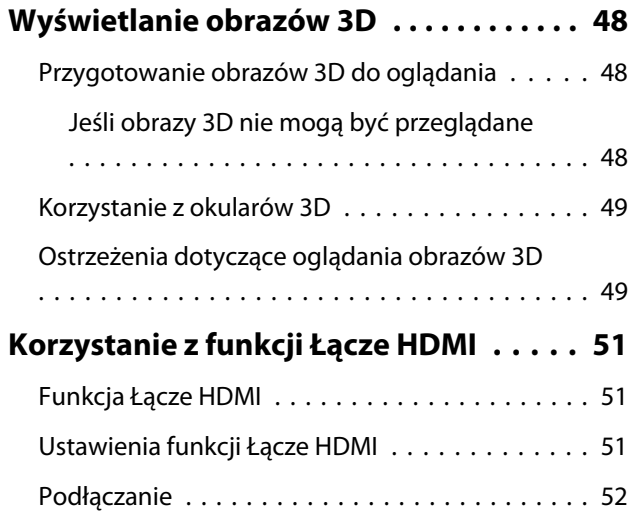

# **Używanie projektora w sieci**

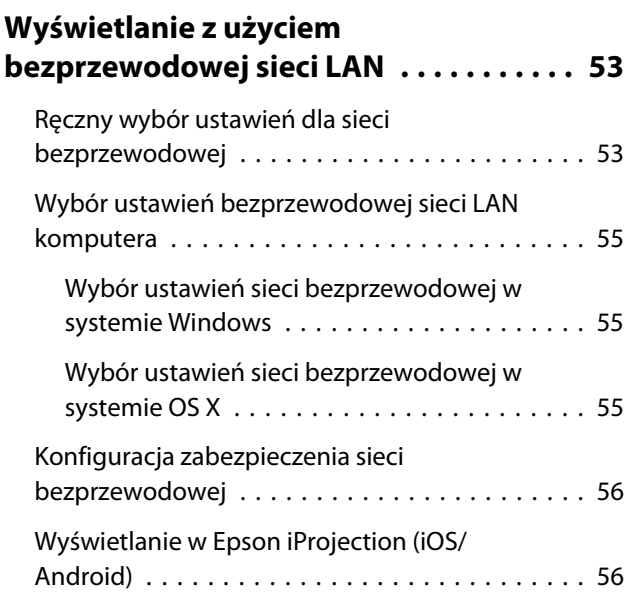

[Sterowanie z użyciem smartfona \(funkcja](#page-58-0) [pilota\) . . . . . . . . . . . . . . . . . . . . . . . . . . . . . 58](#page-58-0)

# **Menu konfiguracji**

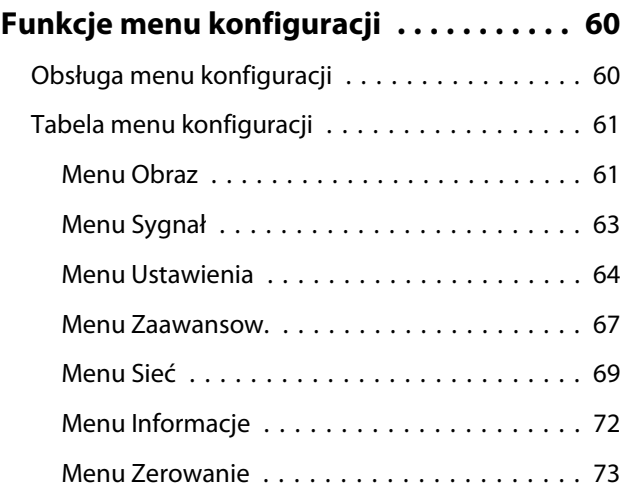

# **Rozwiązywanie problemów**

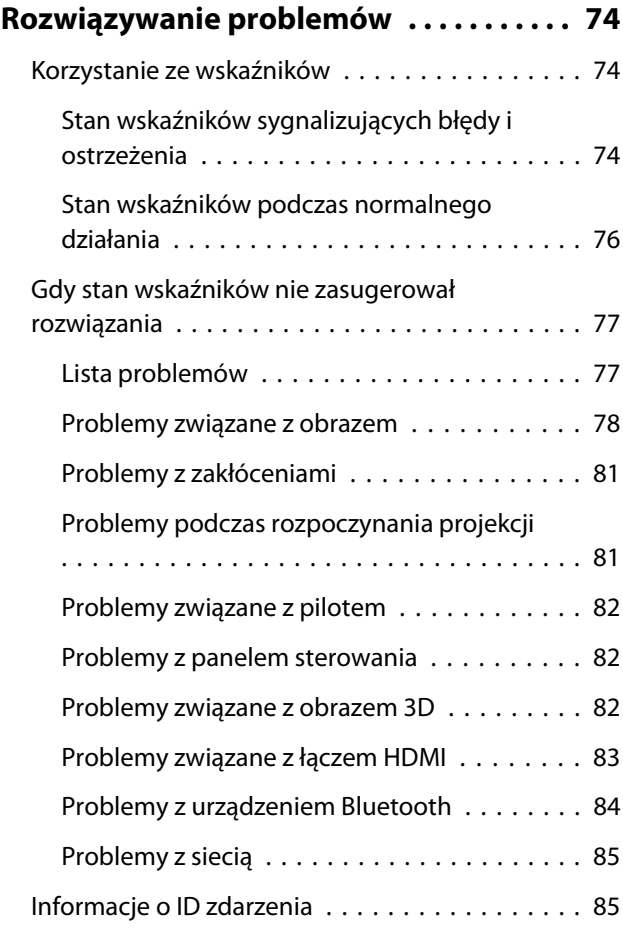

## **Konserwacja**

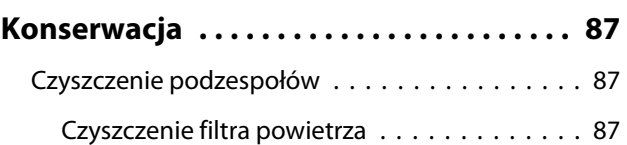

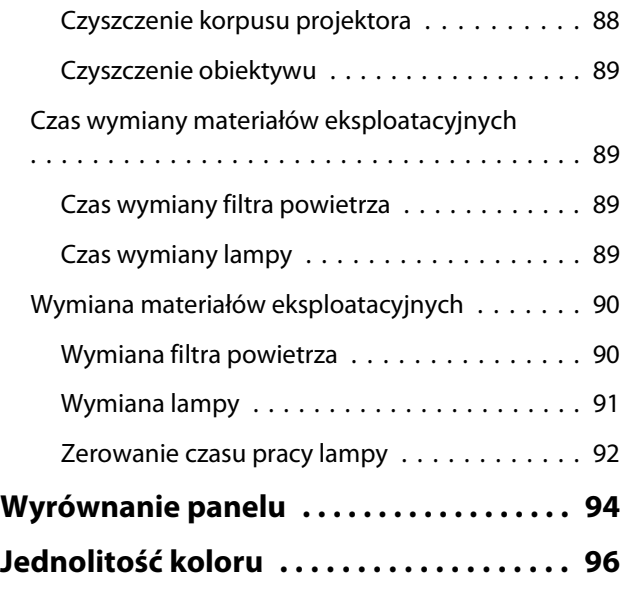

# **Dodatek**

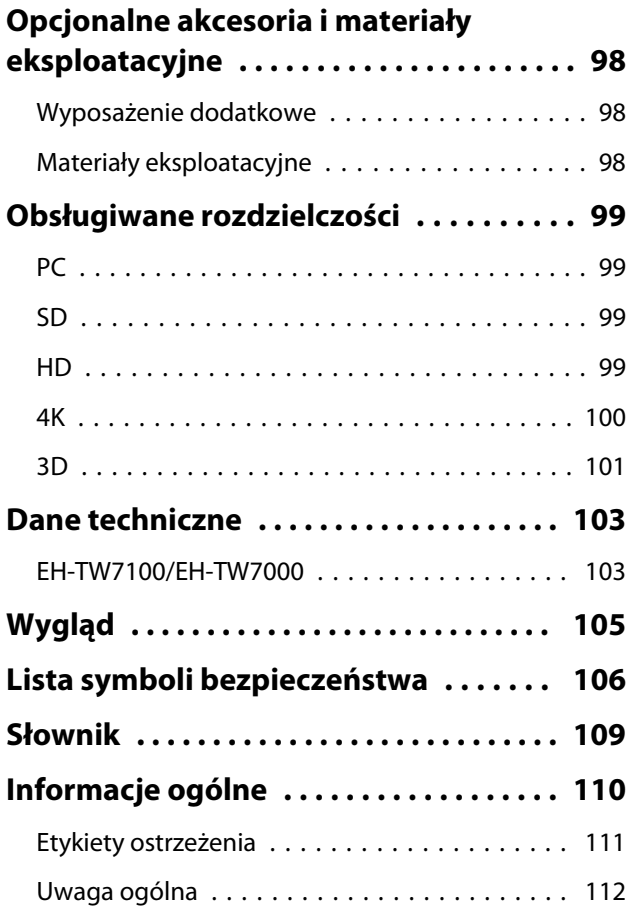

# <span id="page-6-0"></span>Cechy projektora

## Wyświetlanie obrazów z urządzeń mobilnych

Korzystając z oprogramowania Epson iProjection, projektor można bezprzewodowo łączyć ze smartfonami lub tabletami. Program Epson iProjection można pobrać bezpłatnie z App Store lub z Google Play. **str.56** 

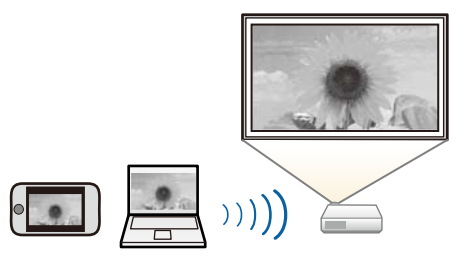

## Inne przydatne funkcje

Dostępne są dodatkowe przydatne funkcje.

- Odtwarzanie audio przez głośnik wewnętrzny. Umożliwia korzystanie z funkcji audio bez głośników zewnętrznych. (Tylko EH-TW7100)
- Obsługa pilotem ze smartfona. Korzystając z Epson iProjection, można obsługiwać projektor ze smartfona lub tabletu.  $\bullet$  [str.58](#page-58-0)

# <span id="page-7-0"></span>Nazwy elementów i funkcje

# Przód/góra

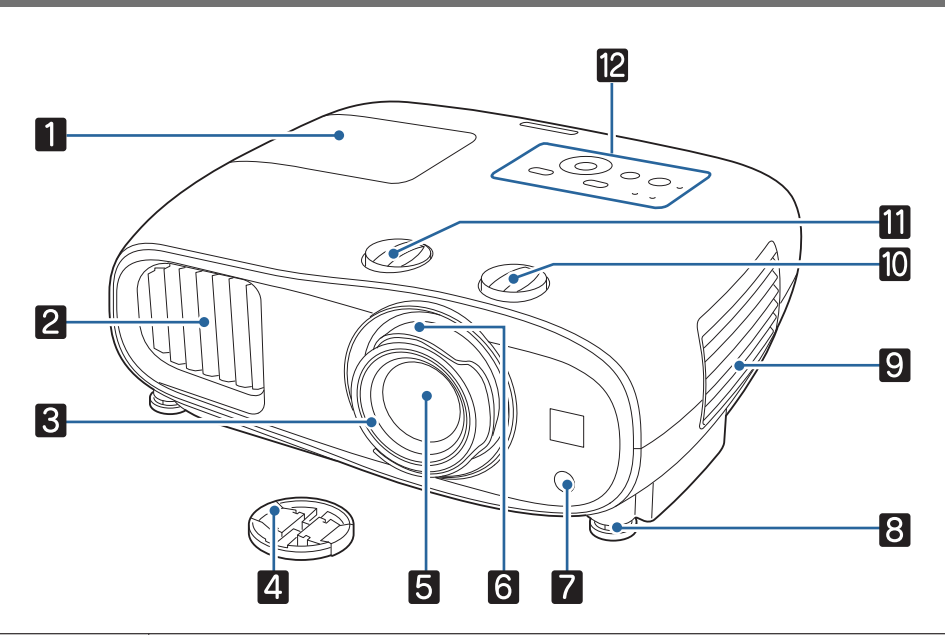

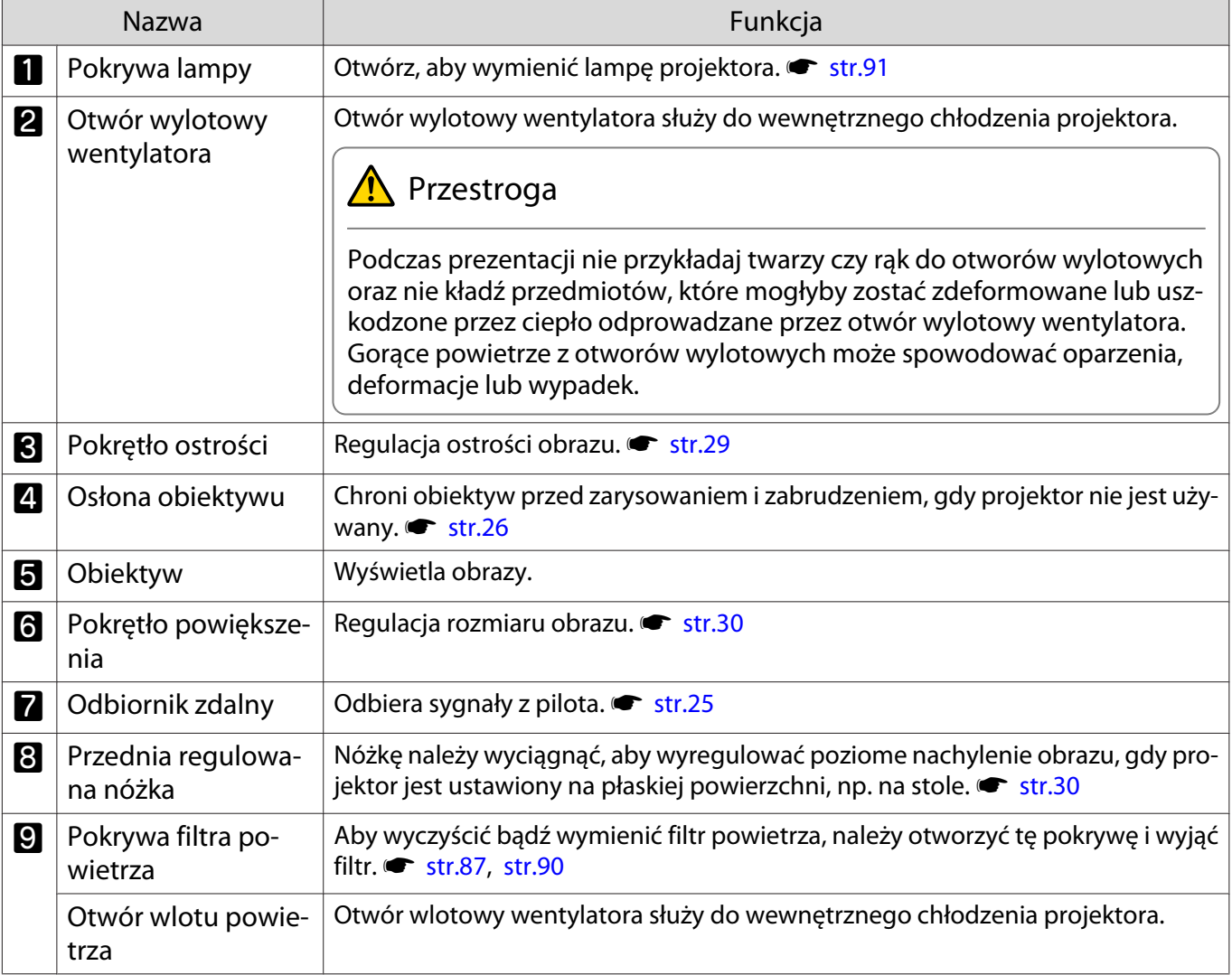

<span id="page-8-0"></span>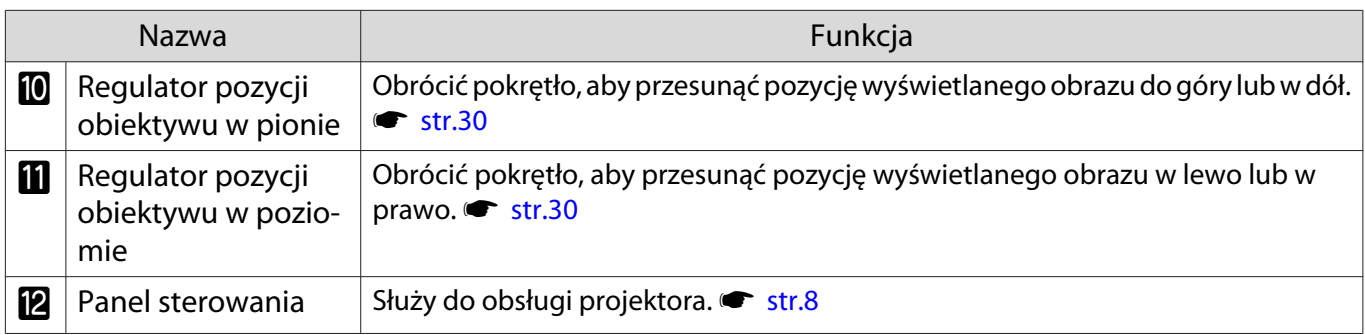

## Panel sterowania

Wygląd panelu sterowania zależy od używanego modelu projektora. Przykłady podane w tej części dotyczą panelu sterowania dla EH-TW7100.

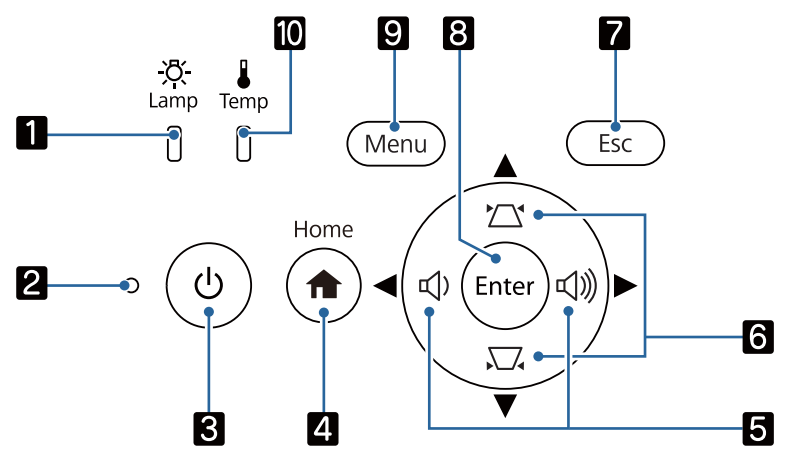

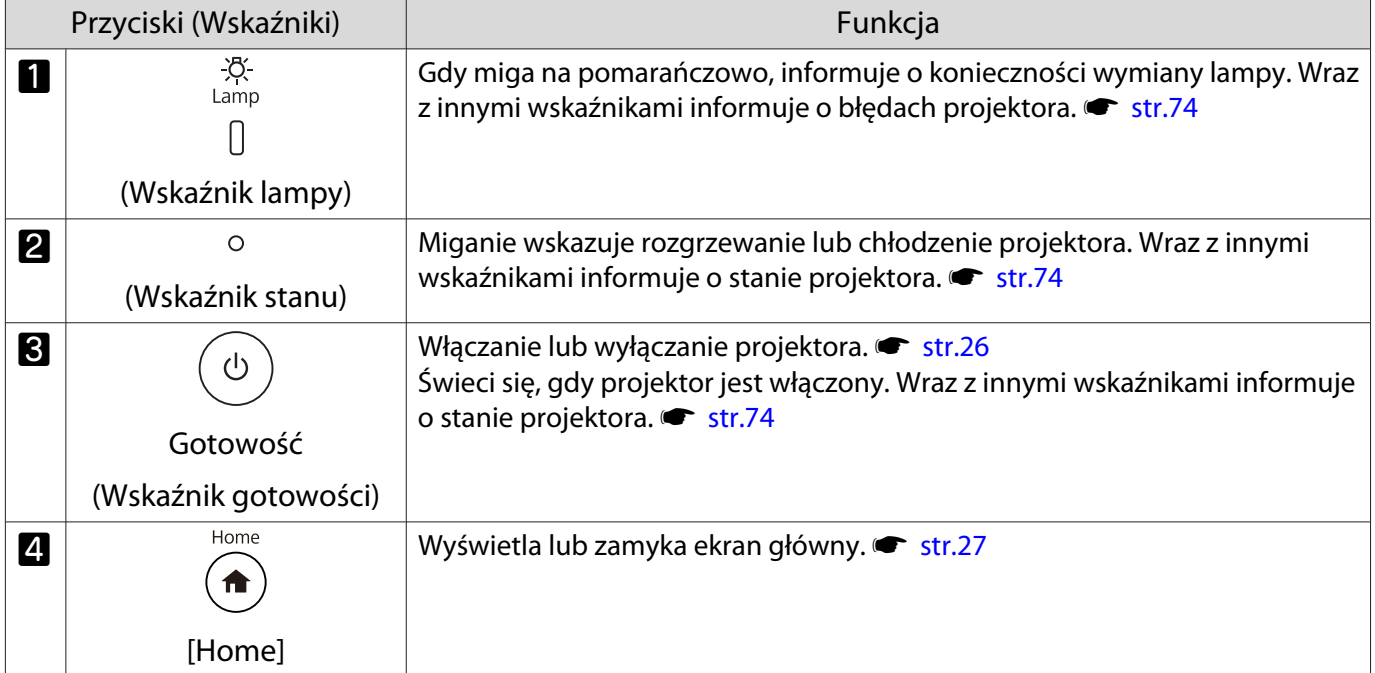

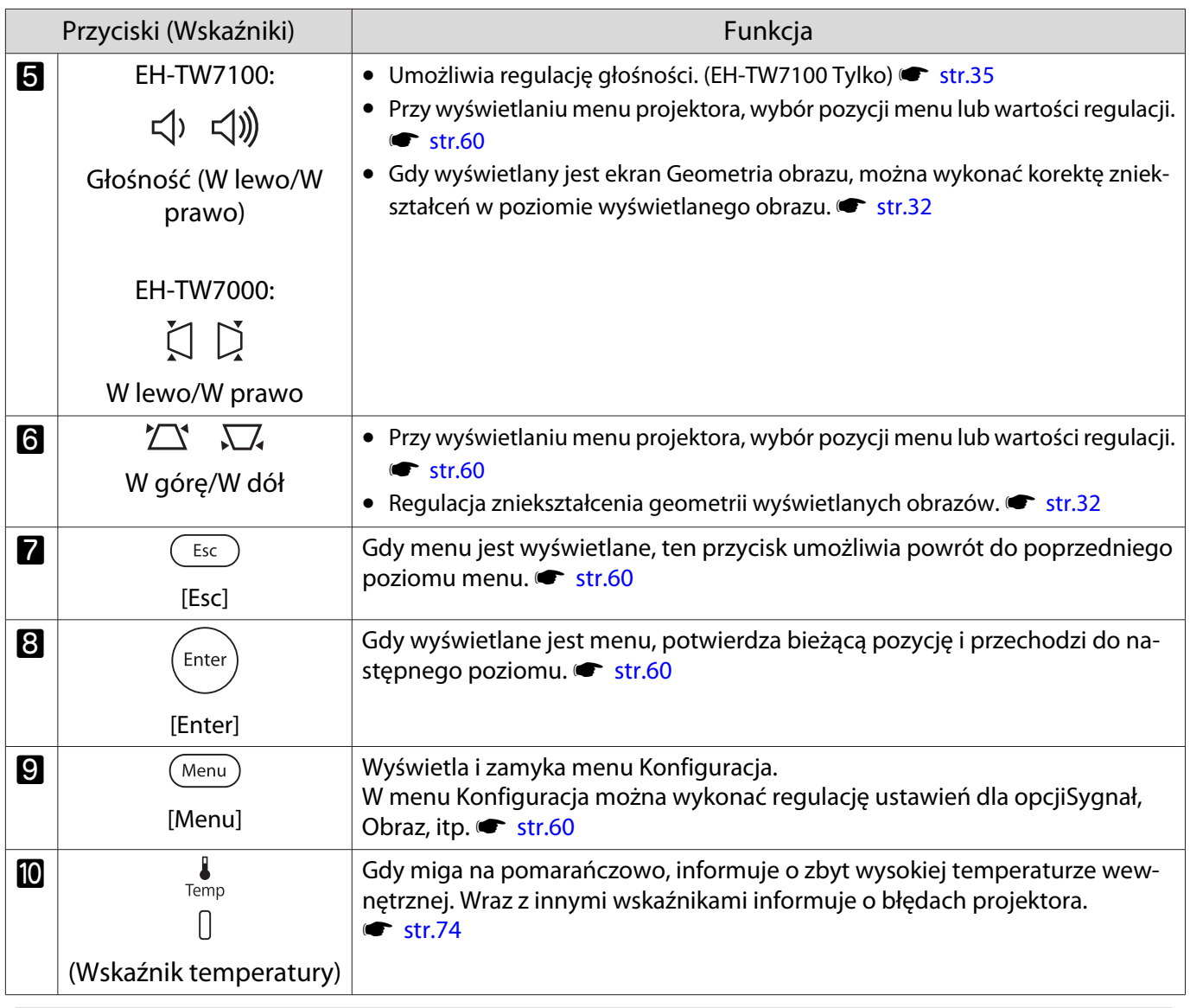

**FEEEE** 

 Jeżeli funkcja Oświetlenie jest ustawiona na wartość **Wyłączone**, żadne wskaźniki nie świecą się podczas normalnej pracy. **• Zaawansow. - Działanie - Oświetlenie** [str.67](#page-67-0)

## <span id="page-10-0"></span>Pilot

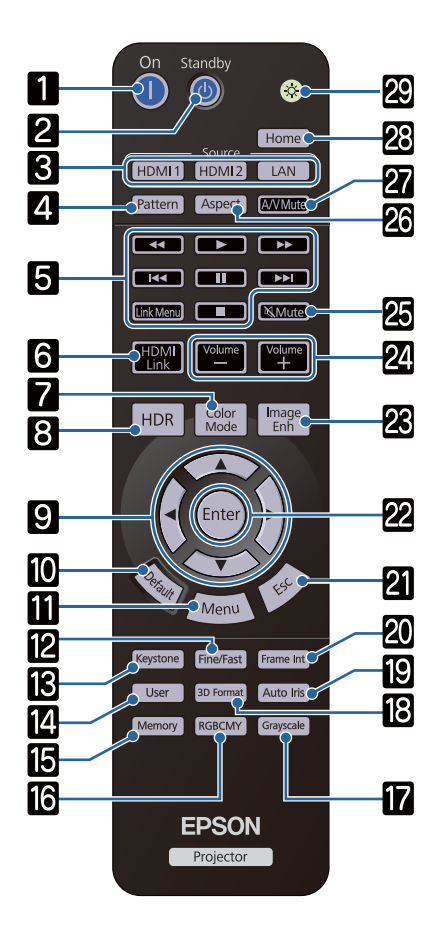

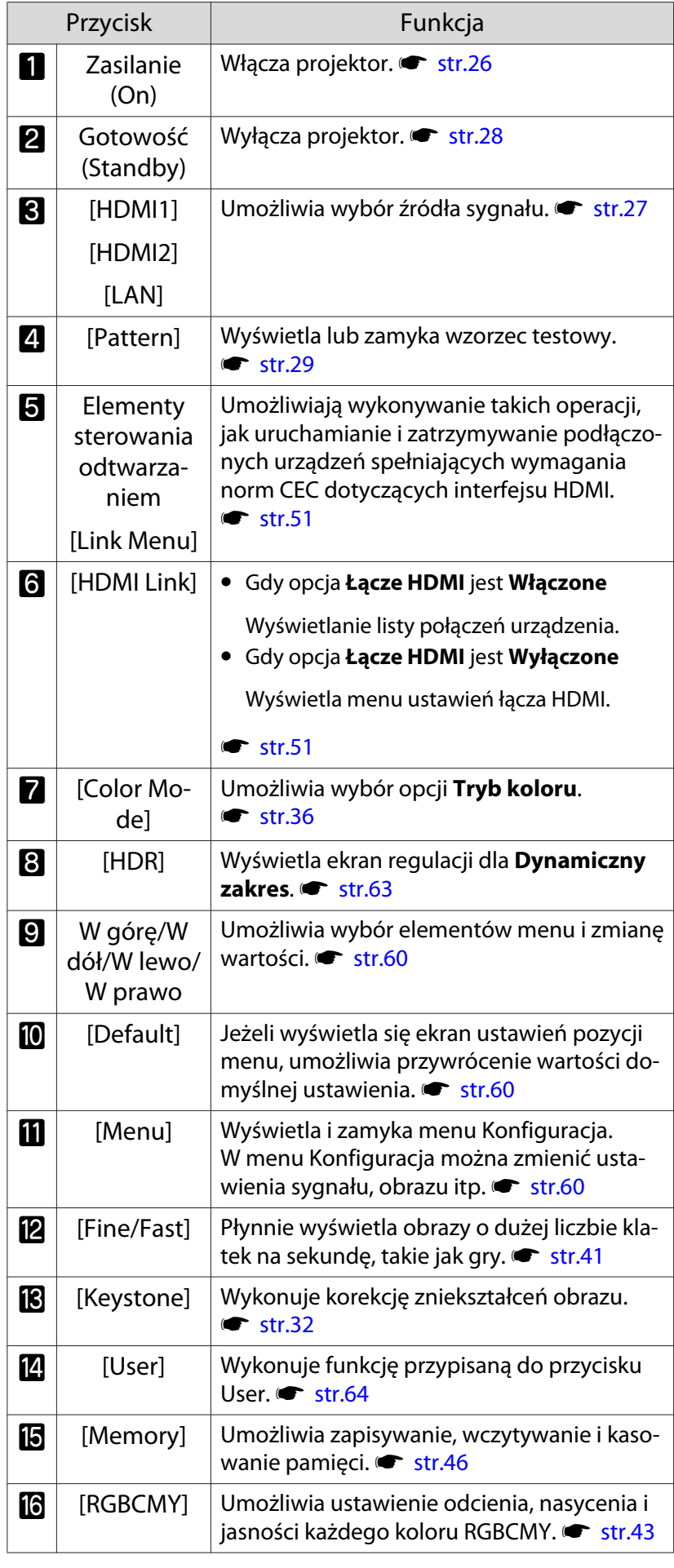

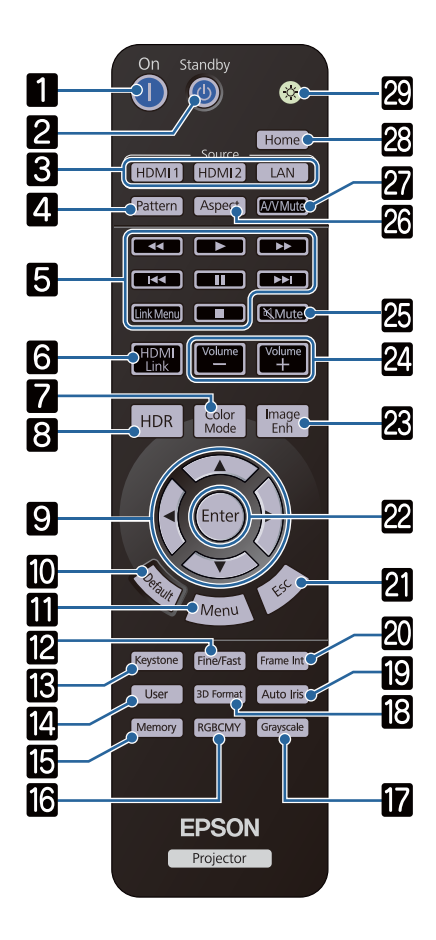

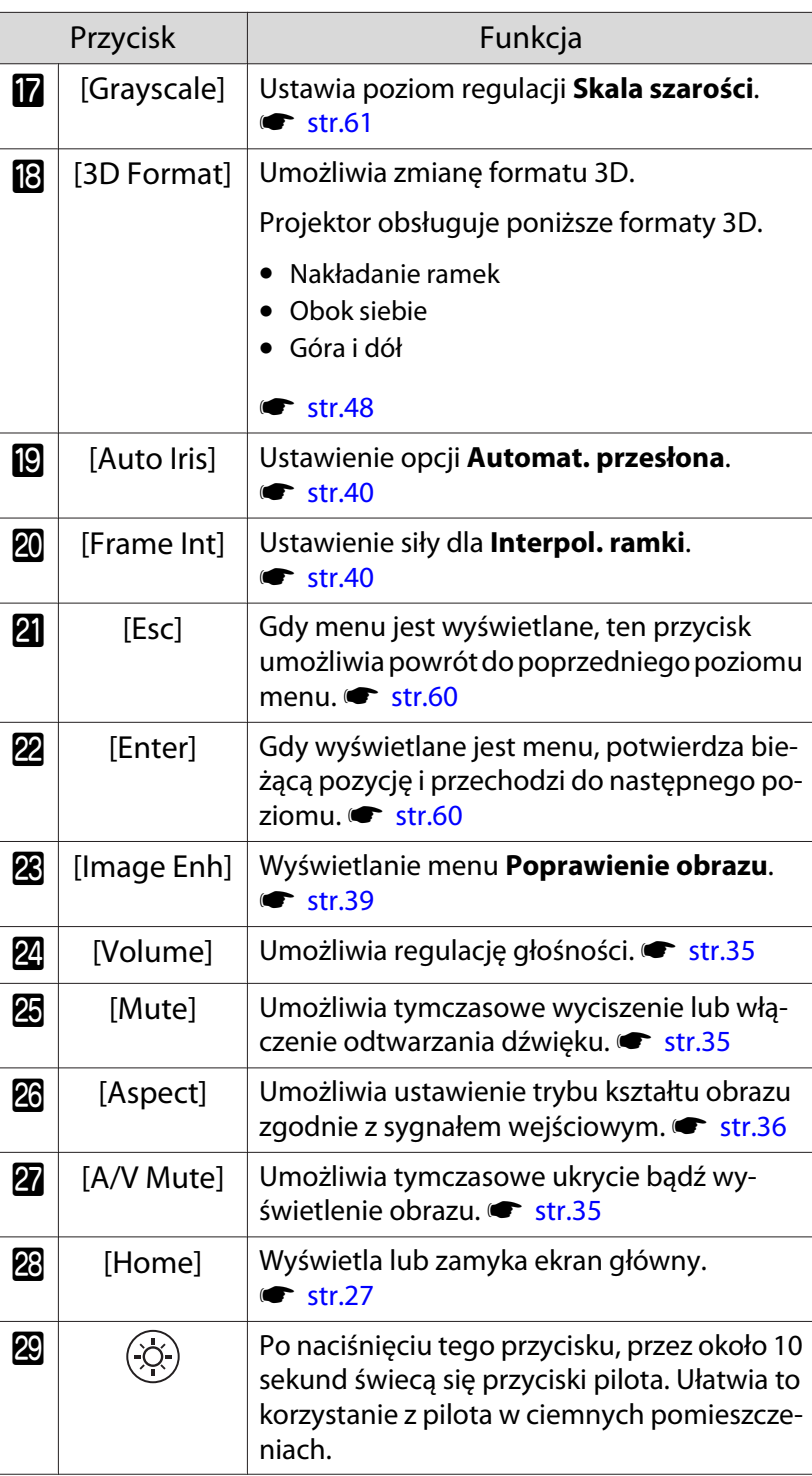

<span id="page-12-0"></span>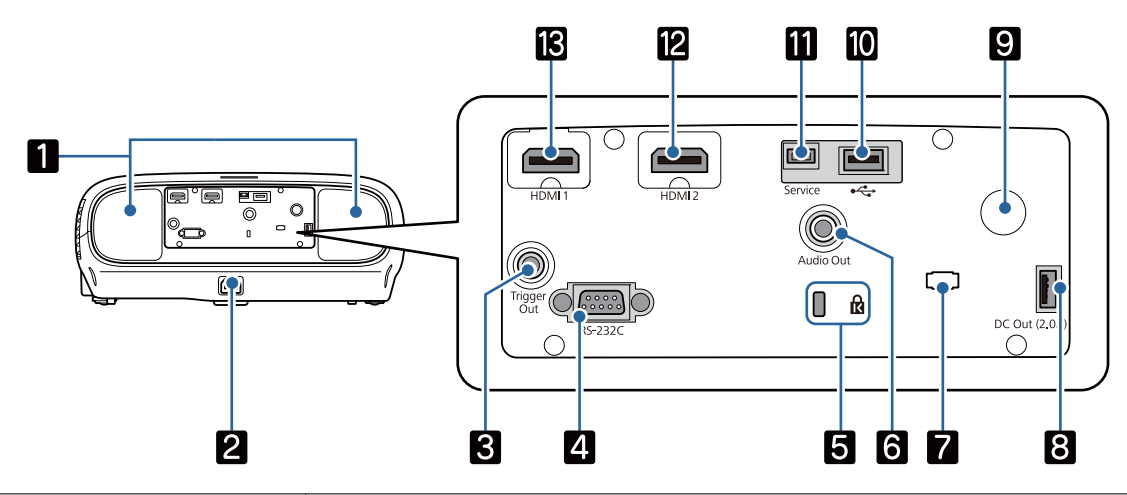

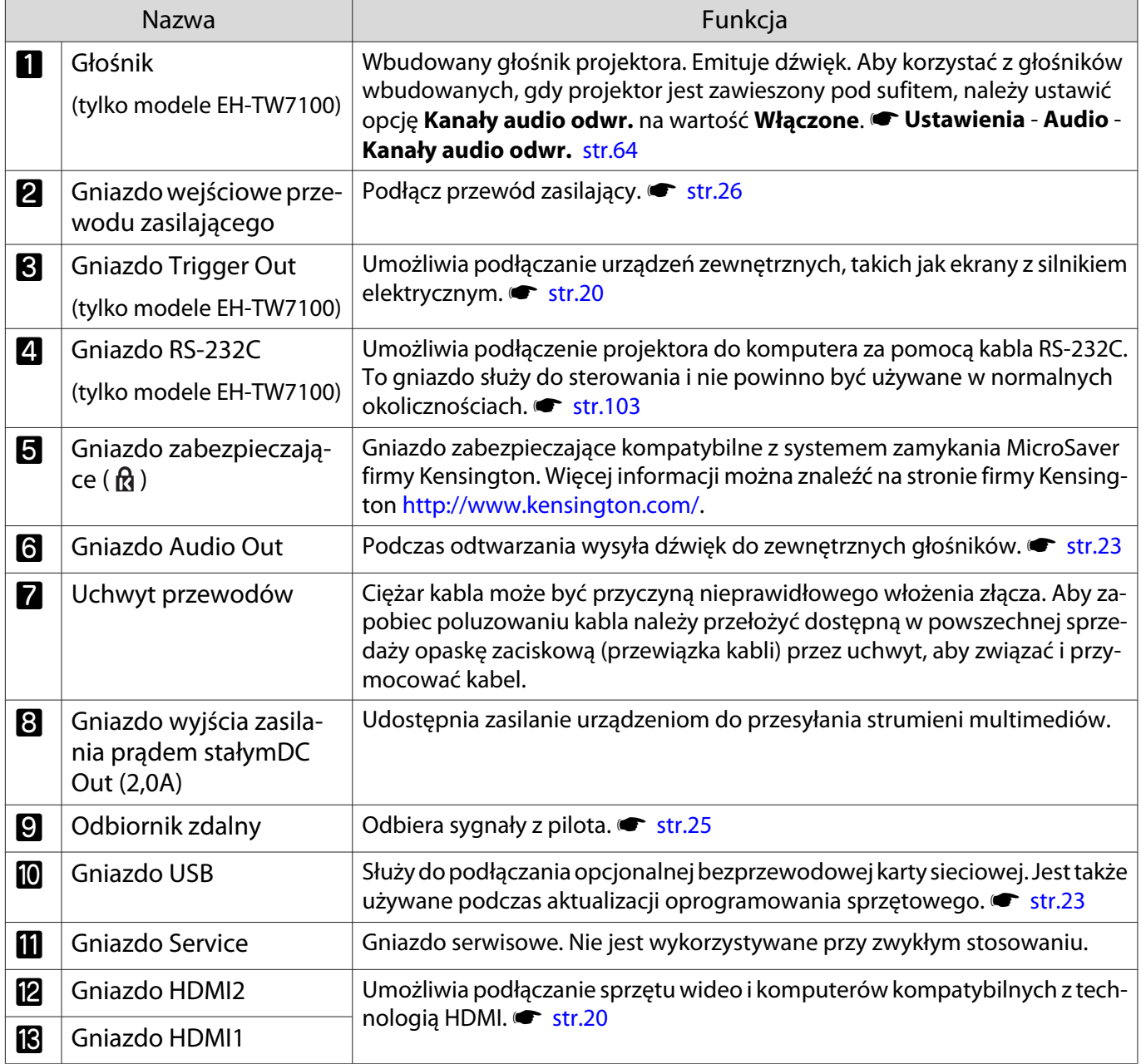

# <span id="page-13-0"></span>Spód

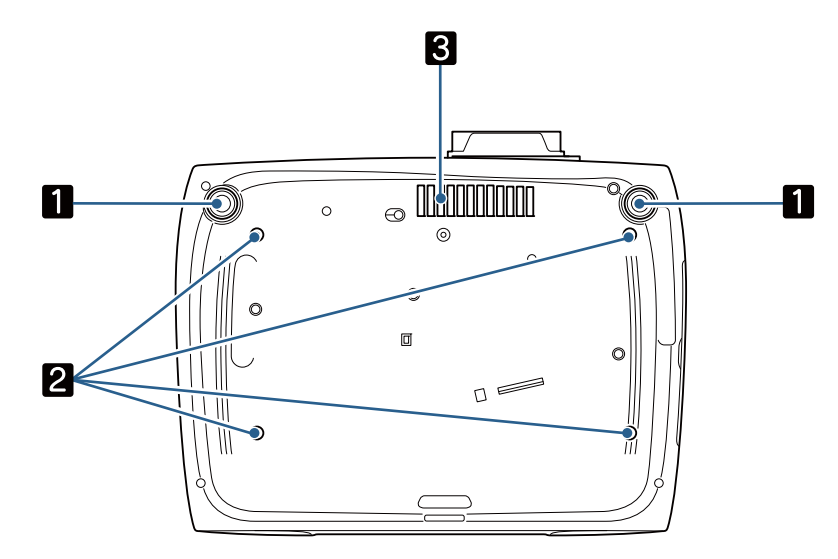

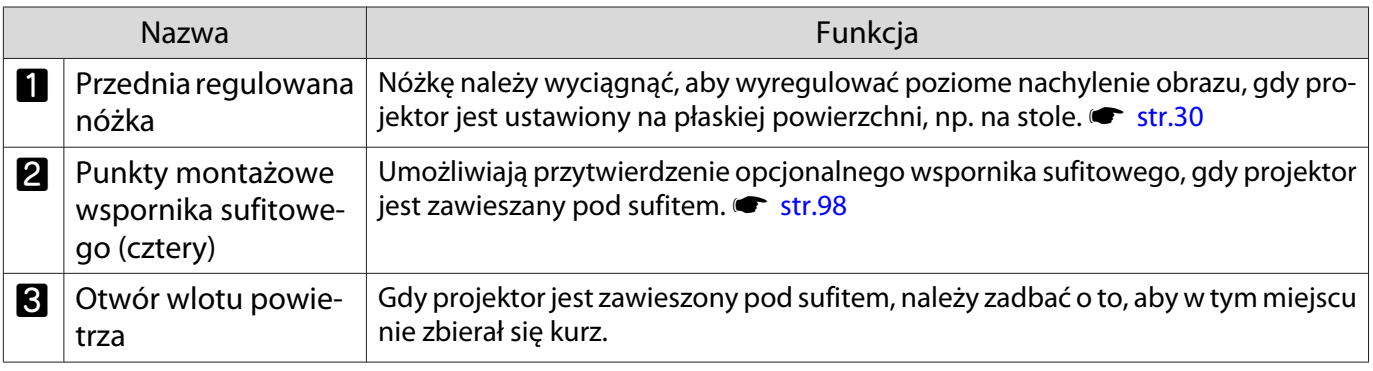

Feee

# <span id="page-14-0"></span>Instalacja

## Wyświetlany obraz i położenie projektora

Projektor należy zamontować w opisany poniżej sposób.

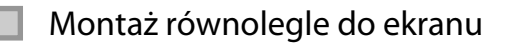

Jeśli projektor jest montowany pod kątem do ekranu, na wyświetlanym obrazie będzie widoczne zniekształcenie geometrii obrazu.

Wyreguluj położenie projektora tak, by był zamontowany równolegle do ekranu.

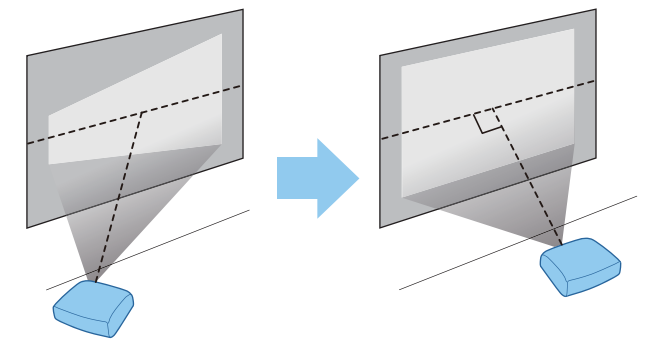

 Jeżeli projektora nie można zamontować na wprost ekranu, położenie obrazu można dostosować za pomocą regulatora pozycji obiektywu.  $\bullet$  [str.30](#page-30-0)

## Montaż projektora w poziomie z regulacją wysokości po obu stronach

Jeśli projektor jest przechylony, wyświetlany obraz również będzie przechylony.

Zamontować projektor poziomo, tak by obie strony znajdowały się na tej samej wysokości.

Jeśli nie ma możliwości poziomego zamontowania projektora, można wyregulować przechylenie projektora za pomocą przedniej nóżki. [str.30](#page-30-0)

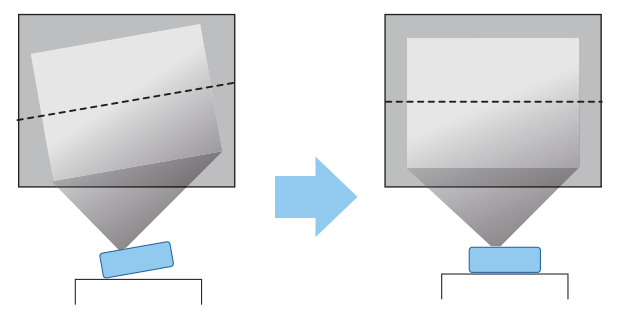

#### <span id="page-15-0"></span>Różne sposoby ustawień

# Ostrzeżenie

- Należy użyć specjalnej metody instalacji przy zawieszaniu projektora pod sufitem (wspornik sufitowy). Nieprawidłowo zamontowany projektor może spaść i spowodować obrażenia ciała.
- Niezainstalowanie wspornika do montażu pod sufitem, może spowodować upadek projektora. Po zainstalowaniu określonego wspornika montażowego Epson obsługującego ten projektor, należy zabezpieczyć projektor i wspornik montażowy z wykorzystaniem wystarczająco mocnej linki do utrzymania ich łącznego ciężaru.
- Nie należy stosować do obudowy projektora lub wspornika montażowego olejów, smarów, detergentów, rozpuszczalników, środków chemicznych, itd. W przeciwnym razie, obudowa projektora może ulec odkształceniu lub może zostać uszkodzona, co może spowodować wypadnięcie projektora ze wspornika montażowego.
- Nie należy umieszczać projektora w miejscach narażonych na wilgoć lub kurz albo w miejscach występowania dymu olejowego albo pary, takich jak blat kuchenny, w kuchni lub w pobliżu nawilżacza. W przeciwnym wypadku może dojść do pożaru lub porażenia prądem elektrycznym. Ponadto zawartość oleju może spowodować pogorszenie się stanu obudowy zewnętrznej projektora, co może doprowadzić do spadnięcia projektora z sufitu, gdzie został zawieszony.

#### **Przykłady miejsc, w których projektor może upaść z powodu odkształcenia/uszkodzenia obudowy**

- Miejsca narażone na dym olejowy, takie jak fabryki, kuchnie restauracyjne lub kuchnie domowe
- Miejsca, w których znajdują się lotne rozpuszczalniki lub chemikalia, takie jak fabryki lub laboratoria
- Miejsca, w których olej, detergenty, chemikalia, itp. mogą przywierać do projektora, takie jak fabryki, kuchnie restauracyjne lub kuchnie domowe
- Miejsca, w których często używane są olejki aromatyczne, takie jak pokoje relaksacyjne
- Miejsca, w pobliżu których znajdują się urządzenia wydzielające dużo dymu, unoszące się w powietrzu cząstki oleju albo pianę
- Nie należy wykonywać instalacji w miejscach, gdzie mogą wystąpić uszkodzenia w wyniku oddziaływania soli lub w miejscach narażonych na gaz korozyjny, taki jaki gaz siarkowy z gorących źródeł. W przeciwnym razie, korozja może spowodować upadek projektora. Może także spowodować awarię projektora.
- Nie montować projektora na niestabilnej półce lub w miejscu, które nie wytrzyma podanego obciążenia. W przeciwnym razie projektor może spaść, powodując obrażenia.
- W przypadku instalacji projektora na wysokości, na przykład na półce, należy przedsięwziąć środki zapobiegające spadnięciu projektora, z użyciem linek lub pasów zabezpieczających urządzenie w przypadku nagłych wydarzeń takich jak trzęsienie ziemi. Nieprawidłowo zamontowany projektor może spaść i spowodować obrażenia ciała.
- Nie blokować otworu wlotu powietrza i otworu wylotowego wentylatora na projektorze. Zablokowanie otworu wlotu powietrza i otworu wylotowego wentylatora może doprowadzić do nagromadzenia ciepła wewnątrz urządzenia, co może spowodować pożar.

## Uwaga

- Nie korzystać z projektora zamontowanego pionowo. Może to spowodować usterkę urządzenia.
- Filtr powietrza należy czyścić co trzy miesiące. Jeżeli projektor pracuje w bardzo zapylonym środowisku, filtr należy czyścić częściej. [str.87](#page-87-0)

Ferrey

<span id="page-16-0"></span>Umieszczanie projektora na stole i wyświetlanie

W celu wyświetlania obrazów projektor można zainstalować na stole w pokoju dziennym lub na niskiej półce.

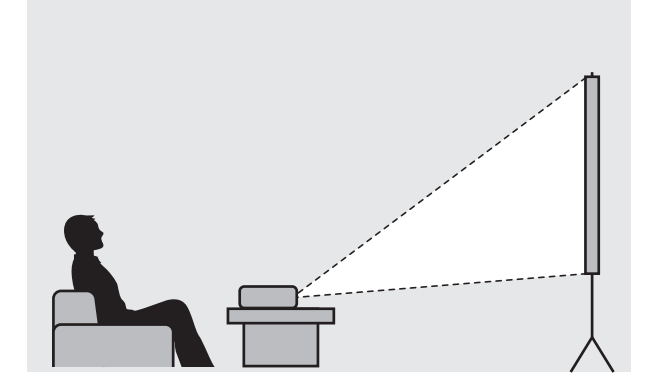

### Projektor zawieszony pod sufitem

W celu wyświetlania obrazów projektor można zawiesić pod sufitem za pomocą opcjonalnego wspornika sufitowego.

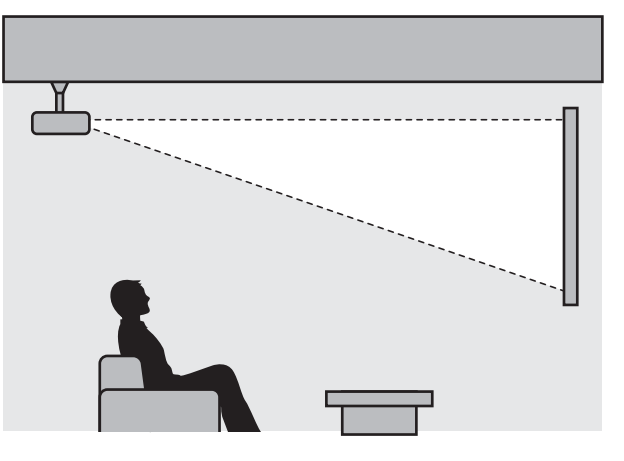

- Przy zawieszeniu i projekcji pod sufitem, ustaw **Projekcja** na **Przód/Sufit** lub **Tył/Sufit**. s **Zaawansow.** - **Projekcja** [str.67](#page-67-0)
	- Aby korzystać z głośników wbudowanych, gdy projektor jest zawieszony pod sufitem, należy ustawić opcję **Kanały audio odwr.** na wartość **Włączone**. (EH-TW7100Tylko) s**Ustawienia** - **Audio** - **Kanały audio odwr.** [str.64](#page-64-0)

## <span id="page-17-0"></span>Odległość od ekranu i maksymalne wartości regulatora pozycji obiektywu

Rozmiar projekcji się zwiększa wraz ze zwiększaniem się odległości między projektorem a ekranem.

Aby ustawić projektor w optymalnej odległości od ekranu, należy skorzystać z poniższej tabeli. Podane wartości mają jedynie charakter informacyjny.

Maksymalne wartości regulatora pozycji obiektywu są przedstawione w poniższej tabeli.

 $\begin{bmatrix} 1 \\ -1 \\ 1 \\ 1 \end{bmatrix}$  Po korekcji zniekształceń wyświetlany obraz będzie mniejszy. Aby dostosować wyświetlany obraz do rozmiaru ekranu, należy zwiększyć odległość projekcji.

## Ustawianie położenia projekcji w pionie za pomocą regulatora pozycji obiektywu

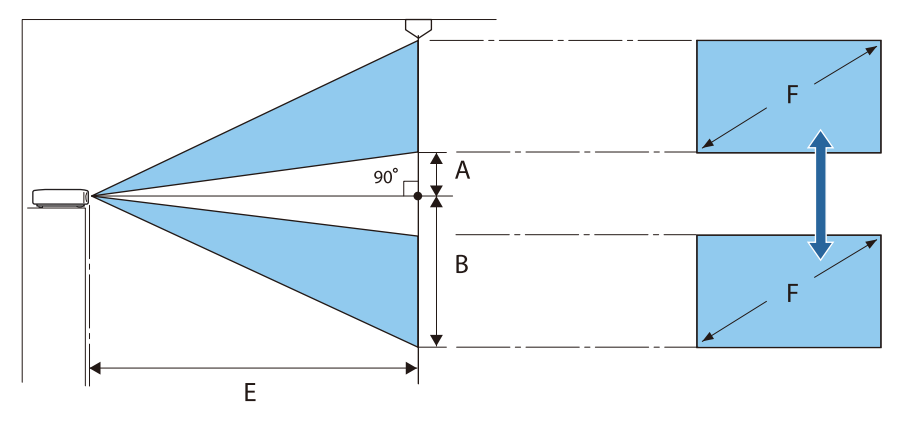

- A : Odległość od środka obiektywu do dolnego brzegu wyświetlanego obrazu (gdy regulator pozycji obiektywu znajduje się w najwyższym położeniu)
- B : Odległość od środka obiektywu do dolnego brzegu wyświetlanego obrazu (gdy regulator pozycji obiektywu znajduje się w najniższym położeniu)
- E : Odległość od projektora do ekranu
- F : Rozmiar wyświetlanego obrazu

Ustawianie położenia projekcji w poziomie za pomocą regulatora pozycji obiektywu

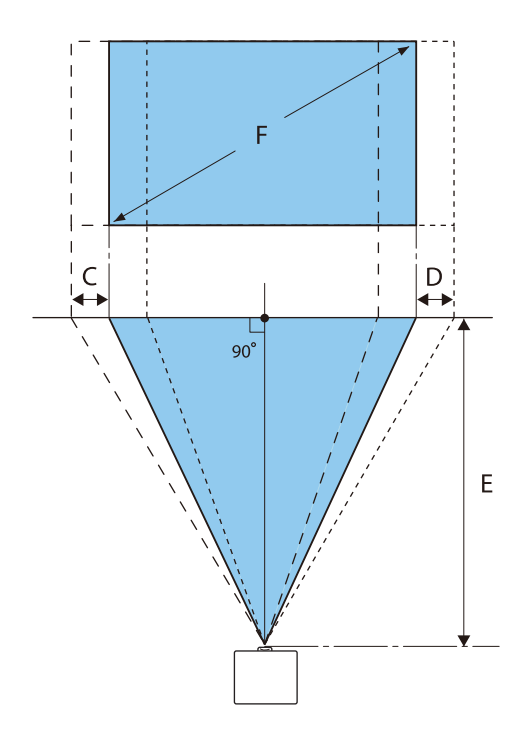

- C : Ruch środka obiektywu podczas przesuwania projektora (gdy regulator pozycji obiektywu jest ustawiony maksymalnie w lewą stronę)
- D : Ruch środka obiektywu podczas przesuwania projektora (gdy regulator pozycji obiektywu jest ustawiony maksymalnie w prawą stronę)
- E : Odległość od projektora do ekranu
- F : Rozmiar wyświetlanego obrazu

Jednostka: cm

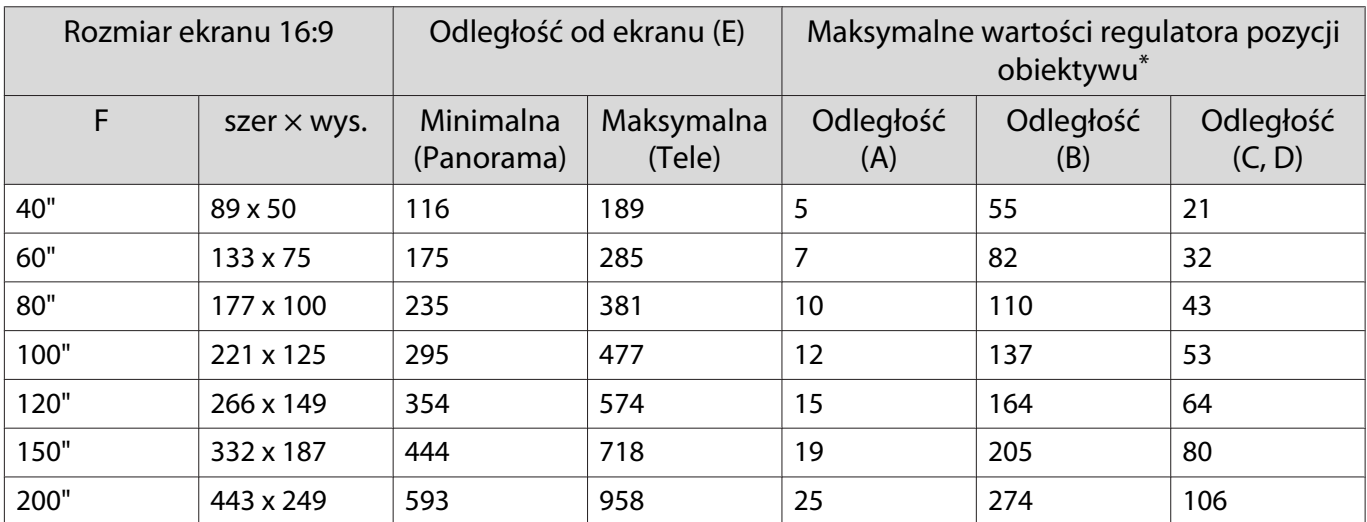

\* Pozycje obiektywu w poziomie i pionie nie mogą być ustawione jednocześnie na wartości maksymalne.  $\bullet$  [str.30](#page-30-0)

# Przykładowa instalacja (z ekranem 16:9 i 100")

## Widok z boku

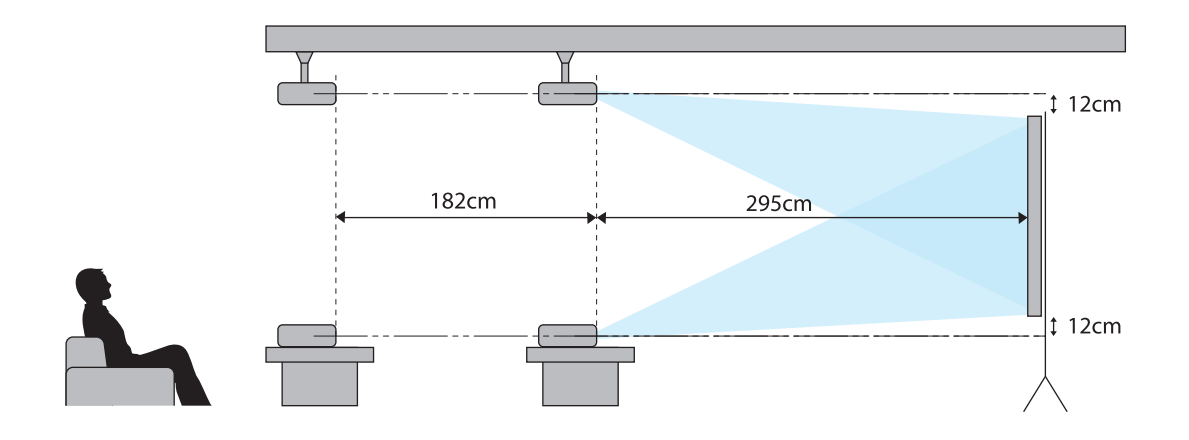

Widok z góry

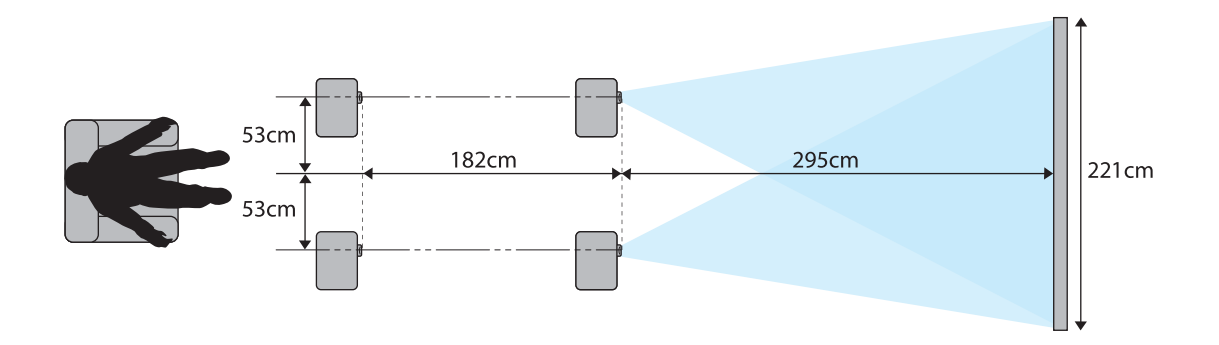

# <span id="page-20-0"></span>Podłączanie urządzeń

## Uwaga

- Przed podłączeniem do gniazdka należy podłączyć kable.
- Przed podłączeniem należy sprawdzić kształt złącza kabla oraz kształt gniazda. Podłączanie złącza do nieodpowiedniego gniazda może spowodować uszkodzenie bądź awarię.

## Podłączanie sprzętu wideo

Aby wyświetlać obrazy z odtwarzaczy DVD/Blu-ray, odtwarzacz należy podłączyć do projektora z wykorzystaniem kabla HDMI (dostępnego w handlu).

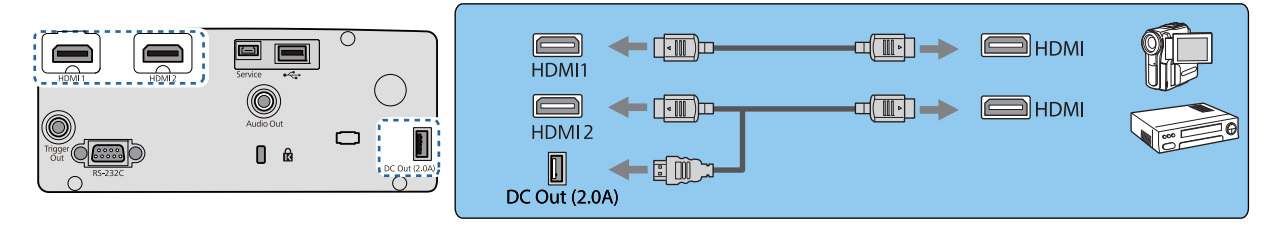

- $\begin{bmatrix} 1 \\ -1 \\ -1 \\ 1 \end{bmatrix}$  • Aby wyświetlić sygnały w paśmie 18 Gb/s, np. 4k60p/4:4:4, należy użyć przewodu HDMI klasy Premium. W przypadku zastosowania przewodu, który nie obsługuje tego pasma, obrazy mogą nie być wyświetlane prawidłowo. Jeśli wystąpią problemy z wyświetlaniem obrazów przy transmisji 18 Gb/s, należy zmienić ustawienie EDID na **Normalna**. s**Sygnał**-**Zaawansowane**- **EDID** [str.63](#page-63-0)
	- Aby słyszeć dźwięk z podłączonego sprzętu, projektor można podłączyć do systemu audio-wideo.
	- Podczas używania gniazda zasilania dla optycznego kabla HDMI, należy go podłączyć do gniazda zasilania DC Out (2,0A).

## Podłączanie komputera

Aby wyświetlać obrazy z komputera, komputer należy podłączyć do projektora, z wykorzystaniem kabla HDMI (dostępnego w handlu).

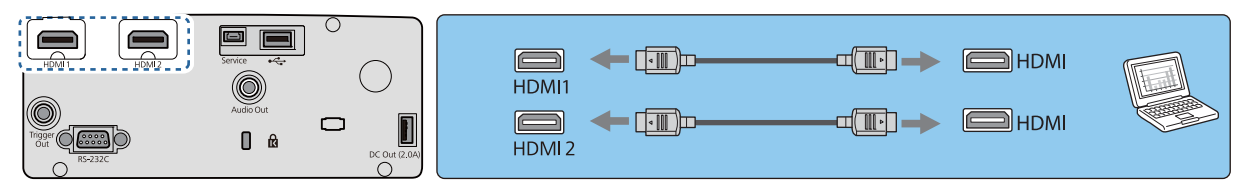

### Podłączanie zewnętrznego sprzętu

### Podłączanie do gniazda Trigger Out (tylko EH-TW7100)

W celu podłączenia urządzeń zewnętrznych, takich jak ekrany z silnikiem elektrycznym, podłącz kabel stereo z wtykiem mini (o średnicy 3,5 mm) do gniazda Trigger Out. Po włączeniu podłączonego urządzenia, takiego jak ekran elektryczny, jest z tego gniazda wysyłany sygnał (prądu stałego o napięciu 12 V) wskazujący stan projektora (Włączone lub Wyłączone).

<span id="page-21-0"></span> $\begin{bmatrix} 1 \\ -1 \\ -1 \\ 1 \end{bmatrix}$  Podczas używania gniazda **Trigger Out**, należy ustawić funkcję **Wyzwalacz uruchom.** na **Zasilanie lub Anamor. szer. • Zaawansow. - Działanie - Wyzwalacz uruchom. [str.67](#page-67-0)** 

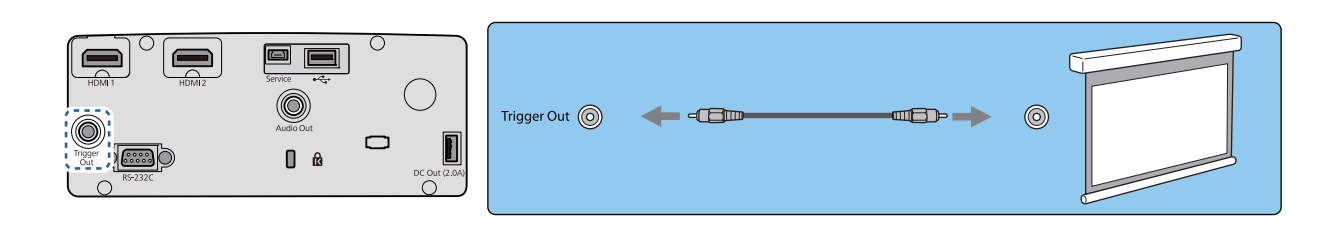

### Podłączanie urządzeń Bluetooth®

Sygnał wejścia audio do gniazda HDMI1 lub gniazda HDMI2, jest wyprowadzany z głośników lub słuchawek z obsługą Bluetooth.

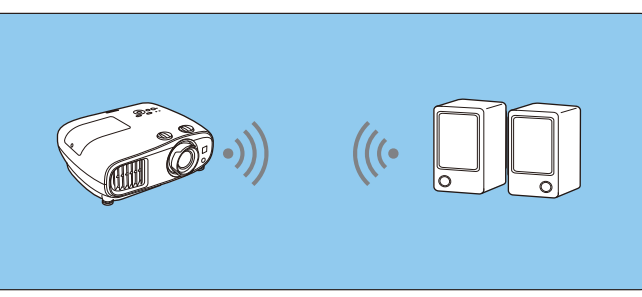

a Naciśnij przycisk [Menu], aby wyświetlić menu w kolejności **Ustawienia** - **Łącze HDMI** - **Urządzenie wy. audio**.

b Użyj przycisków w górę i w dół w celu wyboru opcji **Projektor**, a następnie naciśnij przycisk [Enter] w celu potwierdzenia wyboru.

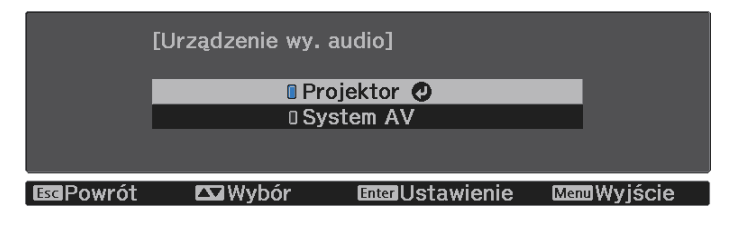

c Menu wyświetlane jest w następującej kolejności; **Ustawienia** - **Bluetooth** - **Audio Bluetooth**.

d Użyj przycisków w górę i w dół w celu wyboru opcji **Włączone**, a następnie naciśnij przycisk [Enter] w celu potwierdzenia wyboru.

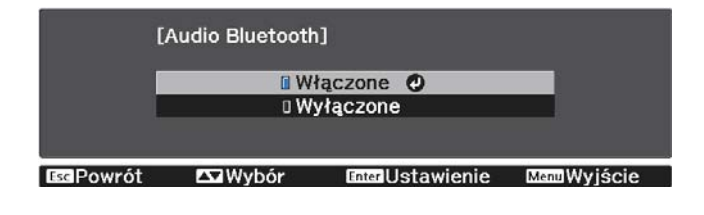

e Włącz "tryb parowania" na urządzeniu Bluetooth, z którym ma nastąpić połączenie. Więcej informacji na ten temat zawiera dokumentacja urządzenia Bluetooth.

# f Wybierz **Szuk. urządz. Bluetooth**.

Wyświetlona zostanie lista dostępnych urządzeń.

Użyj przycisków w górę i w dół w celu wyboru urządzenia Bluetooth do połączenia, a następnie naciśnij przycisk [Enter] w celu połączenia.

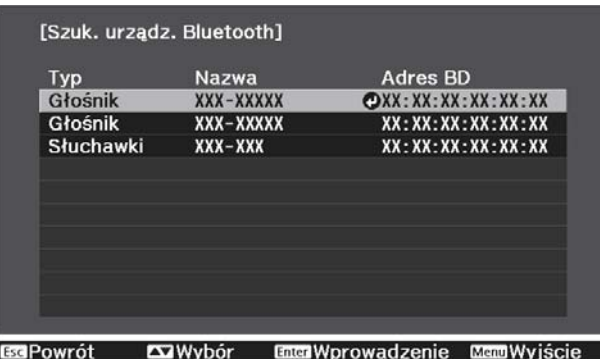

Przy następnym włączeniu projektora, automatycznie połączy się on z ostatnio podłączanym urządzeniem.

Aby zmienić podłączane urządzenie, powtórz procedurę od czynności 5.

Specyfikacje Bluetooth

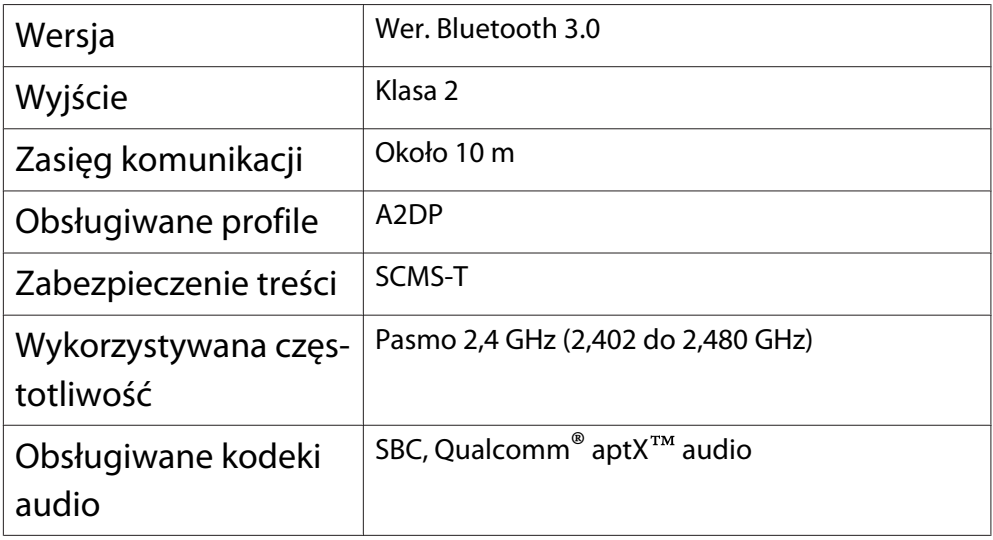

# **A** Ostrzeżenie

- Zakłócenia elektromagnetyczne mogą powodować niewłaściwe działanie sprzętu medycznego. Przed użyciem urządzenia należy się upewnić, że w pobliżu nie znajduje się sprzęt medyczny.
- Zakłócenia elektromagnetyczne mogą powodować niewłaściwe działanie automatycznie sterowanego sprzętu medycznego, co może spowodować wypadek. Nie należy używać urządzenia w pobliżu automatycznie sterowanych urządzeń, takich jak drzwi automatyczne lub alarmy przeciwpożarowe.
- <span id="page-23-0"></span> $\begin{bmatrix} 1 \\ -1 \\ -1 \\ 1 \end{bmatrix}$  • Podłącz urządzenie Bluetooth z obsługą zabezpieczenia praw autorskich (SCMS-T).
	- Połączenie może nie być możliwe, zależnie od standardu i typu urządzenia.
	- Nawet podczas łączenia w określonym zasięgu komunikacji, połączenia mogą zostać utracone z powodu stanu sygnału.
	- Metoda komunikacji dla Bluetooth wykorzystuje tę samą częstotliwość (2,4 GHz), co bezprzewodowa sieć LAN (IEEE802.11b/g) lub kuchenki mikrofalowe. Dlatego też, jeżeli urządzenia te są używane w tym samym czasie, mogą pojawić się zakłócenia fal radiowych, przesyłanie obrazu i audio może zostać przerwane lub komunikacja może nie być możliwa. Jeśli zachodzi potrzeba korzystania z tych urządzeń w tym samym czasie, należy się upewnić, że zachowana jest wystarczająca odległość między nimi, a urządzeniem Bluetooth.
	- Nie można jednocześnie połączyć z projektorem wielu urządzeń Bluetooth.
	- Podczas wyprowadzania dźwięku z dowolnych urządzeń Bluetooth występuje opóźnienie.

#### Podłączanie zewnętrznych głośników

W celu wyprowadzenia dźwięku z zewnętrznych głośników, podłącz głośniki do gniazda Audio Out projektora dostępnym w handlu kablem audio.

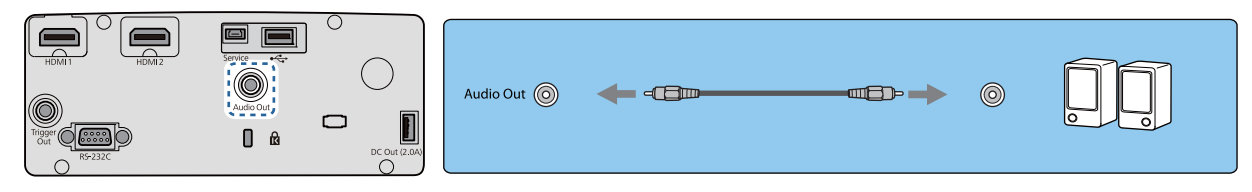

- $\begin{bmatrix} 1 \\ -1 \\ 1 \\ 1 \end{bmatrix}$  • W celu wyprowadzenia dźwięku z zewnętrznych głośników, ustaw **Urządzenie wy. audio** na **Projektor. • Ustawienia** - Łącze HDMI - Urządzenie wy. audio [str.64](#page-64-0)
	- Gdy system AV nie jest podłączony do projektora, dźwięk jest wyprowadzany z zewnętrznych głośników nawet wtedy, gdy **Urządzenie wy. audio** jest ustawione na **System AV**.

## Podłączanie Karta sieciowa bezprzewodowa

Aby korzystać z funkcji bezprzewodowej sieci LAN, należy podłączyć opcjonalną Karta sieciowa bezprzewodowa (ELPAP10).

Podłącz Karta sieciowa bezprzewodowa do gniazda USB.

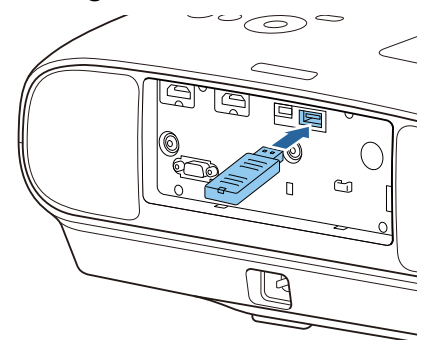

Do wyświetlania przez bezprzewodową sieć LAN, można wykorzystać jedną z następujących metod. Szczegółowe informacje można znaleźć na stronie z plikami do pobrania.

#### • **Jednoczesne wyświetlanie czterech ekranów**

Podczas używania Epson iProjection (Windows/Mac), można wyświetlać do czterech odrębnych ekranów z projektora, do maksymalnie 50 komputerów podłączonych do sieci.

Epson iProjection (Windows/Mac) można pobrać z następującej strony internetowej. <https://www.epson.com>

#### • **Wyświetlanie obrazów z urządzenia przenośnego poprzez sieć**

Poprzez instalację Epson iProjection (iOS/Android) w smartfonie lub tablecie, dane można wyświetlać w swoim urządzeniu bezprzewodowo. *str.56* 

- FEEE
- Jeśli funkcja bezprzewodowej sieci LAN nie jest wykorzystywana, podczas gdy Karta sieciowa bezprzewodowa jest włożona, należy ustawić opcję **Zasil.bezprzew.LAN** na **Wyłączone**. Uniemożliwi to nieuprawniony dostęp przez osoby trzecie. [str.69](#page-69-0)
	- Podczas używania aplikacji Epson iProjection w trybie połączenia **Szybki**, zalecamy wykonanie ustawień zabezpieczenia. **str.72**

# <span id="page-25-0"></span>Przygotowanie pilota

## Wkładanie baterii do pilota

## Uwaga

- Sprawdź rozmieszczenie oznaczeń (+) i (-) wewnątrz komory baterii, aby poprawnie włożyć baterie.
- Nie można używać baterii innych niż manganowe lub alkaliczne baterie AA.
- Zdejmij pokrywę komory baterii. załóż pokrywę komory baterii. Wciskając zapadkę pokrywy komory Dociśnij pokrywę, aż się zatrzaśnie w baterii, podnieś pokrywę do góry. odpowiednim miejscu. 2 Wymień baterie na nowe.  $\begin{bmatrix} 1 \\ -1 \end{bmatrix}$  Jeżeli pilot nie działa lub reaguje z opóźnieniem, może to oznaczać, że Przed włożeniem baterii sprawdź ich bieguny (+) i (-). baterie się wyczerpują. Należy wymienić baterie. Przygotuj dwie manganowe lub alkaliczne baterie AA. Zasięg działania pilota Zasięg działania (od strony lewej do Zasięg działania (od góry do dołu)prawej) .<br>10m  $0<sub>m</sub>$ ЗC  $0<sub>m</sub>$  $10<sub>m</sub>$

<span id="page-26-0"></span>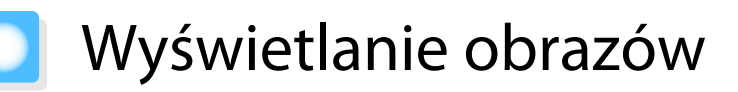

## Włączanie projektora

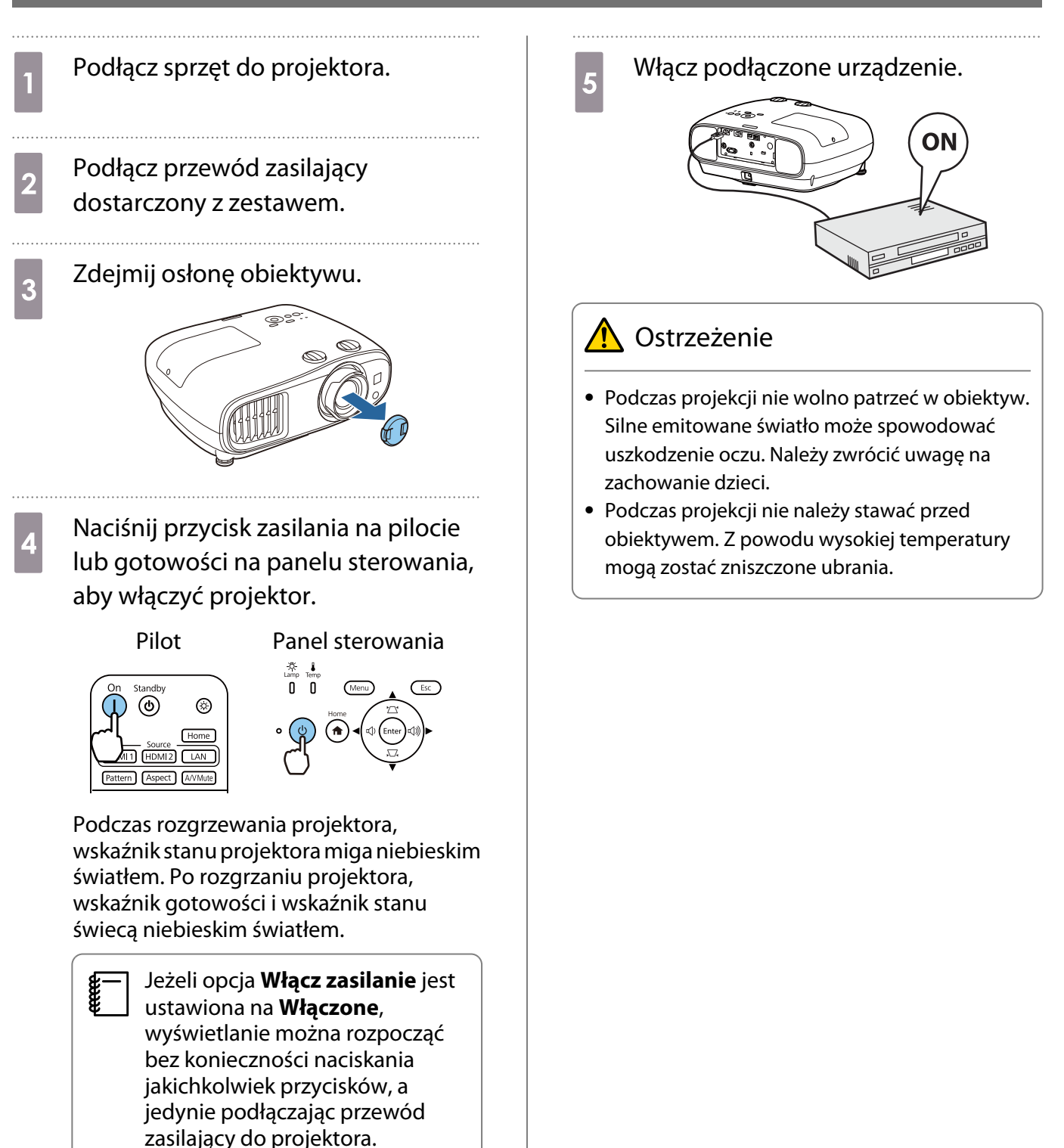

s **Zaawansow.** - **Działanie** - **Włącz zasilanie** [str.67](#page-67-0)

**contract** 

- <span id="page-27-0"></span> • Projektor ma funkcję Blokada rodzicielska, uniemożliwiającą jego przypadkowe uruchomienie, np. przez dzieci, oraz funkcję Blokada działania, uniemożliwiającą przypadkową zmianę ustawień m.in. na panelu sterowania. s **Ustawienia** - **Blokuj ustawienie** - **Blokada rodzicielska**/**Blokada działania** [str.64](#page-64-0)
	- Jeśli projektor jest używany na wysokości powyżej 1500 metrów n.p.m., ustaw opcję **Tryb dużej wysokości** na wartość Włączone. **• Zaawansow.** - Działanie - Tryb dużej wysokości [str.67](#page-67-0)
	- Jeżeli nie wyświetla się docelowy obraz

Jeżeli obraz się nie wyświetla, można zmienić jego źródło, stosując jedną z poniższych metod.

## Pilot **Pilot** Panel sterowania

Naciśnij przycisk wybranego źródła. Naciśnij przycisk [Home], a następnie wybierz na wy-

#### Standby டு டு  $\circledcirc$ Home HDMI1 HDMI2 LAN Pattern Aspect AVMute

świetlanym ekranie głównym docelowe urządzenie wejścia. EPSON Przydatne funkcj

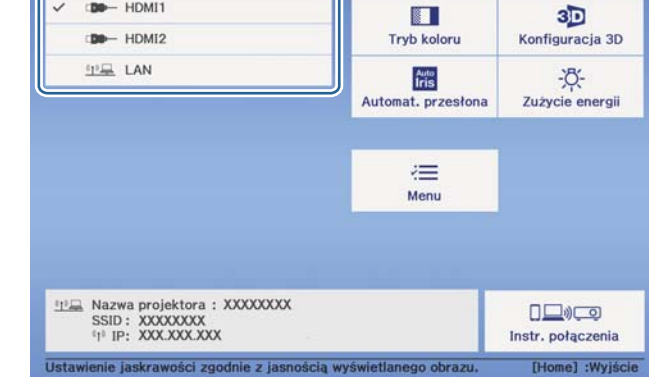

## Używanie ekranu głównego

Funkcja Ekran główny umożliwia łatwy wybór źródła obrazu i dostęp do przydatnych funkcji.

Naciśnij przycisk [Home] na pilocie lub w panelu sterowania, aby wyświetlić ekran główny.

W następujących warunkach, po włączeniu projektora ekran główny jest wyświetlany automatycznie.

- **Auto wyśw. ekr. głów.**Auto wyśw. ekr. głów.**Włączone**. s**Zaawansow. Ekran główny Auto wyśw. ekr. głów.** [str.67](#page-67-0)
- Brak sygnałów z jakichkolwiek źródeł.

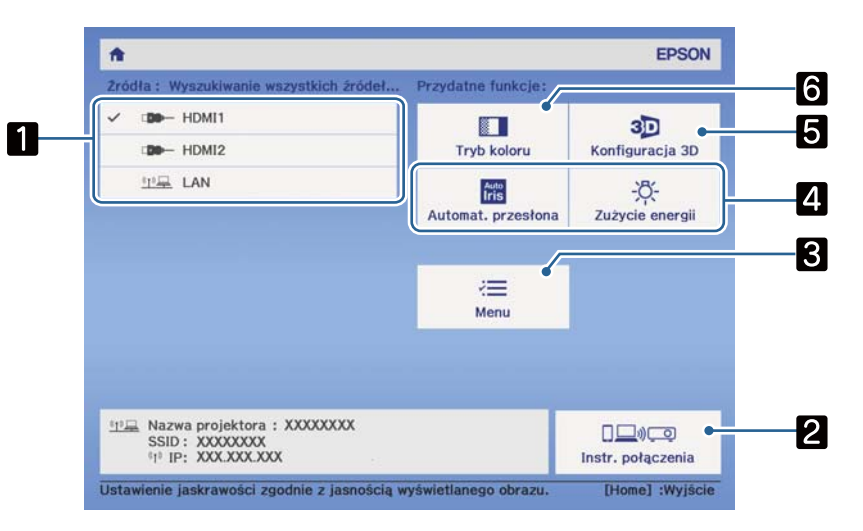

<span id="page-28-0"></span>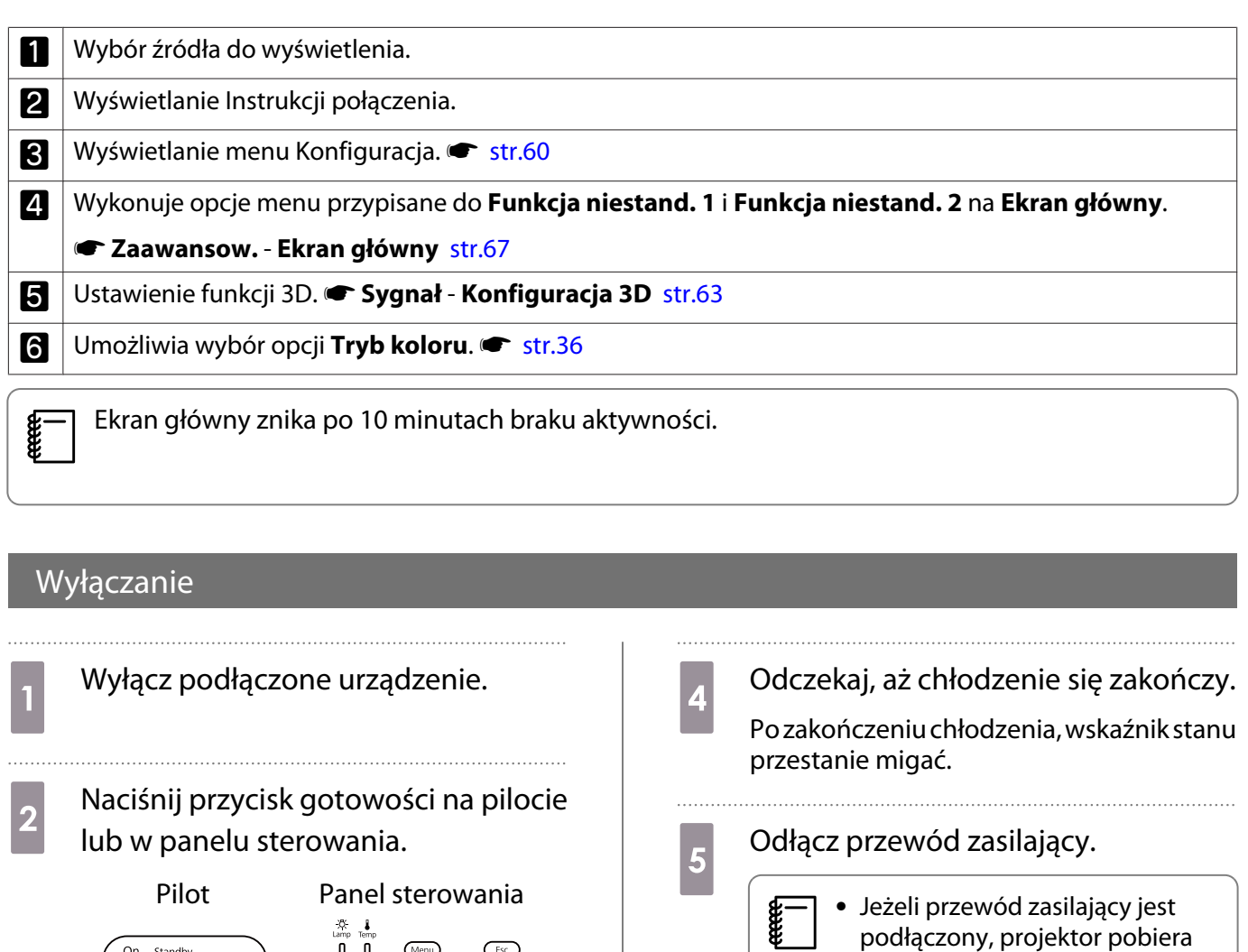

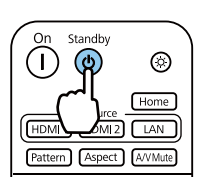

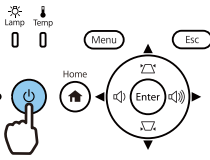

Wyświetli się komunikat z prośbą o potwierdzenie.

**3** Ponownie naciśnij przycisk<br> **cotowości** gotowości.

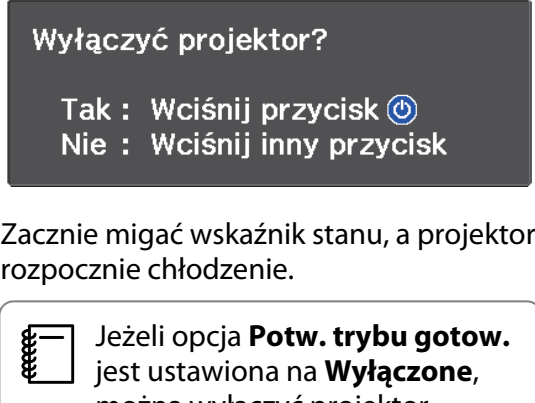

można wyłączyć projektor, naciskając raz przycisk na pilocie. s**Zaawansow.** - **Wyświetlanie** - **Potw. trybu gotow.** [str.67](#page-67-0)

nie jest używany. • Przed ponownym podłączeniem przewodu zasilającego należy odczekać odpowiedni okres czasu.

niewielką ilość energii, nawet gdy

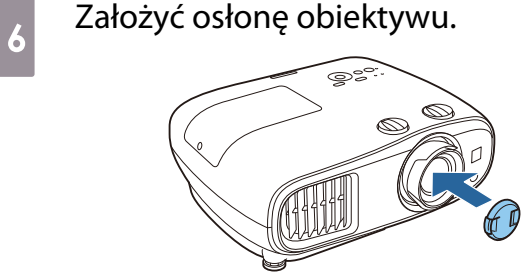

28

# <span id="page-29-0"></span>Regulacja wyświetlanego obrazu

**CERE** 

 Ponieważ bezpośrednio po włączeniu projektora obrazy nie są stabilne, przed ustawieniem ostrości, powiększenia lub pozycji obiektywu zalecamy odczekanie co najmniej 30 minut od momentu włączenia, aby wyświetlać obrazy.

### Wyświetlanie wzorca testowego

Podczas regulacji powiększenia, ostrości i położenia projektora tuż po jego instalacji można wyświetlić wzorzec testowy, zamiast podłączania sprzętu wideo.

Aby wyświetlić wzorzec testowy, naciśnij na pilocie przycisk [Pattern]. Standard w przypadku linii poziomych u góry i u dołu korzysta z 2.40:1 CinemaScope.

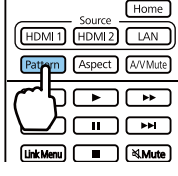

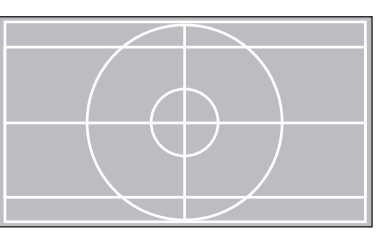

Aby zakończyć wyświetlanie wzorca testowego, ponownie naciśnij na pilocie przycisk [Pattern].

### Regulacja ostrości

Obracaj pokrętło ostrości, aby ustawić ostrość.

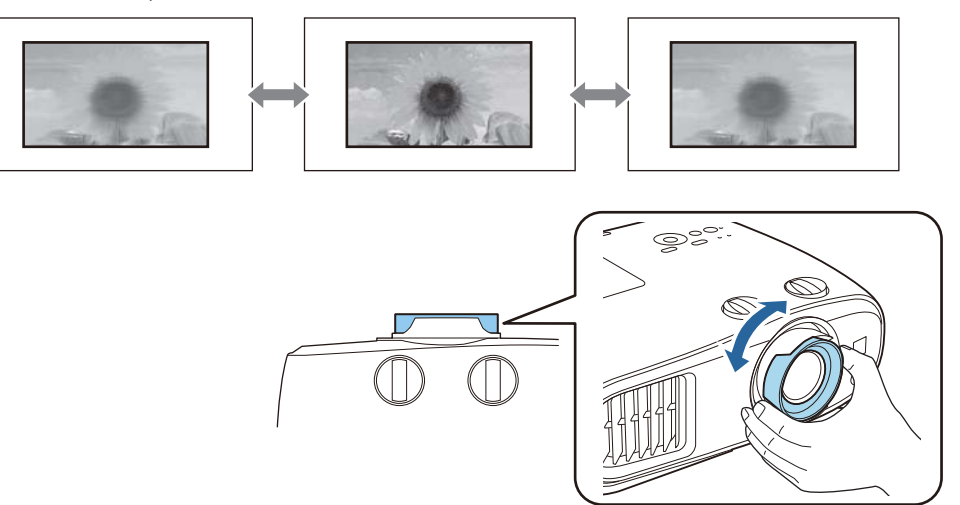

## <span id="page-30-0"></span>Regulacja rozmiaru projekcji (Regulacja powiększenia)

Aby ustawić rozmiar wyświetlanego obrazu, chwyć i obróć pokrętło powiększania.

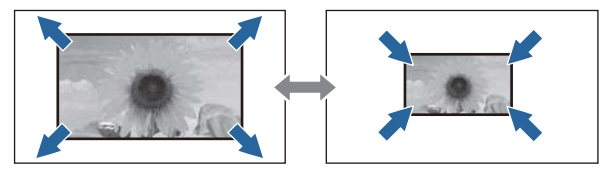

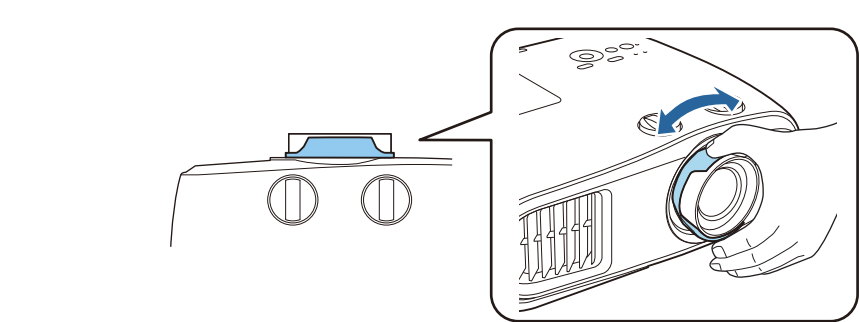

### Regulacja nachylenia projektora

Jeżeli wyświetlany obraz będzie nachylony w poziomie (tj. lewa strona i prawa strona wyświetlanego obrazu są na różnych wysokościach), gdy projektor stoi na stole, należy wyregulować przednią nóżkę w taki sposób, aby obie strony obrazu były na jednej wysokości.

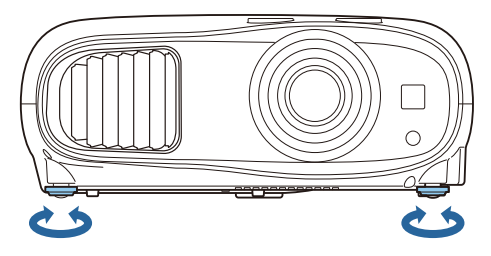

## Regulacja położenia obrazu (Przesunięcie obiektywu)

Jeżeli projektora nie można zamontować bezpośrednio na wprost ekranu, położenie obrazu można dostosować za pomocą regulatora pozycji obiektywu.

Obróć znajdujące się na projektorze tarcze przesuwania obiektywu w pionie i w poziomie, aby ustawić położenie obrazu. Aby znaleźć środek zakresu regulatora pozycji obiektywu, należy obracać pokrętłem regulatora do momentu usłyszenia dźwięku kliknięcia.

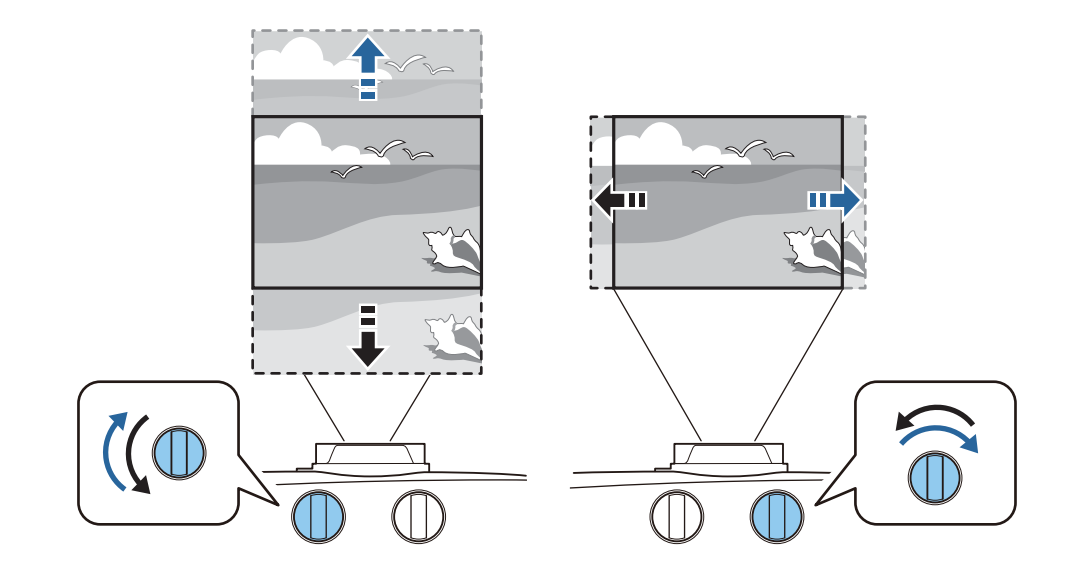

## Uwaga

e

- Ustawiając położenie obrazu za pomocą regulatora pozycji obiektywu w pionie, należy przesunąć obraz do góry i zakończyć ustawienie. Po przesunięciu obrazu w dół i zakończeniu ustawienia położenie obrazu może się nieznacznie obniżyć.
- Nie obracać pokrętłem regulatora pozycji obiektywu, jeśli nie powoduje to zmiany położenia obrazu. Dalsze obracanie pokrętłem po ustawieniu położenia obrazu na samym brzegu może spowodować pogorszenie jakości obrazu.
	- Najostrzejszy obraz można uzyskać, gdy regulatory pozycji obiektywu w pionie i w poziomie będą wyśrodkowane.
		- Podczas regulowania pozycji wyświetlania za pomocą funkcji przesuwania obiektywu, zaleca się zainstalowanie projektora równolegle do ekranu.

Obraz można przesuwać w następującym zakresie.

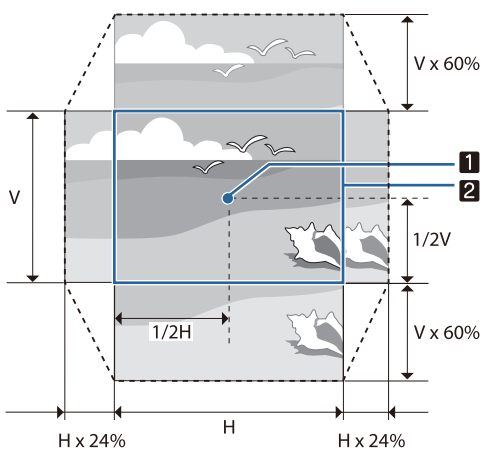

a

 $\boldsymbol{p}$ 

Środek obiektywu

Obraz z wyśrodkowanym przesunięciem obiektywie

## <span id="page-32-0"></span>Przestroga

Podczas przenoszenia projektora ustaw pozycję obiektywu na środek. Transportowanie projektora, gdy obiektyw nie znajduje się w położeniu środkowym, może doprowadzić do uszkodzenia mechanizmu przesunięcia obiektywu. Ponadto należy przyłączyć element ochronny, który był zamocowany do nowo zakupionego urządzenia.

 $\begin{bmatrix} 1 \\ -1 \\ -1 \\ 1 \end{bmatrix}$  Gdy nie można wykonać regulacji za pomocą funkcji przesunięcia obiektywu, do korekcji zniekształcenia należy użyć funkcji Geometria obrazu. *str.32* 

Jeśli pozycja obiektywu nie jest prawidłowa, wyświetlany obraz może być zniekształcony. Dlatego zaleca się, aby obrócić regulatory pozycji obiektywu w celu regulacji pozycji obiektywu, jak pokazano poniżej, a następnie użyć funkcji Geometria obrazu do regulacji zniekształcenia obrazu.

- Pozycja pozioma obiektywu: środek
- Pozycja pionowa obiektywu: górna krawędź

## Korekta zniekształconej geometrii obrazu

Po umieszczeniu projektora pod kątem do ekranu lub po nachyleniu w górę albo w dół albo po przesunięciu w bok, może być konieczna korekcja zniekształcenia obrazu.

Obraz można skorygować jedną z poniższych metod.

- Poprawienie zniekształcenia w pionie i w poziomie  $\bullet$  str.32
- Indywidualna korekcja rogów wyświetlanego obrazu · [str.34](#page-34-0)

### Korekcja za pomocą przycisku Keystone

Aby wykonać korekcję zniekształcenia geometrii w pionie i w poziomie, należy użyć przycisków w górę/w dół/w lewo/w prawo na panelu sterowania.

Naciśnij przycisk w górę lub w dół, aby wyświetlić wskaźniki Geometria pionowa/Geometria pozioma.

Po wyświetleniu wskaźników, należy nacisnąć przyciski w górę i w dół, aby wykonać korekcję geometrii pionowej i nacisnąć przyciski w lewo i w prawo, aby wykonać korekcję geometrii poziomej.

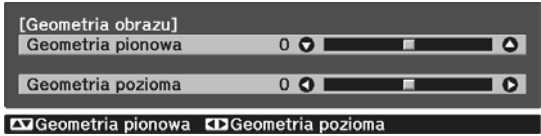

#### **Jeżeli górna bądź dolna część obrazu jest zbyt szeroka**

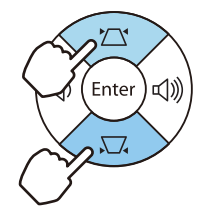

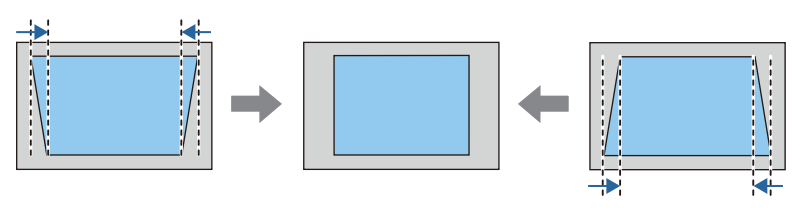

#### **Jeżeli lewa bądź prawa część obrazu jest zbyt szeroka**

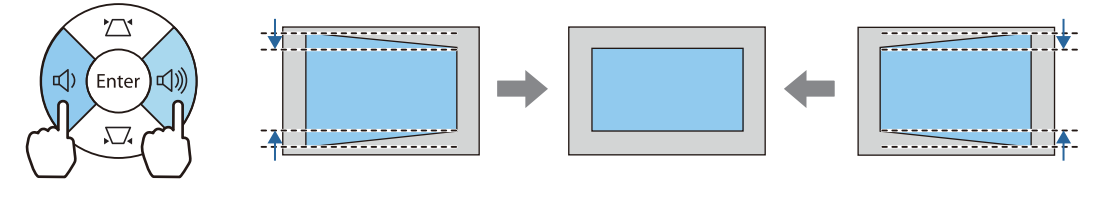

**ceces** 

- W trakcie poprawiania geometrii obrazu, wyświetlany obraz może zostać zmniejszony. Aby dostosować wyświetlany obraz do rozmiaru ekranu, należy zwiększyć odległość projekcji.
	- Geometrię poziomą i pionową można również ustawić w menu Konfiguracja.  **Ustawienia** -**Geometria obrazu** - **Geometria pionowa/pozioma** [str.64](#page-64-0)
	- Geometrię można skorygować w zakresie 30° w dowolnym kierunku.
	- Głośność można wyregulować naciskając przyciski Volume (W lewo/W prawo), gdy nie są wyświetlane wskaźniki Geometria pionowa/Geometria pozioma. (EH-TW7100 Tylko) [str.35](#page-35-0)

## <span id="page-34-0"></span>Korekcja z funkcją Quick Corner

Do korekcji kształtu i rozmiaru obrazu, który jest nierównym prostokątem, można wykorzystać ustawienie Quick Corner.

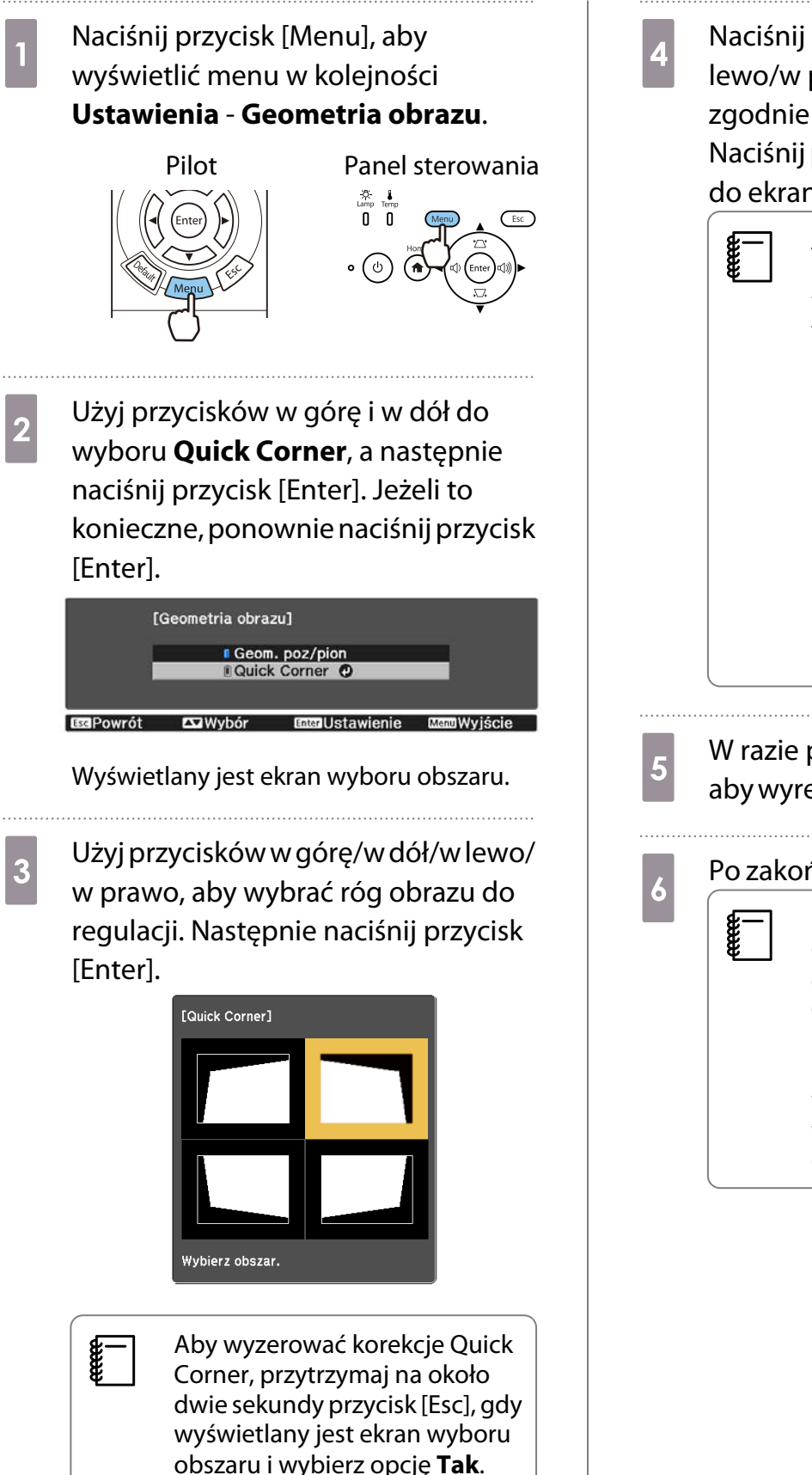

d Naciśnij przyciski w górę/w dół/w lewo/w prawo, aby wyregulować zgodnie z potrzebami kształt obrazu. Naciśnij przycisk [Enter], aby powrócić do ekranu wyboru obszaru.

> Jeśli jest widoczny ten ekran, nie można dalej regulować kształtu w kierunku wskazanym szarym trójkątem.

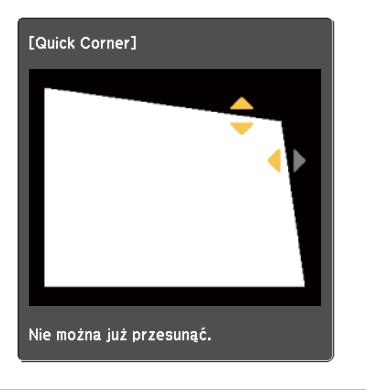

e W razie potrzeby powtórz kroki 3 i 4, aby wyregulować pozostałe narożniki.

### f Po zakończeniu naciśnij przycisk [Esc]. Po wykonaniu funkcji Quick Corner, ustawienie **Geometria obrazu** jest teraz ustawiane na **Quick Corner** w menu **Ustawienia** projektora. Po naciśnięciu przycisku w górę lub w dół na panelu sterowania, wyświetlany jest ekran wyboru obszaru.

## <span id="page-35-0"></span>Regulacja głośności

Głośność można wyregulować za pomocą przycisków [Volume] na pilocie lub przycisków Volume na panelu sterowania (tylko EH-TW7100).

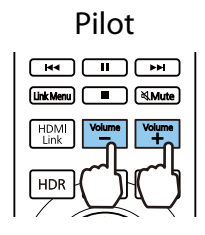

Pilot **Pilot** Panel sterowania

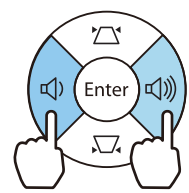

- $\begin{bmatrix} 1 \\ -1 \\ 1 \\ 1 \end{bmatrix}$ • Głośność można również wyregulować za pomocą menu konfiguracji. • Ustawienia - Audio -**Głośność** [str.64](#page-64-0)
	- Po podłączeniu systemu audio/wideo do projektora i regulacji głośności dla systemu audio/wideo, ustaw Łącze HDMI na Włączone i Urządzenie wy. audio na System AV. **c Ustawienia - Łącze HDMI** [str.64](#page-64-0)

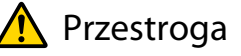

Feee

Nie należy włączać urządzenia z dużą głośnością.

Nagłe usłyszenie zbyt głośnego dźwięku może spowodować utratę słuchu. Przed wyłączeniem należy zawsze obniżyć głośność, aby móc stopniowo zwiększyć głośność po włączeniu urządzenia.

### Tymczasowe ukrywanie obrazu i wyciszanie dźwięku (Wycisz A/V)

Naciśnij przycisk [A/V Mute] na pilocie, aby pokazać lub ukryć obraz. Dźwięk jest również wyciszony lub odtwarzany.

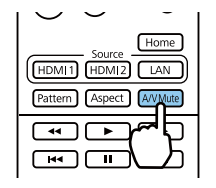

- W filmach, obraz i dźwięk są nadal odtwarzane, nawet w czasie dziania funkcji Wycisz A/V. Za pomocą przycisku [A/V Mute], nie można wznowić od momentu, w którym nastąpiło wyciszenie wideo i dźwięku.
	- Aby wyciszyć dźwięk lub odtwarzać sam dźwięk, naciśnij przycisk [Mute].
	- Podczas odtwarzania dźwięku z systemu audio/wideo, gdy zachodzi potrzeba regulacji głośności dla systemu audio/wideo, ustaw **Łącze HDMI** na **Włączone** i **Urządzenie wy. audio** na **System AV**. s **Ustawienia** - **Łącze HDMI** [str.64](#page-64-0)
<span id="page-36-0"></span>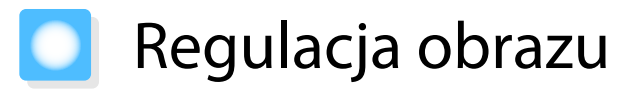

# Wybór jakości projekcji (Tryb koloru)

Podczas projekcji jakość obrazu można optymalnie dostosować do otoczenia. Jasność obrazu zależy od wybranego trybu.

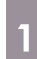

a Naciśnij przycisk [Color Mode].

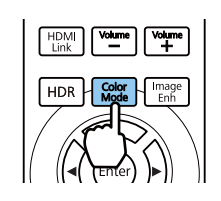

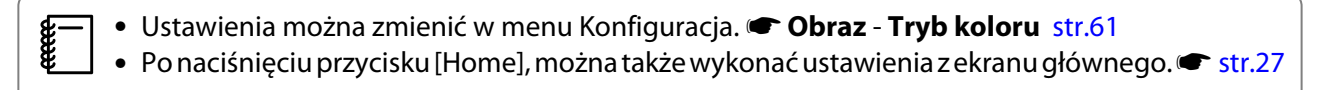

# **b Zuring Wybierz opcję Tryb koloru.**

Użyj przycisków w górę i w dół w celu wyboru trybu, a następnie naciśnij przycisk [Enter] w celu potwierdzenia wyboru.

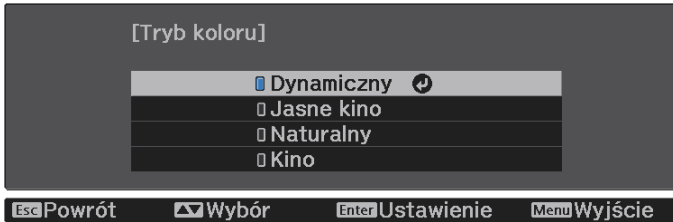

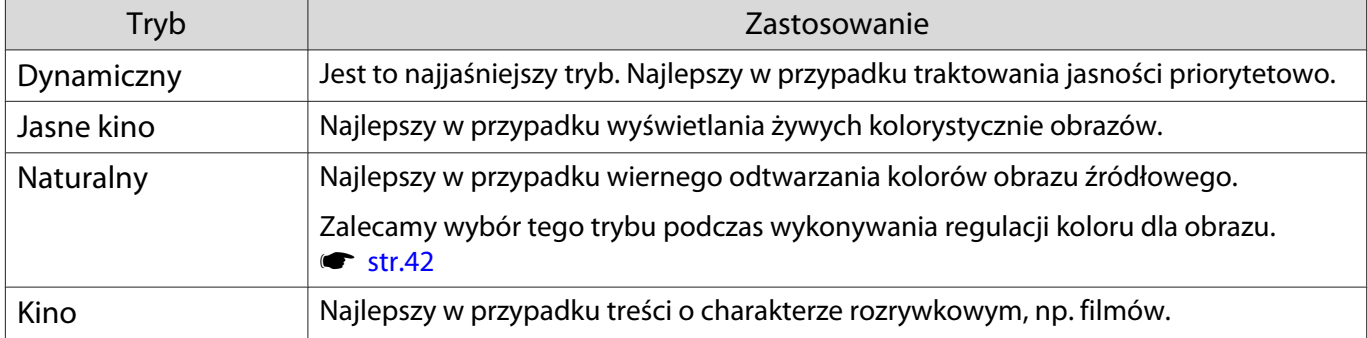

## Przełączanie ekranu pomiędzy trybem pełnym i powiększenia (Kształt obrazu)

Można zmienić typ wejścia sygnału oraz jego rozdzielczość, aby dopasować **Kształt obrazu** wyświetlanego obrazu.

Dostępne ustawienia zależą od aktualnie wyświetlanego sygnału obrazu.

 $\begin{bmatrix} \mathbf{c} \\ \mathbf{c} \end{bmatrix}$  Korzystanie z funkcji zmiany współczynnika kształtu obrazu w celu zmniejszenia, powiększenia bądź podzielenia wyświetlanego obrazu w celach komercyjnych bądź do użytku publicznego może naruszać prawa właścicieli praw autorskich do tego obrazu.

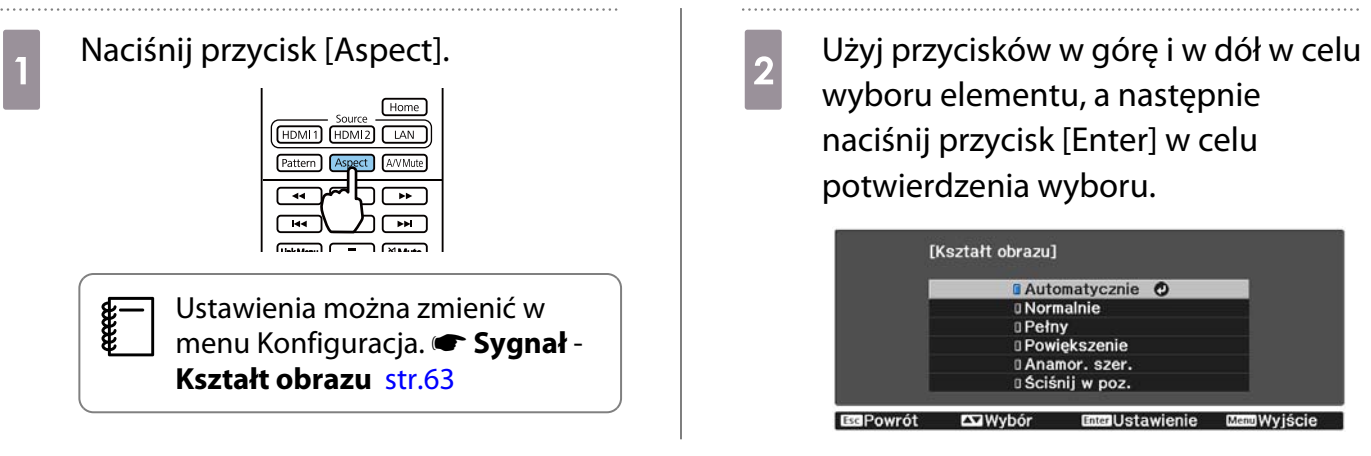

feee

 • Nie można przełączyć opcji **Kształt obrazu**, gdy źródłem jest LAN. Także, gdy źródłem jest HDMI1/ HDMI2, w zależności od sygnału wejścia, może nie być możliwa zmiana opcji **Kształt obrazu**. • **Anamor. szer.** i **Ściśnij w poz.**, są wyświetlane wyłącznie dla EH-TW7100.

Ustawienie **Automatycznie** powoduje automatyczny wybór optymalnego kształtu obrazu wybranego sygnału wejściowego. Aby wybrać inny kształt obrazu, należy zmienić to ustawienie.

Ponizsza tabela przedstawia obrazy wyświetlane na ekranie 16:9.

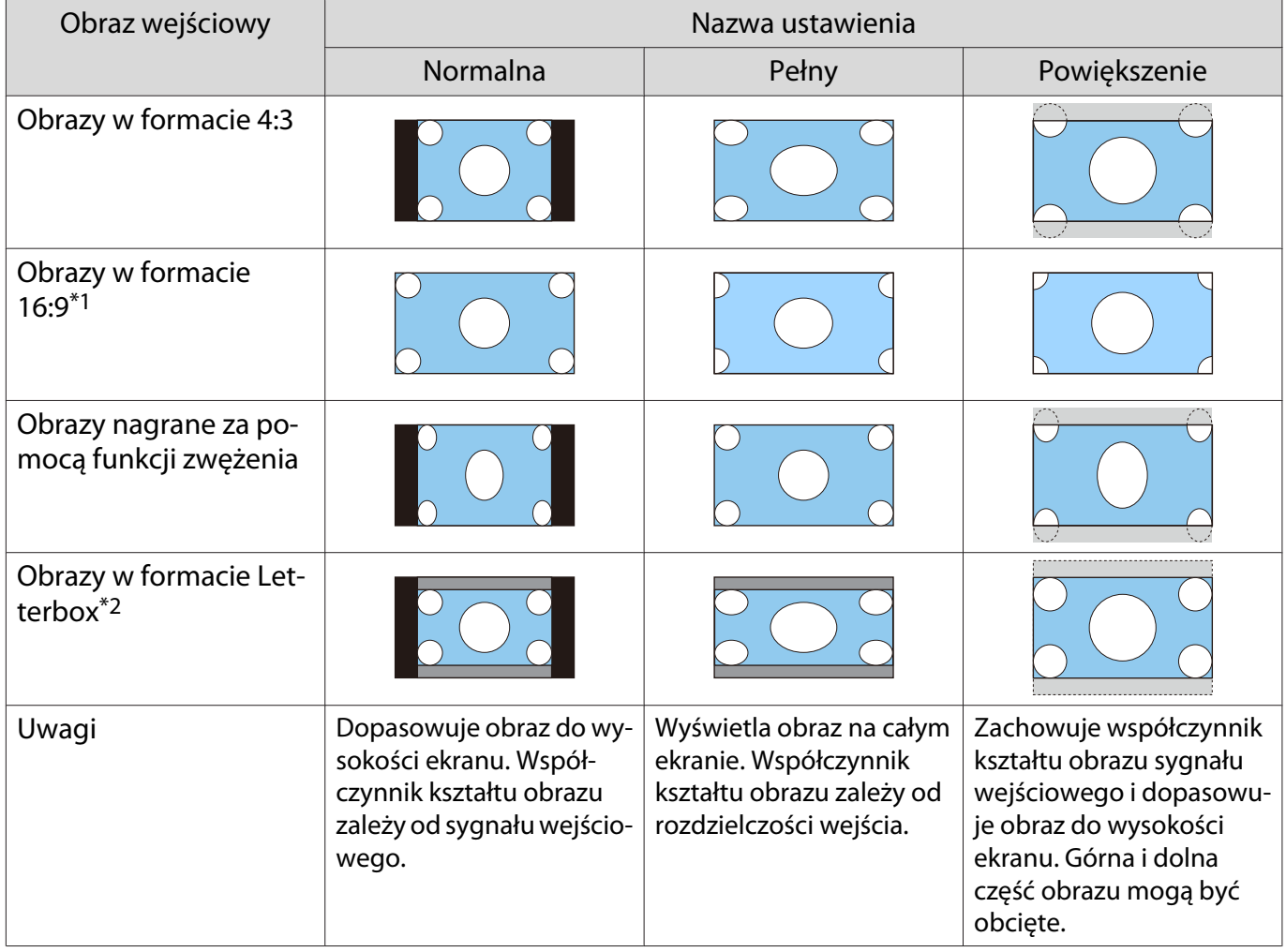

\*1 Po wprowadzeniu sygnału 16:9, opcji **Pełny** i **Powiększenie** nie można używać dla sygnałów 4K i 3D.

\*2 Obraz w formacie Letterbox to obraz o współczynniku kształtu obrazu 4:3 wyświetlany na ekranie 16:9 z czarnymi pasami w dolnej i górnej części ekranu. Czarne pasy służą do wyświetlania napisów.

Po ustawieniu opcji **Anamor. szer.** i podłączeniu jednego z dostępnych na rynku obiektywów anamorficznych można wyświetlać obrazy nagrane na płytach DVD, Blu-ray itp. w rozmiarze kinowym. Opcja **Ściśnij w poz.** powoduje rozszerzenie kształtu obrazu sygnału wejściowego w poziomie. Umożliwia to projekcję na całej szerokości ekranu w przypadku korzystania z ogólnie dostępnego obiektywu anamorficznego.

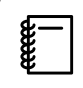

- Wybranie opcji **Anamor. szer.** razem z opcją **Nadmierne skanowanie** może spowodować przycięcie obrazu. Ustawić wartość opcji **Nadmierne skanowanie** na **Wyłączone**. s **Sygnał Nadmierne skanowanie** [str.63](#page-63-0)
	- W przypadku wyświetlania obrazów 3D w trybie **Anamor. szer.** obsługiwany jest tylko sygnał 1080p / 24 Hz z nakładaniem ramek.
	- Kiedy na wejściu podawany jest sygnał obrazu 4K, można wybrać tylko opcje **Normalna**, **Anamor. szer.** i **Ściśnij w poz.**

# Regulacja opcji Ostrość

Ta opcja służy do ustawienia ostrości obrazu.

Poniżej przedstawiono elementy ustawień i odpowiednie procedury.

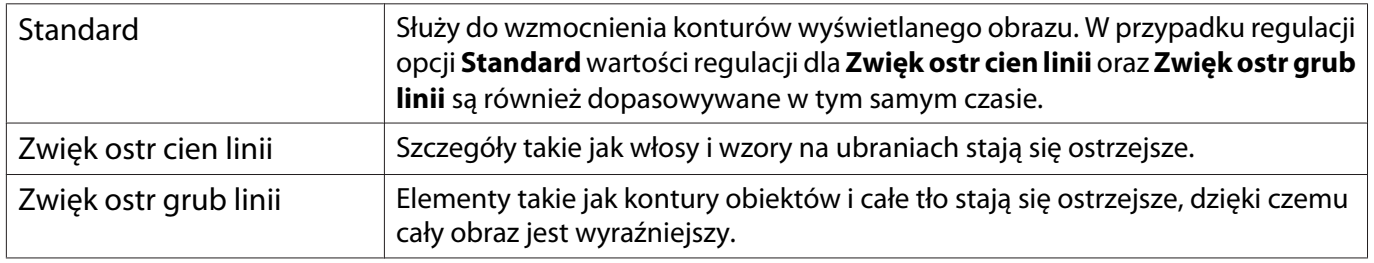

# a Naciśnij przycisk [Menu].

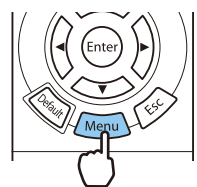

Wyświetli się menu konfiguracji.

# b Wybierz opcje **Obraz** – **Ostrość**.

Wyświetli się ekran regulacji opcji **Ostrość**.

c Użyj przycisków w górę i w dół do wyboru elementu, a następnie Użyj przycisków w lewo i w prawo do wykonania regulacji.

> Obraz staje się bardziej ostry po przesunięciu suwaka w prawo (wartości dodatnie), a bardziej miękki po przesunięciu suwaka w lewo (wartości ujemne).

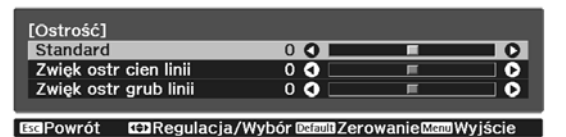

Naciśnij przycisk [Default], aby przywrócić regulacje do ich wartości domyślnych.

d Aby wyjść z menu, naciśnij przycisk [Menu].

# Regulacja rozdzielczości obrazu (Poprawienie obrazu)

Można wyregulować rozdzielczość obrazu z użyciem funkcji Poprawienie obrazu.

Regulować można następującą zawartość.

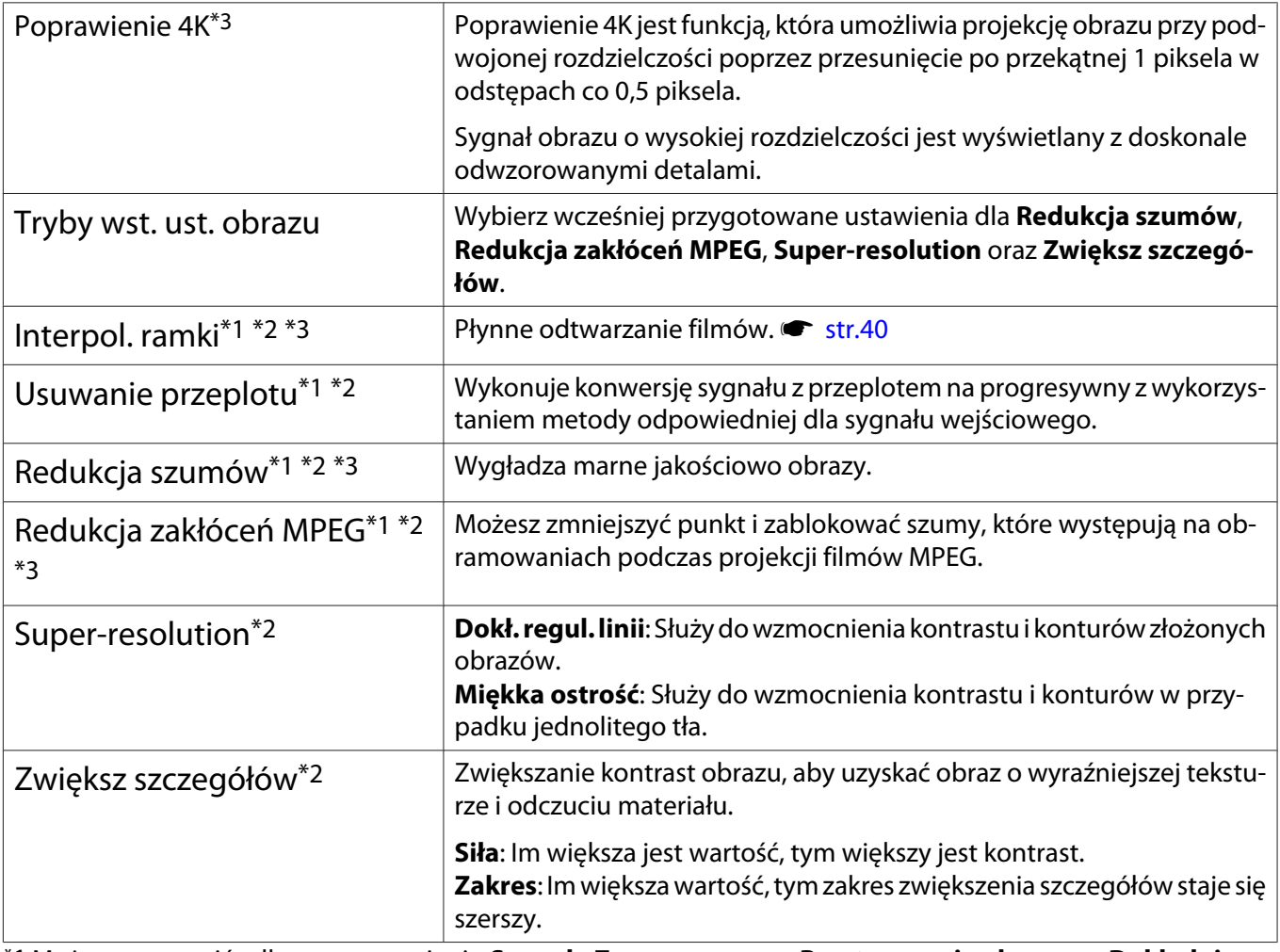

\*1 Można to ustawić tylko przy ustawieniu **Sygnał** - **Zaawansowane**- **Przetwarzanie obrazu** na **Dokładnie**. \*2 Można to ustawić w dowolnym czasie, poza ustawieniem **Tryby wst. ust. obrazu** na **Wyłączone**

\*3 Nie można tego ustawić, gdy wprowadzane są sygnały 4K.

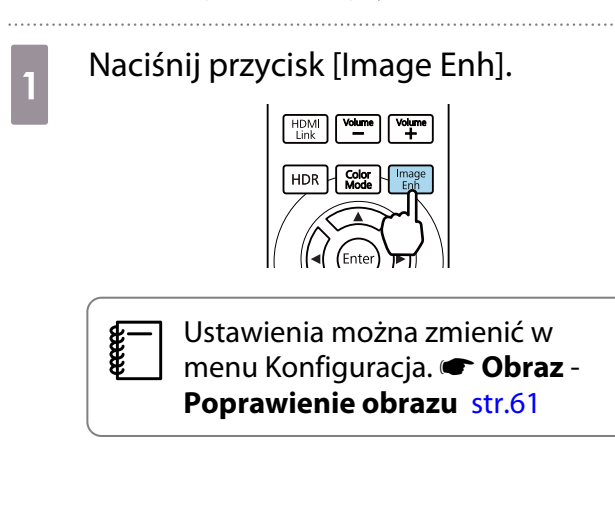

**b Użyj przycisków w górę i w dół w celu**<br>**2** wyboru elementu do regulacji a wyboru elementu do regulacji, a następnie naciśnij przycisk [Enter] w celu potwierdzenia wyboru.

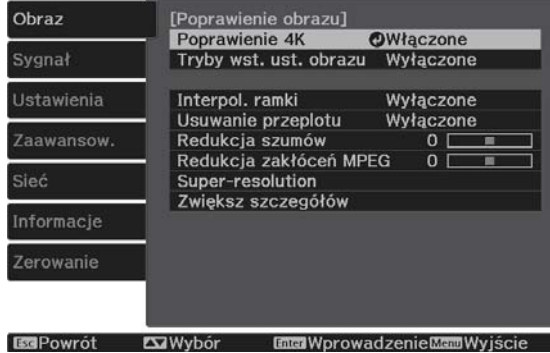

<span id="page-40-0"></span>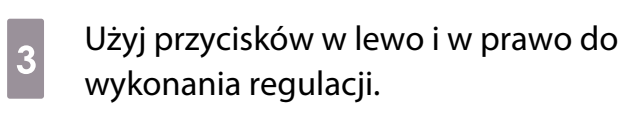

Naciśnij przycisk [Esc] w celu regulacji innego elementu.

Naciśnij przycisk [Default], aby przywrócić regulacje do ich wartości domyślnych.

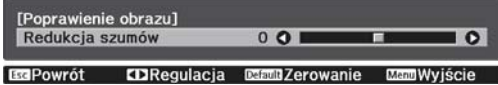

### Ustawienia Automat. przesłona

d Aby wyjść z menu, naciśnij przycisk [Image Enh].

Poprzez automatyczne ustawienie jasności zgodnie z wyświetlanym obrazem, można cieszyć się głębią obrazu i bogactwem szczegółów.

Dla funkcji automatycznego ustawiania jasności zgodnie z jasnością wyświetlanego obrazu można ustawić wartość **Normalna** lub **Duża szybkość**.

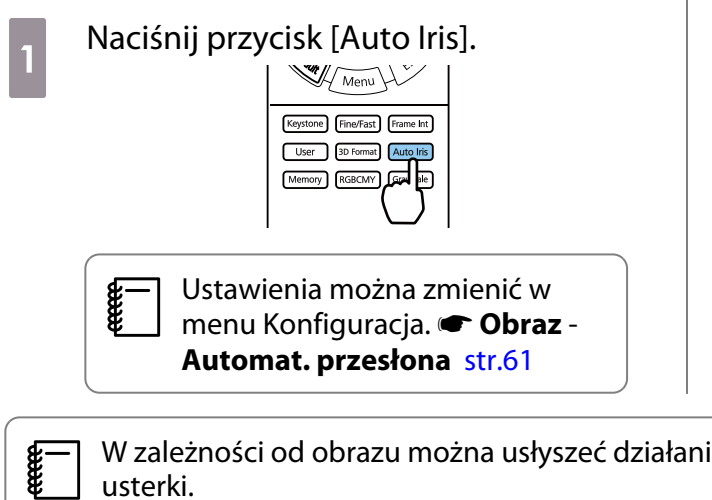

**b Użyj przycisków w górę i w dół w celu** wyboru elementu, a następnie naciśnij przycisk [Enter] w celu potwierdzenia wyboru.

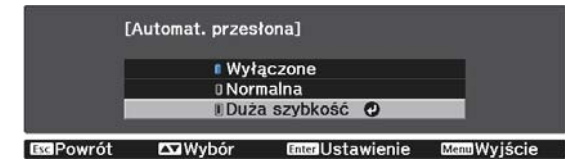

 W zależności od obrazu można usłyszeć działanie opcji Automat. przesłona, jednak nie oznacza to usterki.

## Ustawienie Interpol. ramki

Można płynnie odtwarzać szybko przesuwające obrazy poprzez automatyczne tworzenie pośrednich klatek między oryginalnymi klatkami.

Funkcja Interpol. ramki jest dostępna w następujących warunkach.

- Po ustawieniu Przetwarzanie obrazu na Dokładnie.  **Sygnał Zaawansowane Przetwarzanie obrazu** [str.63](#page-63-0)
- Gdy źródłem jest HDMI1 lub HDMI2.
- Podczas wprowadzania sygnału 2D $*$  lub 3D (1080p 24 Hz).  $*$  [str.99](#page-99-0)

\* To jest niedostępne, gdy jest wprowadzany sygnał 4K. Ta opcja jest włączona tylko po ustawieniu **Poprawienie 4K** na Włączone i gdy wprowadzane są sygnały 1080p 24 Hz. **← Obraz - Poprawienie obrazu - Poprawienie 4K** [str.61](#page-61-0)

**ceces** 

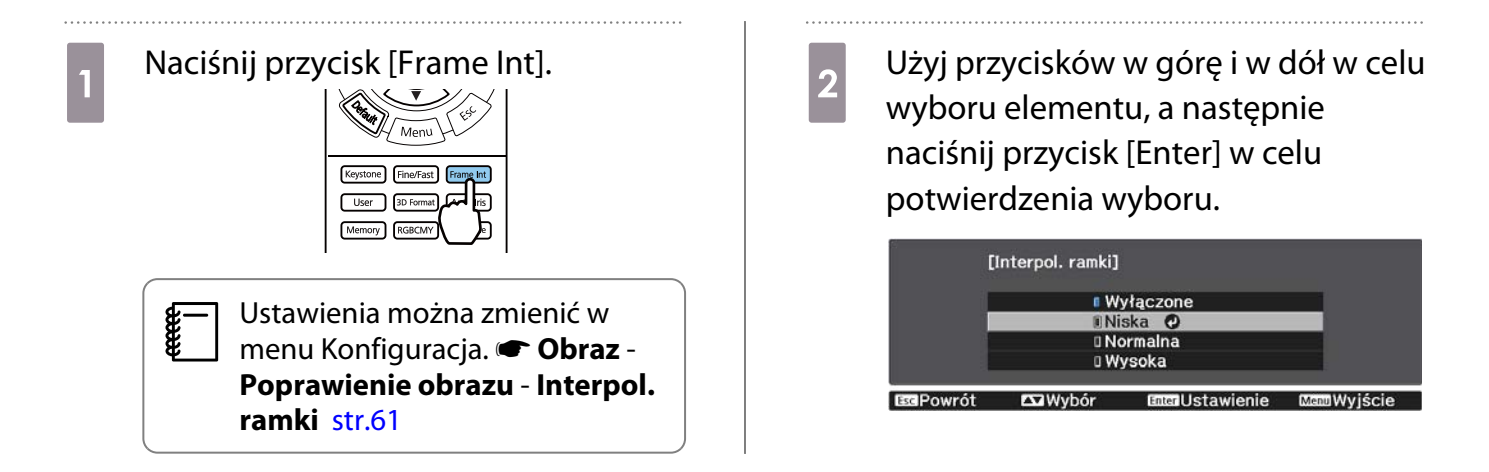

## Ustawienia szybkości opcji Przetwarzanie obrazu

Zwiększa szybkość reakcji na obrazy wyświetlane z dużą prędkością, np. podczas gier.

Jest to dostępne jedynie podczas odbierania sygnału wejścia w formacie progresywnym z gniazd HDMI1 lub HDMI2.

Naciśnij przycisk [Fine/Fast] w celu przełączenia pomiędzy opcjami **Dokładnie** i **Szybko**.

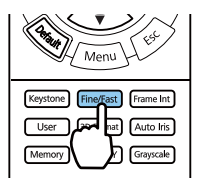

- **Ustawienia można zmienić w menu Konfiguracja. Sygnał Zaawansowane Przetwarzanie obrazu** [str.63](#page-63-0)
- Funkcja ta nie obsługuje obrazów 3D.
- Przy ustawieniu **Przetwarzanie obrazu** na **Szybko**, opcje **Redukcja szumów**, **Interpol. ramki**, **Usuwanie przeplotu** i **Redukcja zakłóceń MPEG** są ustawiane na Wyłączone

 $\begin{bmatrix} 1 \\ -1 \\ 1 \\ 1 \end{bmatrix}$ 

eeee

<span id="page-42-0"></span>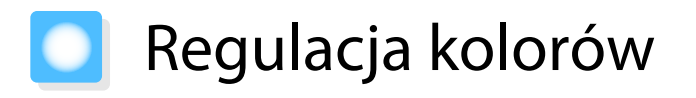

### Regulacja opcji Temp. barwowa

Umożliwia regulację odcienia obrazów. Z tej opcji należy skorzystać, gdy obraz ma niebieskie, czerwone bądź inne zabarwienie.

Naciśnij przycisk [Menu] w celu wyświetlania menu w następującej kolejności.

#### **Obraz** - **Balans bieli** - **Temp. barwowa**

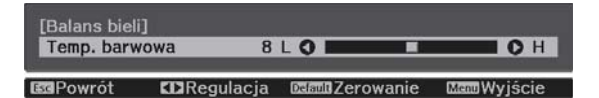

Użyj przycisków w lewo i w prawo do wykonania regulacji. Im większa wartość ustawienia, tym większe niebieskie zabarwienie obrazu. Im wartość mniejsza, tym większe zabarwienie czerwone.

Naciśnij przycisk [Default], aby przywrócić regulacje do ich wartości domyślnych.

### Regulacja RGB (Przesunięcie i Przyrost)

Regulować można jasność ciemnych obszarów (Przesunięcie) oraz jasne obszary (Przyrost) dla kolorów R (czerwony), G (zielony) i B (niebieski).

Naciśnij przycisk [Menu] w celu wyświetlania menu w następującej kolejności.

#### **Obraz** - **Balans bieli** - **Dostosowany**

Użyj przycisków w górę i w dół do wyboru elementu, a następnie Użyj przycisków w lewo i w prawo do wykonania regulacji. Obraz staje się jaśniejszy po przesunięciu suwaka w prawo (wartości dodatnie), a ciemniejszy po przesunięciu suwaka w lewo (wartości ujemne).

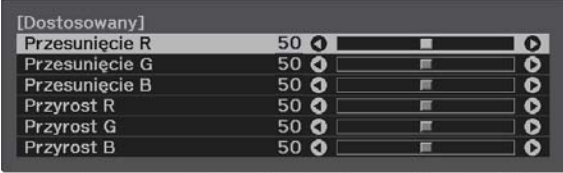

EMPowrót EDRegulacja/Wybór DEMIZerowanieMamWyjście

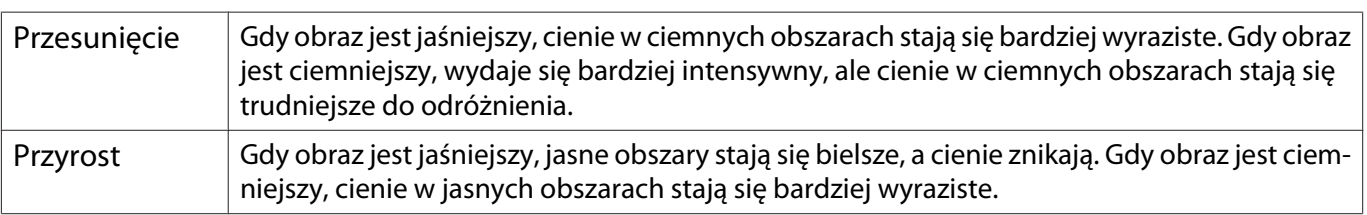

Naciśnij przycisk [Default], aby przywrócić regulacje do ich wartości domyślnych.

## <span id="page-43-0"></span>Regulacja odcienia, nasycenia i jasności

Można ustawić odcień, nasycenie i jasność każdego z kolorów: R (czerwonego), G (zielonego), B (niebieskiego), C (cyjanu), M (magenty) oraz Y (żółtego).

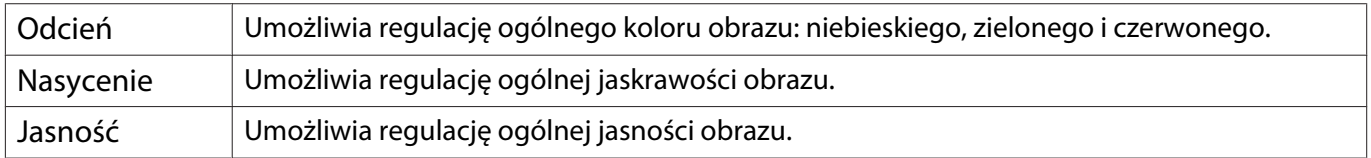

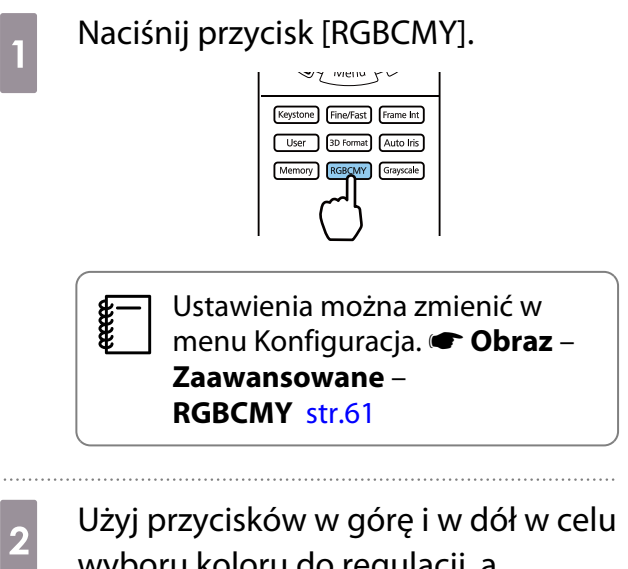

wyboru koloru do regulacji, a następnie naciśnij przycisk [Enter] w celu potwierdzenia wyboru.

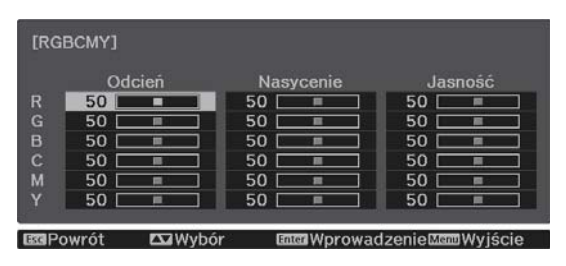

c Użyj przycisków w górę i w dół do wyboru **Odcień**, **Nasycenie** lub **Jasność**.

d Użyj przycisków w lewo i w prawo do wykonania regulacji.

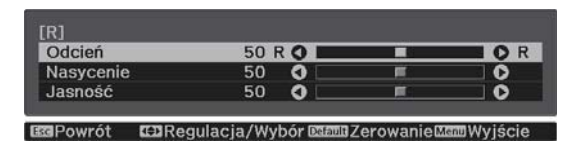

Naciśnij przycisk [Esc] w celu regulacji innego koloru.

Naciśnij przycisk [Default], aby przywrócić regulacje do ich wartości domyślnych.

e Aby wyjść z menu, naciśnij przycisk [RGBCMY].

### <span id="page-44-0"></span>Korekta gamma

Nieznaczne różnice zabarwienia, które w zależności od źródła sygnału mogą wystąpić podczas wyświetlania obrazu, można skorygować.

Ustawienie to można wykonać jedną z trzech opisanych poniżej metod.

- Wybór i ustawienie wartości korekty
- Wyreguluj wartość za pomocą wykresu korekty gamma

Wybór i ustawienie wartości korekty

**1 Maciśnij przycisk [Menu] w celu<br>wyświetlania menu w następującej** kolejności.

**Obraz** – **Zaawansowane** – **Gamma**

**b Użyj przycisków w górę i w dół w celu**<br>wyboru wartości korekcji, a następnie naciśnij przycisk [Enter] w celu potwierdzenia wyboru.

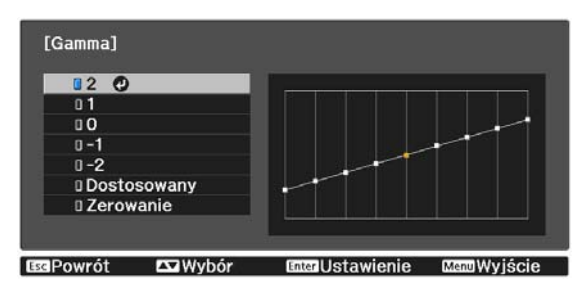

Im większa wartość, tym jaśniejsze będą ciemne obszary obrazu, jednak jasne obszary mogą być wypłowiałe. Górna część wykresu korekty gamma się zaokrągli. Im mniejsza wartość, tym ciemniejsze będą jasne obszary obrazu. Dolna część wykresu korekty gamma się zaokrągli.

- $\begin{bmatrix} 1 \\ -1 \\ -1 \\ 1 \end{bmatrix}$  • Oś pozioma wykresu korekty gamma przedstawia poziom sygnału wejściowego, natomiast oś pionowa — poziom sygnału wyjściowego.
	- Aby przywrócić ustawienia do ich wartości domyślnych, wybierz **Zerowanie**.

## Wyreguluj wartość za pomocą wykresu korekty gamma

Wybierz stonowany punkt na wykresie i zmień ustawienia.

**a Naciśnij przycisk [Menu] w celu<br>Wyświetlania menu w następującej** kolejności. **Obraz**-**Zaawansowane**-**Gamma**-

**Dostosowany**

b Użyj przycisków w lewo i w prawo, aby wybrać z wykresu odcień do regulacji.

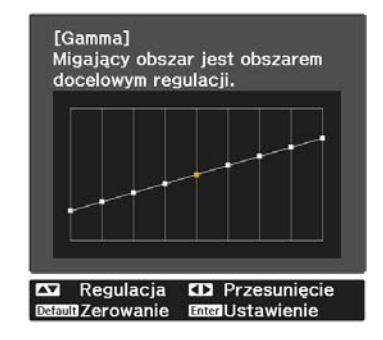

Użyj przycisków w górę i w dół w celu<br>
regulacii iasności, a nastepnie naciśnii regulacji jasności, a następnie naciśnij przycisk [Enter] w celu potwierdzenia wyboru.

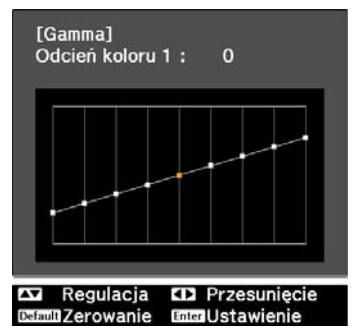

# <span id="page-46-0"></span>Wyświetlanie obrazów w jakości obrazów zapisanych (Funkcja Pamięć)

# Zapisywanie w pamięci

Poprzez użycie funkcji pamięci, można zapisać ustawienia dla opcji**Obraz** z menu Konfiguracja a następnie wczytać je, kiedy to konieczne.

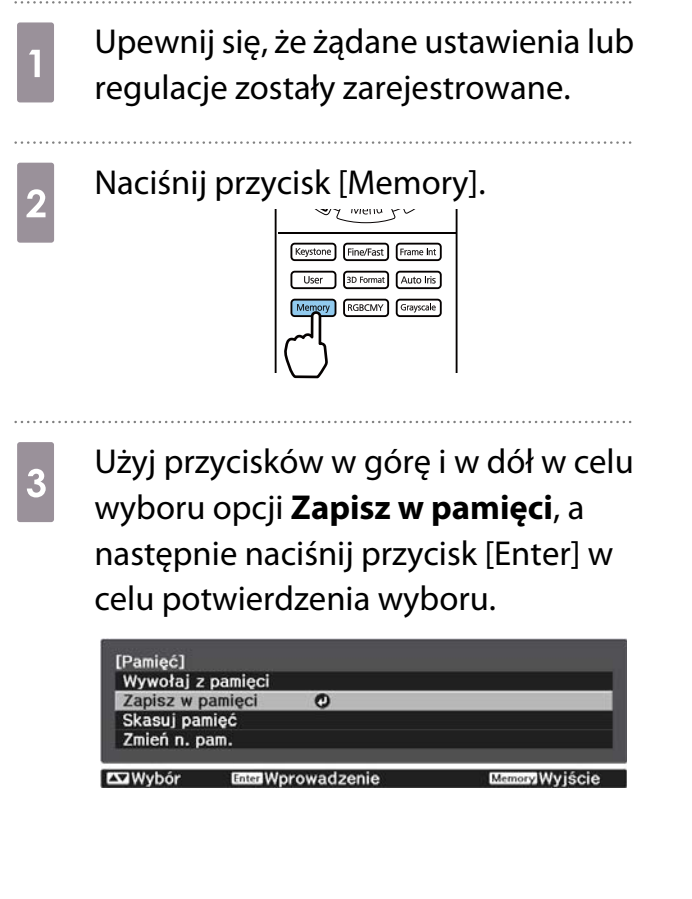

d Użyj przycisków w górę i w dół w celu wyboru nazwy pamięci, a następnie naciśnij przycisk [Enter] w celu potwierdzenia wyboru.

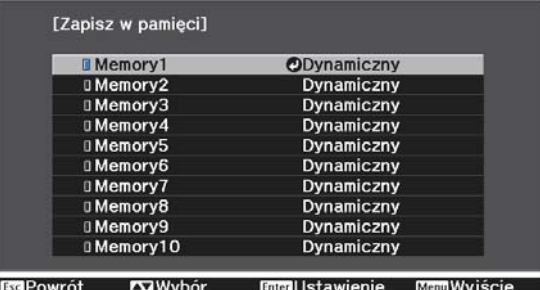

Bieżące ustawienia projektora zostaną zapisane w pamięci.

Zmiana na niebiesko koloru znacznika po lewej stronie nazwy pamięci oznacza zakończenie rejestrowania pamięci. Jeśli wybierzesz zarejestrowaną pamięć, wyświetli się komunikat z prośbą o potwierdzenie zastąpienia pamięci. Jeżeli wybierzesz opcję **Tak**, wcześniejsza zawartość pamięci zostanie skasowana, a bieżące ustawienia zapisane.

## Ładowanie, kasowanie i zmiana nazwy pamięci

Możesz załadować, kasować oraz zmieniać nazwę zarejestrowanych pamięci.

Naciśnij przycisk [Memory], a następnie wybierz funkcję docelową na wyświetlanym ekranie.

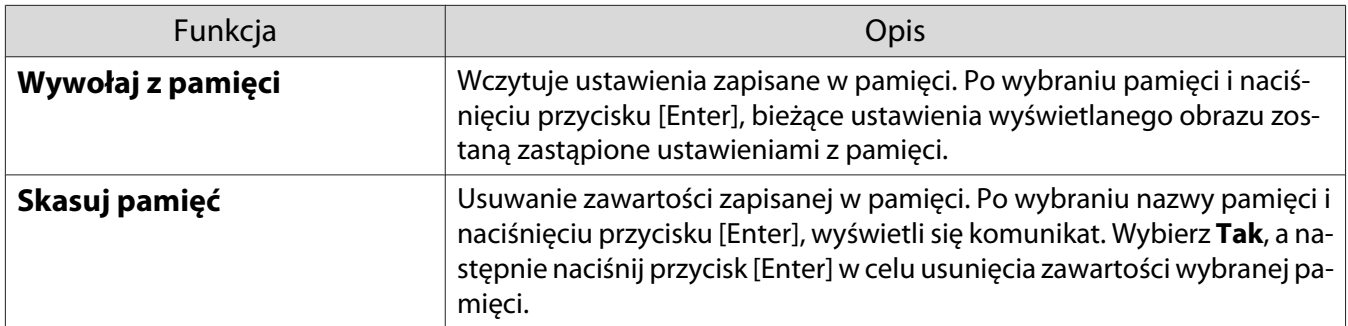

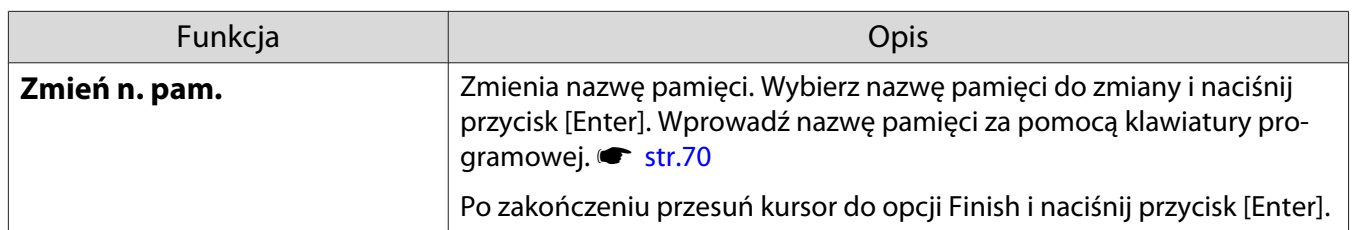

# <span id="page-48-0"></span>Wyświetlanie obrazów 3D

### Przygotowanie obrazów 3D do oglądania

Aby oglądać obrazy 3D, należy przygotować wcześniej parę dostępnych w handlu okularów 3D z aktywnym systemem przesłony, które obsługują fale radiowe (system komunikacji RF/Bluetooth).

Przed oglądaniem obrazów 3D należy sprawdzić następujące elementy.

- Ustaw źródło na HDMI1 lub HDMI2.
- Ustaw **Wyświetlanie 3D** na **Automatycznie** lub **3D**. s**Sygnał Konfiguracja 3D Wyświetlanie 3D** [str.63](#page-63-0)
- Paruj okulary 3D.

Projektor obsługuje poniższe formaty 3D.

- Pakowanie klatek
- Obok siebie
- Góra i dół

Jeśli obrazy 3D nie mogą być przeglądane

Po wykryciu formatu 3D projektor automatycznie wyświetla obraz 3D.

Część programów telewizyjnych 3D może nie zawierać sygnału w formacie 3D. Jeśli to się zdarzy, wykonaj podane poniżej czynności w celu ustawienia formatu 3D.

a Naciśnij przycisk [Menu], aby wyświetlić menu w kolejności **Sygnał** - **Konfiguracja 3D**

b Ustaw **Wyświetlanie 3D** na **3D**.

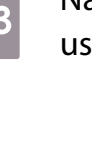

c Naciśnij przycisk [3D Format], aby ustawić format 3D w urządzeniu AV.

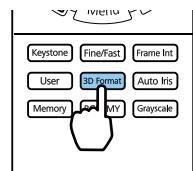

- $\begin{bmatrix} 1 \\ -1 \\ 1 \\ 1 \end{bmatrix}$  • Jeśli używane jest urządzenie lub kabel, które nie obsługują obrazów 3D, nie można wykonać projekcji 3D.
	- Aby uzyskać więcej informacji na temat ustawień formatu 3D na urządzenia AV, należy zapoznać się z instrukcją dołączoną do urządzenia AV.
	- Kiedy format 3D nie został poprawnie ustawiony, obraz nie będzie wyświetlany prawidłowo, jak przedstawiono poniżej.

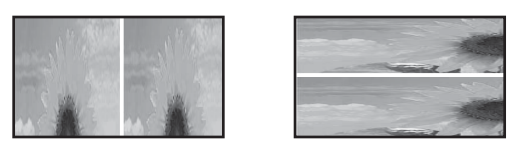

- Jeśli obraz 3D nie wyświetla się prawidłowo nawet po ustawieniu formatu 3D, taktowanie synchronizacji dla okularów 3D może być odwrócone. Odwróć taktowanie synchronizacji, poprzez użycie funkcji Okulary 3D-obr. odw. **• Sygnał - Konfiguracja 3D - Okulary 3D-obr. odw.** [str.63](#page-63-0)
- Każdy człowiek postrzega obrazy 3D inaczej.
- Po rozpoczęciu projekcji obrazu 3D, wyświetlane jest ostrzeżenie dotyczące oglądania obrazów 3D. Aby je wyłączyć, należy ustawić wartość opcji **Informacje o obr. 3D** na **Wyłączone. • Sygnał** -**Konfiguracja 3D** - **Informacje o obr. 3D** [str.63](#page-63-0)
- Podczas wyświetlania obrazów 3D nie można zmienić ustawień następujących opcji menu konfiguracji. Poprawienie 4K, Interpol. ramki, Kształt obrazu (poza Normalna/Anamor. szer.), Nadmierne skanowanie (należy ustawić na Wyłączone), Super-resolution, Przetwarzanie obrazu, Zaawansowane - Dynamiczny zakres
- Sposób postrzegania obrazów 3D zależy od temperatury otoczenia oraz od czasu pracy lampy projektora. Jeżeli obraz wyświetla się nieprawidłowo, nie należy korzystać z projektora.

## Korzystanie z okularów 3D

Obrazy 3D można oglądać poprzez użycie pary dostępnych w handlu okularów 3D (z aktywnym systemem przesłony, które obsługują fale radiowe (system komunikacji RF/Bluetooth)).

Aby oglądać obrazy 3D, należy najpierw sparować okulary 3D z projektorem. Więcej informacji zawiera Przewodnik użytkownika dostarczonych okularów 3D.

## Ostrzeżenia dotyczące oglądania obrazów 3D

Podczas oglądania obrazów 3D należy pamiętać o poniższych ostrzeżeniach i przestrogach.

# Przestroga

Czas oglądania

• Podczas długiego oglądania obrazów 3D należy zawsze robić okresowe przerwy. Długie oglądanie obrazów 3D może spowodować zmęczenie oczu. Czas i częstotliwość takich przerw są inne dla każdej osoby. Jeżeli mimo przerw w oglądaniu oczy nadal są zmęczone, należy natychmiast przerwać oglądanie.

# Przestroga

Oglądanie obrazów 3D

- Jeżeli podczas oglądania obrazów 3D oczy są zmęczone, należy natychmiast przerwać oglądanie. Oglądanie obrazów 3D w takiej sytuacji może spowodować złe samopoczucie.
- Podczas oglądania obrazów 3D należy zawsze korzystać z okularów 3D. Bez okularów 3D nie wolno oglądać obrazów 3D.
- Oglądanie obrazów 3D bez okularów może spowodować złe samopoczucie.
- Podczas korzystania z okularów 3D należy unikać kontaktu z delikatnymi bądź kruchymi przedmiotami. Obrazy 3D mogą powodować nieumyślne ruchy ciała, mogące doprowadzić do uszkodzenia pobliskich przedmiotów bądź obrażeń ciała.
- Z okularów 3D należy korzystać wyłącznie podczas oglądania obrazów 3D. Z założonymi okularami 3D nie wolno się poruszać po pomieszczeniu. Obraz widziany za pośrednictwem okularów 3D może być ciemniejszy niż zazwyczaj, co może spowodować upadek bądź obrażenia ciała.
- Podczas oglądania obrazów 3D należy zachować pozycję pionową, zgodną z ustawieniem ekranu. Oglądanie obrazów 3D pod kątem zmniejsza efekt 3D i może spowodować złe samopoczucie związane z niezamierzonymi zmianami koloru.
- Podczas oglądania przez okulary 3D w pomieszczeniach z oświetleniem fluorescencyjnym bądź LED, w pomieszczeniu można zaobserwować błyski lub migotanie. W takiej sytuacji podczas oglądania obrazów 3D należy wyłączyć oświetlenie bądź zmniejszać jego intensywność do momentu, aż migotanie będzie niezauważalne. W bardzo rzadkich przypadkach migotanie może spowodować drgawki lub omdlenia. W razie wystąpienia złego samopoczucia podczas oglądania obrazów 3D należy natychmiast przerwać oglądanie.
- Podczas oglądania obrazów 3D należy zachować odpowiednią odległość od ekranu, wynoszącą minimum trzykrotność jego wysokości. Zalecana odległość od ekranu 80-calowego wynosi minimum 3 metry, a od ekranu 100-calowego — minimum 3,6 metra.

Oglądanie obrazu w odległości mniejszej niż zalecana może spowodować zmęczenie oczu.

# Przestroga

Zagrożenia dla zdrowia

• Osoby wrażliwe na światło, cierpiące na choroby serca bądź odczuwające jakikolwiek dyskomfort nie powinny korzystać z okularów 3D.

W przeciwnym razie może dojść do nasilenia się wcześniejszych objawów.

# Przestroga

Minimalny wiek użytkownika

- Zalecany minimalny wiek użytkownika okularów 3D wynosi sześć lat.
- Dzieci w wieku poniżej sześciu lat wciąż się rozwijają i oglądanie obrazów 3D może spowodować komplikacje. W przypadku jakichkolwiek wątpliwości należy zasięgnąć porady lekarza.
- Dzieci powinny korzystać z okularów 3D wyłącznie pod opieką dorosłych. Ponieważ czasami trudno jest jednoznacznie ocenić, czy dziecko jest zmęczone, złe samopoczucie może wystąpić nagle. Należy zawsze sprawdzać, czy podczas oglądania dziecko nie odczuwa zmęczenia oczu.

# <span id="page-51-0"></span>Korzystanie z funkcji Łącze HDMI

# Funkcja Łącze HDMI

Jeżeli urządzenie AV, które spełnia standardy HDMI CEC jest podłączone do gniazda HDMI w projektorze, możesz wykonywać łączone działania, np. włączenie zasilania oraz regulację poziomu głośności systemu AV przy użyciu jednego pilota.

- Jeżeli urządzenie AV spełnia wymagania norm CEC dotyczących interfejsu HDMI, można korzystać z funkcji Łącze HDMI nawet wtedy, gdy pośrednie urządzenie AV nie spełnia wymagań tych norm.
	- Do urządzenia można jednocześnie podłączyć maksymalnie 2 odtwarzacze multimedialne spełniające wymagania norm CEC dotyczących interfejsu HDMI.

#### **Przykład połączenia**

 $\begin{bmatrix} 1 \\ -1 \\ 1 \\ 1 \end{bmatrix}$ 

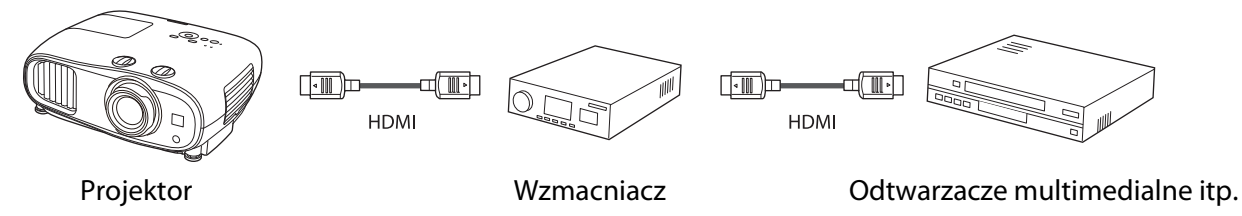

# Ustawienia funkcji Łącze HDMI

Po ustawieniu funkcji **Łącze HDMI** na **Włączone**, można wykonać następujące operacje. **• Ustawienia - Łącze HDMI** - **Łącze HDMI** [str.64](#page-64-0)

- Zmiana źródła sygnału Zmiana źródła wejścia projektora na HDMI, gdy zawartość jest odtwarzana w podłączonym urządzeniu.
- Obsługa podłączonych urządzeń Używając pilota projektora, można wykonywać takie operacje jak Odtwarzaj, Przerwij, Szybkie przewijanie do przodu, Przewijanie do tyłu, Następny rozdział, Poprzedni rozdział, Pauza, Regulacja głośności i Wyciszenie audio.

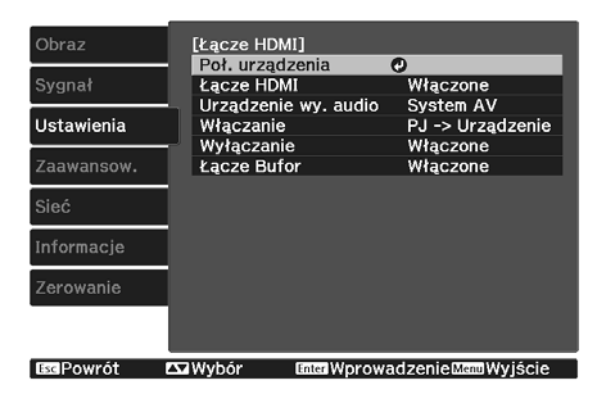

### Można także wybrać następujące funkcje na ekranie **Łącze HDMI**.

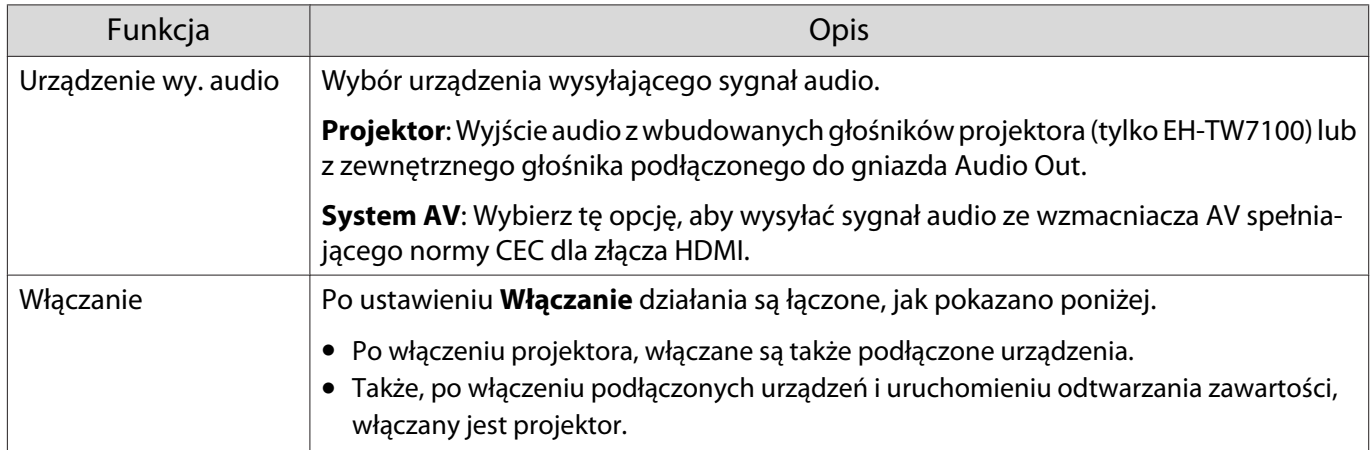

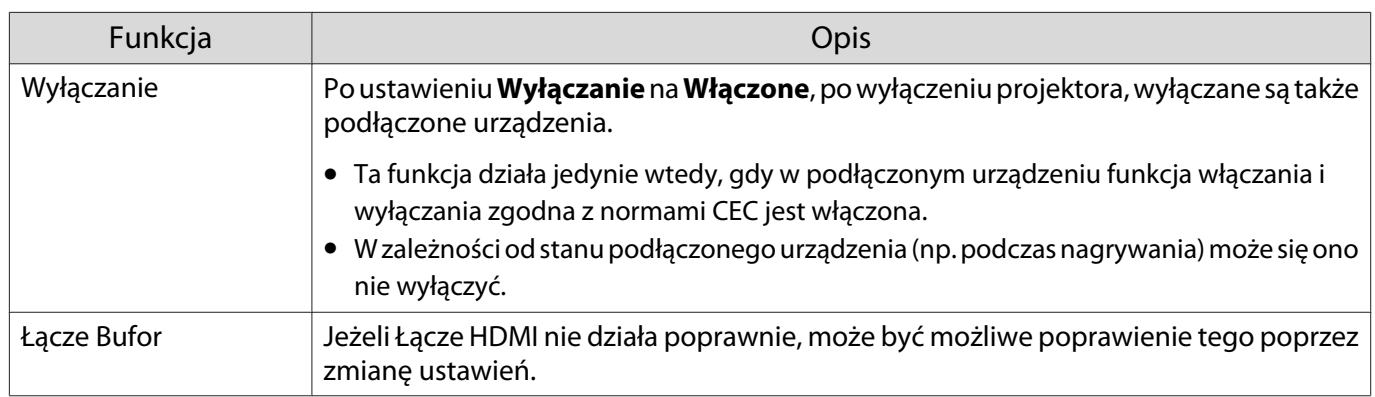

 Aby skorzystać z funkcji Łącze HDMI, należy skonfigurować podłączone urządzenie. Więcej informacji na ten temat zawiera dokumentacja dołączona do tego urządzenia.

### Podłączanie

feee

Można sprawdzić podłączone urządzenia, dostępne dla Łącze HDMI i wybrać urządzenie z którego ma być wyświetlany obraz. Urządzenia, którymi można sterować przez Łącze HDMI automatycznie staną się urządzeniem wybranym.

Przed wyświetleniem listy podłączonych urządzeń sprawdź, czy **Łącze HDMI** jest ustawione na **Włączone**. **s Ustawienia - Łącze HDMI - Łącze HDMI** [str.64](#page-64-0)

a Naciśnij przycisk [HDMI Link], a

następnie wybierz **Poł. urządzenia**.

Wyświetli się lista **Poł. urządzenia**.

Urządzenia z niebieską ikoną po lewej stronie są połączone przez Łącze HDMI.

Pole z nazwą urządzenia jest puste, jeżeli nazwy tej nie można określić.

**b Wybierz urządzenie, które będzie** sterowane za pomocą funkcji Łącze HDMI.

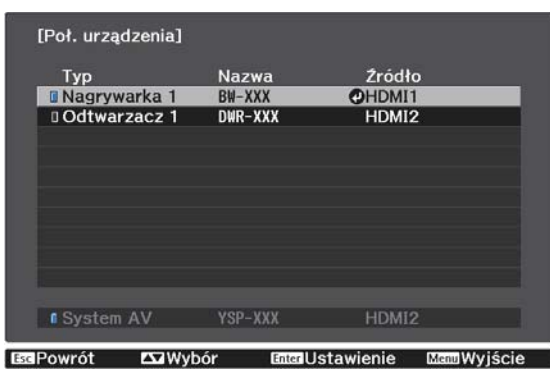

 $\begin{bmatrix} 1 \\ -1 \\ 1 \\ 1 \end{bmatrix}$  • Jeżeli kabel połączeniowy nie spełnia wymagań norm HDMI, korzystanie z urządzenia jest niemożliwe. • Niektóre podłączone urządzenia bądź funkcje tych urządzeń mogą działać nieprawidłowo, nawet jeśli urządzenia te spełniają wymagania norm CEC dotyczących interfejsu HDMI. Więcej informacji na ten temat zawiera dokumentacja dołączona do tego urządzenia.

# Wyświetlanie z użyciem bezprzewodowej sieci LAN

Obrazy można wyświetlać ze smartfonów, tabletów i komputerów przez bezprzewodową sieć LAN.

W celu wyświetlania przez bezprzewodową sieć LAN, należy wykonać wcześniej ustawienia sieci bezprzewodowej dla projektora i podłączonego urządzenia.

Użyj Epson iProjection do wyświetlania obrazów przez bezprzewodową sieć LAN. Epson iProjection można pobrać następującymi metodami, jednak za koszty tych operacji odpowiada klient.

- Epson iProjection (Windows/Mac) można pobrać z następującej strony internetowej. <https://www.epson.com>
- Epson iProjection (iOS/Android)można pobrać z App Store lub Google Play.

### Ręczny wybór ustawień dla sieci bezprzewodowej

Przed projekcją z sieci bezprzewodowej należy wybrać ustawienia sieciowe dla projektora.

a Naciśnij przycisk [Menu], aby wyświetlić menu w kolejności **Sieć** - **Zasil.bezprzew.LAN**.

b Użyj przycisków w górę i w dół do wyboru **Włączone**, a następnie naciśnij przycisk [Enter].

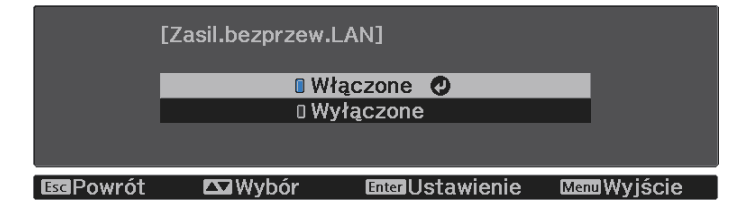

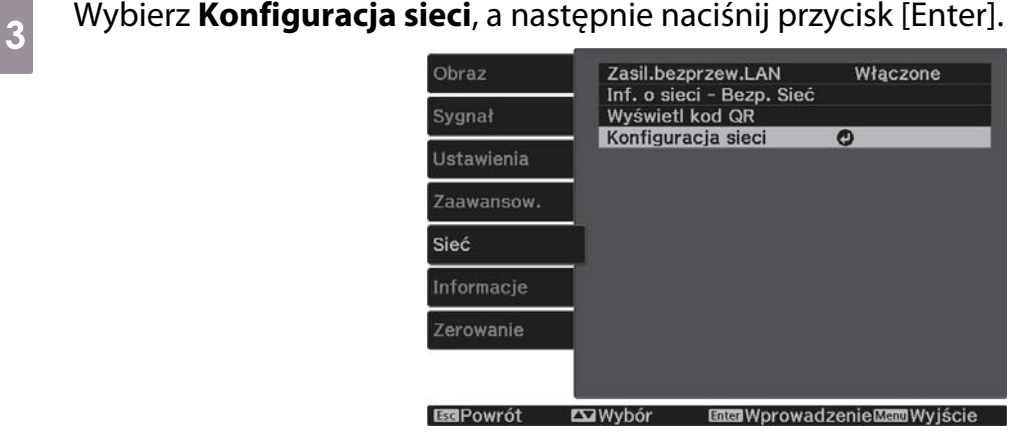

Wybierz **Podstawowy**, a następnie ustaw następujące elementy jako niezbędne.

- **Nazwa projektora**: Wprowadź nazwę o długości do 16 znaków alfanumerycznych w celu identyfikacji projektora przez sieć.
- **Hasło funkcji Remote**: Ustawianie hasła, które jest używane podczas obsługi projektora za pomocą smartfona lub tabletu. Można wprowadzić do 8 jednobajtowych znaków alfanumerycznych.
- **Wyśw. inf. o LAN**: Ustaw format wyświetlania informacji o sieci przez projektor.

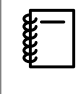

 Użyj wyświetlonej klawiatury do wprowadzenia nazwy, haseł i słowa kluczowego. Użyj przycisków w górę/w dół/w lewo/w prawo do wyboru znaków, a następnie naciśnij przycisk [Enter] w celu potwierdzenia wyboru.

e Wybierz **Bezprzewodowa sieć LAN**, a następnie naciśnij przycisk [Enter].

f Wybierz ustawienie **Tryb połączenia**.

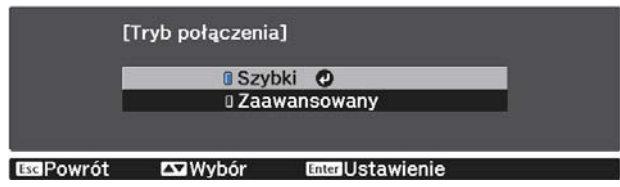

- **Szybki**: Umożliwia szybkie połączenie projektora ze smartfonami, tabletami lub komputerami z wykorzystaniem komunikacji bezprzewodowej. Po wybraniu **Szybki**, przejdź do kroku 10.
- **Zaawansowany**: Umożliwia połączenie z wieloma smartfonami, tabletami lub komputerami przez punkt dostępowy sieci bezprzewodowej. Po wybraniu **Zaawansowany**, przejdź do kroku 7.

g Wybierz **Konfiguracja sieci** - **Bezp. sieć** - **Wyszukaj punkt dostępu** w celu dostępu do punktu dostępowego, z którym ma nastąpić połączenie.

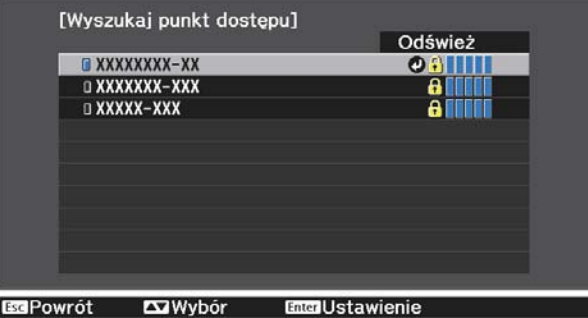

 $\begin{bmatrix} 1 \\ -1 \\ 1 \\ 1 \end{bmatrix}$  Aby ręcznie przypisać SSID, wybierz **SSID** do wprowadzenia SSID. Ponadto skonfiguruj ustawienia zabezpieczeń w menu **Zabezpieczenia**. **str.56** 

**8** W razie potrzeby przypisz adres IP do projektora.

- Jeżeli w sieci jest używane DHCP, wybierz **Ustawienia IP**, aby ustawić **DHCP** na **Włączone**.
- Jeżeli DHCP nie jest używane, wybierz **Ustawienia IP**, aby ustawić **DHCP** na **Wyłączone**, a następnie wprowadź **Adres IP**, **Maska podsieci** oraz **Adres bramy** projektora.

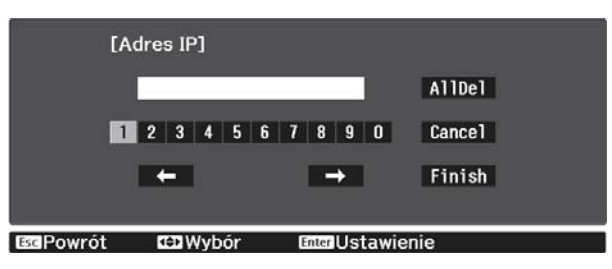

i Po zakończeniu ustawień wybierz **Inst. zak.** i wykonaj instrukcje ekranowe w celu zapisania ustawień i wyjścia z menu.

10 Naciśnij przycisk [LAN] na pilocie. Ustawienia są kompletne, gdy na ekranie gotowości LAN zostanie wyświetlony prawidłowy adres IP.

Po zakończeniu wykonywania ustawień połączenia bezprzewodowego dla projektora, należy wykonać ustawienia połączenia bezprzewodowego w łączonym urządzeniu. Następnie uruchom oprogramowanie sieciowe w celu wysyłania obrazów do projektora przez sieć bezprzewodową.

 $\begin{bmatrix} 1 \\ -1 \\ 1 \\ 1 \end{bmatrix}$ 

Aby zapobiec wyświetlaniu SSID i adresu IP na ekranie oczekiwania LAN lub na ekranie głównym,<br>ustaw Wyśw. iden. SSID i Wyśw. adresu IP na Wyłączone • Sieć - Konfiguracja sieci - Bezp. **sieć** [str.71](#page-71-0)

## Wybór ustawień bezprzewodowej sieci LAN komputera

Przed podłączeniem do projektora wybierz prawidłową sieć w komputerze.

Wybór ustawień sieci bezprzewodowej w systemie Windows

W celu dostępu do programu narzędziowego sieci bezprzewodowej, kliknij dwukrotnie ikonę sieci na pasku zadań Windows.

podczas łączenia w trybie Zaawansowany, wybierz nazwę sieci (SSID) dla sieci, z którą będzie łączony projektor.

c Kliknij **Podłącz**.

Wybór ustawień sieci bezprzewodowej w systemie OS X

a Kliknij ikonę AirMac na pasku menu w górnej części ekranu.

<span id="page-56-0"></span>**b Podczas łączenia w trybie Zaawansowane upewnij się, że włączony jest AirMac i wybierz** nazwę sieci (SSID) dla sieci, z którą będzie łączony projektor.

### Konfiguracja zabezpieczenia sieci bezprzewodowej

Można ustawić zabezpieczenie dla projektora podczas używania sieci bezprzewodowej. Skonfiguruj jeden z następujących **Tryb połączenia** w celu dopasowania ustawień stosowanych w sieci użytkownika:

- Zabezpieczenie WPA2
- Zabezpieczenie WPA/WPA2

a Naciśnij przycisk [Menu], aby wyświetlić menu w kolejności **Sieć** - **Konfiguracja sieci** - **Zabezpieczenia**.

b Wybierz ustawienia zabezpieczeń w celu dopasowania ustawień sieci.<br><sup>[Zabezpieczenia]</sup>

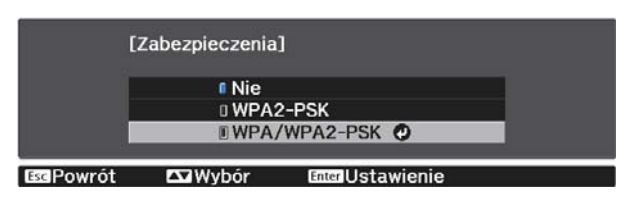

c Po zakończeniu ustawień wybierz **Inst. zak.** i wykonaj instrukcje ekranowe w celu zapisania ustawień i wyjścia z menu.

### Wyświetlanie w Epson iProjection (iOS/Android)

Kod QR można wyświetlić na ekranie i łatwo wyświetlać dane ze smartfona lub tabletu przy użyciu aplikacji Epson iProjection (wersja 3.1.1 lub późniejsza).

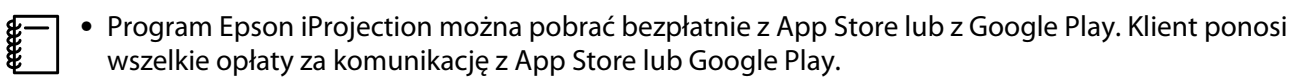

• Podczas używania aplikacji Epson iProjection w trybie połączenia **Szybki**, zalecamy wykonanie ustawień zabezpieczenia. **str.56** 

a Naciśnij przycisk [Menu], aby wyświetlić menu w kolejności **Sieć** - **Zasil.bezprzew.LAN**.

b Użyj przycisków w górę i w dół do wyboru **Włączone**, a następnie naciśnij przycisk [Enter].

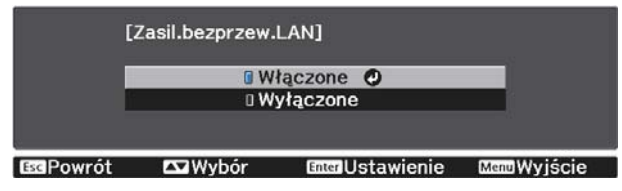

c Wyświetl menu **Konfiguracja sieci** - **Podstawowy** - **Wyśw. inf. o LAN**.

 $\begin{bmatrix} 1 \\ -1 \\ -1 \\ 1 \end{bmatrix}$ 

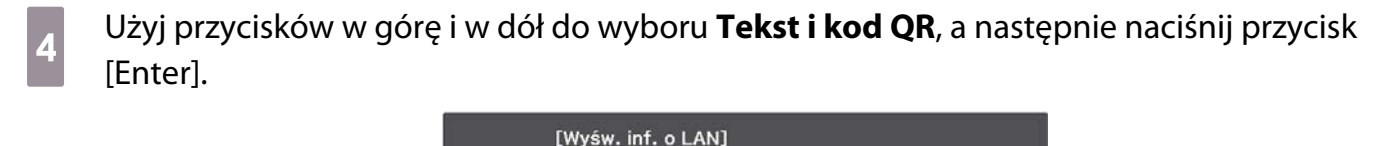

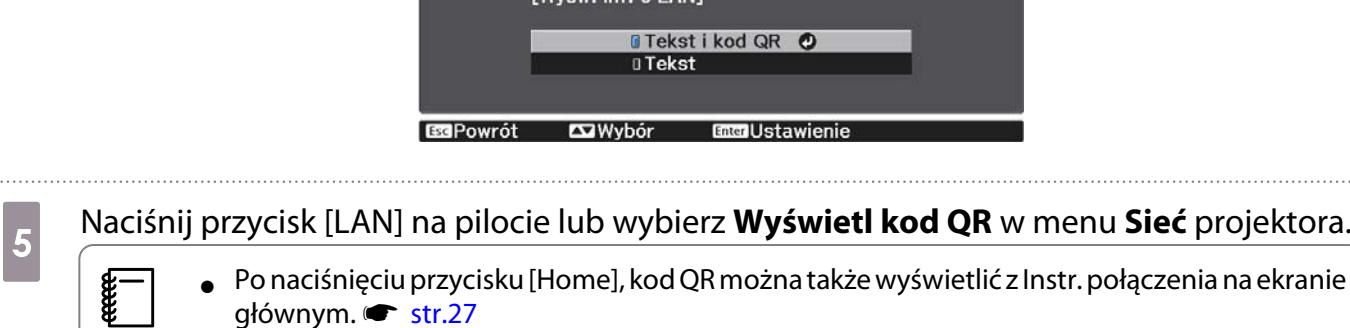

- głównym. **str.27** • Jeśli projektor odbiera już sygnał obrazu przez sieć, kod QR nie jest wyświetlany, nawet po naciśnięciu przycisku [LAN]. Wybierz **Wyświetl kod QR** z menu **Sieć** w celu wyświetlenia kodu QR.
- Aby ukryć kod QR, naciśnij przycisk [Esc].

f Uruchom aplikację Epson iProjection w smartfonie lub tablecie.

g Odczytaj wyświetlany kod QR na smartfonie lub na tablecie.

Odczytaj kod z przodu ekranu, tak aby kod QR pasował do czytnika. Przy zbyt dużej odległości od ekranu, kod może nie zostać przeczytany.

Po nawiązaniu połączenia przejdź do  $\equiv$  i wybierz menu **Zawartość**, a następnie wybierz plik, który chcesz wyświetlać.

FEEE

# Sterowanie z użyciem smartfona (funkcja pilota)

Korzystając z Epson iProjection, można obsługiwać projektor ze smartfona lub tabletu.

Stuknij  $\equiv$  w aplikacji Epson iProjection, aby wyświetlić menu.

Stuknij w menu **Pilot**, aby wyświetlić następujący ekran.

 Po ustawieniu Hasło funkcji Remote, należy wprowadzić hasło. Po rozpoznaniu hasła, nie będzie konieczne wprowadzanie go drugim razem.

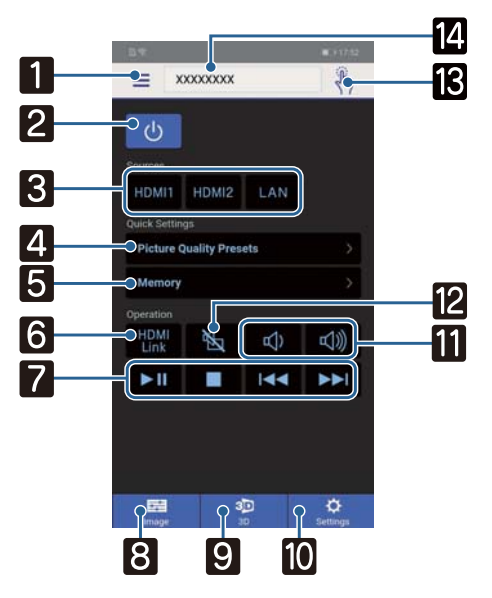

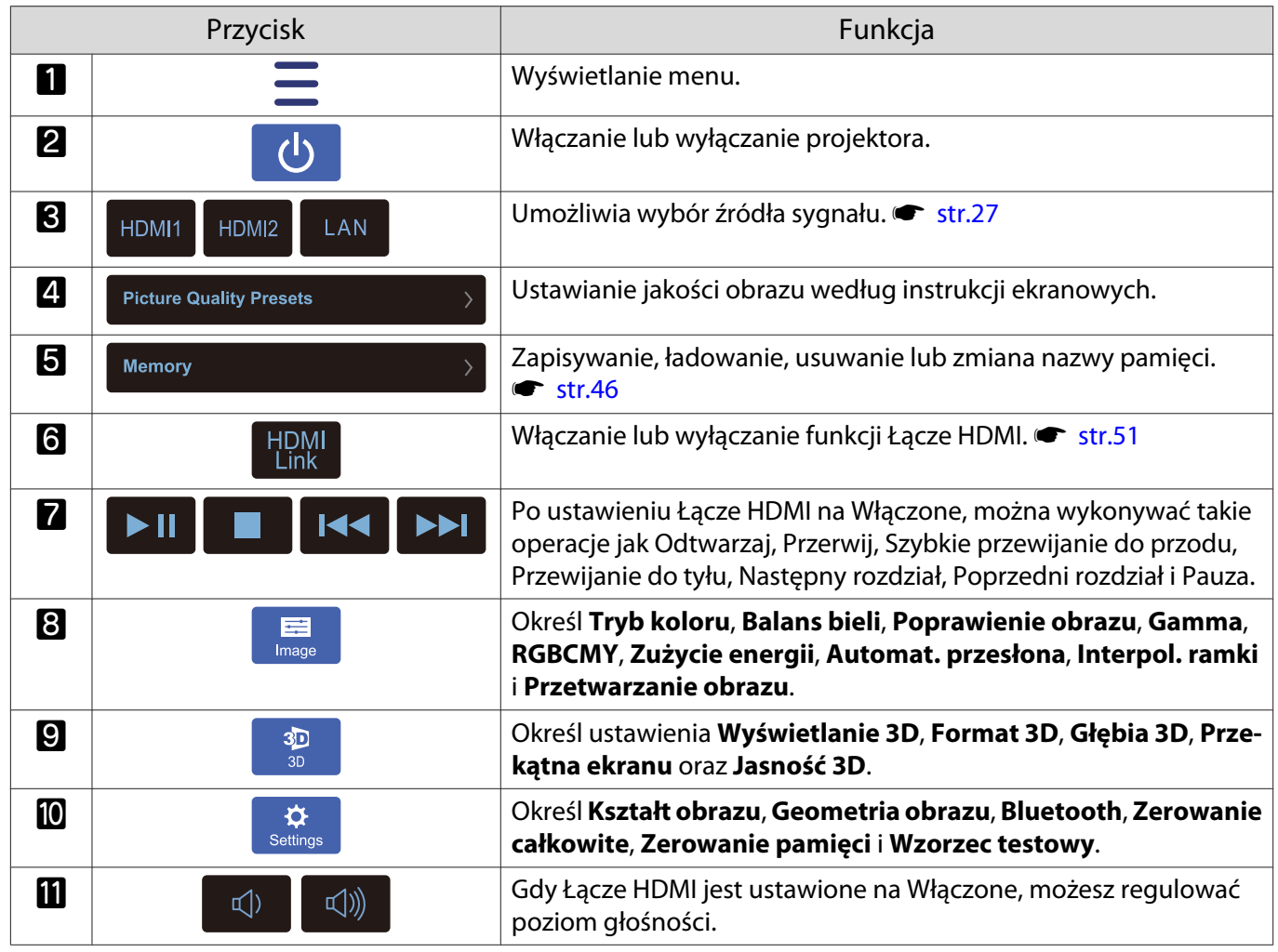

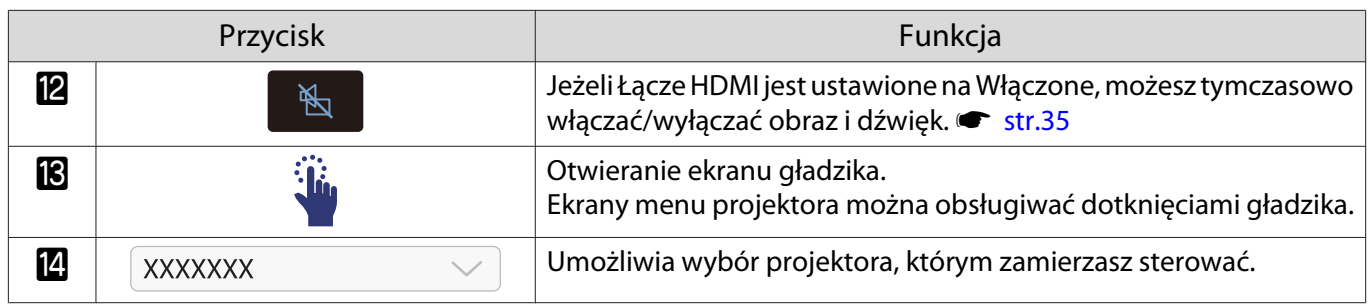

# Funkcje menu konfiguracji

# Obsługa menu konfiguracji

W menu konfiguracji można zmienić ustawienia sygnału, obrazu, sygnału wejściowego itp.

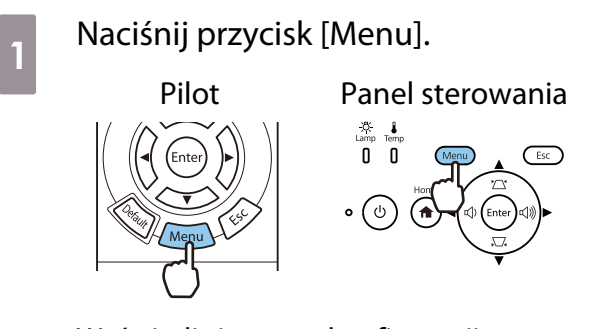

Wyświetli się menu konfiguracji.

b Użyj przycisków w górę i w dół w menu głównym po lewej stronie, a następnie potwierdź wybór, naciskając przycisk [Enter].

> Po wybraniu menu głównego, po prawej stronie wyświetli się menu podrzędne.

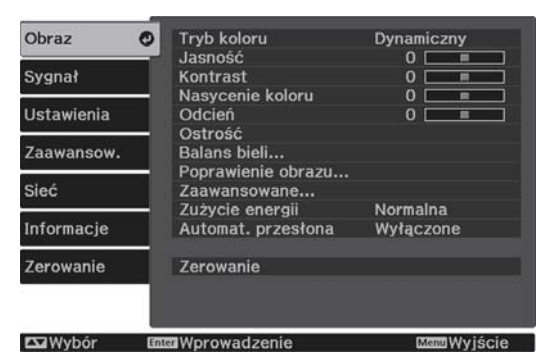

Pasek znajdujący się na dole ekranu zawiera informacje na temat obsługi menu. 3 Użyj przycisków w górę i w dół w celu wyboru podmenu po prawej, a następnie potwierdź wybór, naciskając przycisk [Enter].

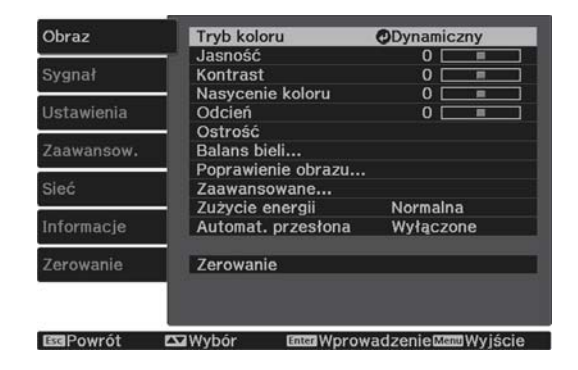

Wyświetli się ekran ustawień wybranej opcji.

4 Użyj przycisków w górę/w dół/w lewo/ w prawo w celu dopasowania ustawień.

### Przykład: Pasek regulacji

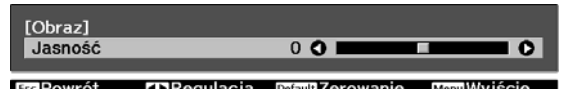

#### Przykład: Lista ustawień

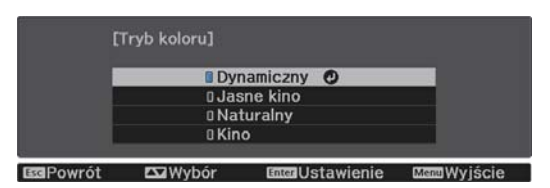

Naciśnij przycisk [Enter] na elemencie wyświetlającym tę ikonę  $\bullet$ , aby zmienić ekran wyboru dla tego elementu.

Aby powrócić do poprzedniego poziomu menu, naciśnij przycisk [Esc].

e Aby wyjść z menu, naciśnij przycisk [Menu].

<span id="page-61-0"></span>feee

 Dla elementów regulowanych z wykorzystaniem paska regulacji, takich jak Jasność, można nacisnąć przycisk [Default], podczas wyświetlania ekranu regulacji, aby przywrócić wartość regulacji do jej wartości domyślnej.

# Tabela menu konfiguracji

Przy braku wejścia sygnału obrazu, można wyregulować elementy odnoszące się do **Obraz** lub **Sygnał** w menu Konfiguracja. Należy pamiętać, że elementy wyświetlane dla **Obraz**, **Sygnał** i **Informacje**, zależą od sygnału wejściowego.

#### Menu Obraz

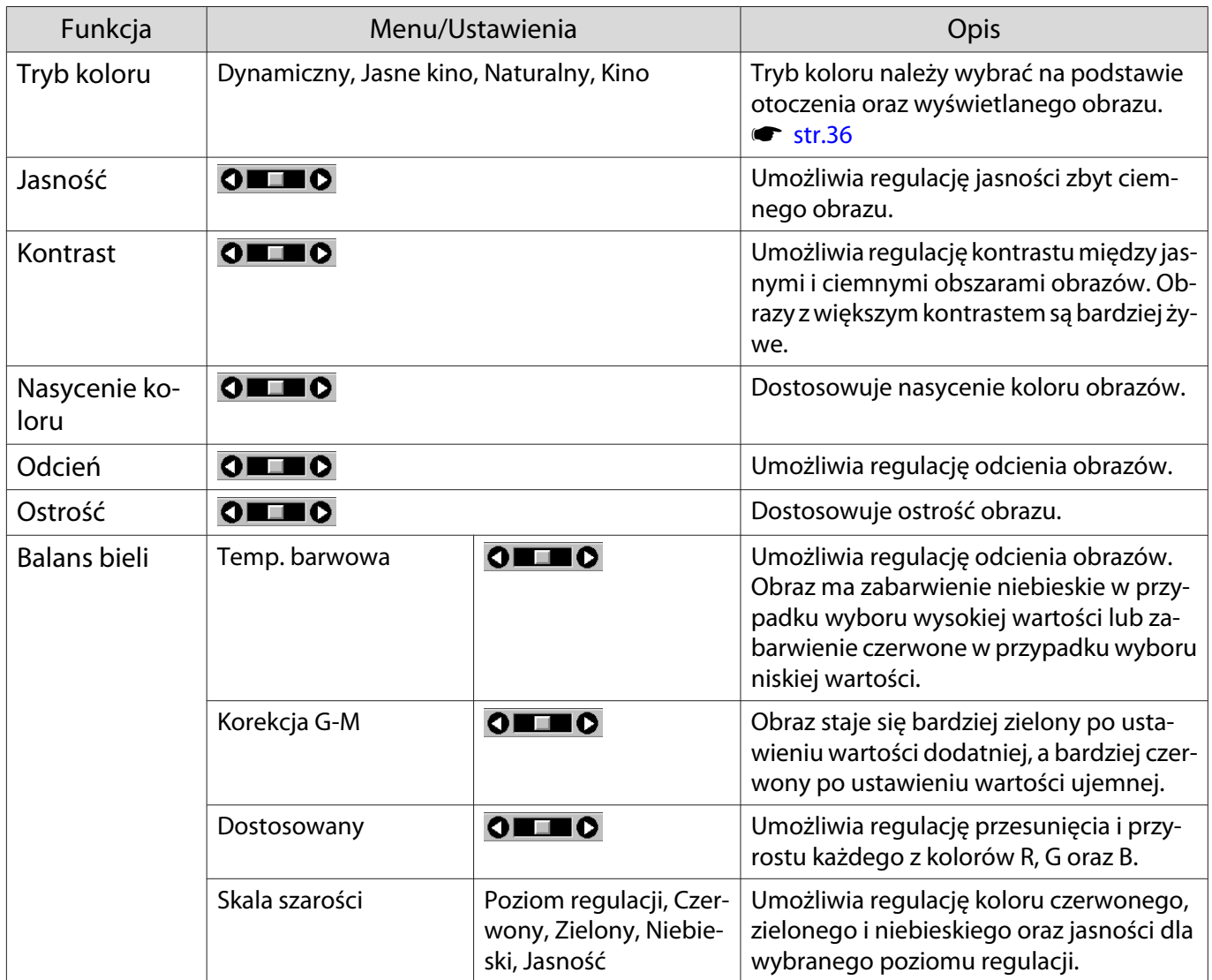

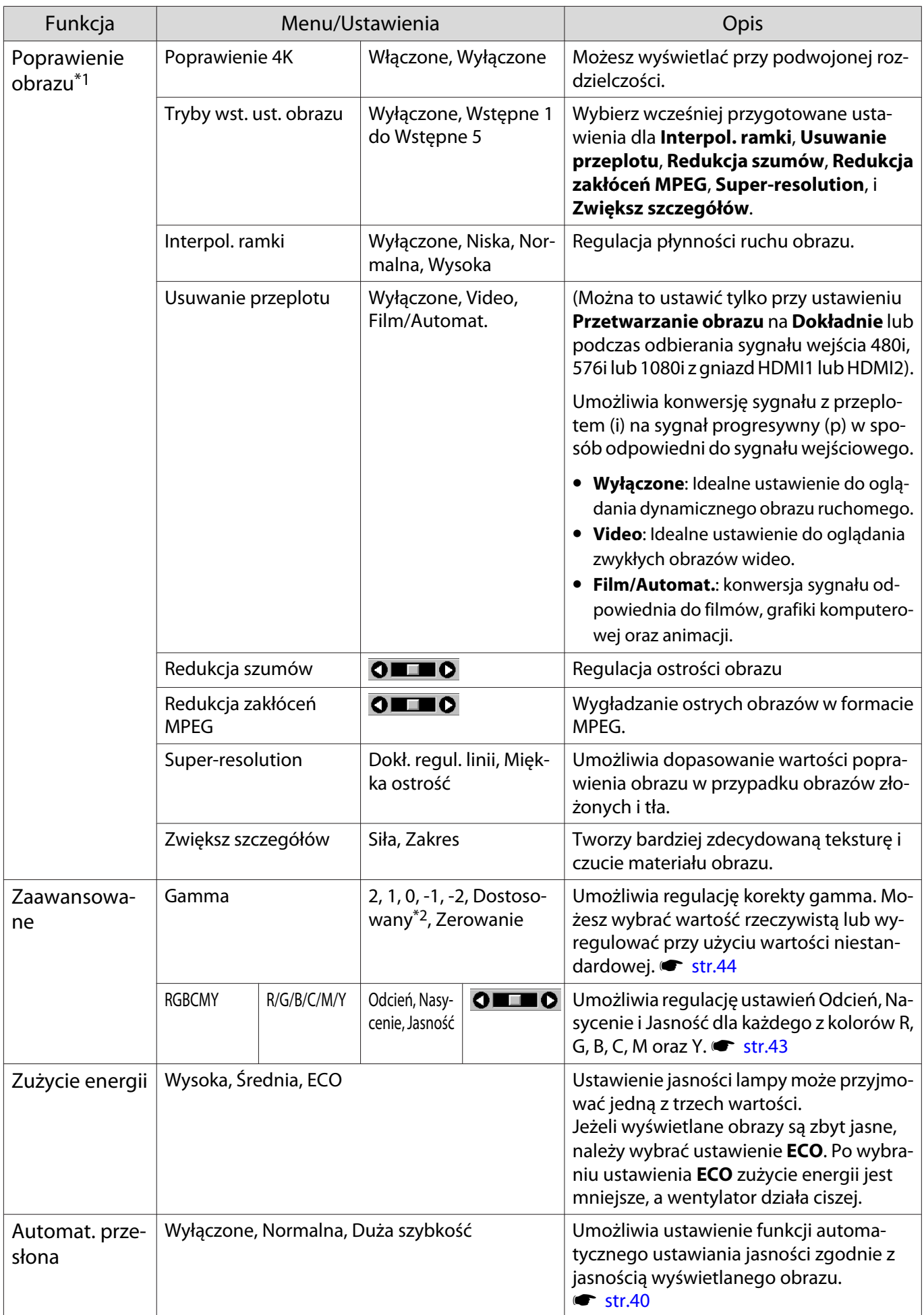

<span id="page-63-0"></span>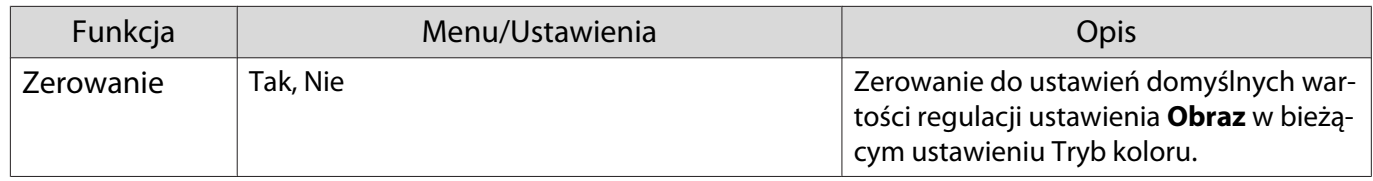

\*1 Tylko wtedy, gdy sygnałem wejściowym jest sygnał obrazu HDMI1 lub HDMI2.

\*2 Ustawienia są zapisywane dla każdego rodzaju źródła wejściowego lub opcji Tryb koloru.

### Menu Sygnał

Г

Menu Sygnał nie można ustawić podczas przesyłania sygnału obrazu LAN.

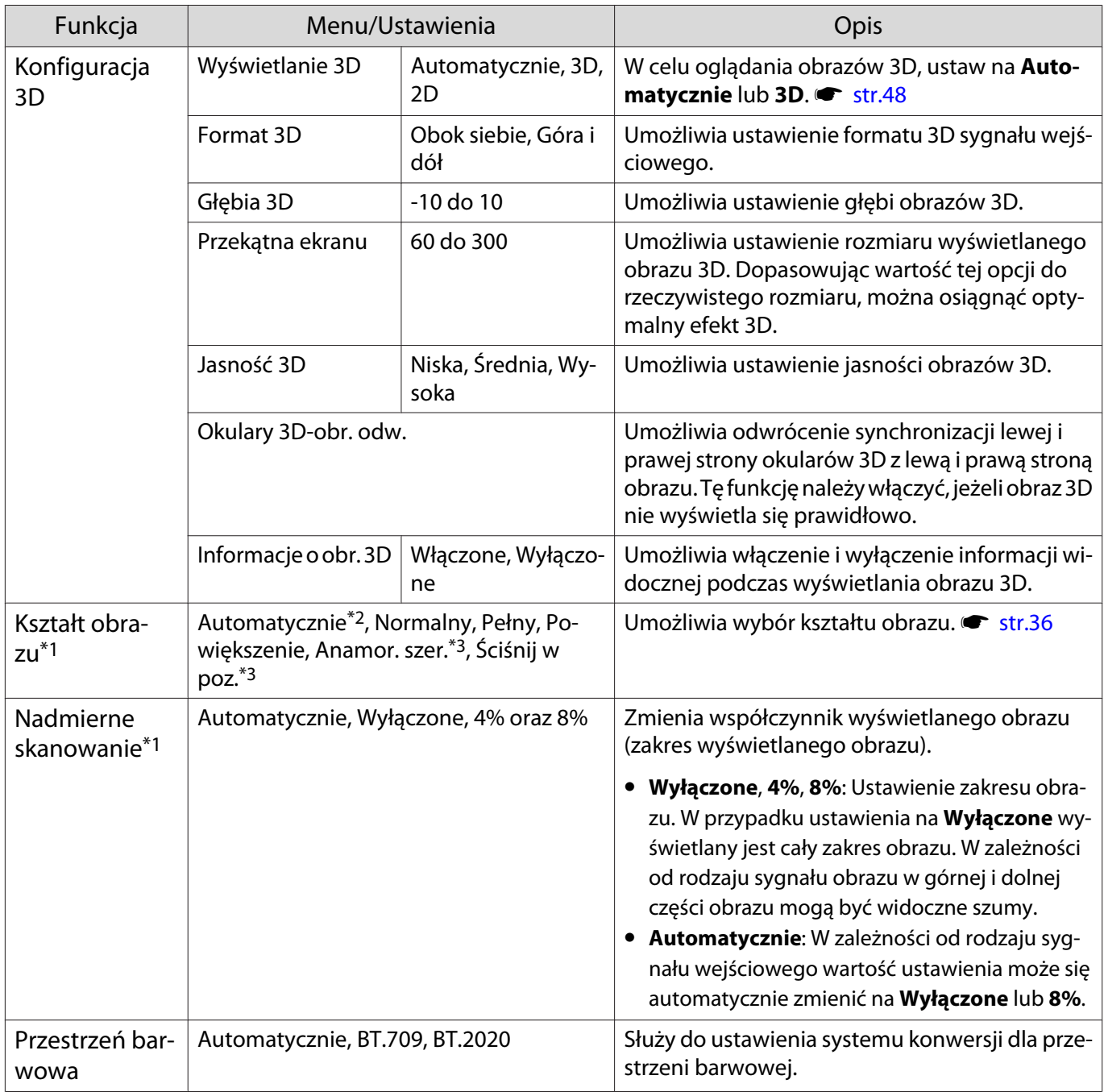

<span id="page-64-0"></span>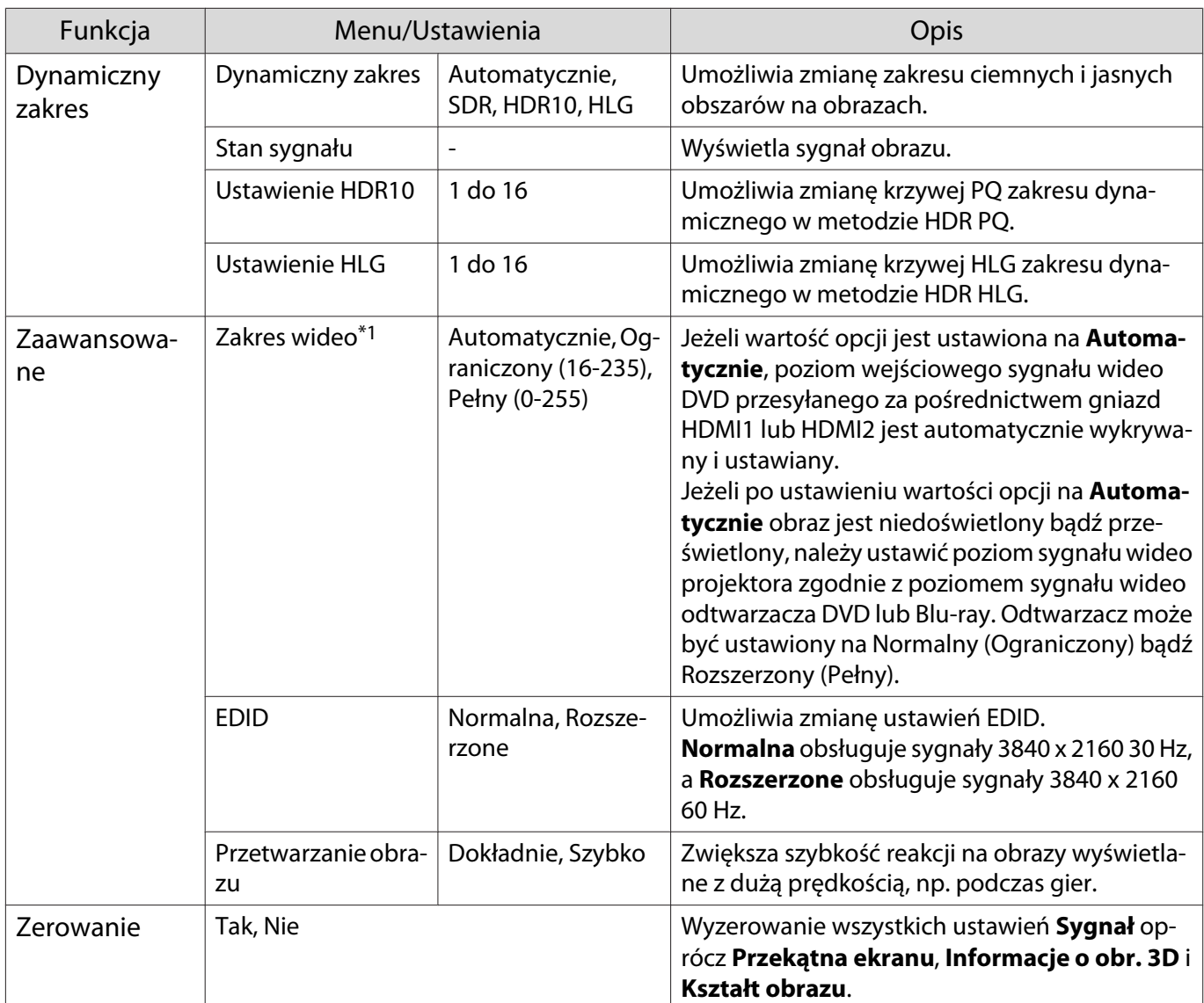

\*1 Ustawienia są zapisywane dla każdego rodzaju źródła i sygnału wejściowego.

\*2 W zależności od źródła lub rodzaju sygnału, wykonanie wyborów może nie być możliwe.

\*3 tylko EH-TW7100.

# Menu Ustawienia

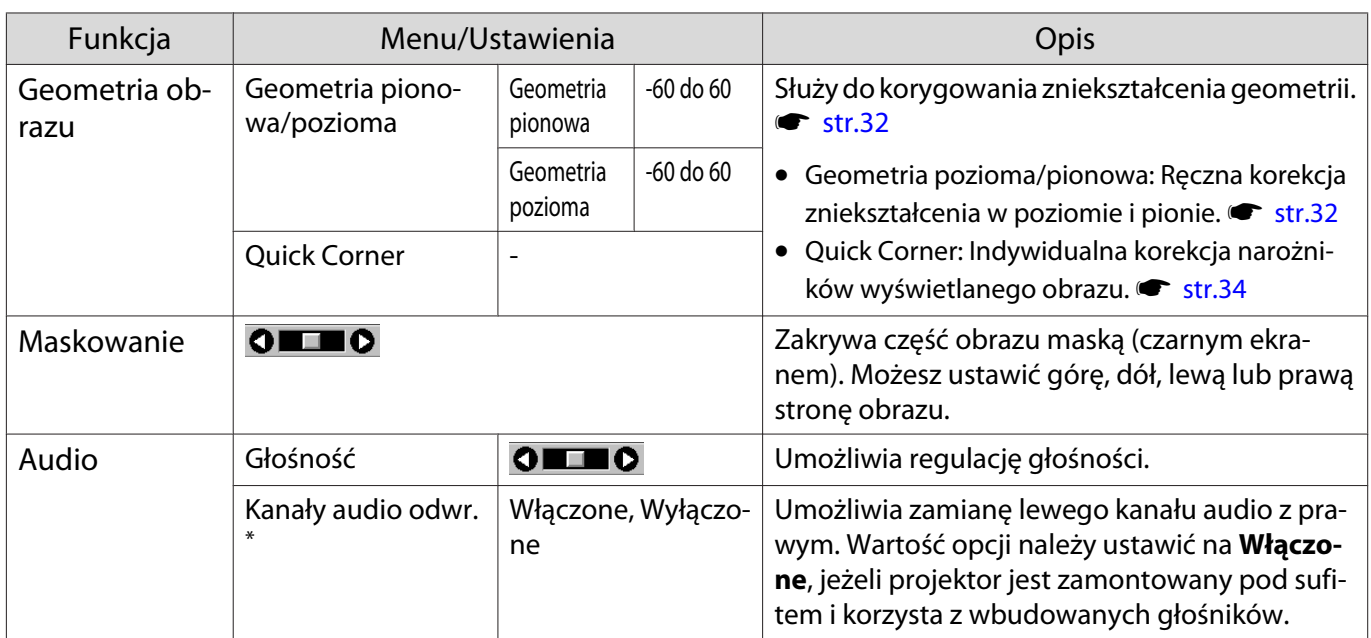

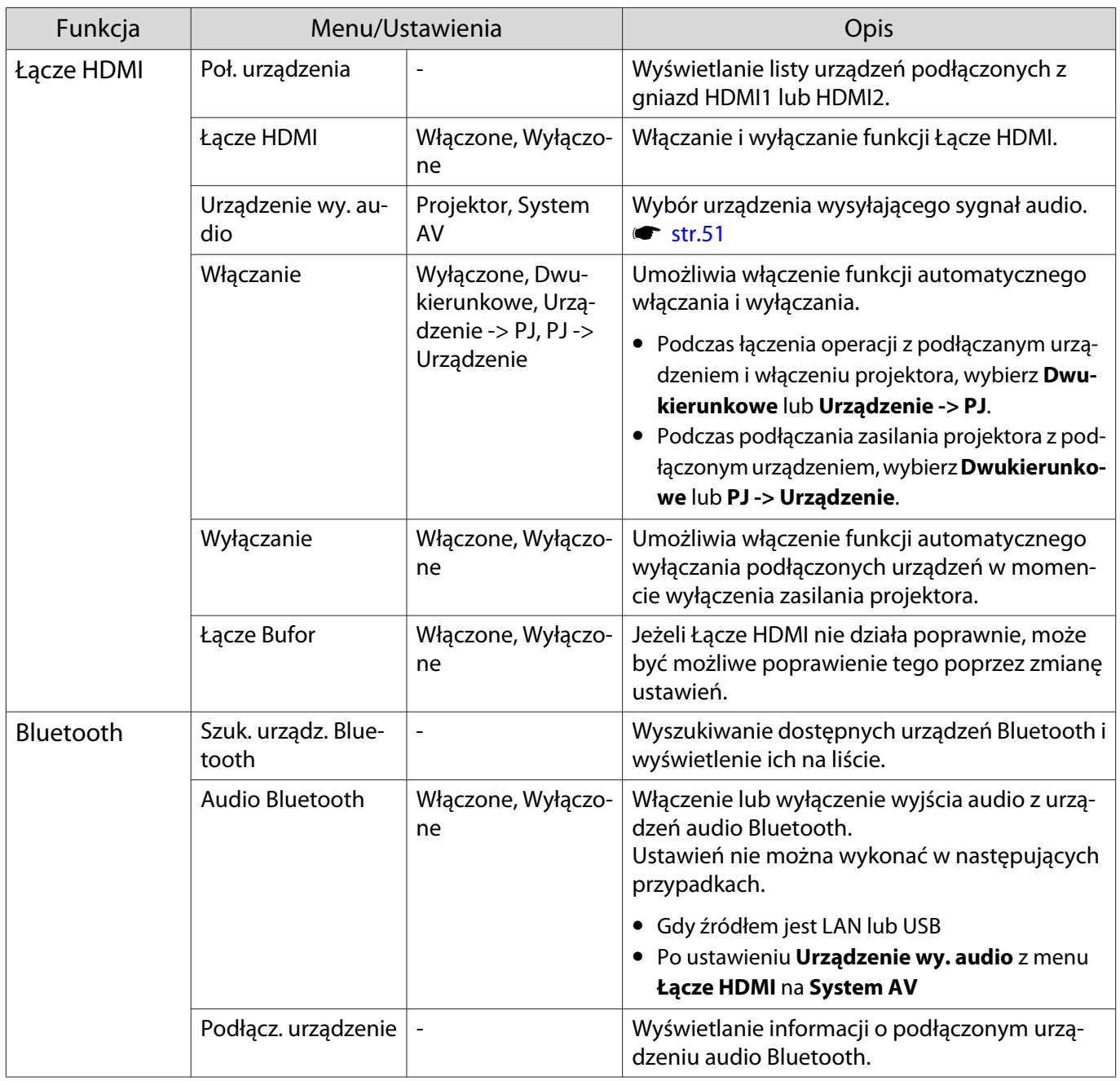

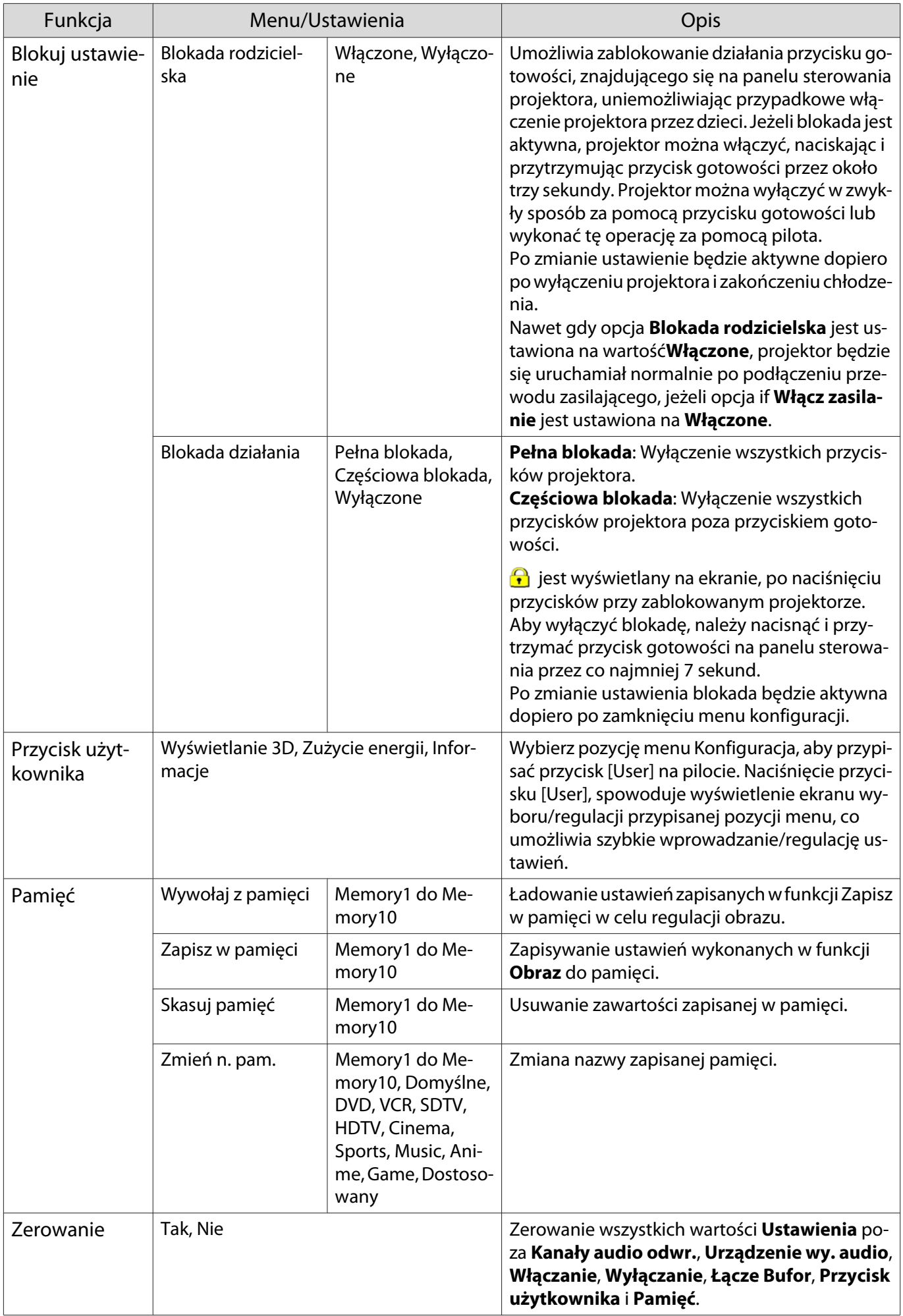

\* tylko EH-TW7100.

I

## Menu Zaawansow.

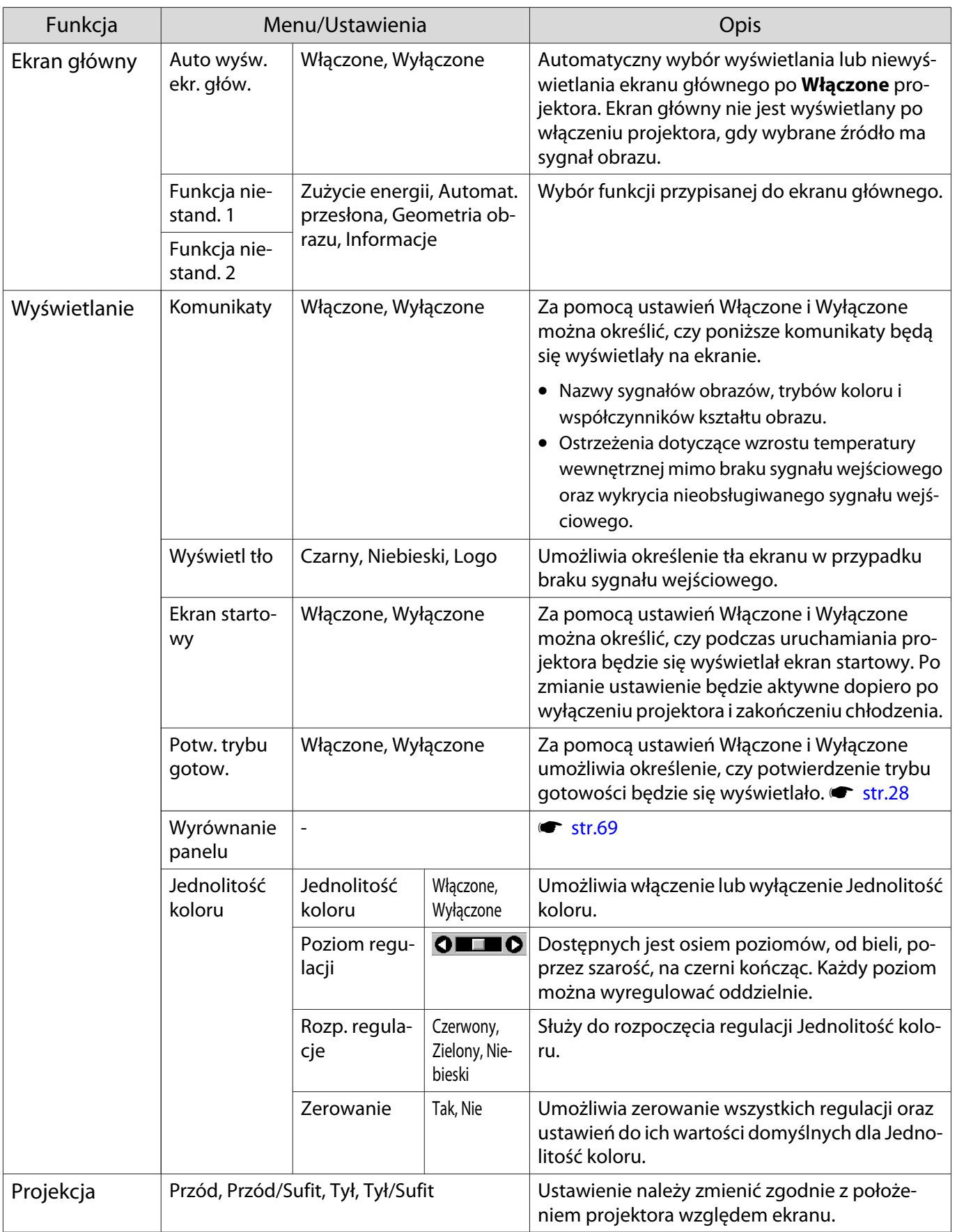

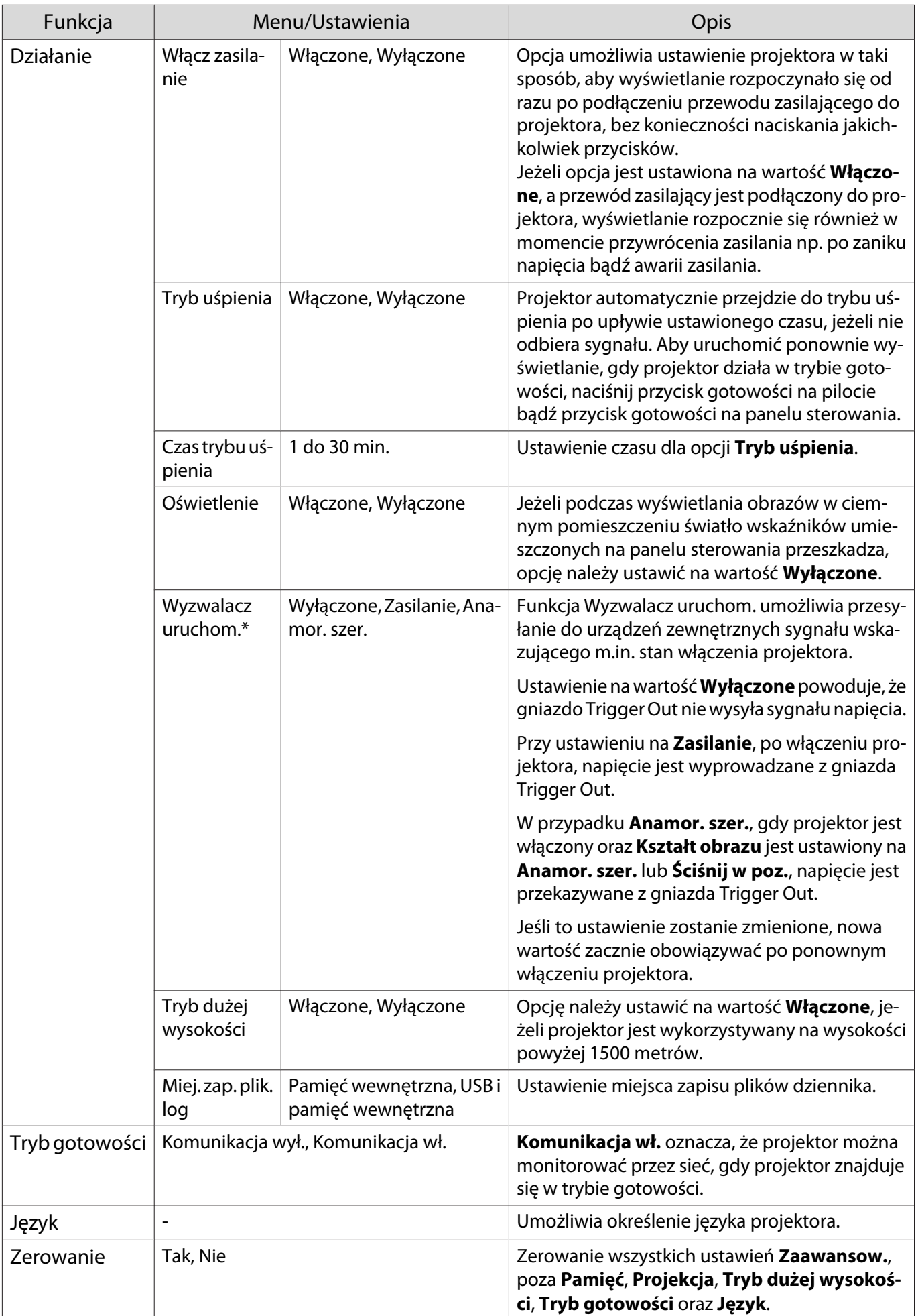

 $\overline{\phantom{a}^*}$ tylko EH-TW7100.

# <span id="page-69-0"></span>Menu Wyrównanie panelu

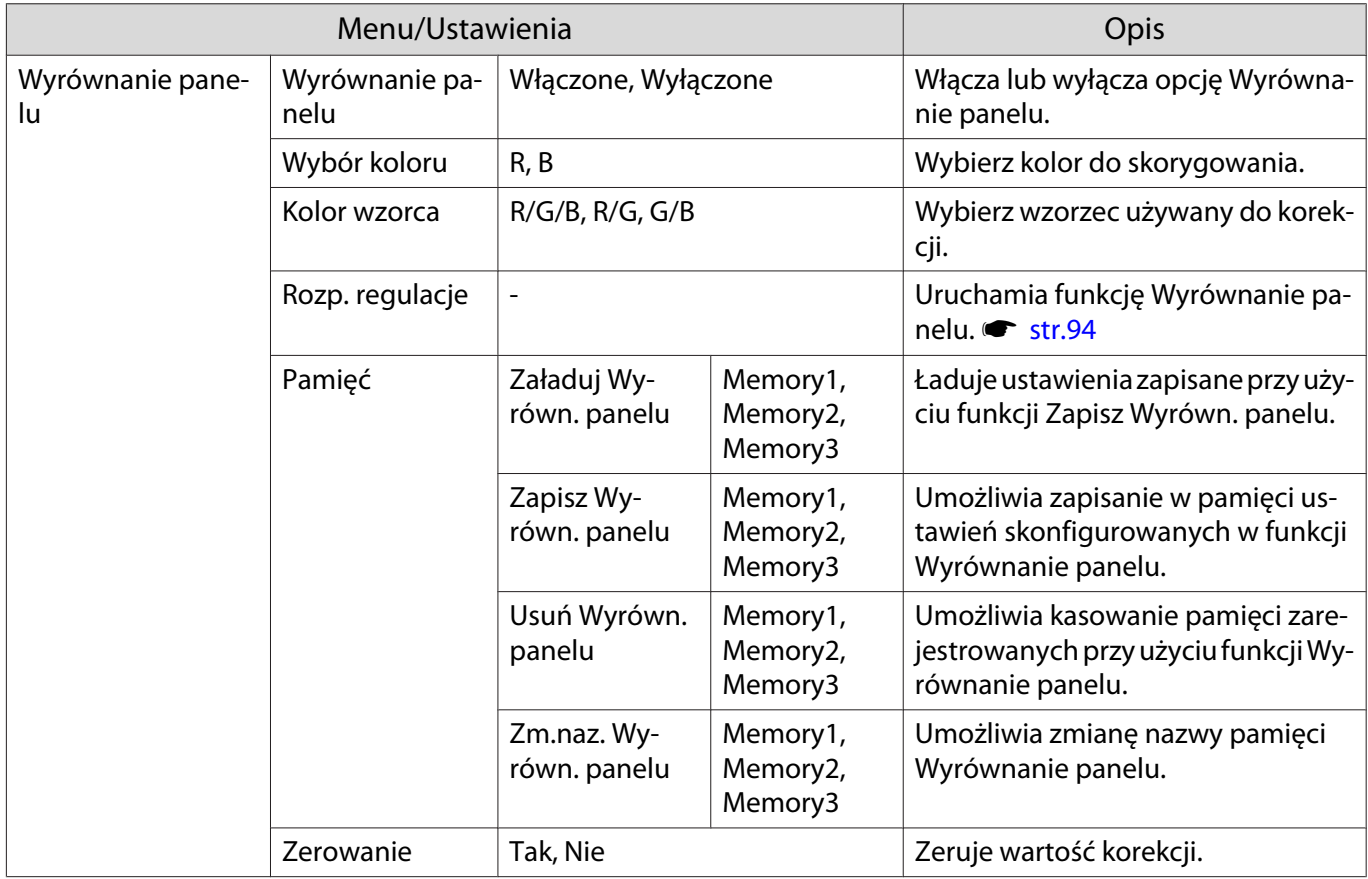

# Menu Sieć

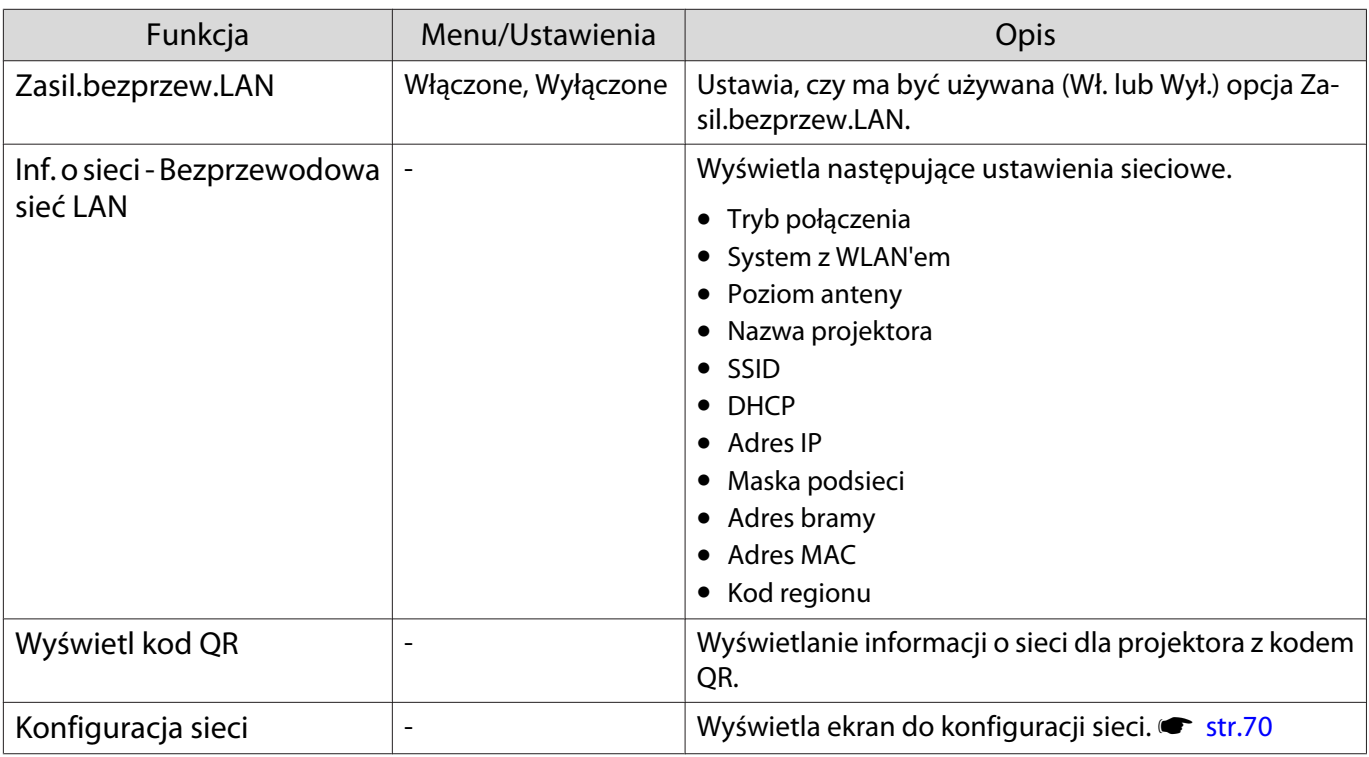

Uwagi na temat obsługi menu Sieć

Podstawowe operacje wykonywane są w ten sam sposób jak przy użyciu menu konfiguracji.

<span id="page-70-0"></span>Jednakże pamietaj o wybraniu menu **Inst. zak.** w celu zapisania ustawień po ich skonfigurowaniu.

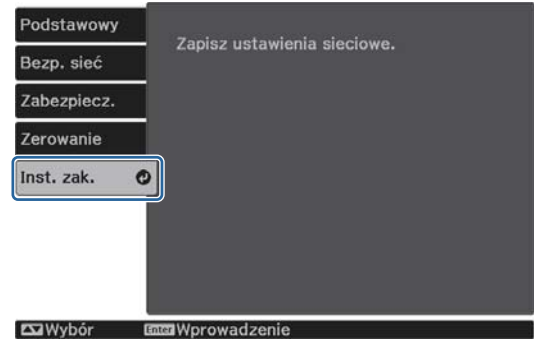

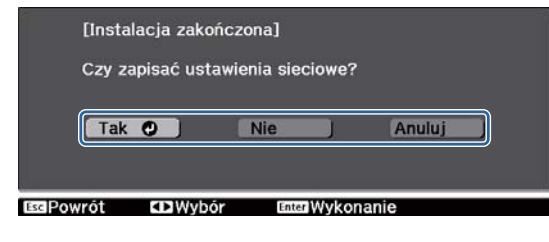

**Tak**: Zapisuje ustawienia i wychodzi z menu Sieć. **Nie**: Powoduje wyjście z menu Sieć bez zapisywania ustawień. **Anuluj**: Kontynuuje wyświetlanie menu Sieć.

Obsługa klawiatury programowej

Gdy wymagane jest wprowadzenie liczb i znaków w menu Sieć, wyświetlana jest klawiatura programowa. Użyj przycisków w górę/w dół/w lewo/w prawo na pilocie lub na panelu sterowania aby wybrać przyciski, a następnie naciśnij przycisk [Enter] w celu potwierdzenia wyboru. Naciśnij **Finish**, aby potwierdzić wpis lub **Cancel**, aby go anulować.

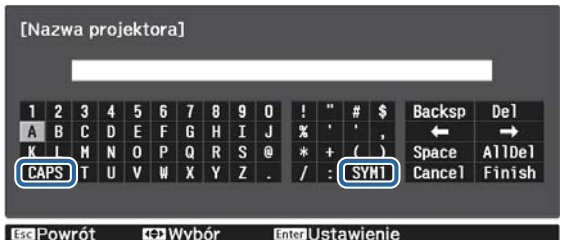

Przycisk **SYM1/2**: Przełącza przyciski symboli.

Przycisk **CAPS**: Przełącza pomiędzy dużymi i małymi literami.

Menu Podstawowy

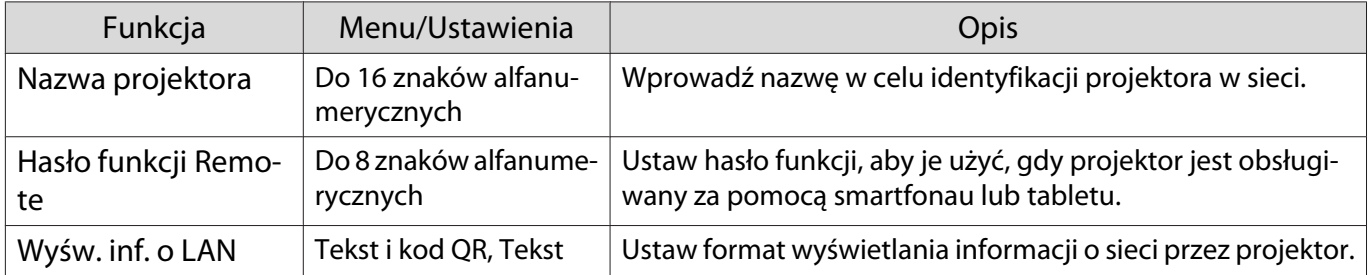

# <span id="page-71-0"></span>Menu Bezp. sieć

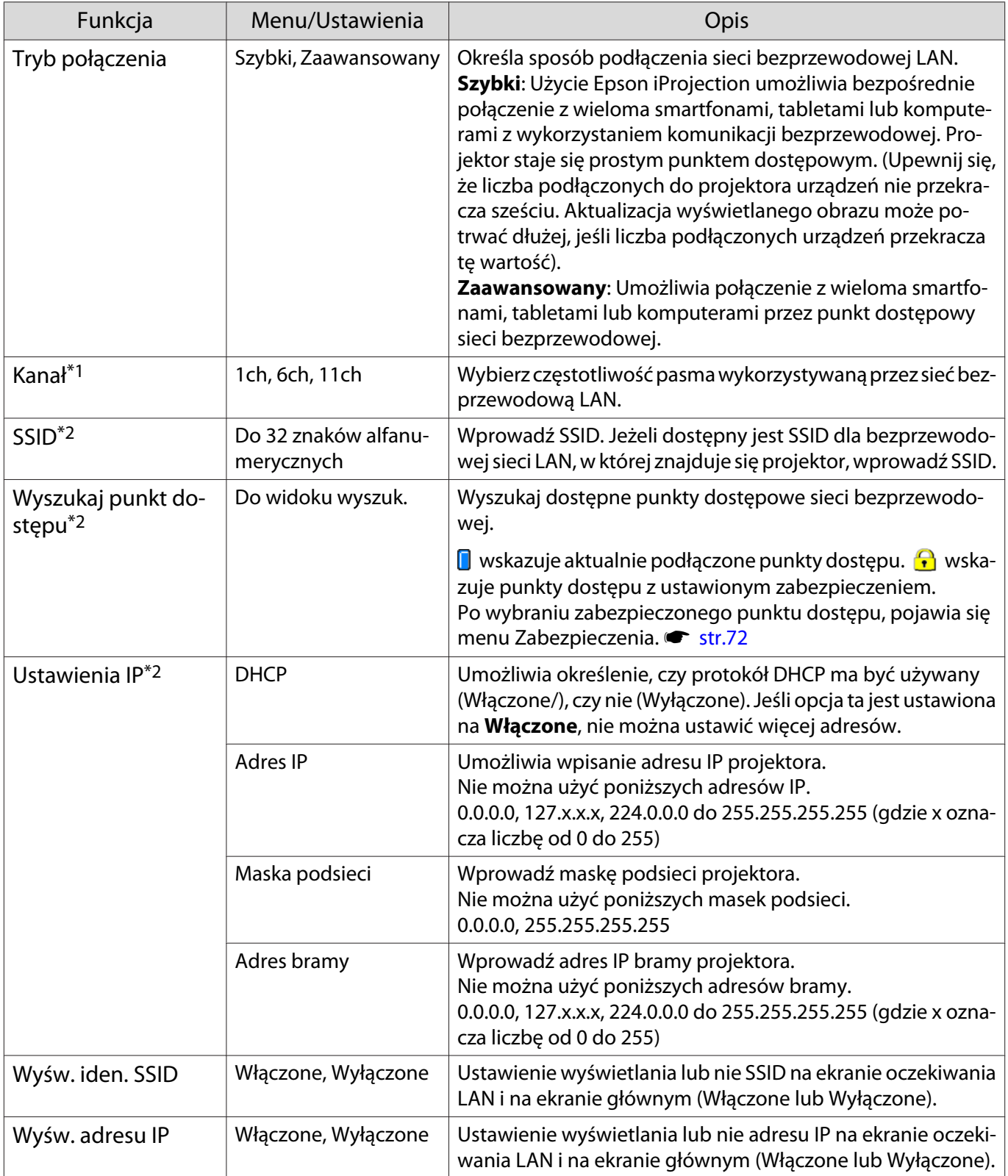

\*1 Można to ustawić tylko wtedy, gdy **Tryb połączenia** jest ustawiony na **Szybki**.

\*2 Można to ustawić tylko wtedy, gdy **Tryb połączenia** jest ustawiony na **Zaawansowany**.
# <span id="page-72-0"></span>Menu Zabezpieczenia

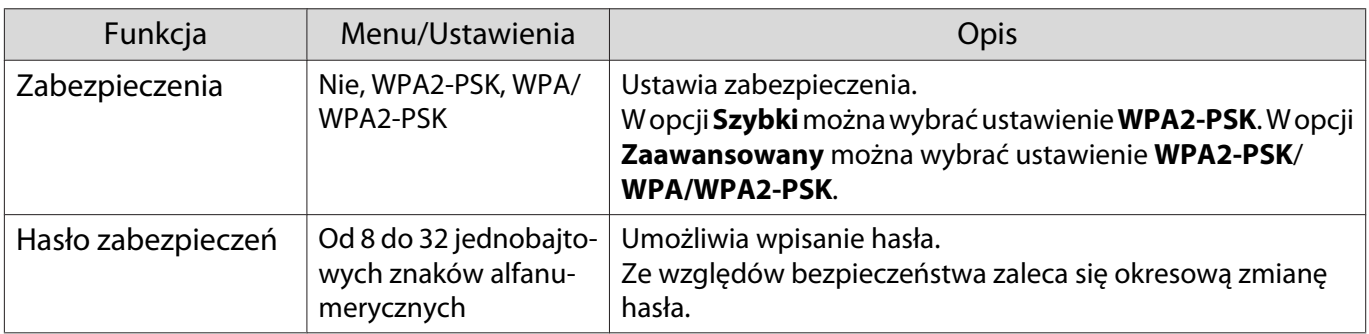

### Menu Zerowanie

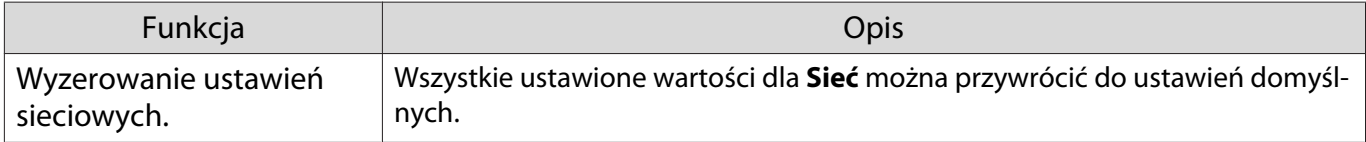

# Menu Informacje

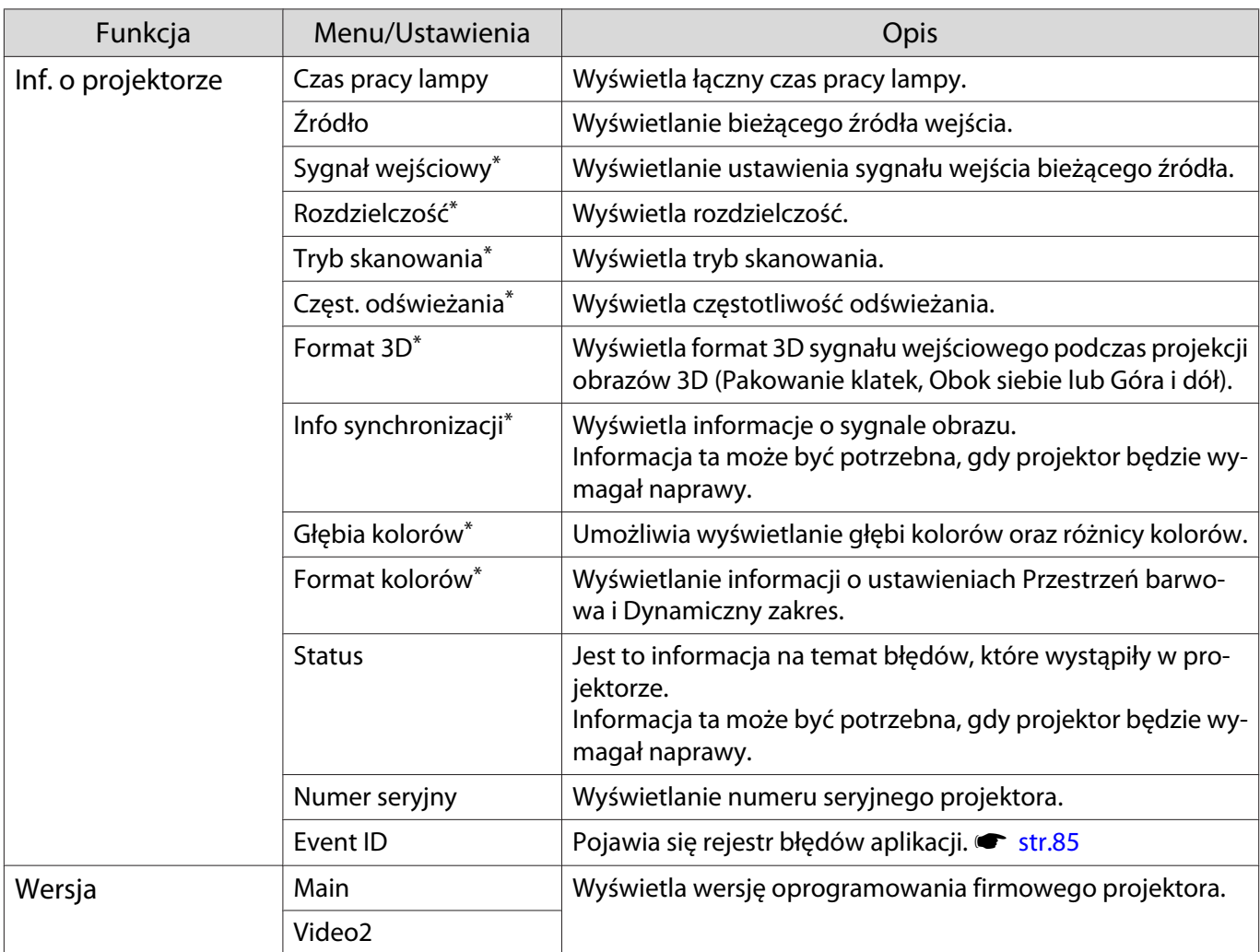

\*Opcja ta nie jest wyświetlana, gdy wprowadzany jest sygnał obrazu LAN.

<span id="page-73-0"></span>I

# Menu Zerowanie

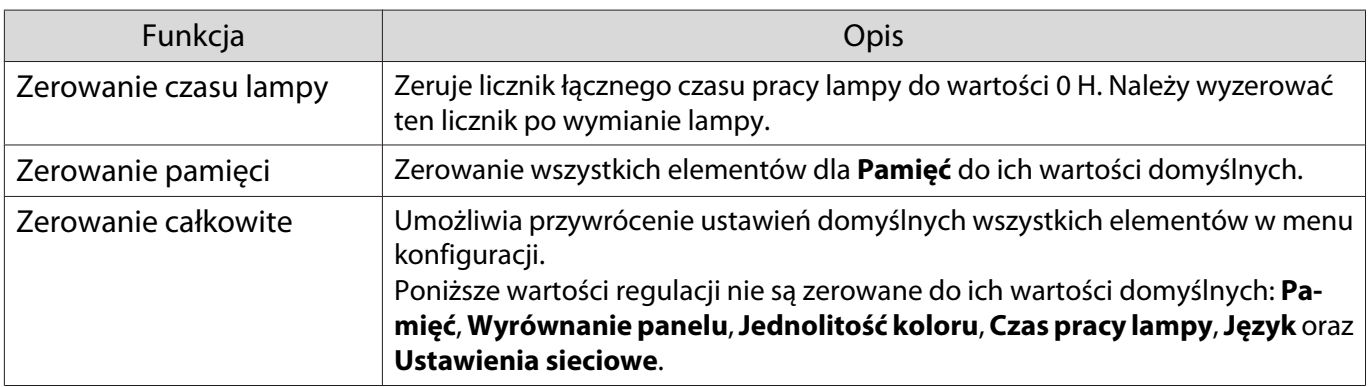

# Rozwiązywanie problemów

# Korzystanie ze wskaźników

Stan projektora można kontrolować za pomocą migającego i świecącego wskaźnika stanu, wskaźnika gotowości, wskaźnika lampy i wskaźnika temperatury na panelu sterowania.

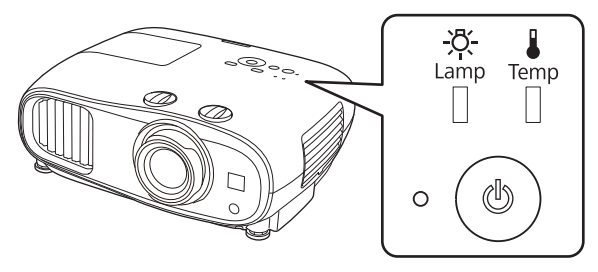

Poniższa tabela zawiera informacje na temat problemów sygnalizowanych przez wskaźniki oraz sposobów ich rozwiązywania.

Stan wskaźników sygnalizujących błędy i ostrzeżenia

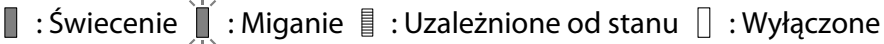

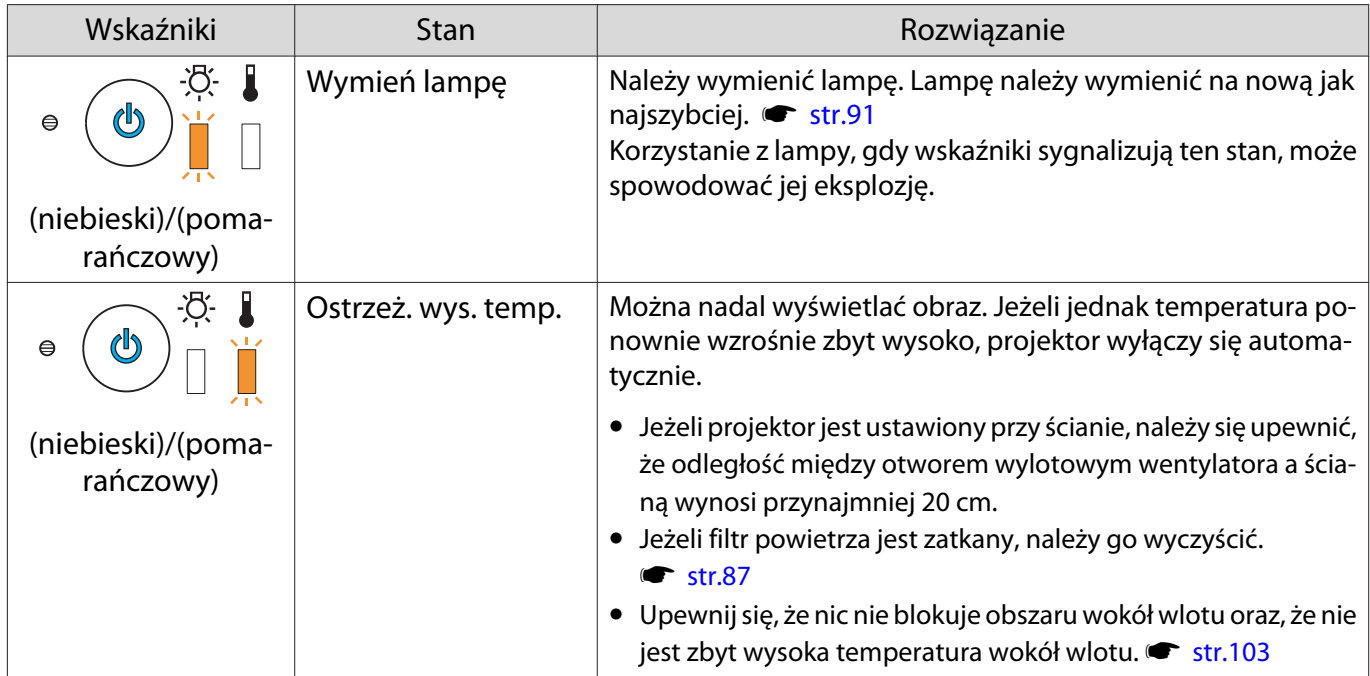

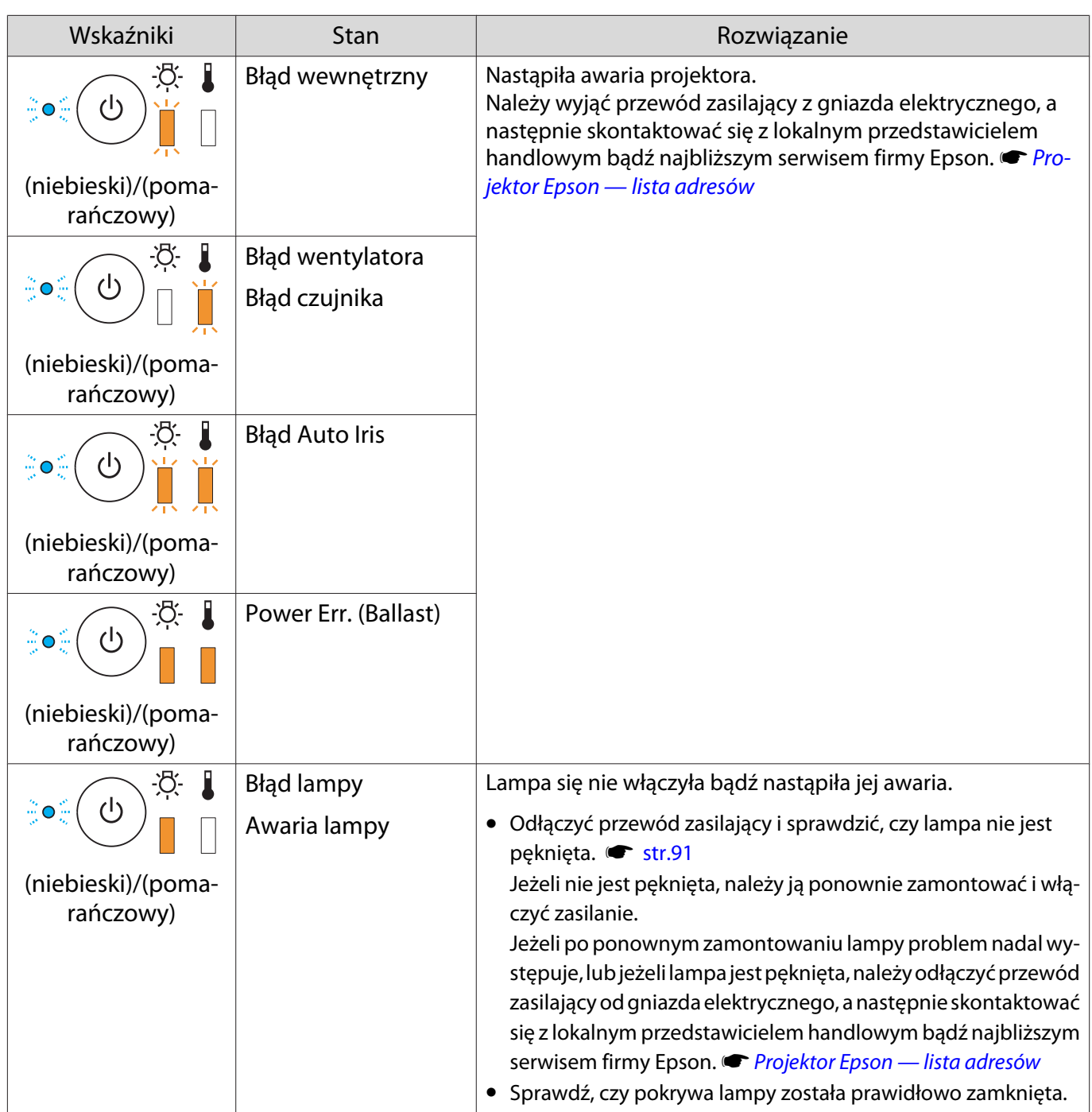

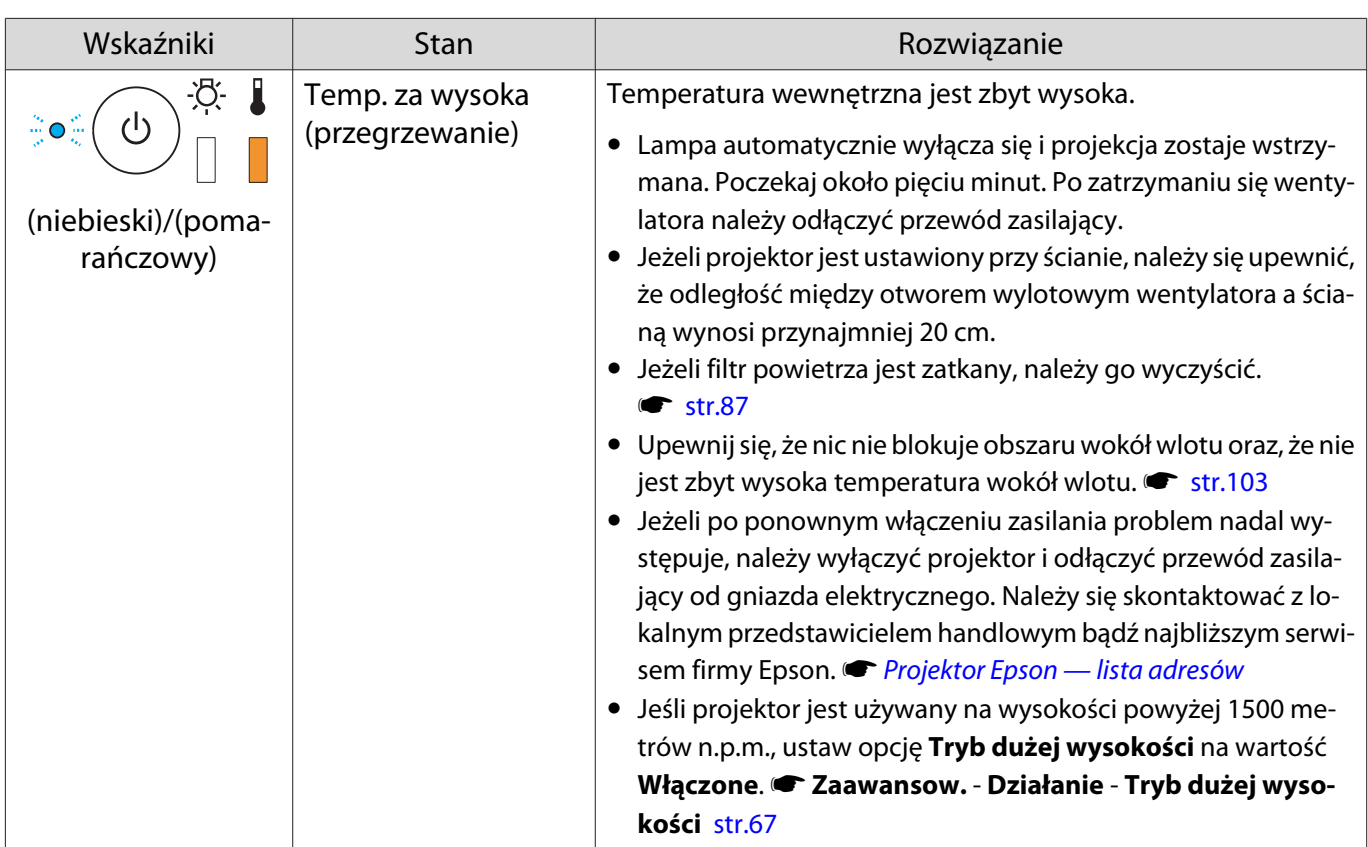

### Stan wskaźników podczas normalnego działania

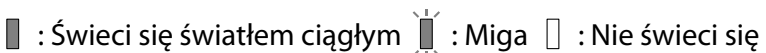

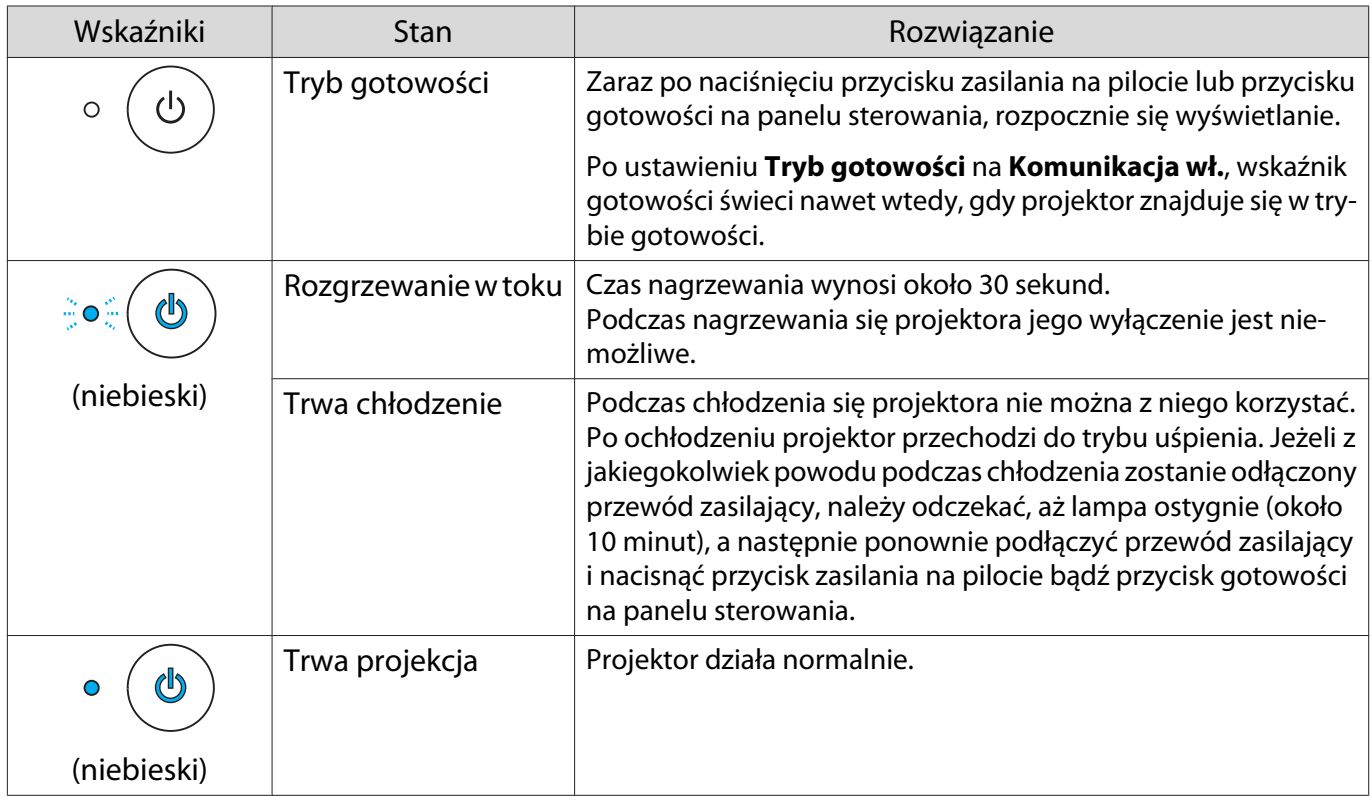

recent

 • Podczas normalnej pracy, wskaźniki temperatury i lampy nie świecą się. • Jeżeli funkcja **Oświetlenie** jest ustawiona na wartość **Wyłączone**, żadne wskaźniki nie świecą się podczas normalnej pracy. **• Zaawansow. - Działanie - Oświetlenie** [str.67](#page-67-0)

# Gdy stan wskaźników nie zasugerował rozwiązania

### Lista problemów

Aby uzyskać informacje na temat rozwiązania problemu, należy go odszukać w poniższej tabeli, a następnie przejść do wskazanej strony.

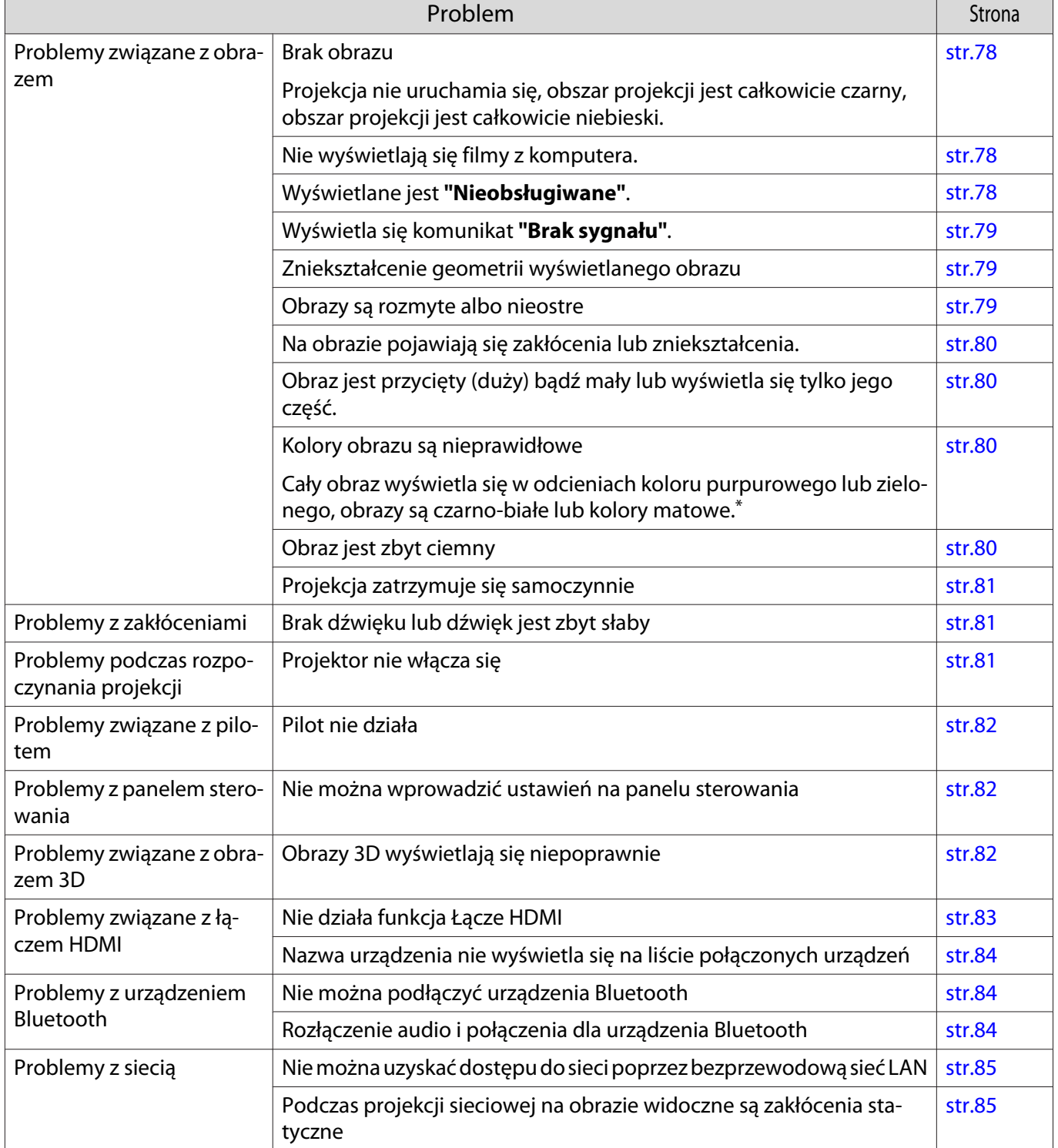

\* Ponieważ odwzorowanie kolorów zależy od konkretnego ekranu LCD, obraz wyświetlany przez projektor i odcienie kolorów wyświetlane na monitorze mogą być różne. Nie oznacza to usterki.

# Problemy związane z obrazem

### Brak obrazu

<span id="page-78-0"></span>Л

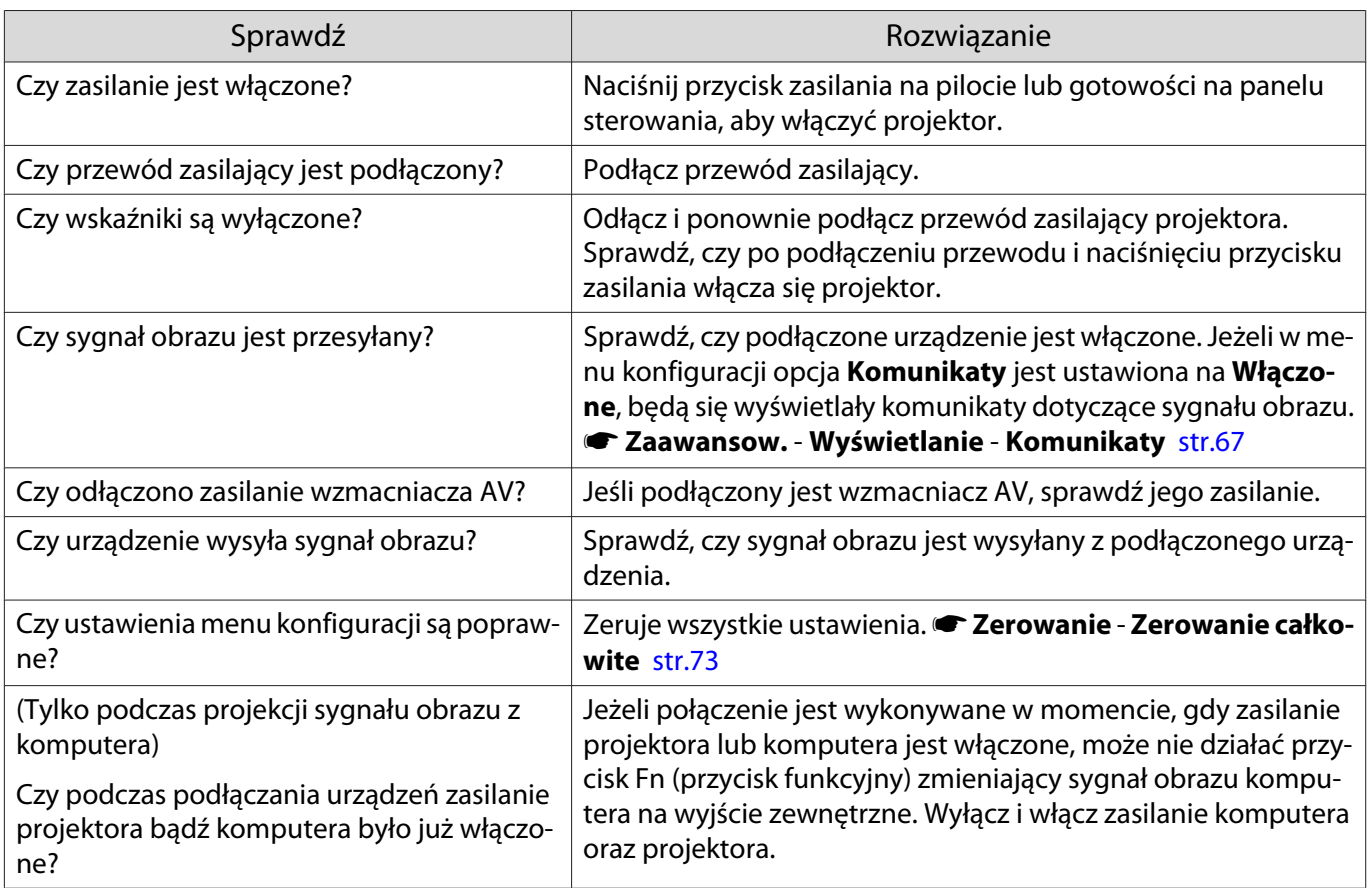

# Nie jest wyświetlane wideo

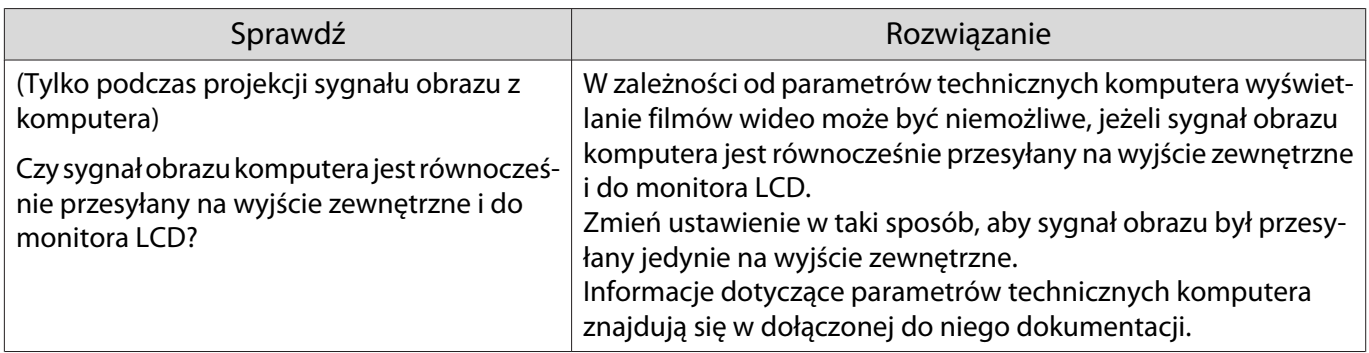

# Wyświetlane jest **"Nieobsługiwane"**.

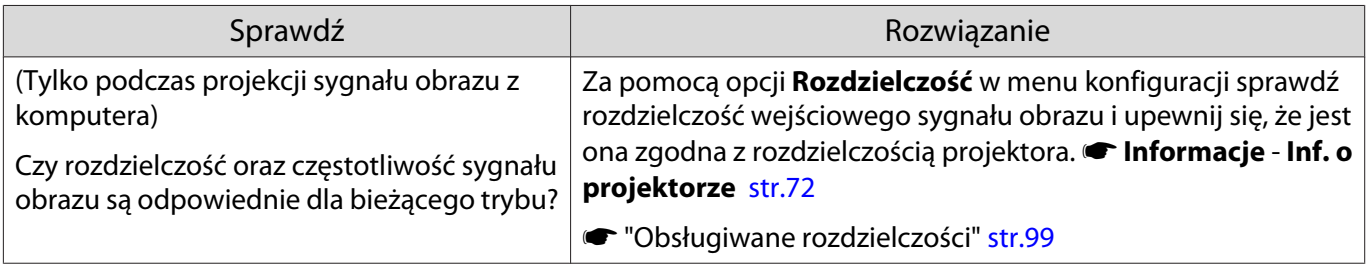

# <span id="page-79-0"></span>Wyświetla się komunikat **"Brak sygnału"**.

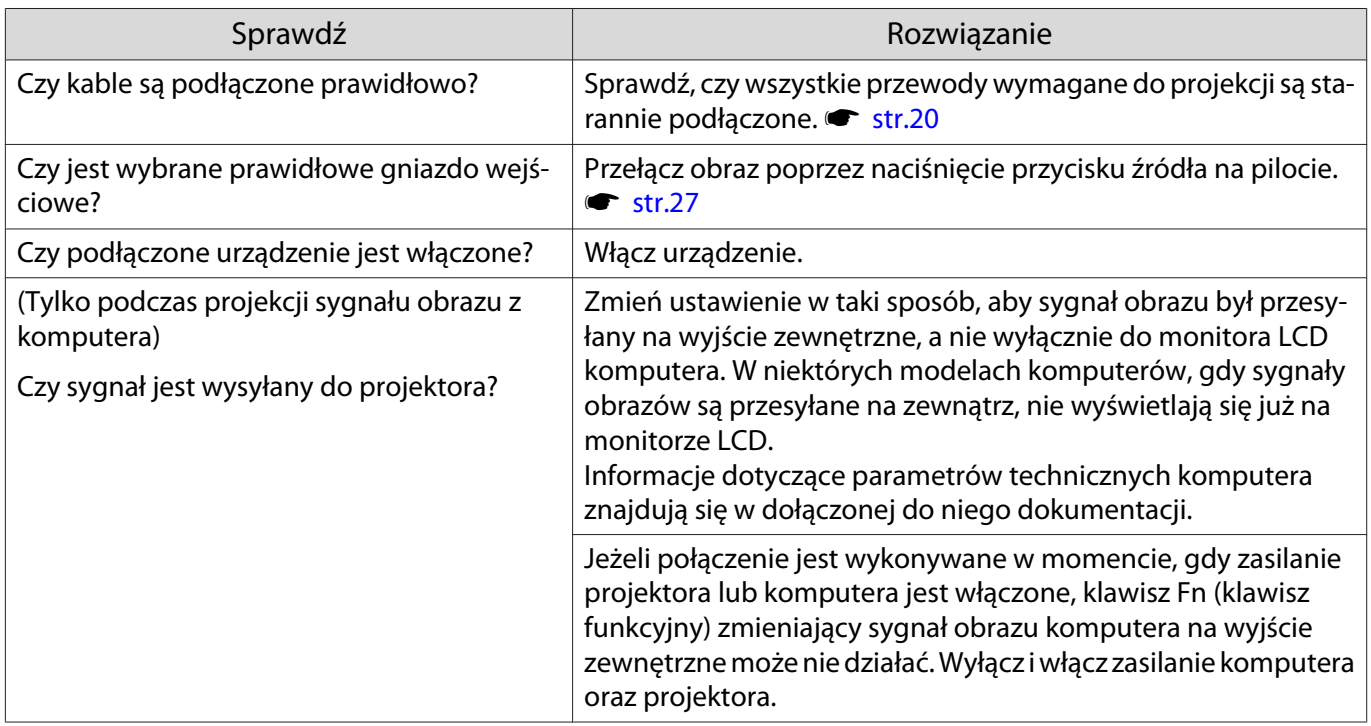

# Zniekształcenie geometrii wyświetlanego obrazu

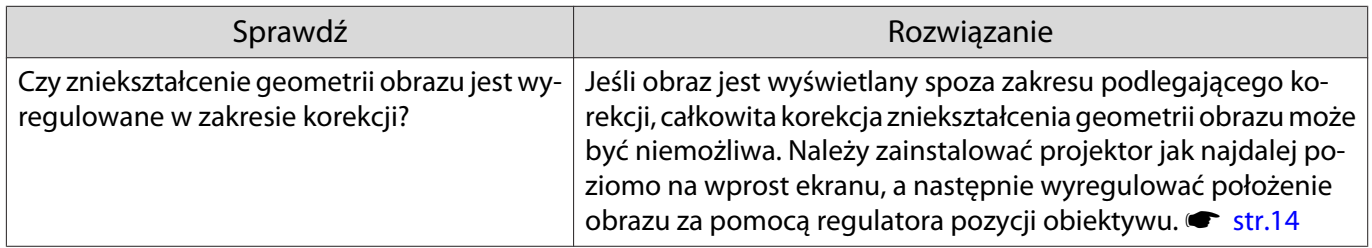

# Obrazy są rozmyte albo nieostre

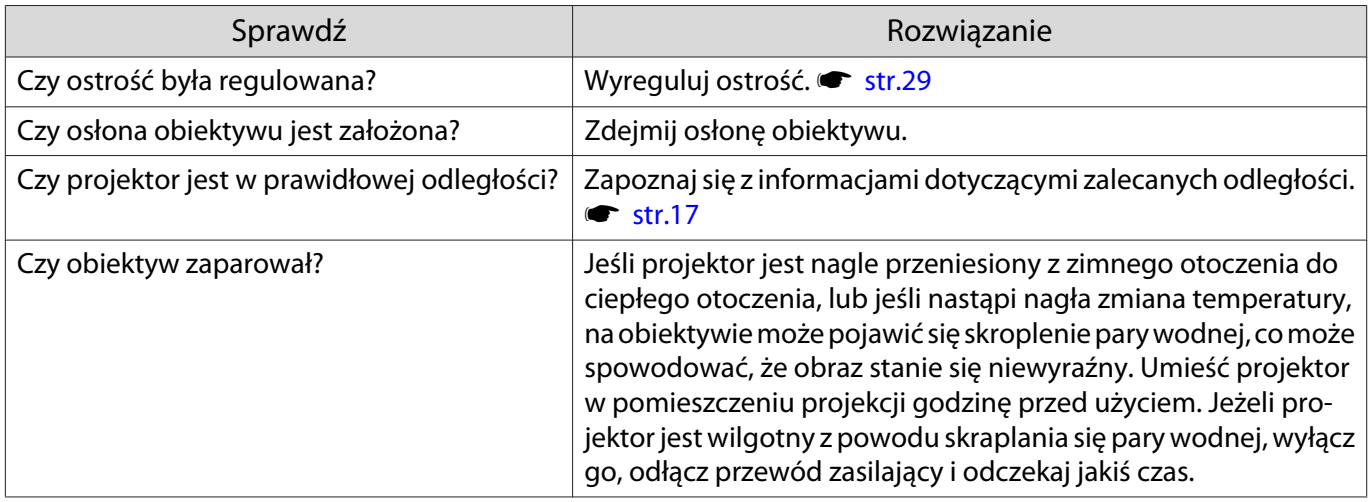

# <span id="page-80-0"></span>Na obrazie pojawiają się zakłócenia lub zniekształcenia

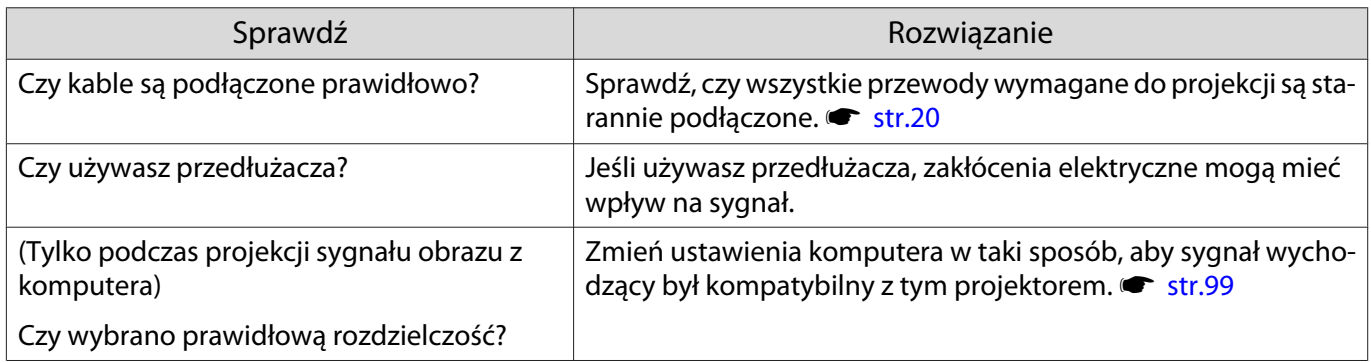

# Obraz jest przycięty (duży) bądź mały

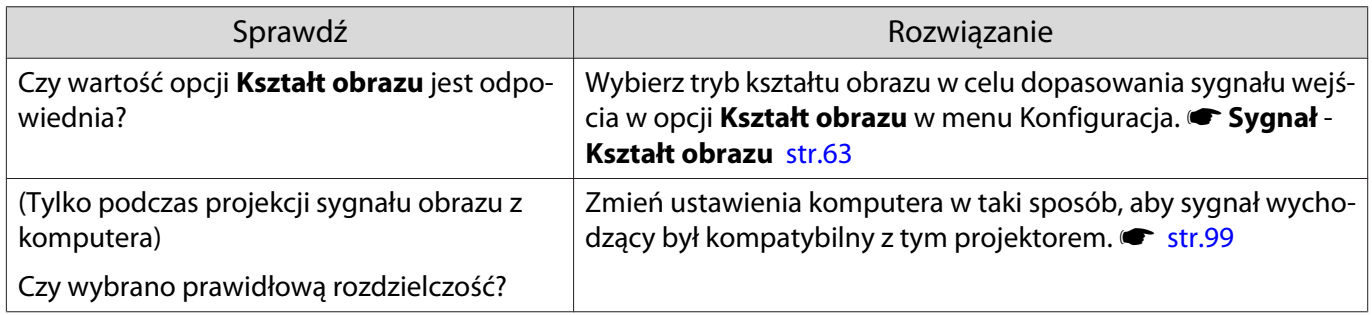

# Kolory obrazu są nieprawidłowe

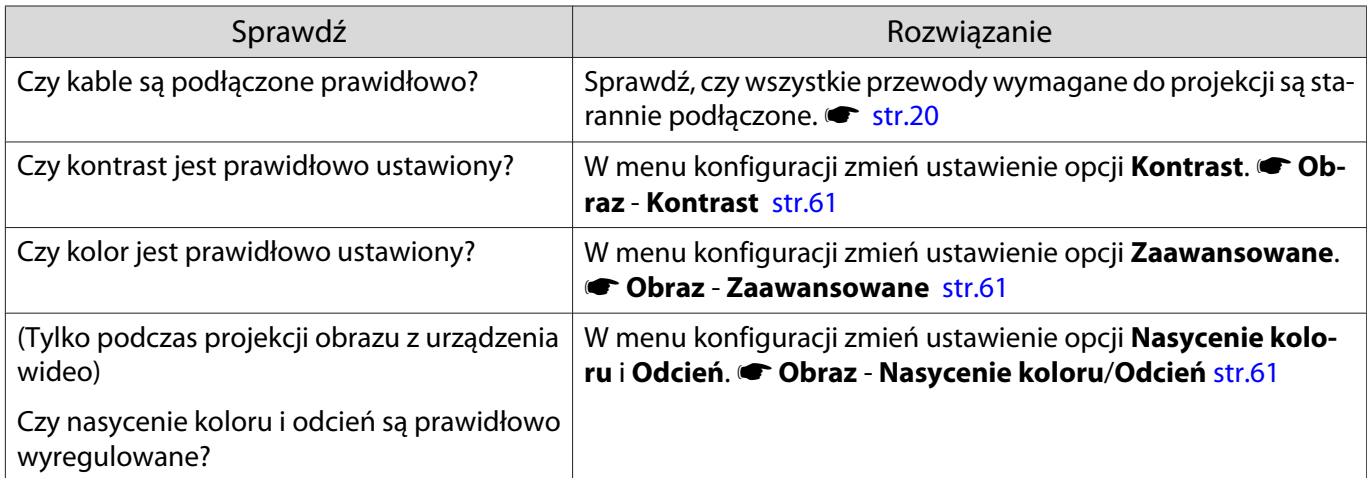

# Obraz jest zbyt ciemny

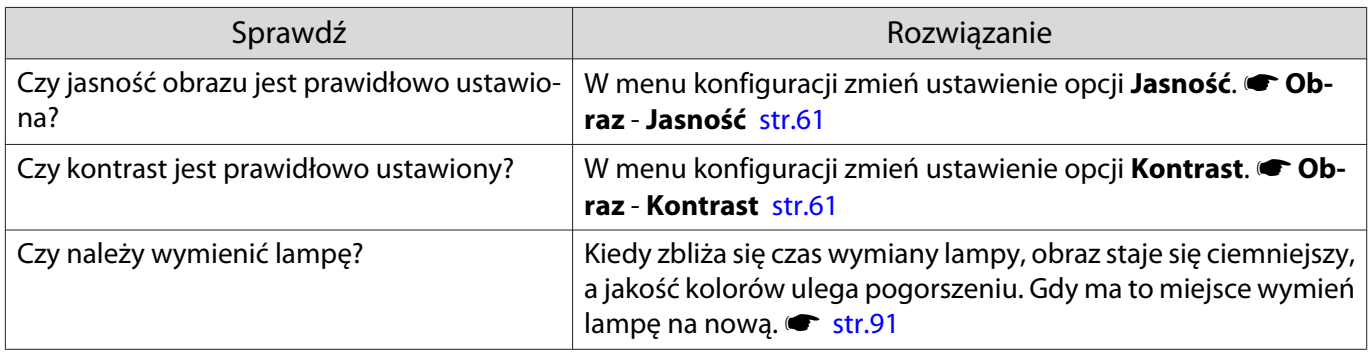

# <span id="page-81-0"></span>Projekcja zatrzymuje się samoczynnie

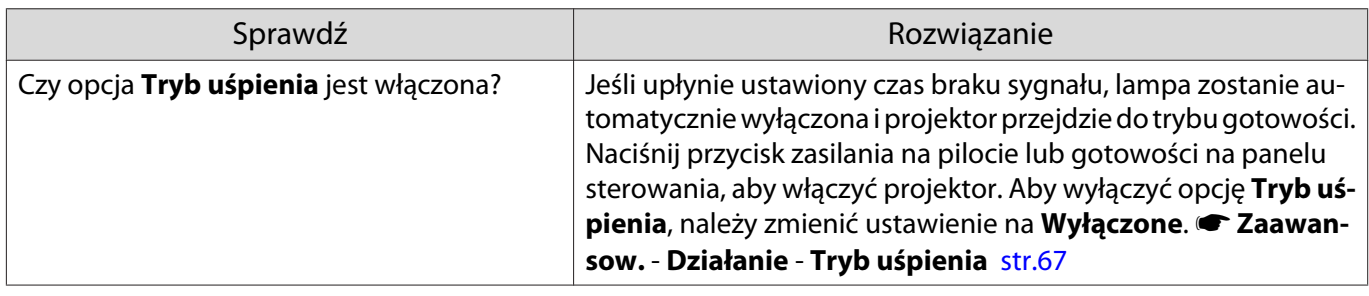

# Problemy z zakłóceniami

Г

# Brak dźwięku lub dźwięk jest zbyt słaby

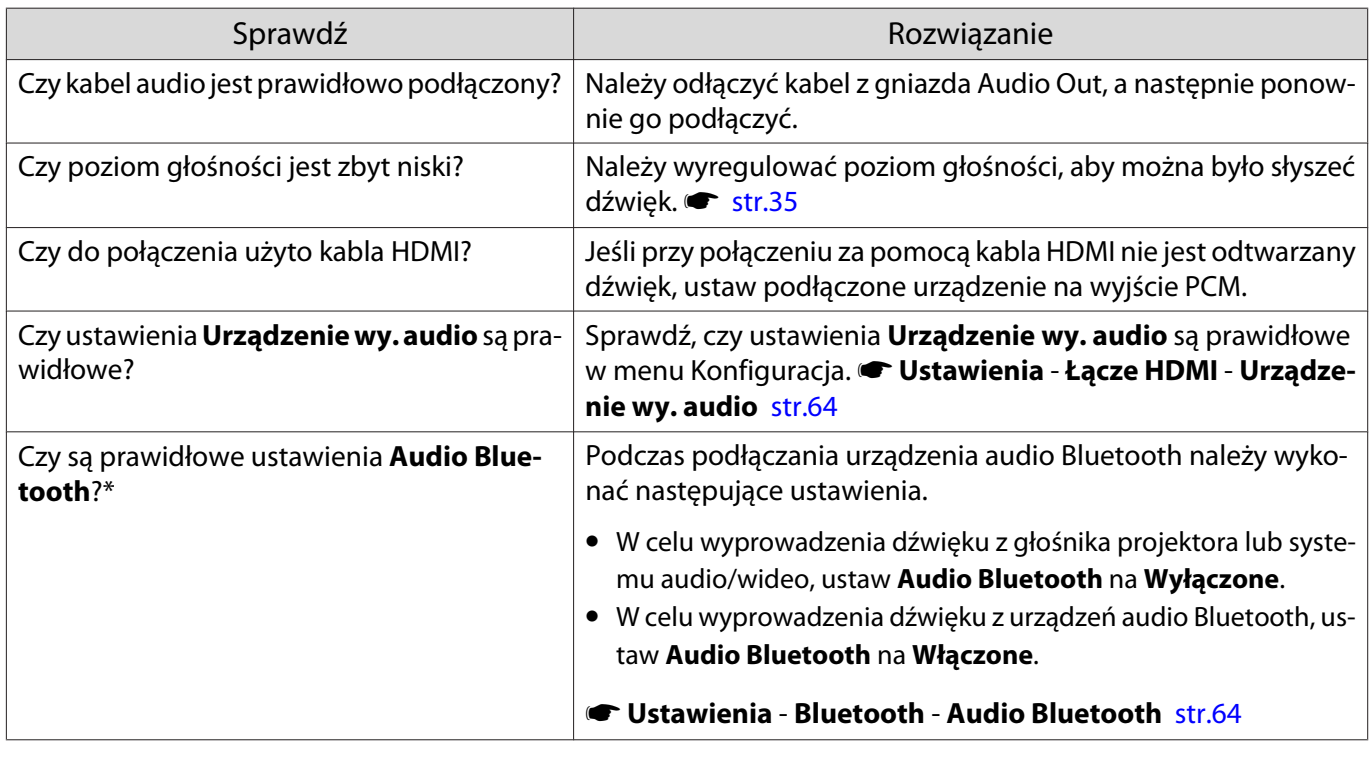

# Problemy podczas rozpoczynania projekcji

# Projektor nie włącza się

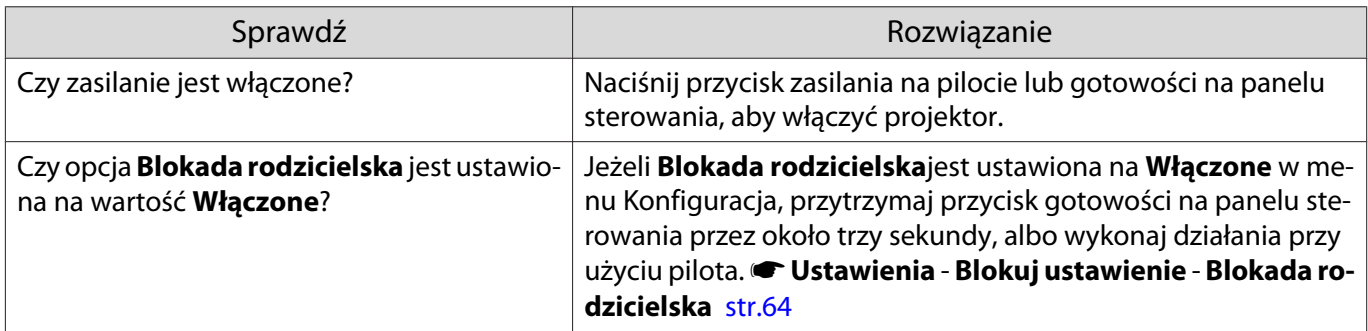

<span id="page-82-0"></span>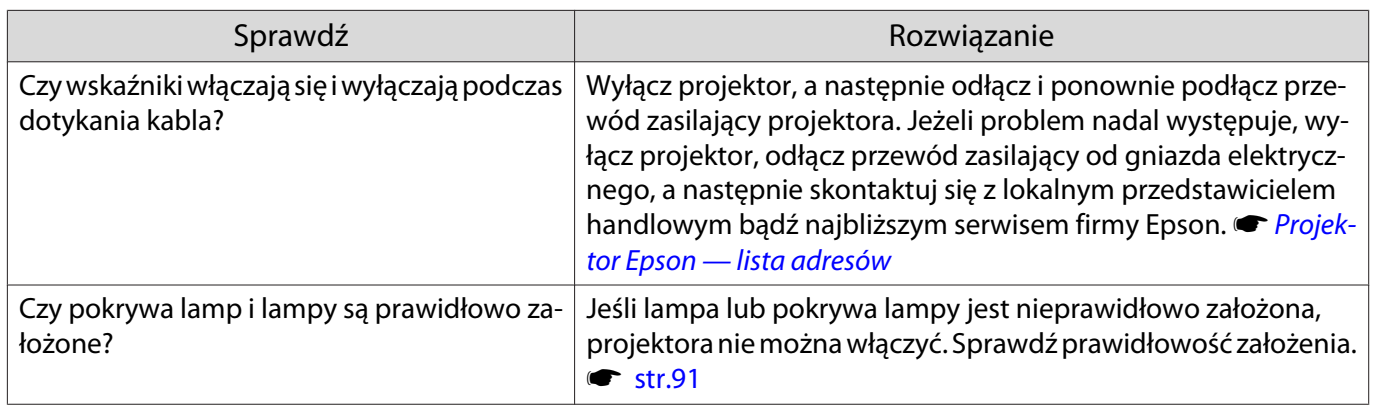

# Problemy związane z pilotem

### Pilot nie działa

 $\Box$ 

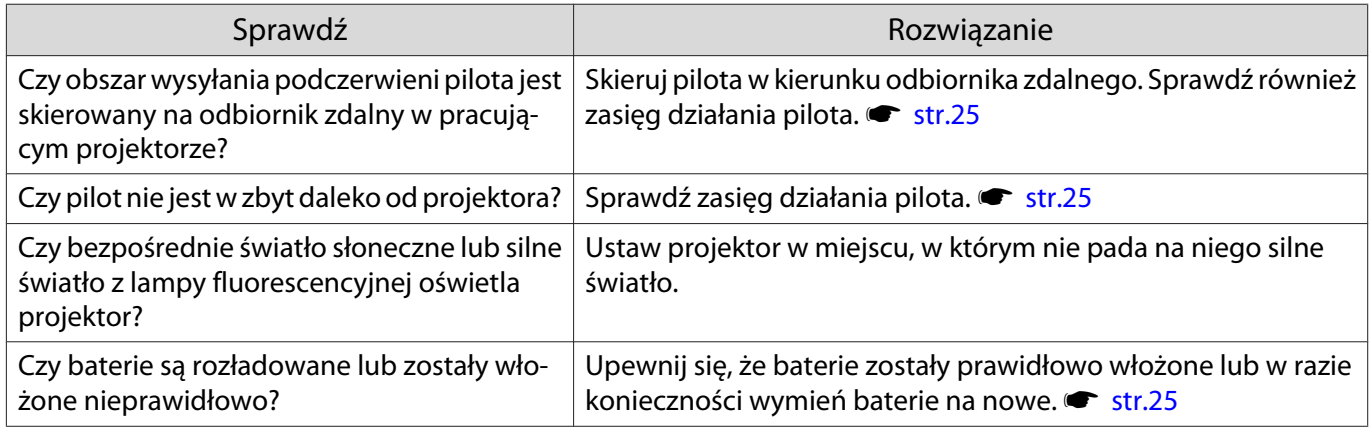

### Problemy z panelem sterowania

### Nie można wprowadzić ustawień na panelu sterowania

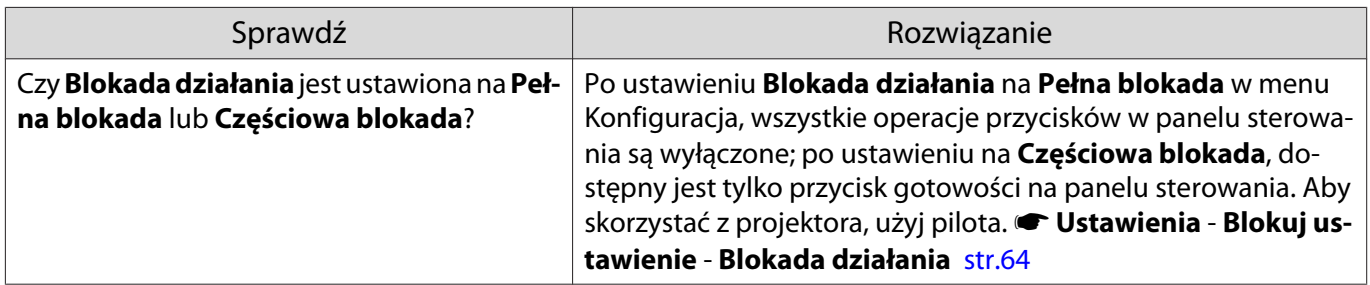

# Problemy związane z obrazem 3D

### Obrazy 3D wyświetlają się niepoprawnie

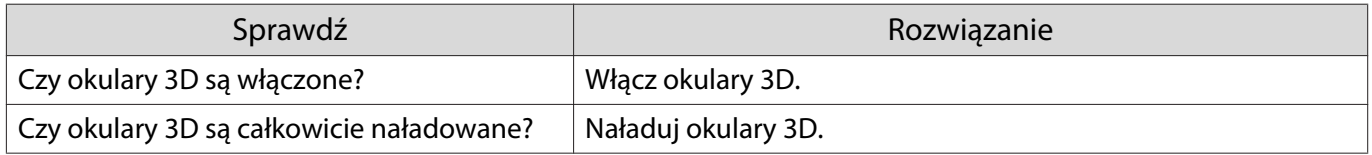

<span id="page-83-0"></span>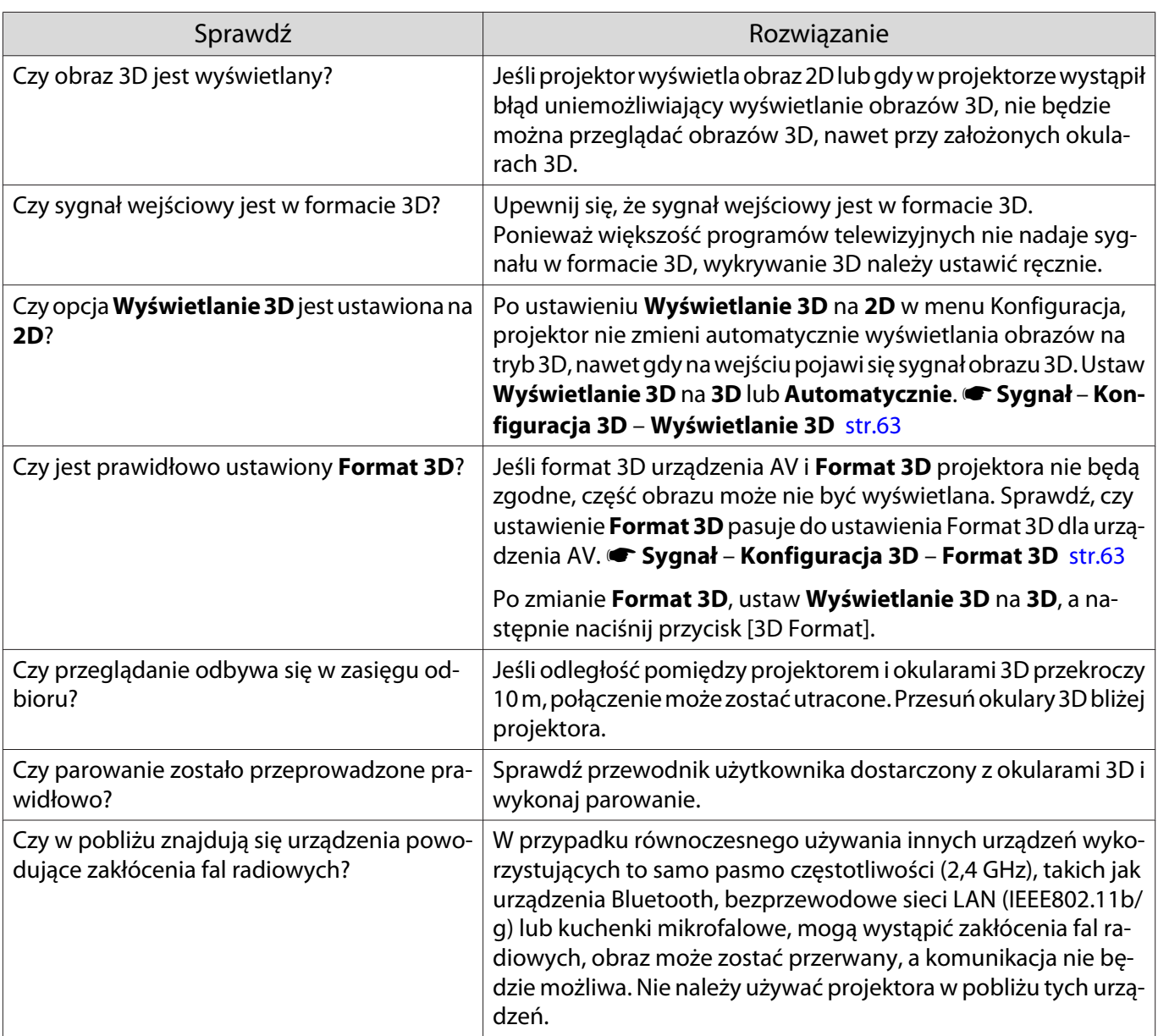

# Problemy związane z łączem HDMI

# Nie działa funkcja Łącze HDMI

 $\Box$ 

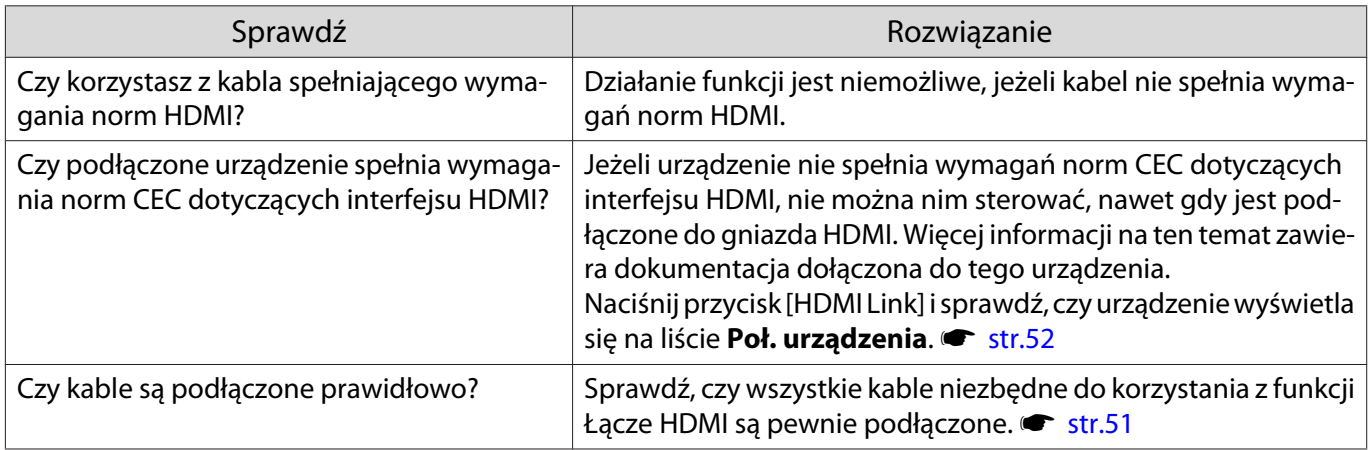

<span id="page-84-0"></span>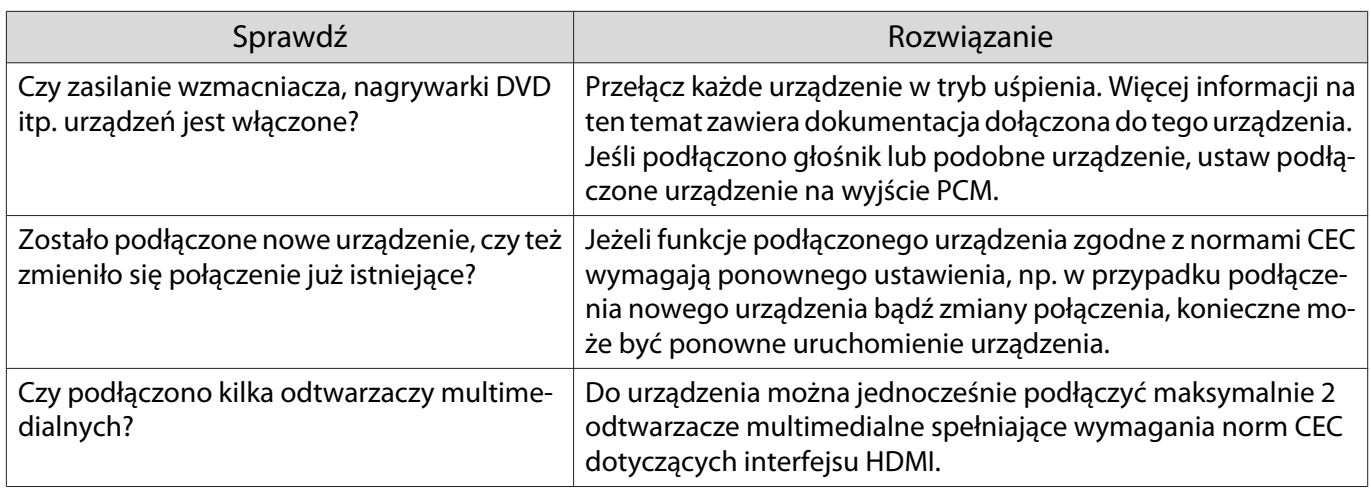

### Nazwa urządzenia nie wyświetla się na liście połączonych urządzeń

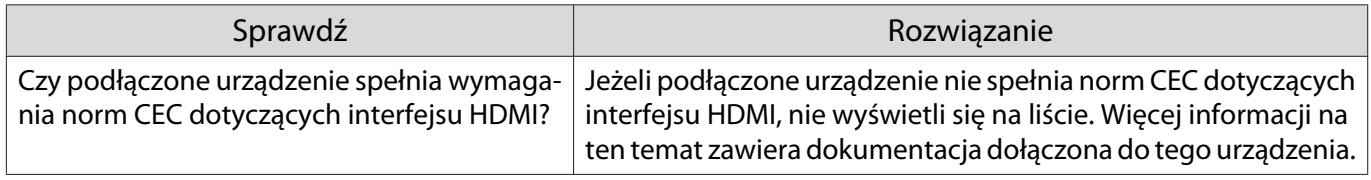

# Problemy z urządzeniem Bluetooth

I

### Nie można podłączyć urządzenia Bluetooth

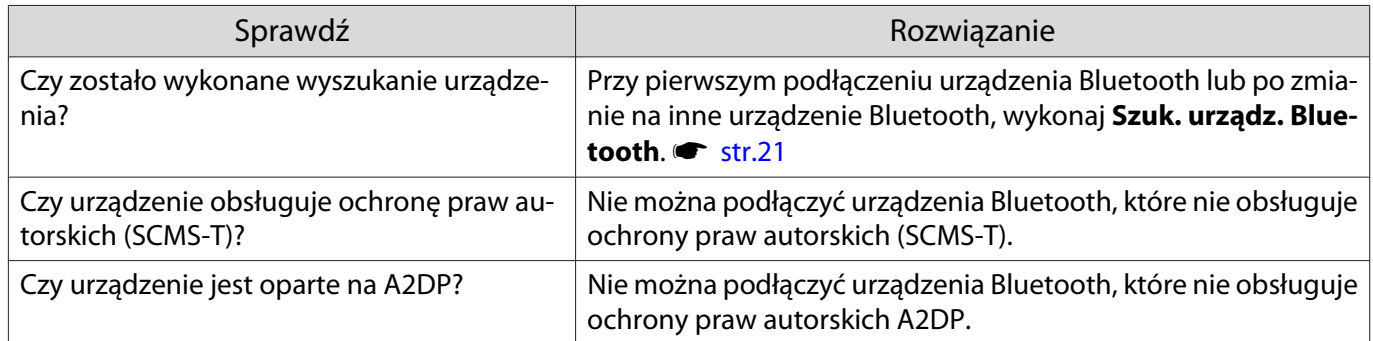

### Rozłączenie audio i połączenia dla urządzenia Bluetooth

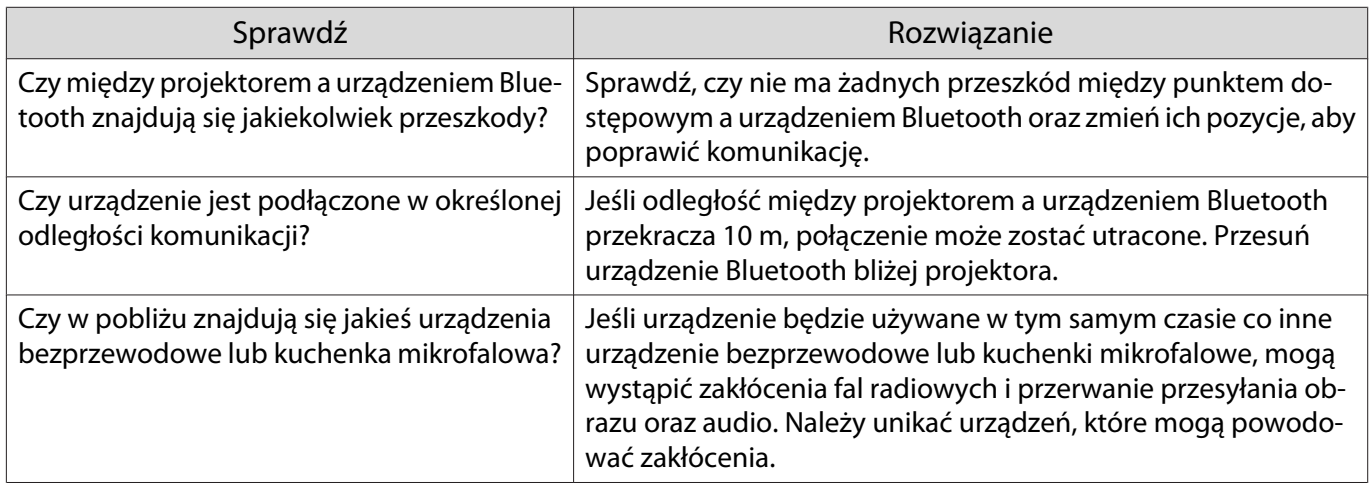

<span id="page-85-0"></span>Problemy z siecią

### Nie można uzyskać dostępu do sieci poprzez bezprzewodową sieć LAN

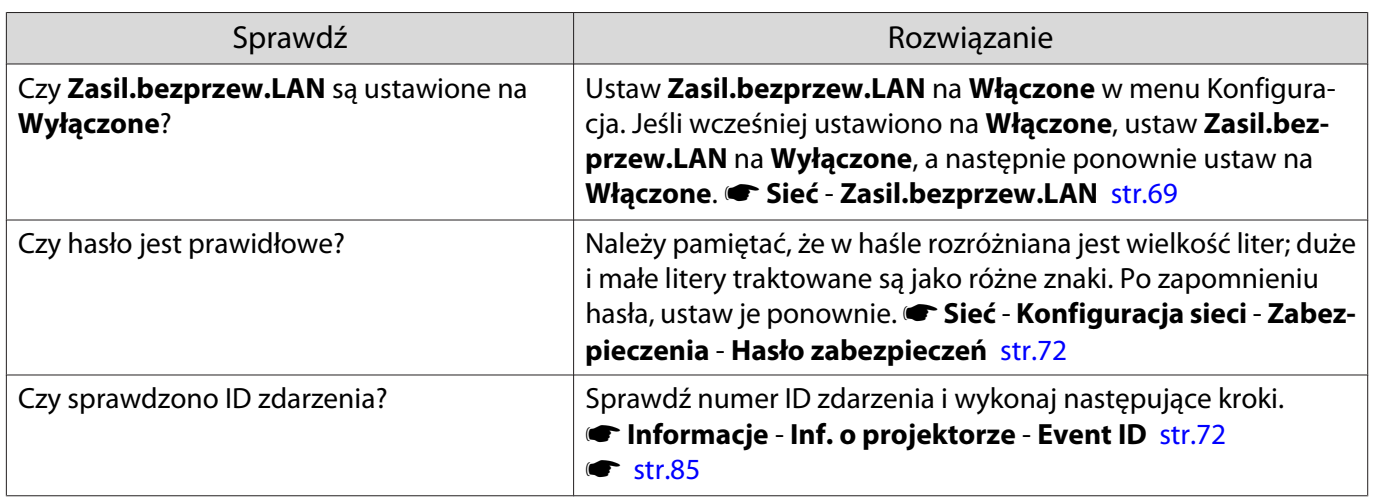

Ustawień nie można zmodyfikować przy użyciu funkcji kontrolera zdalnego w przypadku Epson iProjection.

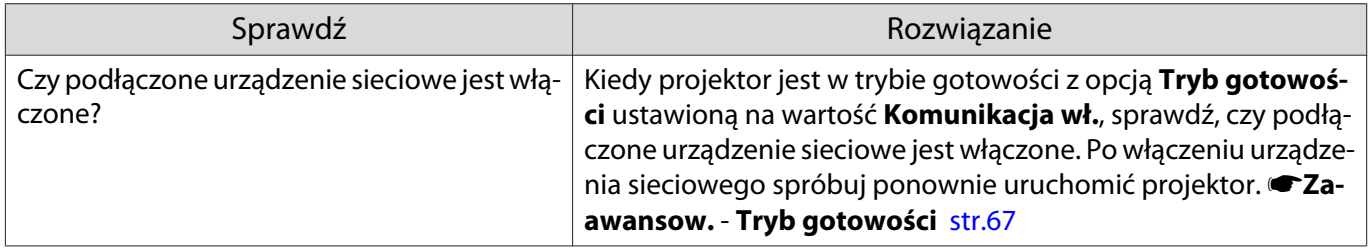

Podczas projekcji sieciowej na obrazie widoczne są zakłócenia statyczne

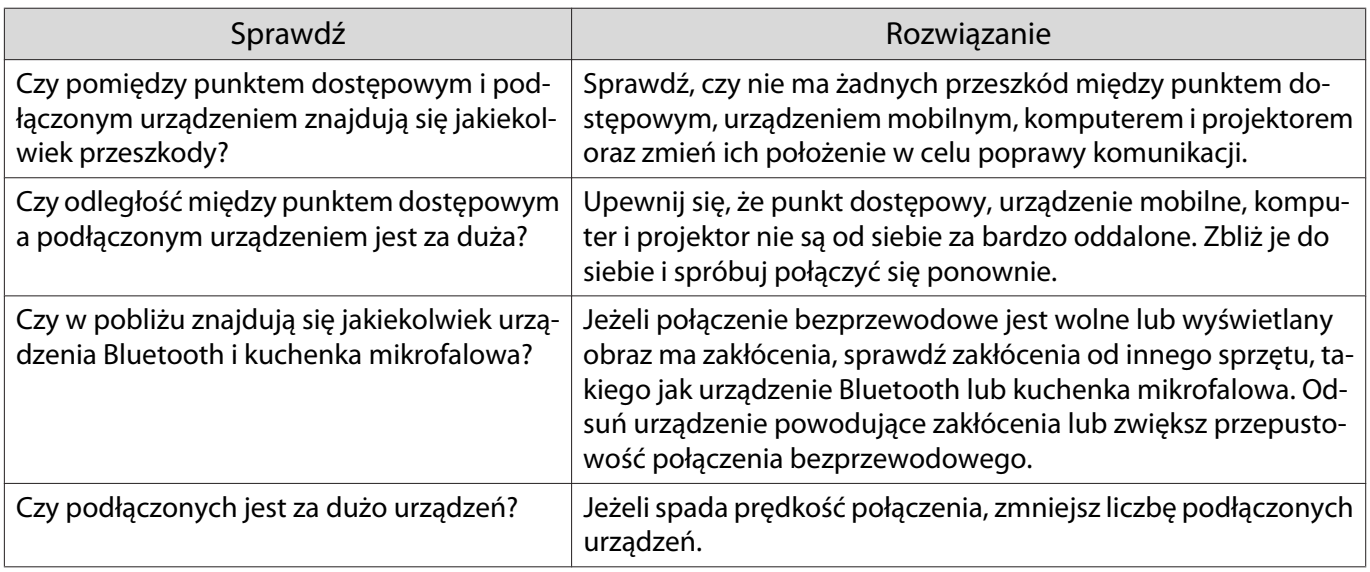

# Informacje o ID zdarzenia

Sprawdź numer ID zdarzenia i wykonaj następujące kroki zaradcze. Jeśli nie można rozwiązać problemu należy skontaktować się z lokalnym przedstawicielem handlowym bądź najbliższym serwisem firmy Epson.

s [Projektor Epson — lista adresów](#page-16-0)

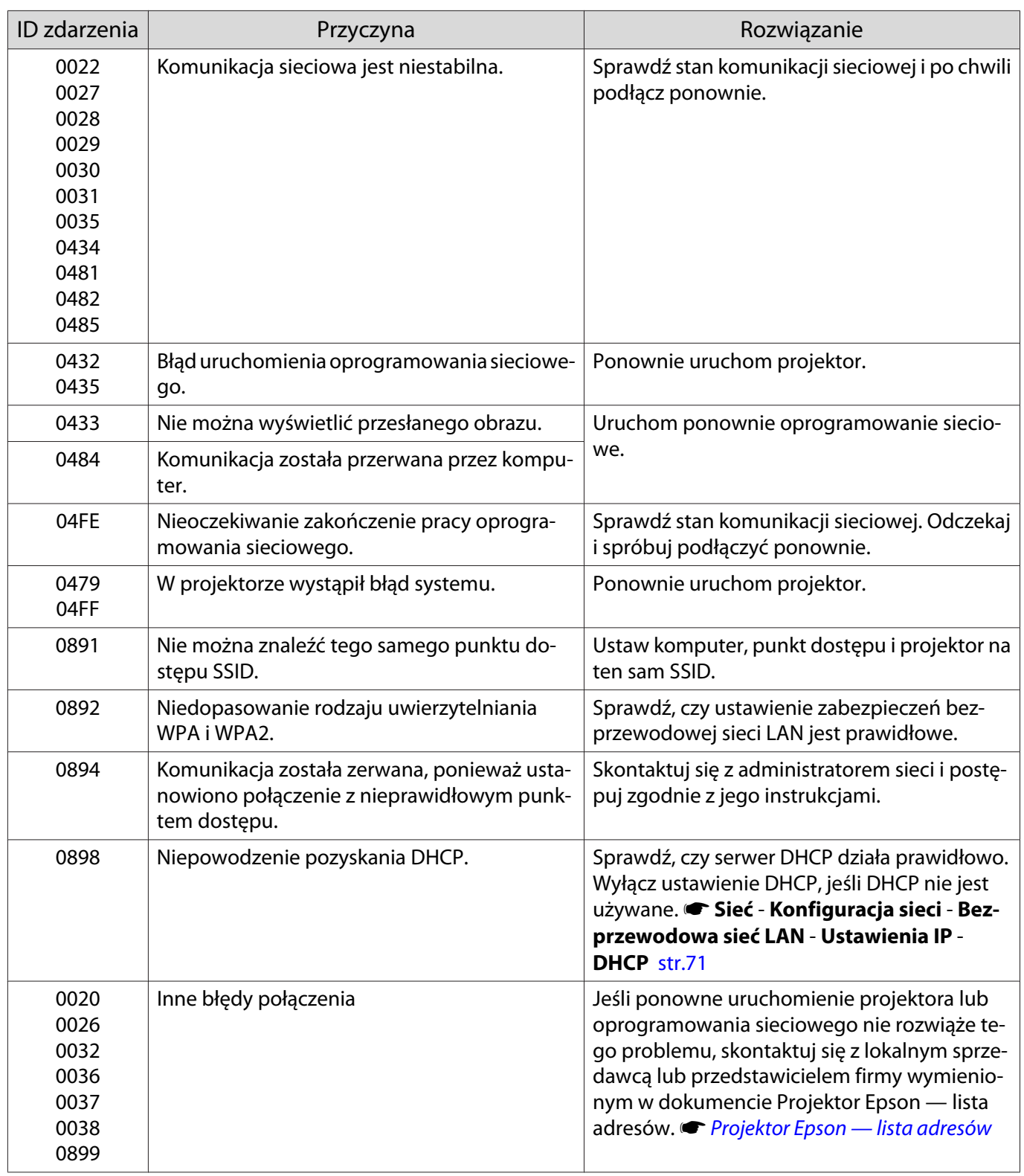

# <span id="page-87-0"></span>Konserwacja

### Czyszczenie podzespołów

Należy wyczyścić projektor, gdy zabrudzi się lub gdy zmniejszy się jakość wyświetlanych obrazów.

# Ostrzeżenie

Do usuwania zabrudzeń i kurzu z obiektywu, filtra powietrza i innych podzespołów projektora nie wolno używać aerozoli zawierających gaz palny. Projektor może się zapalić w wyniku wysokiej temperatury wewnętrznej lampy.

### Czyszczenie filtra powietrza

Filtr powietrza należy wyczyścić, jeżeli zgromadzi się na nim kurz bądź gdy wyświetli się poniższy komunikat. **"Projektor przegrzewa się. Sprawdź drożność otworu wentylacyjnego lub wymień filtr powietrza."**

### Uwaga

- Jeśli na filtrze powietrza zbierze się kurz, może spowodować podwyższenie wewnętrznej temperatury projektora, co prowadzi do problemów z działaniem układu optycznego i skrócenia jego żywotności. Zaleca się czyszczenie filtra powietrza przynajmniej raz na trzy miesiące. Czyszczenie należy przeprowadzać częściej, jeśli projektor pracuje w bardzo zapylonym środowisku.
- Nie wolno płukać filtra powietrza w wodzie. Nie wolno używać detergentów ani rozpuszczalników.
- Filtr należy czyścić, delikatnie go szczotkując. W przypadku zbyt mocnego szczotkowania kurz może wniknąć do filtra powietrza i nie będzie można go usunąć.
- Nie należy używać sprężonego powietrza. Łatwopalny materiał może pozostać, a kurz może dostać się do precyzyjnych części.

a Naciśnij przycisk gotowości na pilocie bądź panelu sterowania i wyłącz zasilanie, a następnie odłącz przewód zasilający.

 $\overline{c}$  Zdejmij pokrywę filtra powietrza.

Zahacz palcem za wypustkę w pokrywie filtra powietrza i wyjmij ją, pociągając w dół.

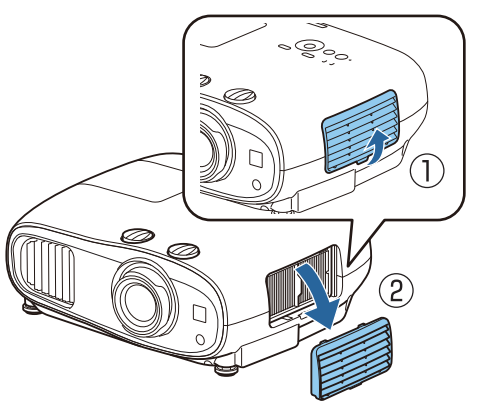

Wyjmij filtr powietrza.

Chwyć za uchwyt na środku i wyjmij filtr powietrza.

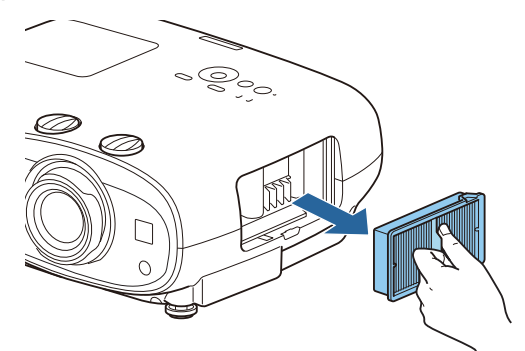

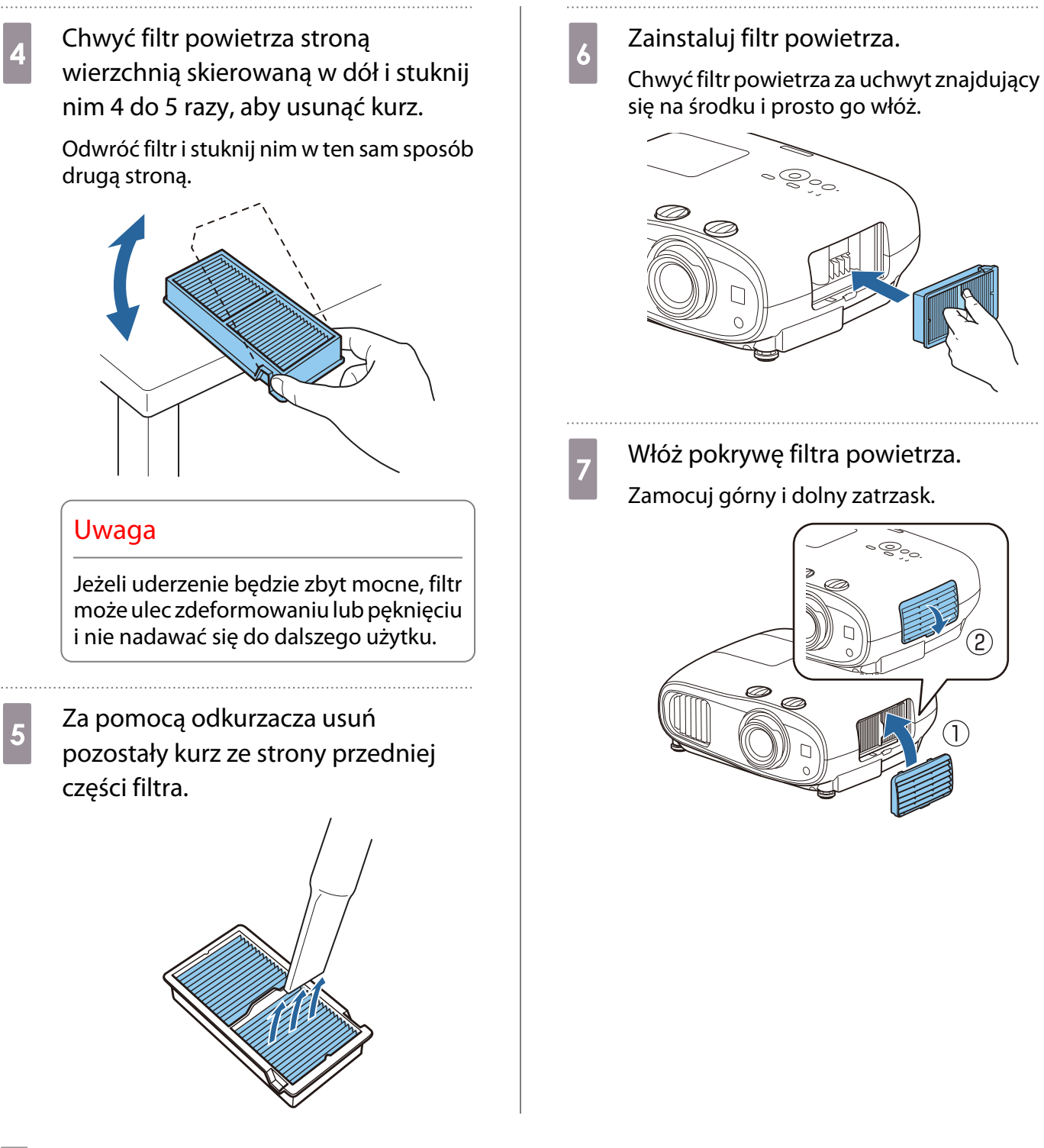

Czyszczenie korpusu projektora

Przed rozpoczęciem czyszczenia upewnij się, że wtyczka przewodu zasilającego jest odłączona od gniazdka elektrycznego.

Wyczyść powierzchnię projektora przecierając ją miękką szmatką.

Jeśli jest bardzo brudna, użyj dobrze wyciśniętej szmatki zwilżonej wodą i przetrzyj powierzchnię ponownie przy użyciu suchej szmatki.

### **Uwaga**

Do czyszczenia powierzchni projektora nie należy używać detergentów kuchennych lub lotnych substancji takich jak wosk, benzyna czy rozpuszczalnik. Substancje te mogłyby uszkodzić zewnętrzną obudowę projektora lub zetrzeć z niej farbę.

#### Czyszczenie obiektywu

Przed rozpoczęciem czyszczenia upewnij się, że wtyczka przewodu zasilającego jest odłączona od gniazdka elektrycznego.

Do usuwania zabrudzeń z obiektywu należy używać ogólnodostępnych szmatek do czyszczenia okularów.

#### Uwaga

- Obiektyw może ulec uszkodzeniu podczas nieostrożnego obchodzenia się z nim bądź czyszczenia go szorstkim materiałem.
- Nie należy używać sprężonego powietrza. Łatwopalny materiał może pozostać, a kurz może dostać się do precyzyjnych części.

### Czas wymiany materiałów eksploatacyjnych

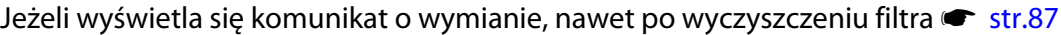

### Czas wymiany lampy

- Jeżeli po rozpoczęciu projekcji wyświetla się poniższy komunikat: "Należy wymienić lampę. Skontaktuj się ze sprzedawcą projektora firmy Epson lub odwiedź witrynę www.epson.com, aby zakupić produkt."
- Wyświetlany obraz jest coraz ciemniejszy lub jego jakość pogarsza się.
- Gdy wyświetla się komunikat o wymianie lampy. Ten komunikat jest wyświetlany, gdy czas używania lampy osiągnie 100 godzin przed spodziewanym czasem zakończenia jej żywotności i zniknie po 30 sekundach.

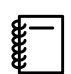

- (ampa będzie nadal używana, zwiększa się ryzyko wybuchu lampa i lampa będzie nadal używana, zwiększa się ryzyko wybuchu<br>Lampy. Gdy wyświetla się komunikat o wymianie lampy, należy bezzwłocznie wymienić lampę na nową nawet wtedy, gdy nadal działa.
	- W zależności od parametrów lampy i sposobu jej użytkowania lampa może świecić słabiej lub przestać działać przed pojawieniem się komunikatu ostrzegawczego. Należy mieć zawsze przygotowaną lampę zapasową.

Czas wymiany filtra powietrza

### Wymiana materiałów eksploatacyjnych

### Wymiana filtra powietrza

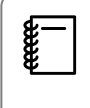

. . . . . . . . . . . . .

Zużyte filtry powietrza należy utylizować zgodnie z lokalnymi przepisami.

- Rama filtra: polipropylen
- Filtr: polipropylen
- a Naciśnij przycisk gotowości na pilocie bądź panelu sterowania i wyłącz zasilanie, a następnie odłącz przewód zasilający.
- 2 Zdejmij pokrywę filtra powietrza. Zahacz palcem za wypustkę w pokrywie filtra powietrza i wyjmij ją, pociągając w dół.

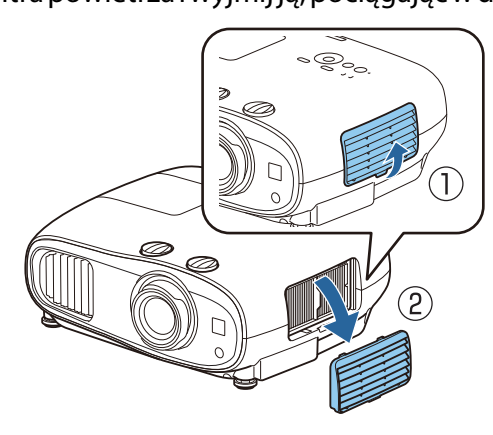

8 Wyjmij zużyty filtr powietrza.

Chwyć za uchwyt na środku i wyjmij filtr powietrza.

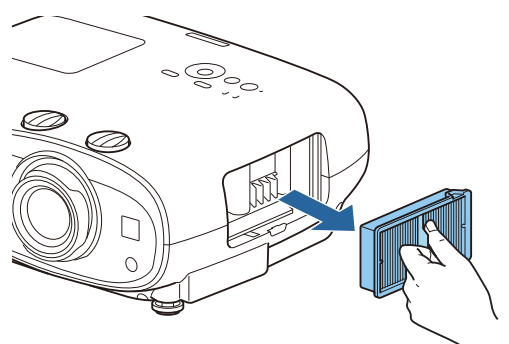

- $\overline{A}$  Załóż nowy filtr powietrza.
	- Chwyć filtr powietrza za uchwyt znajdujący się na środku i prosto go włóż.

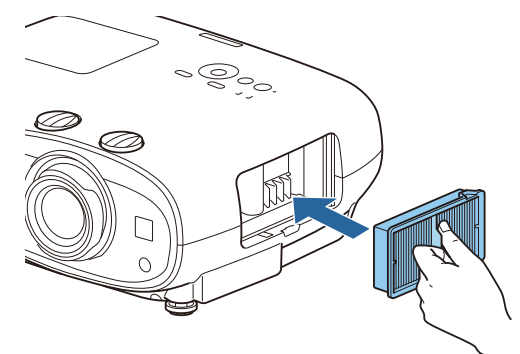

 $\overline{5}$  Włóż pokrywę filtra powietrza.

Zamocuj górny i dolny zatrzask.

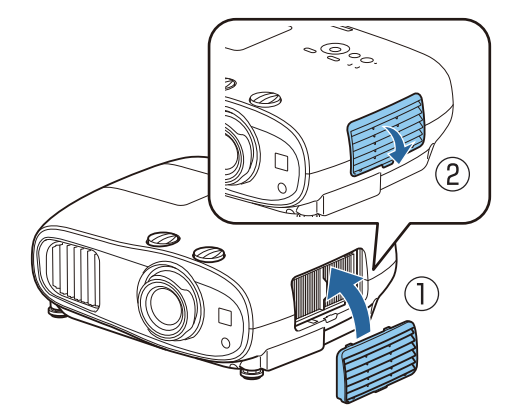

### <span id="page-91-0"></span>Wymiana lampy

# **Ostrzeżenie**

Gdy lampa przestała działać, należy założyć, że jest pęknięta. Podczas wymiany lampy projektora zawieszonego pod sufitem należy założyć, że jest ona pęknięta i zachować szczególną ostrożność. W momencie otwarcia pokrywy lampy z projektora mogą się wysypać odłamki szkła. Jeżeli jakikolwiek odłamek szkła dostanie się do oczu bądź ust, należy się natychmiast skontaktować z lekarzem.

# Przestroga

- Nie wolno dotykać pokrywy lampy tuż po wyłączeniu projektora, ponieważ jest ona jeszcze gorąca. Przed zdjęciem pokrywy lampy poczekaj, aż lampa wystarczająco ostygnie. W przeciwnym wypadku może dojść do poparzeń.
- Zalecamy używanie oryginalnych lamp EPSON. Użycie nieoryginalnych lamp może negatywnie wpłynąc na jakość i bezpieczeństwo projekcji.

Gwarancja Epson może nie obejmować uszkodzeń i usterek spowodowanych stosowaniem nieoryginalnych lamp.

a Naciśnij przycisk gotowości na pilocie bądź panelu sterowania i wyłącz zasilanie, a następnie odłącz przewód zasilający.

b Poluzuj śrubę mocującą pokrywę lampy.

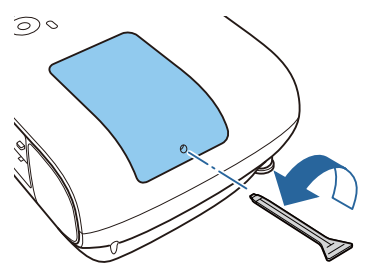

3 Zdejmij pokrywę lampy. Przesuń pokrywę lampy do przodu i zdejmij ją.

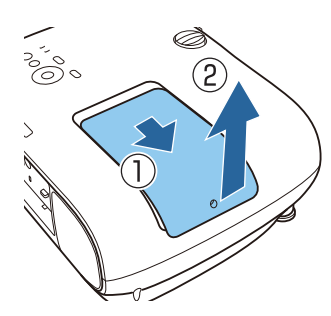

Poluzuj dwie śruby mocujące lampę.

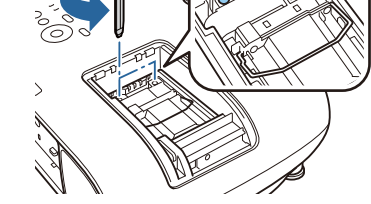

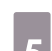

e Wyjmij zużytą lampę.

Unieś uchwyt znajdujący się na lampie, a następnie wyciągnij lampę.

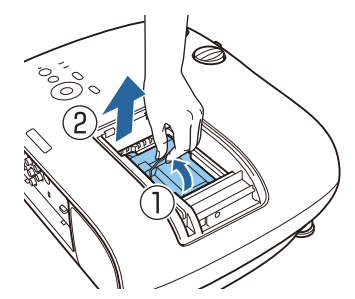

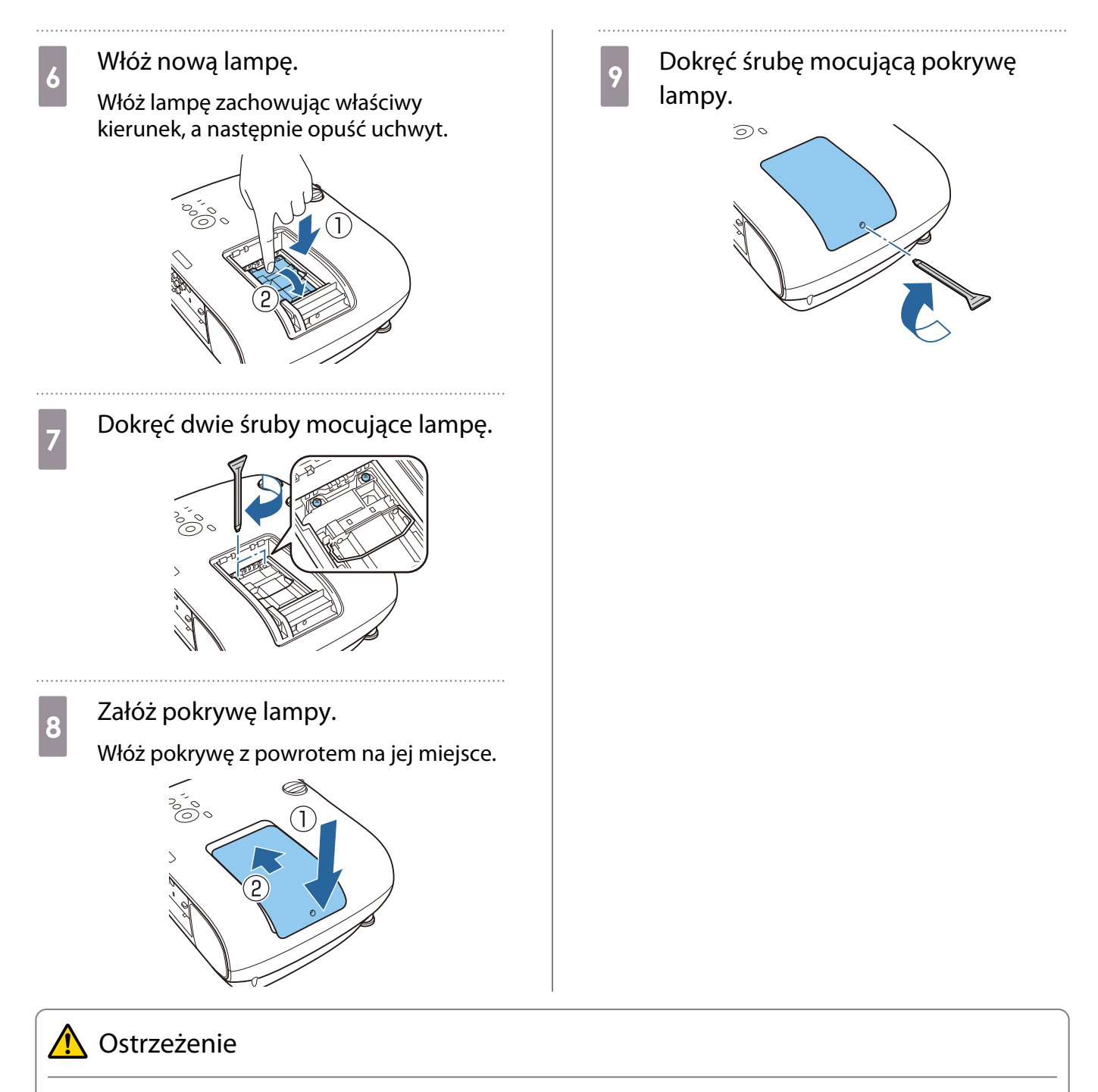

Lampy nie wolno demontować ani przerabiać. Jeśli w projektorze zainstalowano zmodyfikowaną lub rozmontowaną lampę, istnieje ryzyko wywołania pożaru, porażenia prądem lub wypadku.

# Przestroga

- Lampę oraz pokrywę lampy należy zamontować starannie. Jeżeli nie są one zamontowane odpowiednio, zasilanie się nie włączy.
- Lampa zawiera rtęć (Hg). Należy ją zutylizować zgodnie z miejscowymi przepisami dotyczącymi utylizacji lamp fluorescencyjnych.

#### Zerowanie czasu pracy lampy

Po wymianie lampy należy wyzerować licznik czasu pracy lampy.

. . . . . . .

Projektor posiada funkcję licznika czasu pracy lampy, dzięki któremu powiadamia użytkownika komunikatem lub wskaźnikiem, że należy wymienić lampę.

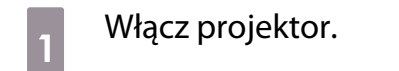

**b Naciśnij przycisk [Menu].** 

Wyświetli się menu konfiguracji.

# **CONTR ENSING MANUS WANGER WANTER**<br>Contribution of the Contract Lampy **Zerowanie czasu lampy**.

Wyświetli się komunikat z prośbą o potwierdzenie zerowania.

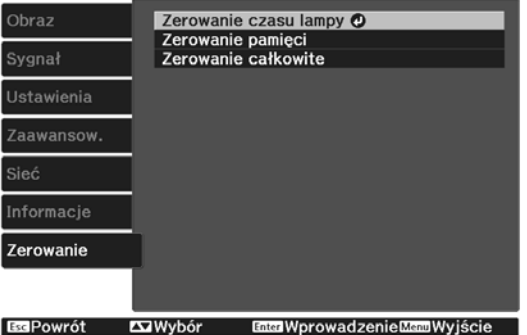

d Użyj przycisków w górę i w dół w celu wyboru opcji **Tak**, a następnie naciśnij przycisk [Enter] w celu potwierdzenia wyboru.

Czas pracy lampy zostanie wyzerowany.

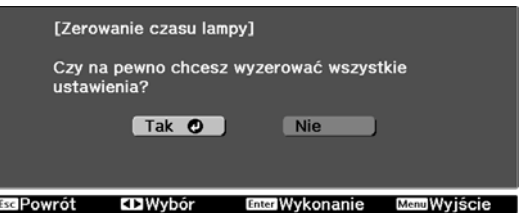

# Wyrównanie panelu

Reguluje przesunięcie kolorów pikseli w wyświetlaczu LCD. Położenie pikseli można regulować w poziomie i w pionie, co 0,125 piksela, w zakresie ±3 pikseli.

- $\begin{bmatrix} 1 \\ -1 \\ 1 \\ 1 \end{bmatrix}$  • Po wyrównaniu panelu LCD jakość obrazu może się pogorszyć.
	- Obrazy pikseli poza krawędzią wyświetlanego obrazu nie będą widoczne.
- **a Naciśnij przycisk [Menu] podczas**<br>wyświetlania, a następnie wybierz **Wyświetlanie** z menu **Zaawansow.**
- b Wybierz opcję **Wyrównanie panelu**, a następnie naciśnij przycisk [Enter].

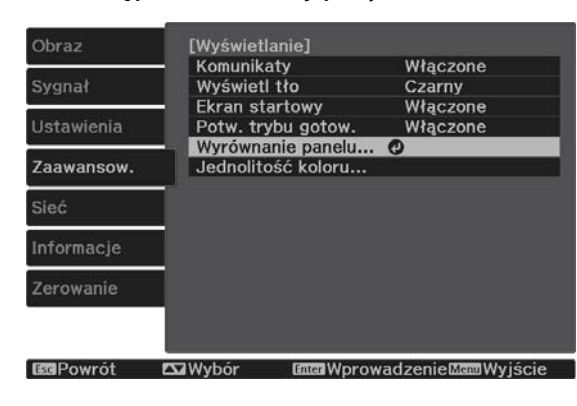

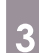

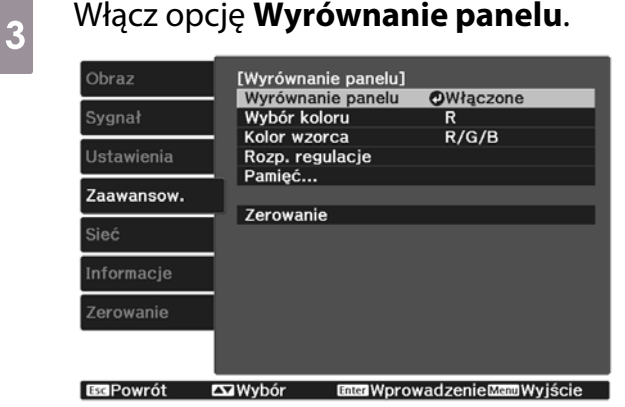

- (1) Wybierz opcję **Wyrównanie panelu**, a następnie naciśnij przycisk [Enter].
- (2) Wybierz **Włączone**, a następnie naciśnij przycisk [Enter].
- (3) Naciśnij przycisk [Esc], aby powrócić do poprzedniego poziomu menu.

Wybierz kolor do wyregulowania.<br>(1) Wybierz **Wybór koloru**, a nastepr

- (1) Wybierz **Wybór koloru**, a następnie naciśnij przycisk [Enter].
- (2) Wybierz **R** (czerwony) lub **B** (niebieski) i naciśnij przycisk [Enter].
- (3) Naciśnij przycisk [Esc], aby powrócić do poprzedniego poziomu menu.

**E Podczas regulacji wybierz kolor**<br>wyświetlanej siatki za pomocą opcji

### **Kolor wzorca**.

- (1) Wybierz **Kolor wzorca**, a następnie naciśnij przycisk [Enter].
- (2) Wybierz kombinację kolorów siatki spośród opcji R (czerwony), G (zielony) i B (niebieski).

**R/G/B**: wyświetla kombinację wszystkich trzech kolorów: czerwonego, zielonego i niebieskiego. Rzeczywistym kolorem siatki jest biały.

**R/G**: ta opcja jest dostępna, jeśli z menu **Wybór koloru** wybrano opcję **R**. Opcja wyświetla kombinację dwóch kolorów: czerwonego i zielonego. Rzeczywistym kolorem siatki jest żółty.

**G/B**: ta opcja jest dostępna, jeśli z menu **Wybór koloru** wybrano opcję **B**. Opcja wyświetla kombinację dwóch kolorów: zielonego i niebieskiego. Rzeczywistym kolorem siatki jest cyjan.

(3) Naciśnij przycisk [Esc], aby powrócić do poprzedniego poziomu menu.

# f Wybierz **Rozp. regulacje** i naciśnij przycisk [Enter].

Najpierw wybierz opcję **Przesuń cały panel** i dostosuj cały wyświetlacz LCD. Kiedy zostanie wyświetlony komunikat z potwierdzeniem, naciśnij przycisk [Enter], aby rozpocząć regulację.

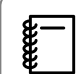

 Podczas regulacji obraz może być zniekształcony. Obraz wyświetli się normalnie po zakończeniu regulacji.

- g Użyj przycisków w górę/w dół/w lewo/ w prawo w celu regulacji, a następnie naciśnij przycisk [Enter].
- **B** Aby wprowadzić bardziej<br>szczegółowe ustawienia, wybierz opcję **Wyreguluj cztery rogi** i naciśnij przycisk [Enter] w celu potwierdzenia wyboru.
- i Użyj przycisków w górę/w dół/w lewo/ w prawo w celu regulacji, a następnie naciśnij przycisk [Enter] w celu przejścia do następnego punktu regulacji.
- 10 Po wyregulowaniu wszystkich<br>czterech narożników wybierz **Wyjście** i naciśnij przycisk [Enter].

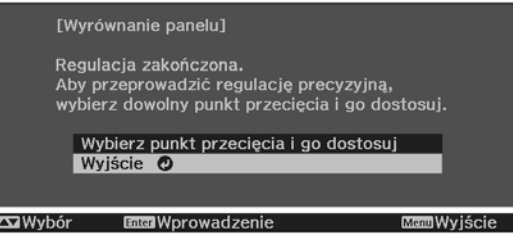

Jeśli po wyregulowaniu wszystkich czterech narożników konieczna jest dodatkowa regulacja, wybierz opcję **Wybierz punkt przecięcia i go dostosuj** i kontynuuj regulację.

# Jednolitość koloru

Jeżeli kolory na wyświetlanym obrazie są niejednolite, możesz wyregulować odcień danego koloru dla całego obrazu w **Jednolitość koloru**.

. . . . . . .

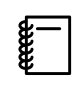

Odcień koloru może nie być jednolity nawet po przeprowadzeniu jego regulacji.

- **a Naciśnij przycisk [Menu] podczas**<br>wyświetlania, a następnie wybierz **Wyświetlanie** z menu **Zaawansow.**
- 

**b Wybierz Jednolitość koloru** i naciśnij<br>Przycisk [Enter] przycisk [Enter].

Wyświetlony zostanie następujący ekran.

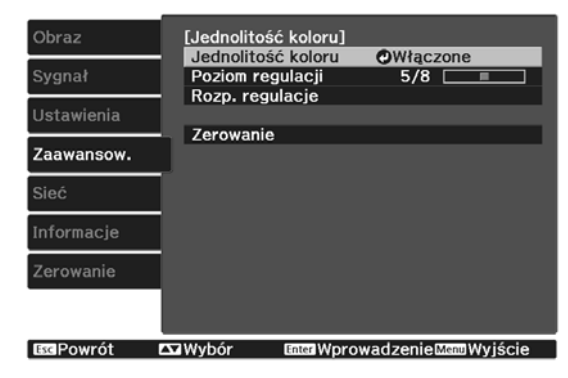

**Jednolitość koloru**: Służy do włączania lub wyłączania jednolitości koloru.

**Poziom regulacji**: Dostępnych jest osiem poziomów, od bieli, poprzez szarość, na czerni kończąc. Każdy poziom można wyregulować oddzielnie.

**Rozp. regulacje**: umożliwia rozpoczęcie regulacji jednolitości koloru.

**Zerowanie**: umożliwia wyzerowanie ustawień opcji **Jednolitość koloru** do wartości domyślnych.

 $\begin{bmatrix} 1 \\ -1 \\ 1 \\ 1 \end{bmatrix}$  Podczas regulacji opcji **Jednolitość koloru** obraz może być zniekształcony. Obraz wyświetli się normalnie po zakończeniu regulacji.

c Wybierz **Jednolitość koloru** i naciśnij przycisk [Enter].

- d Ustaw tę opcję na **Włączone**, a następnie naciśnij przycisk [Esc].
- e Wybierz **Poziom regulacji**, a następnie naciśnij przycisk [Enter].
- $\begin{bmatrix} 1 & 0 \\ 0 & 0 \end{bmatrix}$  Użyj przycisków w lewo i w prawo, aby ustawić poziom regulacji.
- g Naciśnij przycisk [Esc], aby powrócić do poprzedniego poziomu menu.
- h Wybierz **Rozp. regulacje** i naciśnij przycisk [Enter].
- **i wybierz obszar, który ma być** wyregulowany, a następnie naciśnij przycisk [Enter].

Najpierw wybierz obszary zewnętrzne, a potem wyreguluj cały ekran.

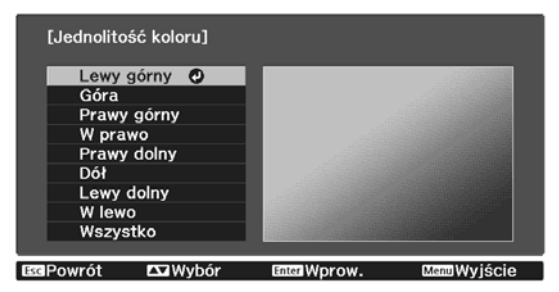

10 Użyj przycisków w górę i w dół, aby wybrać kolor do regulacji, a następnie użyj przycisków w lewo i w prawo w celu regulacji.

> Naciśnij przycisk w lewo, aby zmniejszyć odcień koloru. Naciśnij przycisk w prawo, aby wzmocnić odcień koloru.

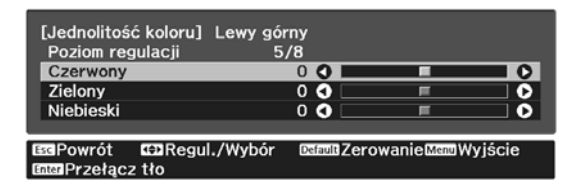

- Wróć do kroku 5 i wyreguluj każdy<br>poziom. poziom.
	-

12 Aby zakończyć regulację, naciśnij przycisk [Menu].

# Opcjonalne akcesoria i materiały eksploatacyjne

Jeśli to wymagane, można zakupić następujące akcesoria opcjonalne i materiały eksploatacyjne. Poniższa lista opcjonalnych akcesoriów i materiałów eksploatacyjnych jest aktualna według stanu na Kwiecień 2019. Szczegóły dotyczące akcesoriów mogą ulec zmianie bez powiadomienia.

Mogą wystąpić różnice w zależności od kraju zakupu.

### Wyposażenie dodatkowe

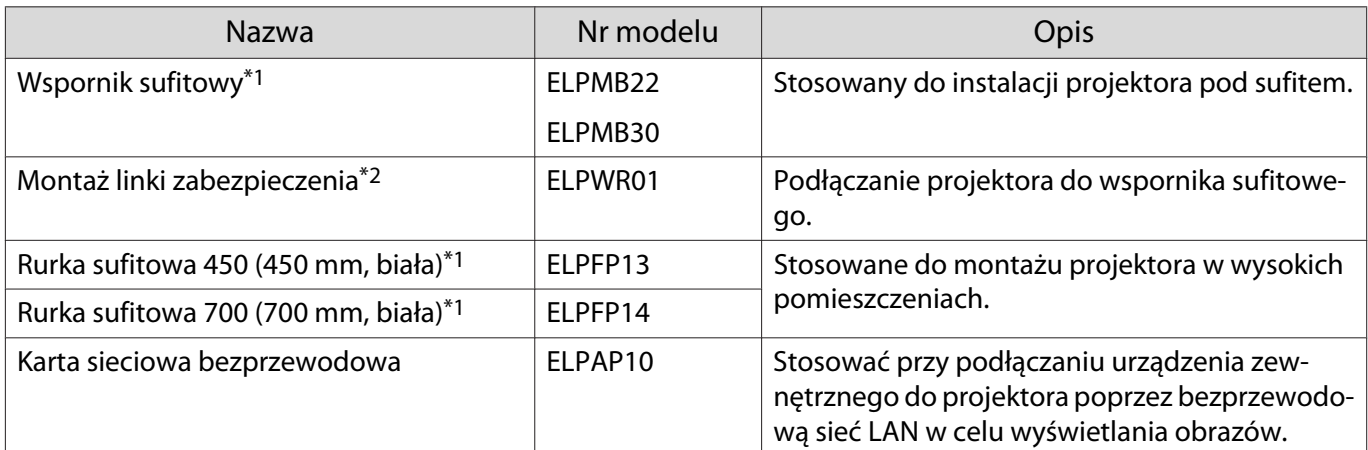

\*1 Należy użyć specjalnej metody instalacji przy zawieszaniu projektora pod sufitem. Należy się skontaktować z lokalnym przedstawicielem handlowym.

\*2 W celu instalacji linki zabezpieczenia, skontaktuj się z lokalnym dostawcą lub z najbliższym punktem informacji o projektorze.

# Materiały eksploatacyjne

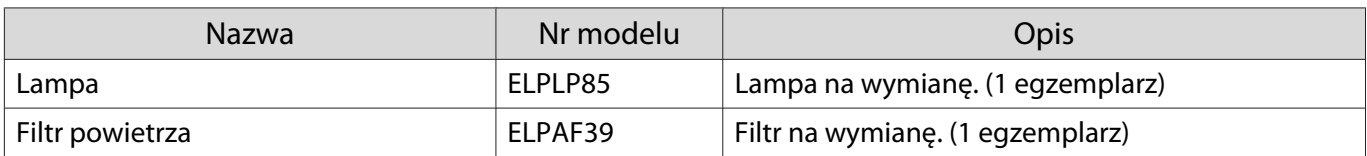

# <span id="page-99-0"></span>**Obsługiwane rozdzielczości**

Jeśli projektor odbiera sygnały o wyższej rozdzielczości niż rozdzielczość panelu projektora, jakość obrazu może zostać pogorszona.

Projektor obsługuje sygnały oznaczone symbolem zaznaczenia.

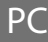

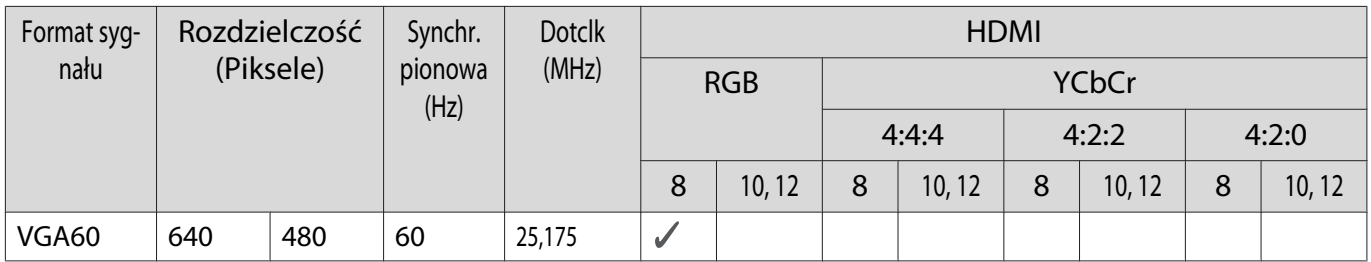

SD

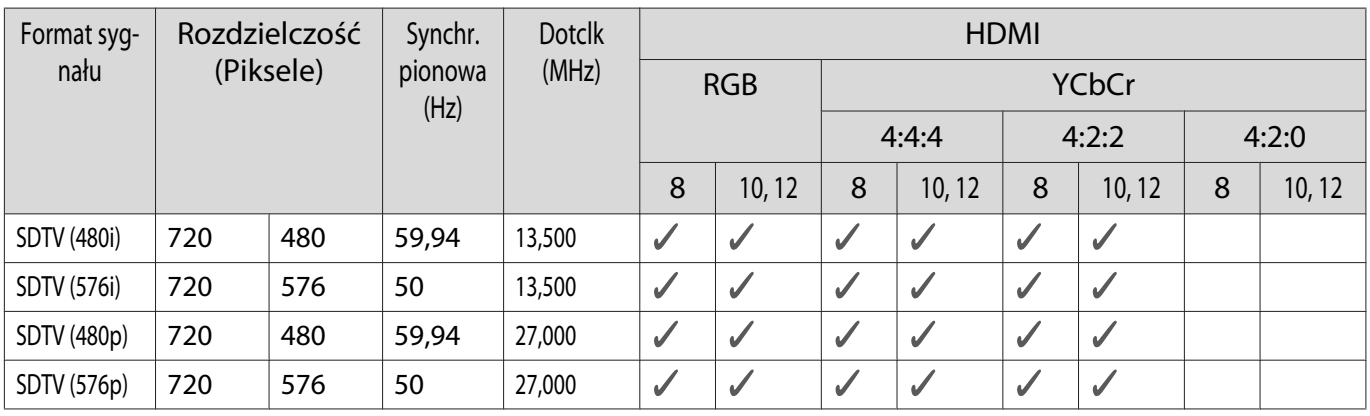

# HD

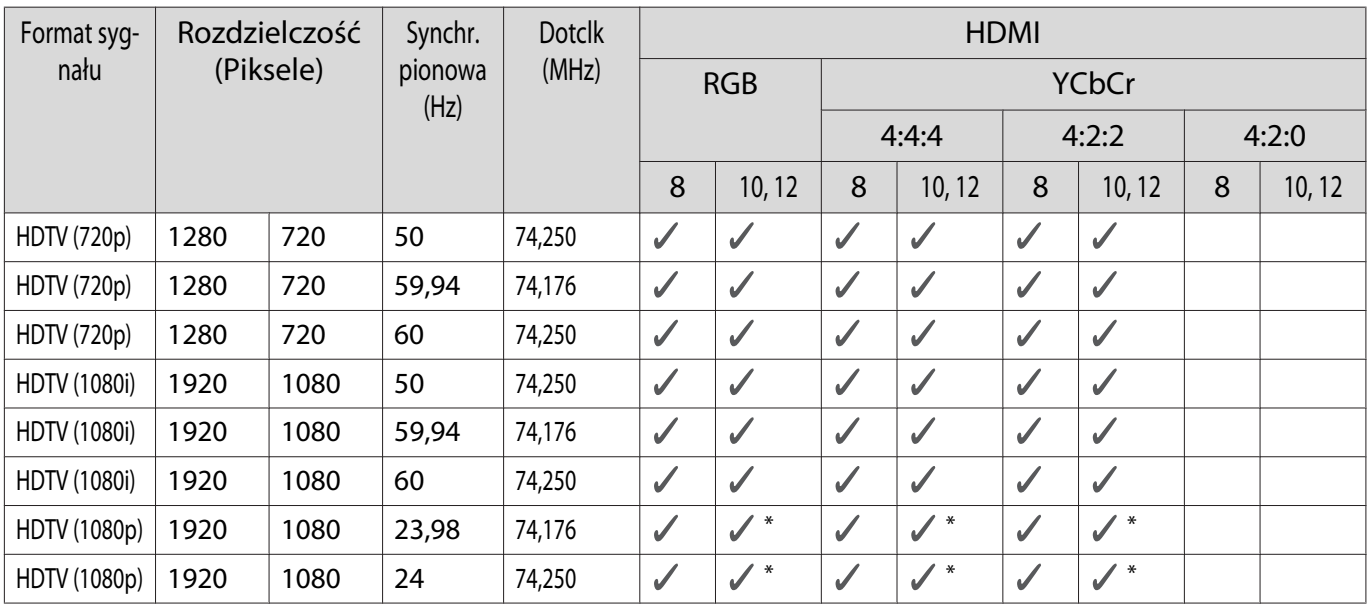

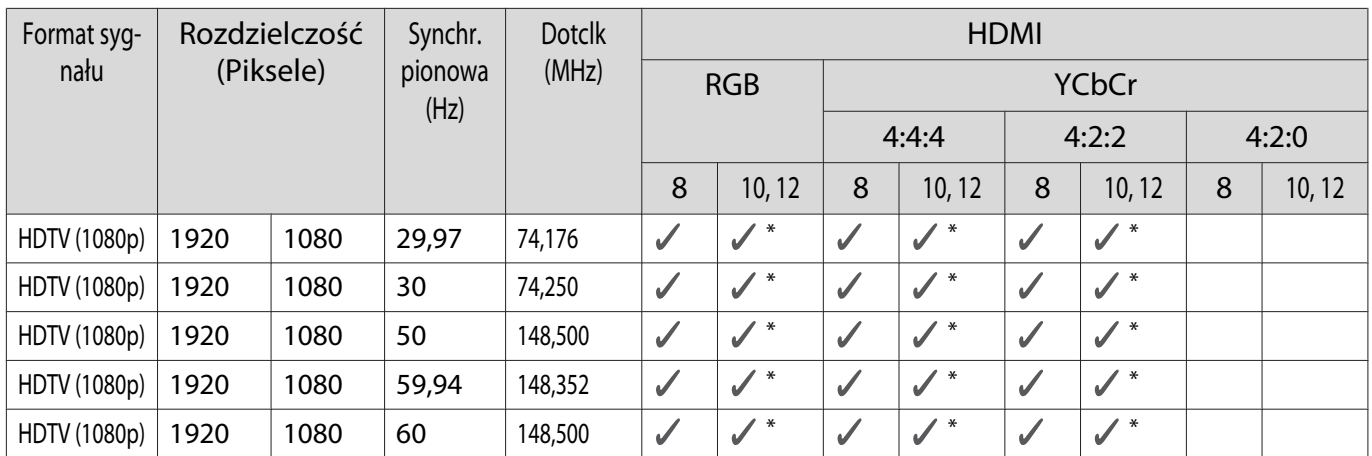

\* Funkcja HDR jest obsługiwana. (W przypadku funkcji HDR obsługiwane są opcje HDR10 i HLG).

# 4K

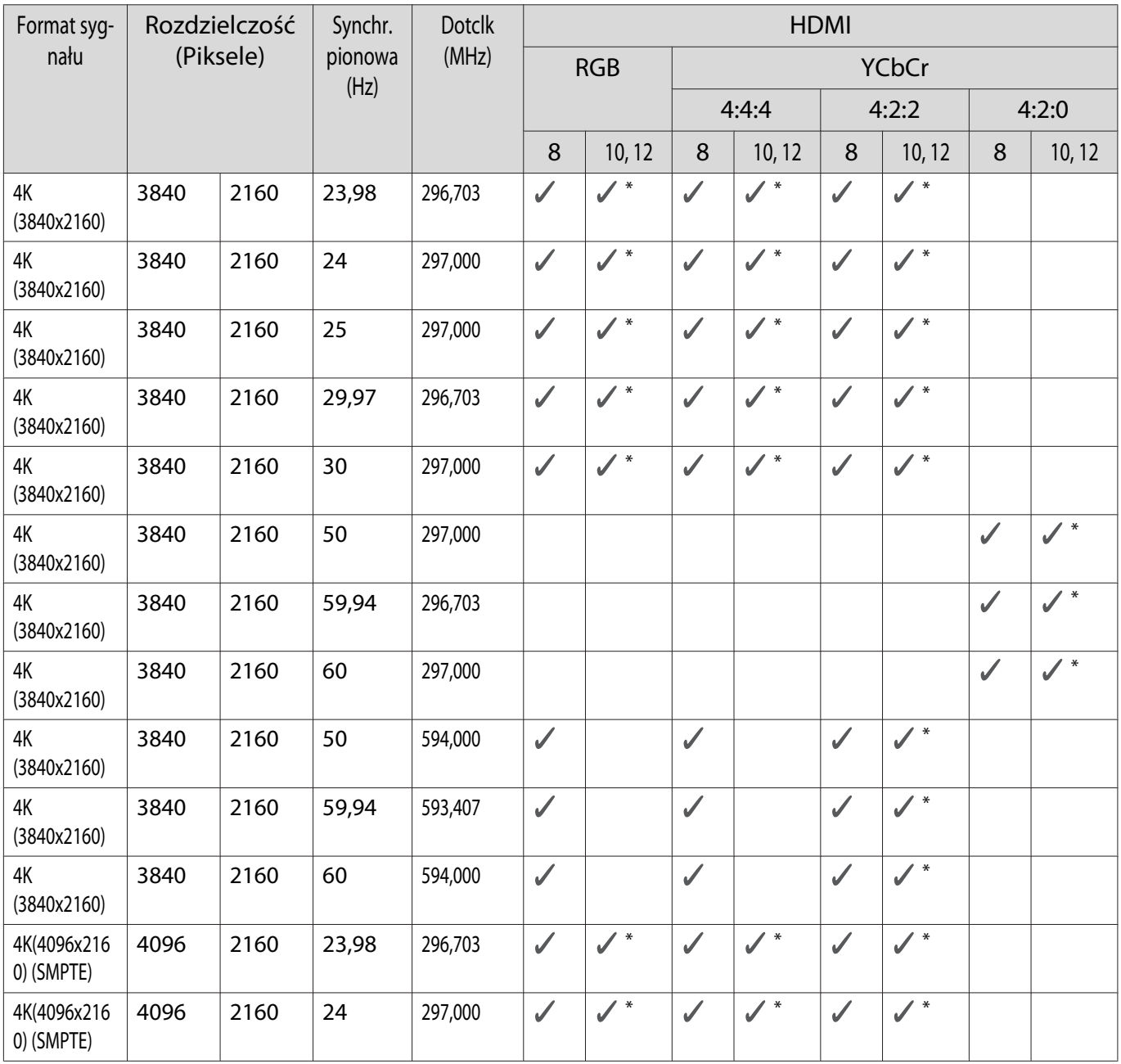

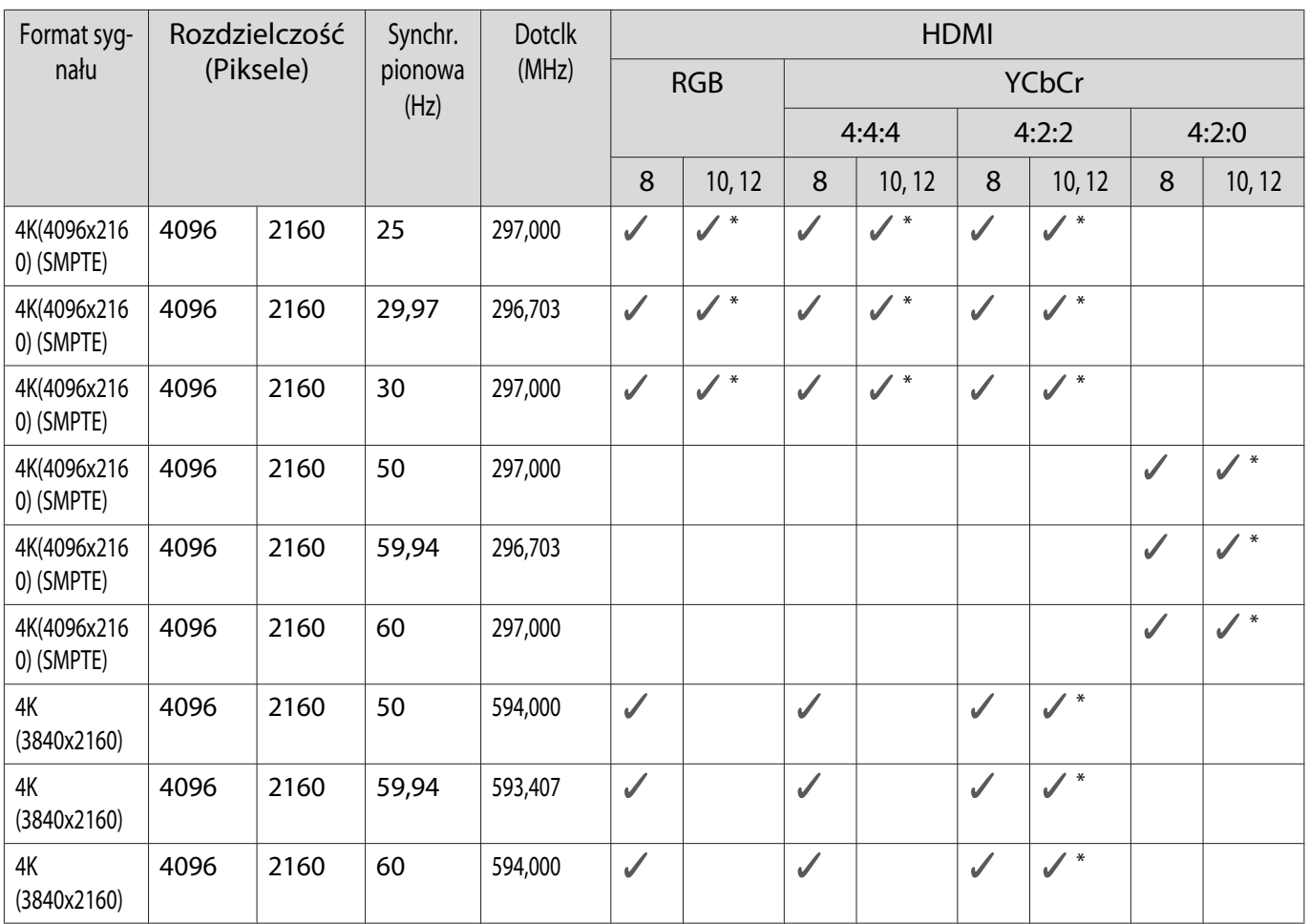

\* Funkcja HDR jest obsługiwana. (W przypadku funkcji HDR obsługiwane są opcje HDR10 i HLG).

3D

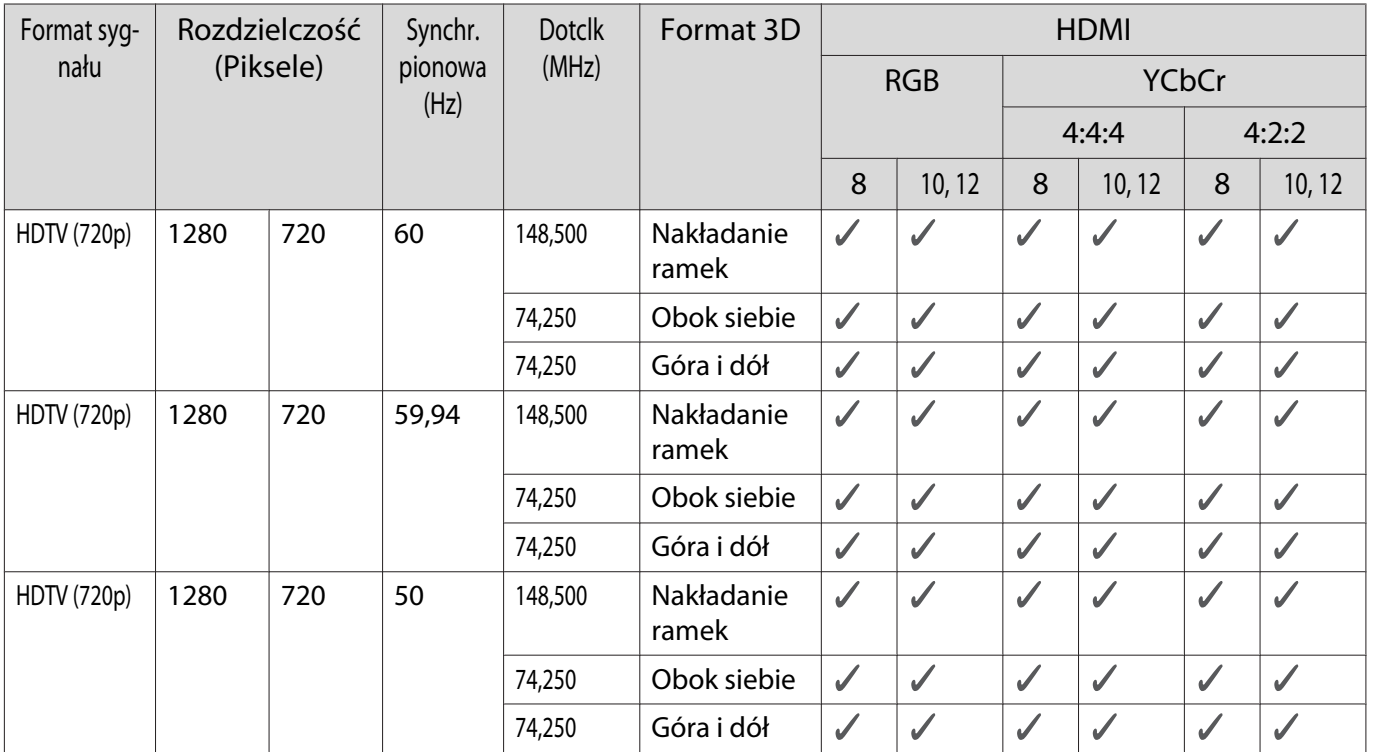

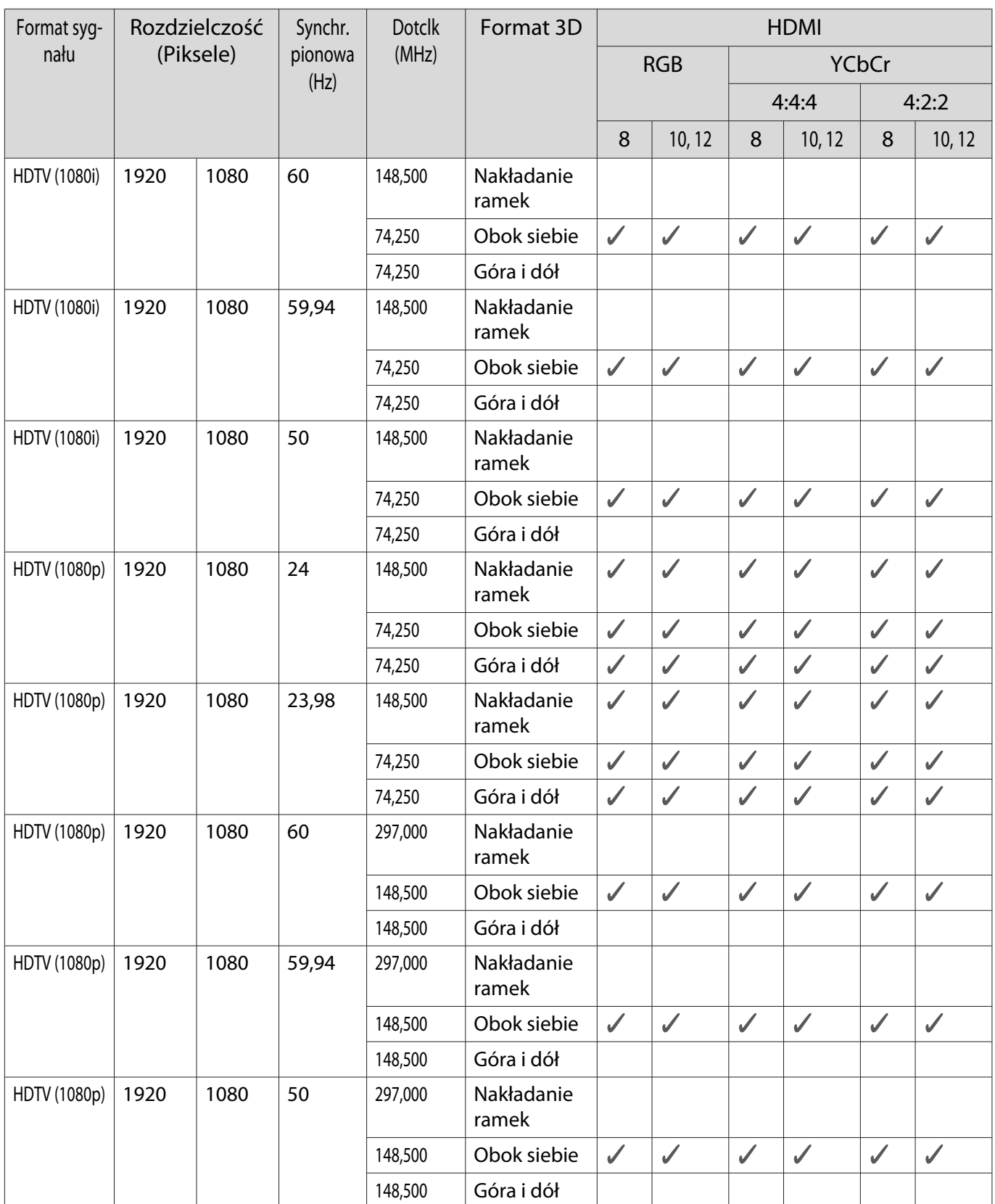

<span id="page-103-0"></span>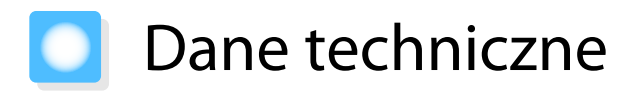

# EH-TW7100/EH-TW7000

\* Następujące dane techniczne są aktualne według stanu na kwiecień 2019. Szczegóły dotyczące akcesoriów mogą ulec zmianie bez powiadomienia.

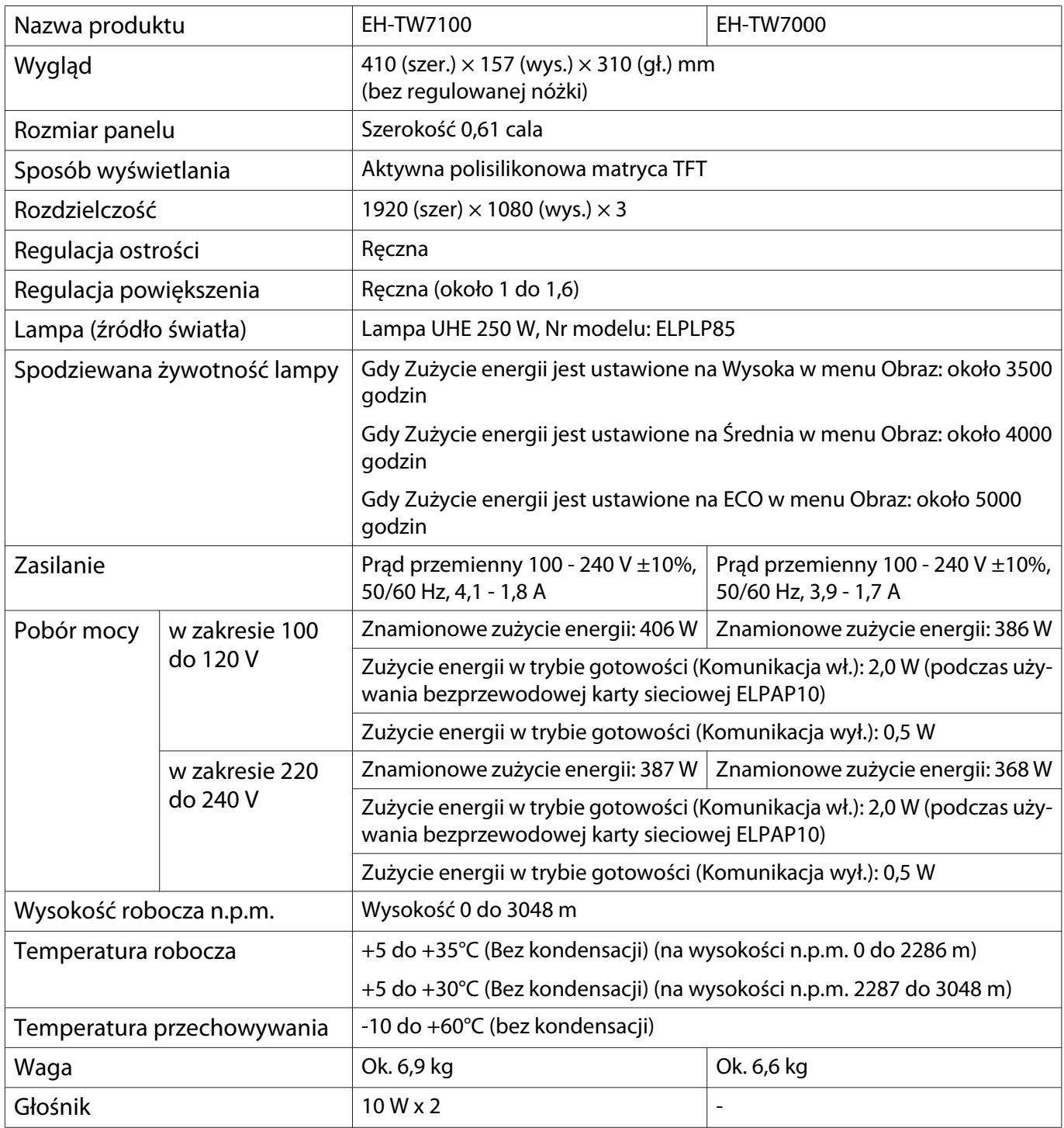

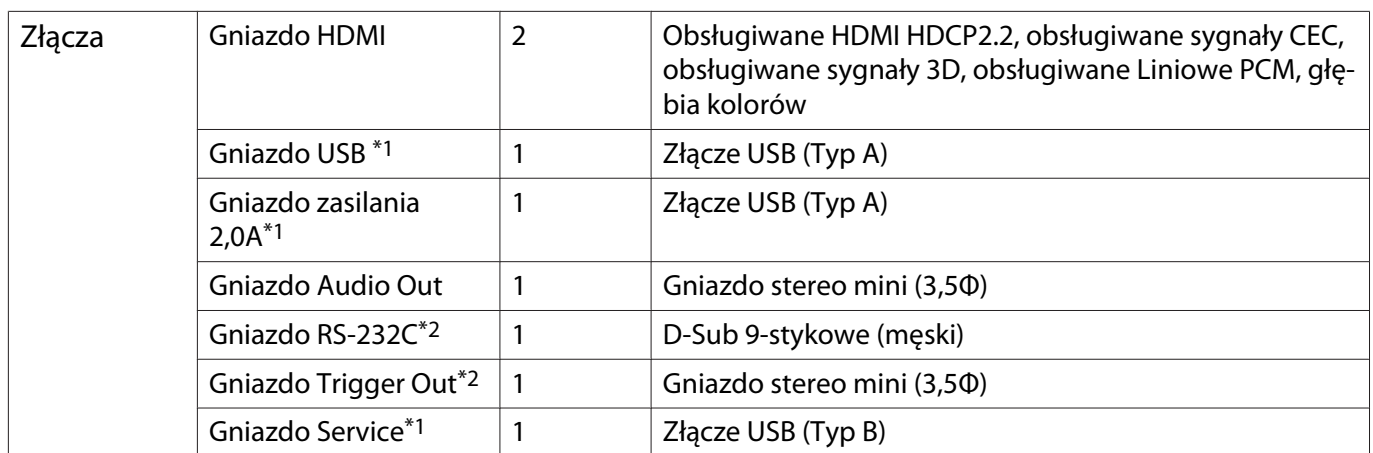

\*1 Obsługuje USB 2.0. Porty USB nie gwarantują współpracy ze wszystkimi urządzeniami zgodnymi ze standardem USB.

\*2 tylko EH-TW7100.

### Kąt nachylenia

Jeżeli projektor jest nachylony pod kątem większym niż 10°, istnieje ryzyko wypadku i uszkodzenia projektora.

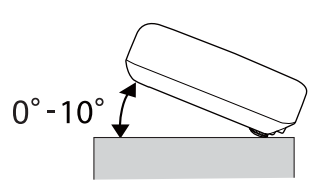

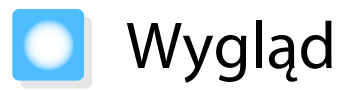

Jednostki: mm

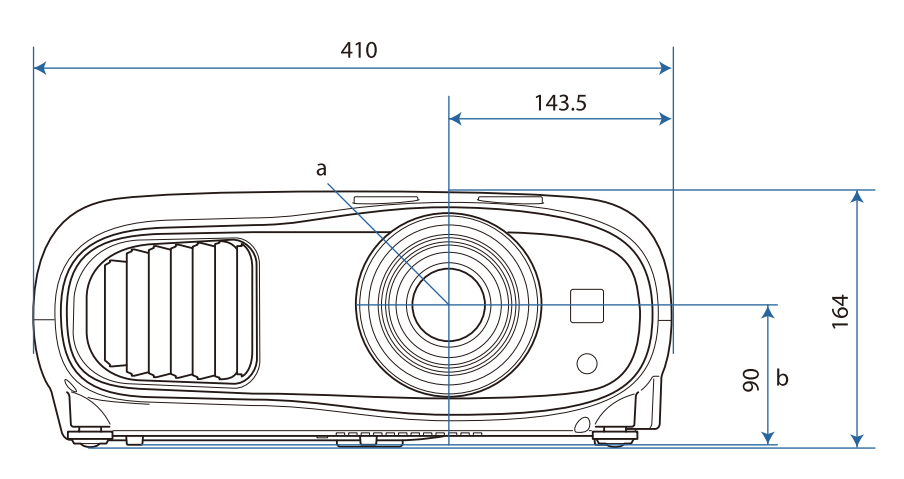

a Środek obiektywu

b Odległość od środka obiektywu do punktu mocowania wspornika

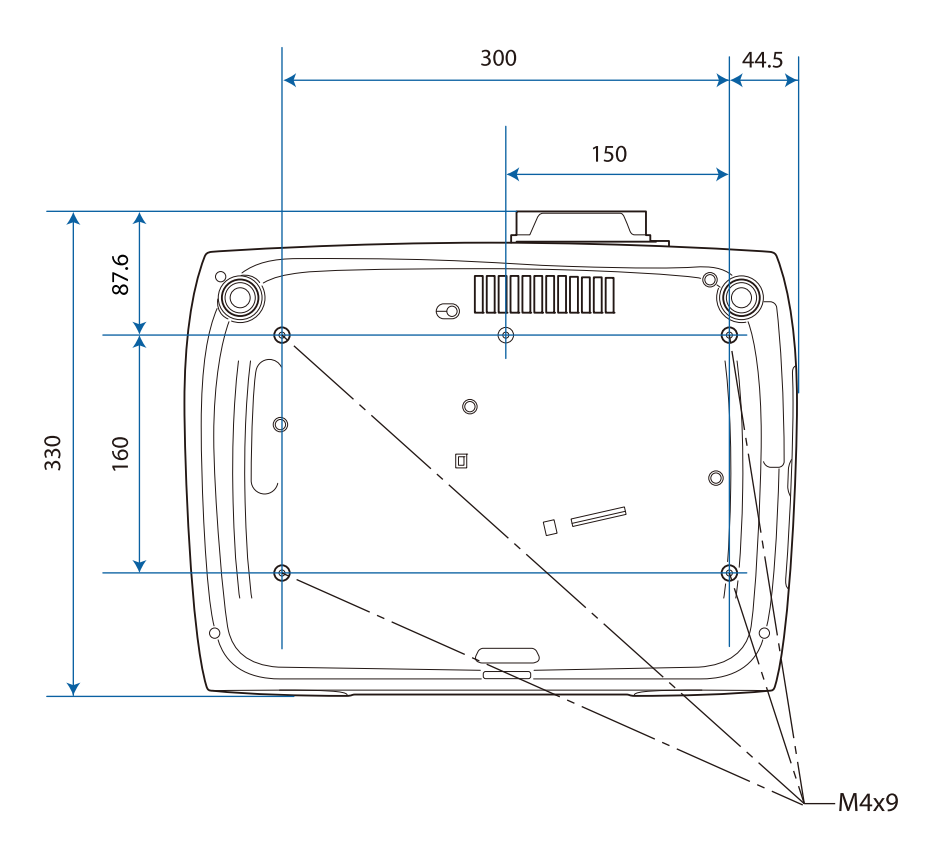

# **Collecte** Lista symboli bezpieczeństwa

Następująca tabela zawiera opis symboli bezpieczeństwa na etykiecie urządzenia.

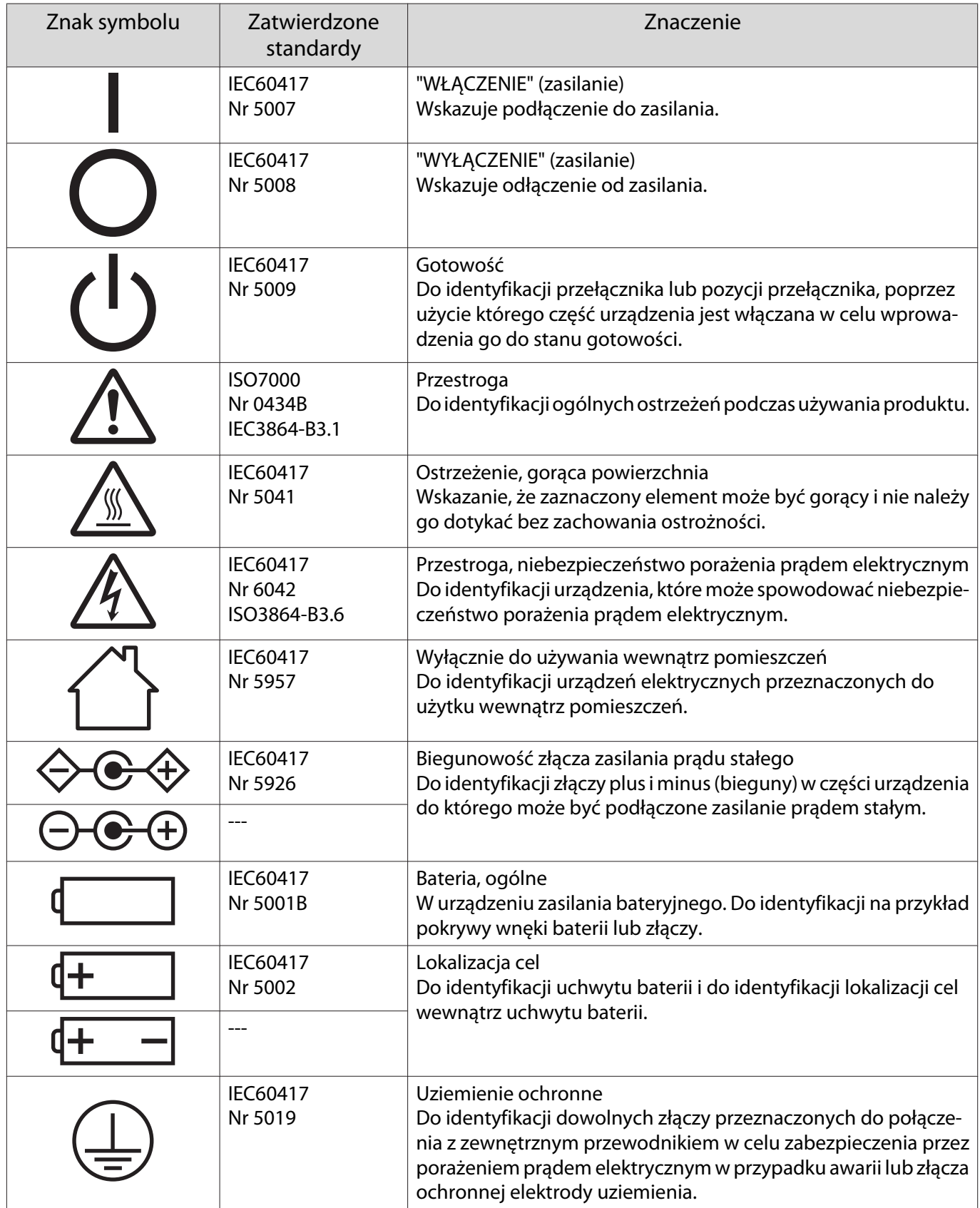

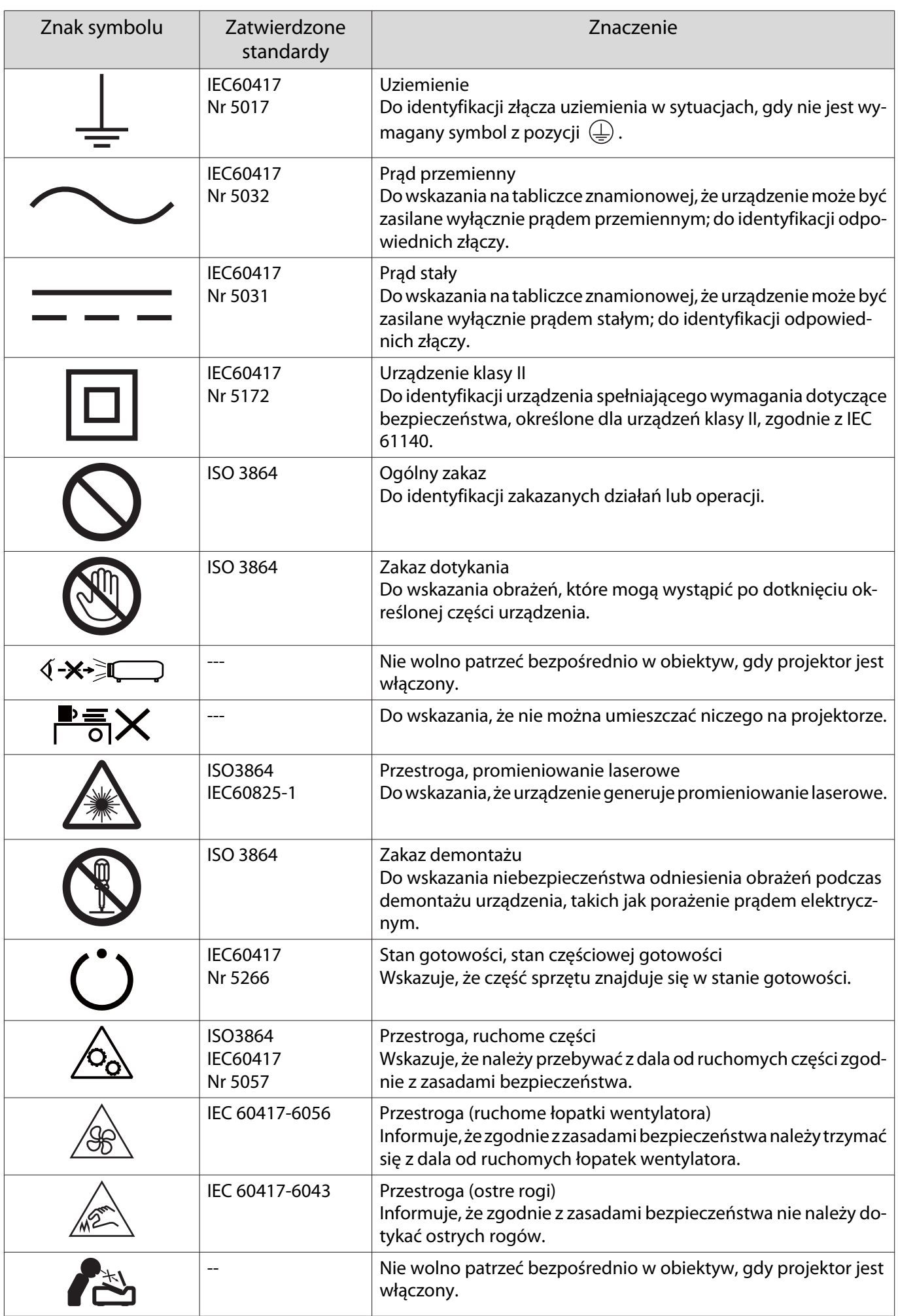
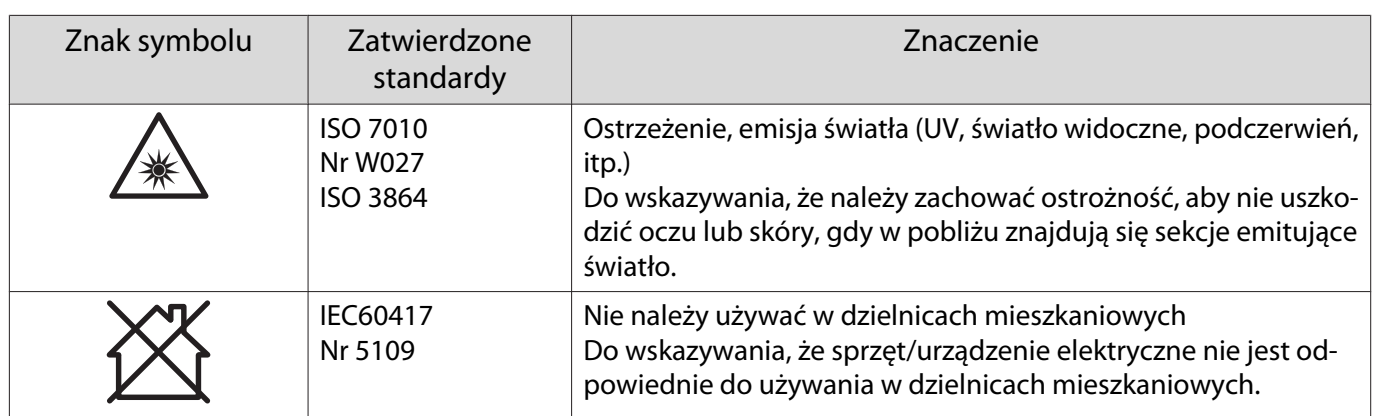

# Słownik

Ta część przewodnika zawiera skrótowe opisy trudniejszych terminów, które nie zostały objaśnione we wcześniejszych częściach. Aby uzyskać więcej szczegółów, należy skorzystać z ogólnie dostępnej literatury na dany temat.

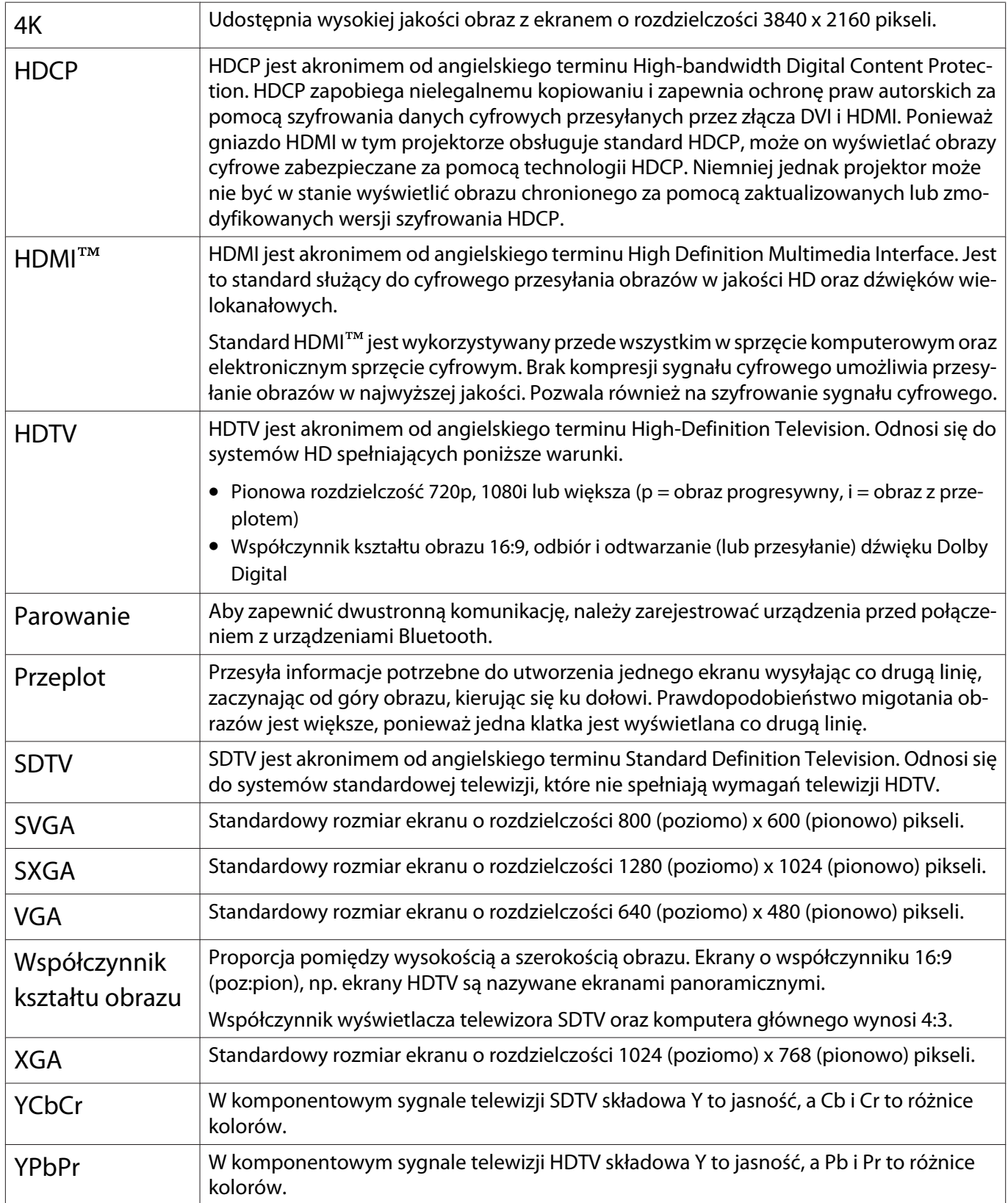

# **Informacje ogólne**

Wszelkie prawa zastrzeżone. Żadna część niniejszej publikacji nie może być powielana, przechowywana w jakimkolwiek systemie wyszukiwania informacji ani przesyłana w żadnej formie za pomocą jakichkolwiek środków (elektronicznych, mechanicznych, fotokopii, nagrywania i innych) bez uprzedniej pisemnej zgody firmy Seiko Epson Corporation. Użycie informacji zawartych w niniejszej publikacji nie jest związane z żadną odpowiedzialnością patentową. Wykorzystanie informacji zawartych w niniejszej dokumentacji nie podlega także odpowiedzialności za wynikłe z tego faktu szkody.

Firma Seiko Epson Corporation ani stowarzyszone z nią firmy nie będą odpowiadać przed nabywcą produktu ani stronami trzecimi za szkody, straty, koszty bądź wydatki poniesione przez nabywcę lub strony trzecie na skutek: uszkodzenia, niewłaściwego użycia lub użycia produktu niezgodnie z przeznaczeniem albo niedozwolonej modyfikacji, naprawy lub zmiany produktu, a także (za wyjątkiem Stanów Zjednoczonych) postępowania niezgodnego z instrukcjami obsługi i konserwacji urządzeń firmy Seiko Epson Corporation.

Firma Epson Seiko Corporation nie ponosi odpowiedzialności za ewentualne uszkodzenia lub problemy, które wynikają z zastosowania dodatkowych elementów lub materiałów eksploatacyjnych, oznaczonych przez firmę Seiko Epson Corporation jako Original Epson Products lub Epson Approved Products.

Treść niniejszego przewodnika może zostać zmieniona lub zaktualizowana bez wcześniejszego powiadomienia.

Wygląd projektora przedstawiony na ilustracjach w przewodniku może różnić się od wyglądu faktycznego.

#### Ograniczenia dotyczące korzystania z produktu

Jeżeli ten produkt jest używany w zastosowaniach wymagających wysokiego poziomu niezawodności i bezpieczeństwa, takich jak urządzenia transportowe związane z transportem lotniczym, kolejowym, morskim i samochodowym; urządzenia zapobiegające klęskom żywiołowym; różne urządzenia zabezpieczające; urządzenia funkcjonalne i precyzyjne, należy rozważyć wykorzystanie w projekcie systemu rozwiązań odpornych na awarie oraz elementów nadmiarowych w celu zapewnienia bezpieczeństwa i całkowitej niezawodności systemu. Ponieważ ten produkt nie jest przeznaczony do zastosowań wymagających bardzo wysokiego poziomu niezawodności i bezpieczeństwa, takich jak sprzęt lotniczy, kluczowy sprzęt komunikacyjny, sprzęt kontrolny urządzeń jądrowych oraz sprzęt medyczny związany z bezpośrednią opieką medyczną, po dokładnym zapoznaniu się z produktem należy samodzielnie ocenić jego przydatność do konkretnego zastosowania.

#### Etykiety ostrzeżenia

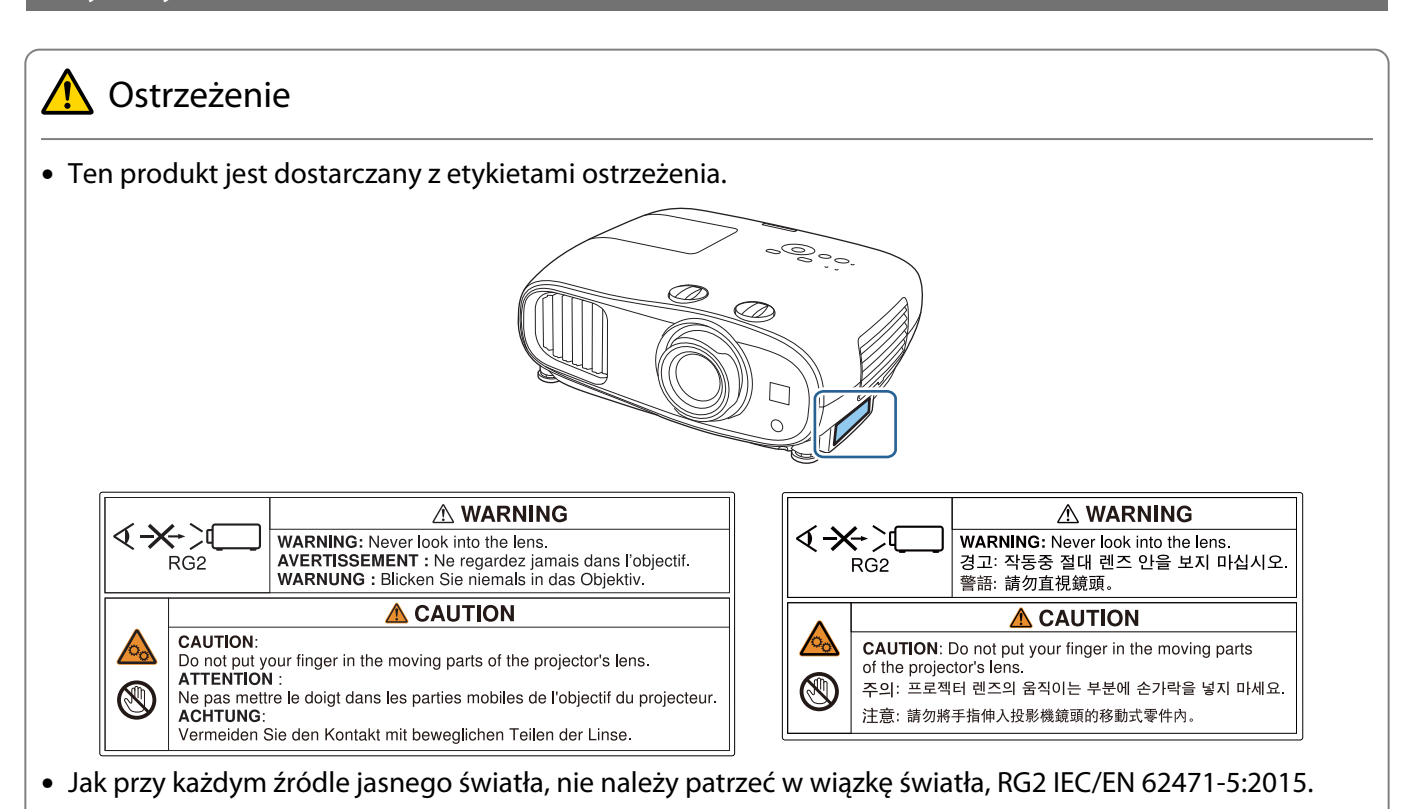

#### Uwaga ogólna

"EPSON" jest zarejestrowanym znakiem towarowym Seiko Epson Corporation. "EXCEED YOUR VISION" i "ELPLP" są zarejestrowanymi znakami towarowymi lub znakami towarowymi Seiko Epson Corporation.

iPad, iPhone, Mac ,OS X i iOS są znakami towarowymi Apple Inc.

Windows oraz logo Windows są znakami towarowymi lub zarejestrowanymi znakami towarowymi firmy Microsoft Corporation w Stanach Zjednoczonych i/lub w innych krajach.

HDMI, Logo HDMI i High-Definition Multimedia Interface są znakami towarowymi lub zastrzeżonymi znakami towarowymi HDMI Licensing LLC. HDMI

Słowo i logo Bluetooth®, to zastrzeżone znaki towarowe Bluetooth SIG, Inc., a Seiko Epson Corporation wykorzystuje te znaki na podstawie licencji. Inne znaki towarowe i nazwy handlowe są własnością ich odpowiednich właścicieli.

Bluetopia<sup>®</sup> is provided for your use by Stonestreet One, LLC<sup>®</sup> under a software license agreement. Stonestreet One, LLC<sup>®</sup> is and shall remain the sole owner of all right, title and interest whatsoever in and to Bluetopia<sup>®</sup> and your use is subject to such ownership and to the license agreement. Stonestreet One, LLC<sup>®</sup> reserves all rights related to Bluetopia® not expressly granted under the license agreement and no other rights or licenses are granted either directly or by implication, estoppel or otherwise, or under any patents, copyrights, mask works, trade secrets or other intellectual property rights of Stonestreet One, LLC<sup>®</sup>. © 2000-2012 Stonestreet One, LLC® All Rights Reserved.

Qualcomm aptX is a product of Qualcomm Technologies, Inc. and/or its subsidiaries.

Qualcomm is a trademark of Qualcomm Incorporated, registered in the United States and other countries. aptX is a trademark of Qualcomm Technologies International, Ltd., registered in the United States and other countries.

WPA™ oraz WPA2™ to zastrzeżone znaki towarowe Wi-Fi Alliance.

App Store jest znakiem usług Apple Inc.

Android i Google Play są znakami towarowymi firmy Google LLC.

"QR Code", to zastrzeżony znak towarowy DENSO WAVE INCORPORATED.

CinemaScope to zastrzeżony znak towarowy Twentieth Century Fox Film Corporation.

Wszystkie inne nazwy produktów użyte w niniejszym dokumencie służą wyłącznie do celów identyfikacyjnych i mogą być znakami handlowymi odpowiednich właścicieli. Firma Epson nie rości sobie żadnych praw do tych znaków.

©SEIKO EPSON CORPORATION 2019. All rights reserved.

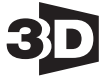

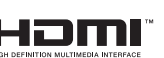

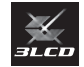

#### **Indication of the manufacturer and the importer in accordance with requirements of directive 2011/65/ EU (RoHS)**

Manufacturer: SEIKO EPSON CORPORATION

Address: 3-5, Owa 3-chome, Suwa-shi, Nagano-ken 392-8502 Japan

Telephone: 81-266-52-3131

http://www.epson.com/

Importer: EPSON EUROPE B.V.

Address: Atlas Arena, Asia Building, Hoogoorddreef 5, 1101 BA Amsterdam Zuidoost The Netherlands

Telephone: 31-20-314-5000

http://www.epson.eu/

# $\mathbf{A}$

÷

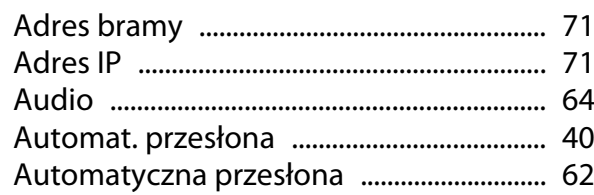

## $\overline{\mathbf{B}}$

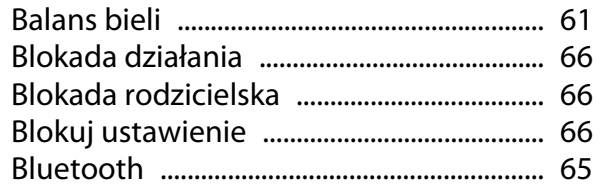

# $\mathsf{C}$

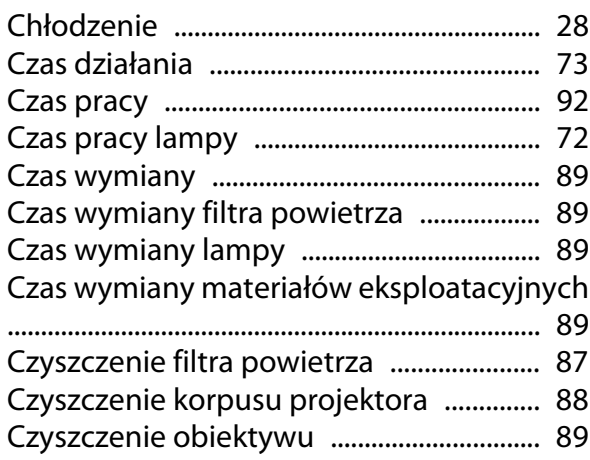

## D

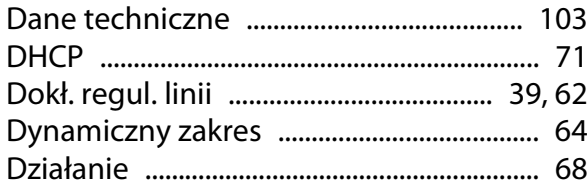

# $\overline{\mathbf{E}}$

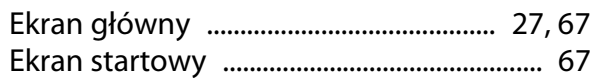

## F

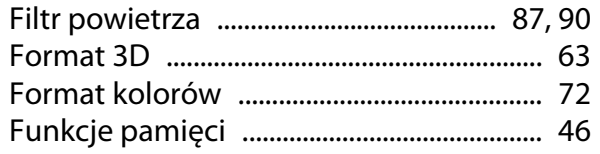

# G

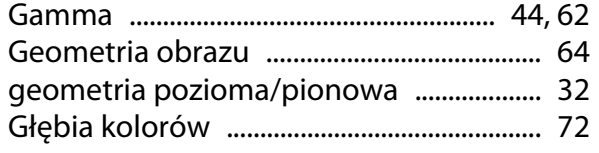

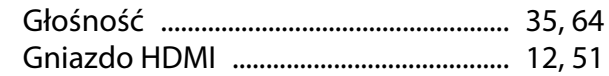

#### $\overline{\mathbf{H}}$

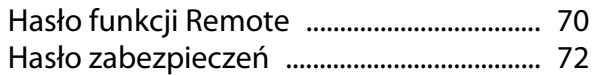

## $\overline{1}$

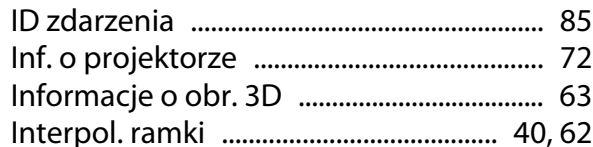

#### $\mathbf{J}$

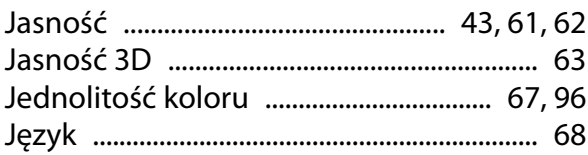

# $\mathbf K$

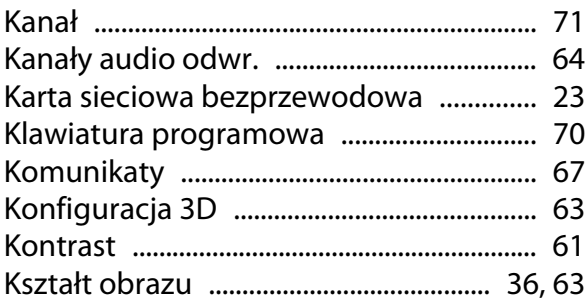

#### $\mathbf{r}$

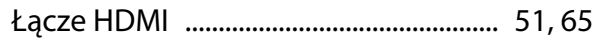

#### $\mathbf M$

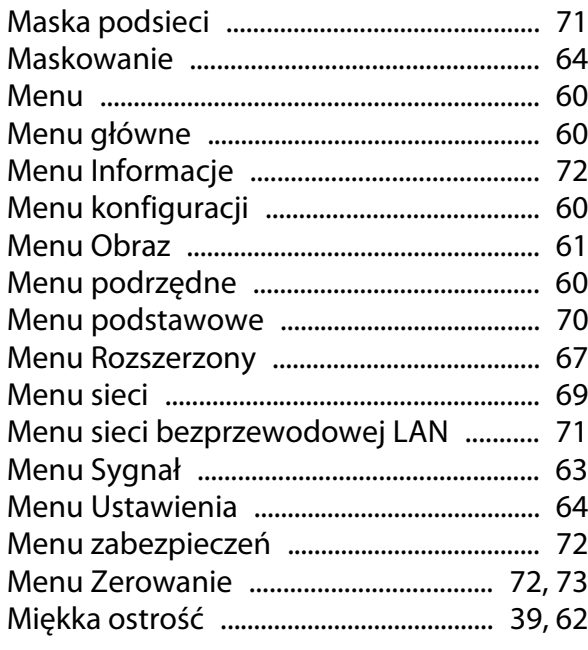

#### $\overline{\mathsf{N}}$

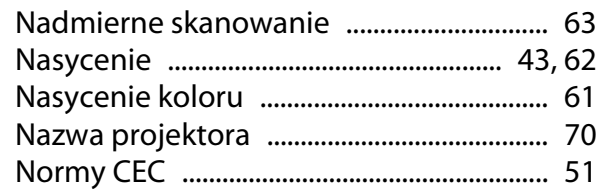

## $\mathbf{o}$

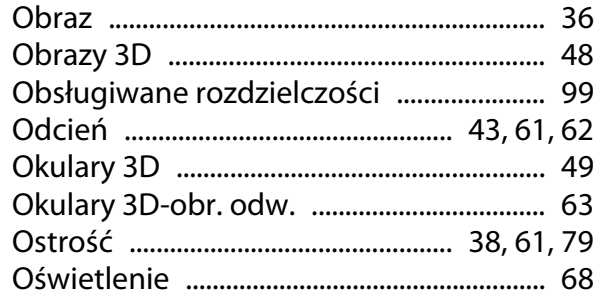

#### $\mathsf{P}$

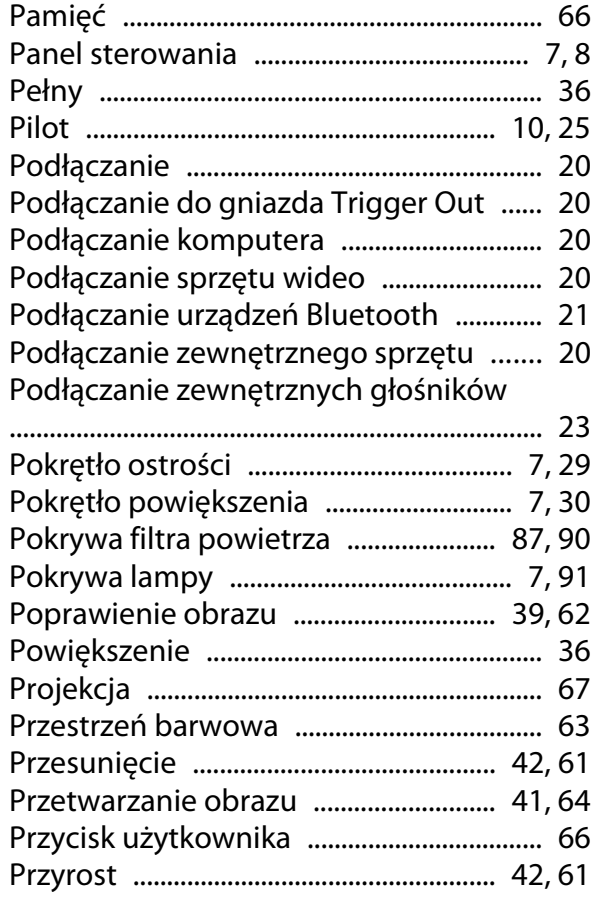

# $\overline{\mathbf{Q}}$

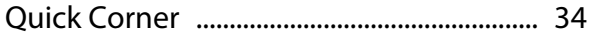

## $\overline{\mathbf{R}}$

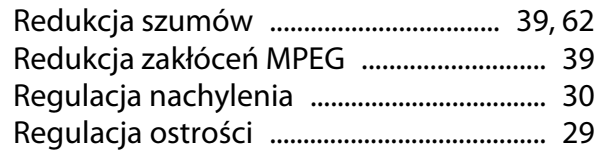

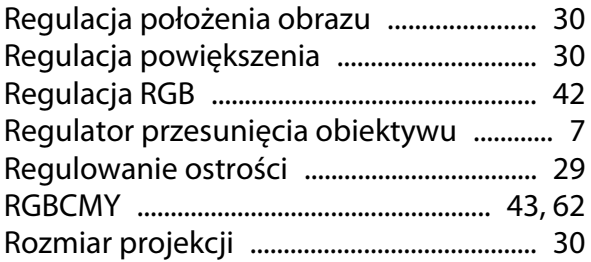

#### $\mathsf{s}$

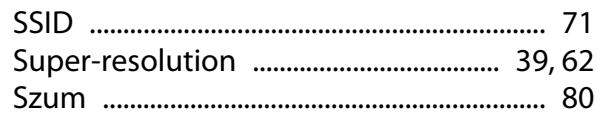

# Ś

```
Śruba mocująca pokrywę lampy ............. 91
```
#### $\mathbf T$

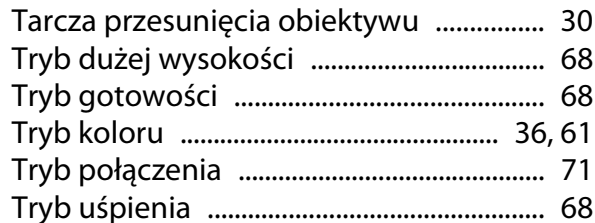

## $\cup$

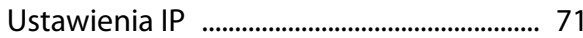

#### W

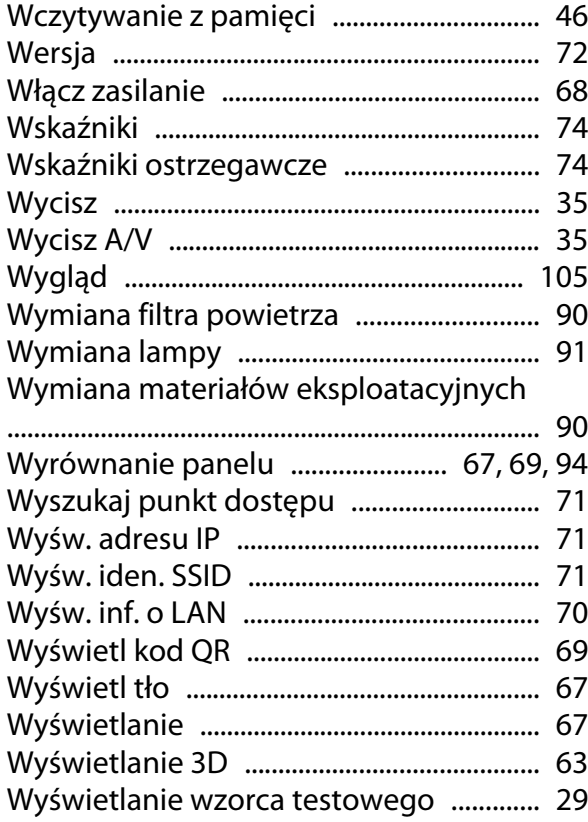

# **Z**

×

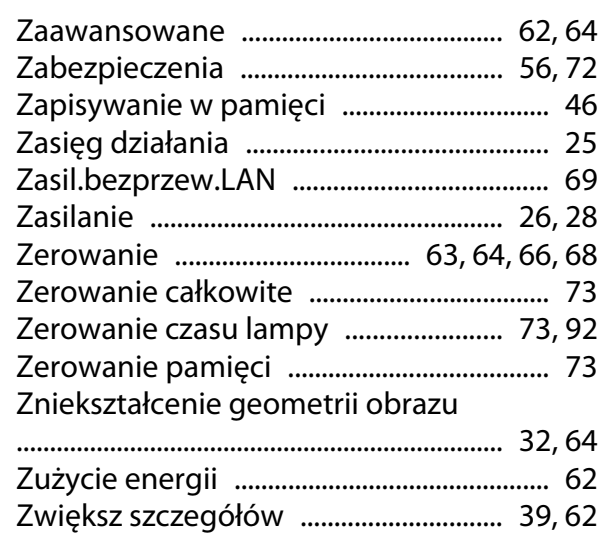

# **Ź**

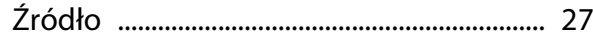